# **brother**

# *Impresora láser en color de Brother*

# *HL-4000CN*

# *MANUAL DEL USUARIO*

Antes de instalar la impresora, lea atentamente el contenido de este manual. Puede imprimir o ver este manual desde el CD-ROM en cualquier momento. Guarde el CD-ROM en un lugar conveniente para realizar consultas rápidas y sencillas en cualquier momento.

El Centro de soluciones de Brother [\(http://solutions.brother.com\)](http://solutions.brother.com) es su punto de referencia para todas las necesidades de su impresora. Descargue los controladores más actualizados y utilidades para sus impresoras, lea las preguntas más comunes y obtenga consejos para la solución de problemas, o conozca soluciones de impresión especiales en las secciones "Soluciones" y "Educación de clientes".

# **brother.**

### *Impresora láser Brother Series HL-4000CN Manual del usuario*

#### **(Sólo para EE.UU. y CANADÁ)**

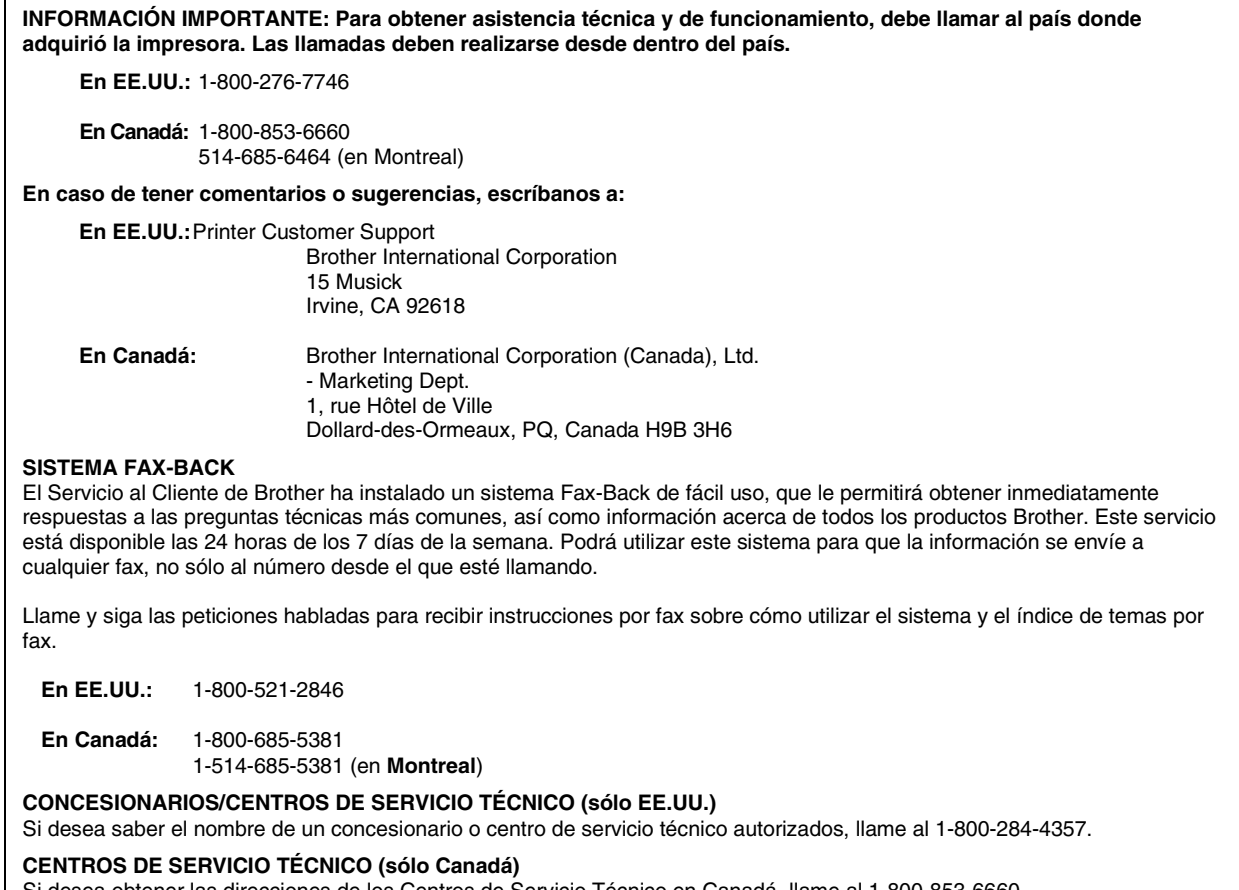

Si desea obtener las direcciones de los Centros de Servicio Técnico en Canadá, llame al 1-800

#### **DIRECCIONES EN INTERNET**

Sede Web global de Brother *http://www.brother.com*

Para preguntas más comunes (FAQ), asistencia de productos, preguntas técnicas y actualizaciones de controladores: *http://solutions.brother.com*

Para accesorios y suministros de Brother (sólo para los EE.UU.): *http://www.brothermall.com*

#### **Marcas registradas**

Brother es una marca registrada de Brother Industries, Ltd.

Apple y LaserWriter son marcas registradas y TrueType es una marca comercial de Apple Computer, Inc. Centronics es una marca comercial de Genicom Corporation.

Hewlett-Packard, HP, PCL 6 y PCL son marcas registradas de Hewlett-Packard Company.

Windows es una marca registrada de Microsoft Corporation en los Estados Unidos y otros países.

PostScript es una marca registrada de Adobe Systems Incorporated.

Esta impresora contiene UFST y Micro Type de Agfa Division.

Los colores PANTONE generados por la HL-4000CN son cuatro y/o tres simulaciones de proceso de colores y pueden no concordar con los estándares de colores sólidos identificados PANTONE. Utilice los Manuales de referencia del color PANTONE para obtener colores precisos.

Las simulaciones de color PANTONE sólo pueden obtenerse en este producto cuando se realicen con paquetes de software con capacidad certificada por Pantone. Póngase en contacto con Pantone Inc. para obtener una lista actual de los fabricantes certificados.

Las marcas comerciales que aparecen son propiedad de Brother Industries, Ltd.

PANTONE® y otras marcas comerciales Pantone, Inc. son propiedad de Pantone, Inc.

©Pantone, Inc., 1988

ENERGY STAR es una marca registrada de EE.UU.

Todas las demás marcas y nombres de productos mencionados en el Manual del usuario son marcas registradas o marcas comerciales de sus respectivos titulares.

#### **Compilación y publicación**

Este manual ha sido compilado y editado por Brother Industries Ltd. e incluye las descripciones y especificaciones más actualizadas del producto.

El contenido de este manual y las especificaciones de este producto están sujetas a modificación sin previo aviso.

Brother se reserva el derecho de modificar sin previo aviso las especificaciones y materiales aquí contenidos, y no asumirá responsabilidad alguna por daños de cualquier índole (incluyendo daños derivados) producidos al basarse en el material presentado, incluyendo (aunque su enumeración no debe interpretarse como una limitación), los errores tipográficos y de otra naturaleza contenidos en la publicación.

©2002 Brother Industries Ltd.

#### **Transporte de la impresora**

Si por alguna razón debe transportar la impresora, embálela cuidadosamente para evitar que se produzcan daños durante el tránsito. Recomendamos guardar y utilizar el embalaje original. Además, sería conveniente contratar un seguro adecuado con el transportista.

# <span id="page-3-0"></span>*NORMATIVAS*

### **Avisos de emisiones electrónicas**

#### **Declaración de conformidad con la Federal Communications Commission (FCC) (sólo para EE.UU.)**

Parte responsable : Brother International Corporation 100 Somerset Corporate Boulevard Bridgewater, NJ 08807-0911, USA TEL : (908) 704-1700

declara que los productos

Nombre de producto : Brother Laser Printer HL-4000CN Número de modelo : Opciones de producto : TODAS

cumple la Parte 15 del Reglamento de la FCC. El funcionamiento está sujeto a las dos condiciones siguientes: (1) Este dispositivo no debe provocar interferencias perjudiciales y (2) este dispositivo debe aceptar cualquier interferencia recibida, incluyendo interferencias que puedan provocar un funcionamiento indebido.

Tras las pruebas realizadas en este equipo, confirmamos que cumple los límites para dispositivos digitales de Clase B, en virtud de lo estipulado en la Parte 15 del Reglamento de la FCC. Estos límites se han estipulado para disponer una protección razonable contra interferencias perjudiciales en instalaciones residenciales. Este equipo genera, utiliza y puede irradiar radiofrecuencia y, en caso de no instalarse y utilizarse según las instrucciones, puede provocar interferencias perjudiciales a las comunicaciones de radio. Sin embargo, esto no garantiza que no vayan a producirse interferencias en una determinada instalación. En caso de que este equipo provocase interferencias perjudiciales a la recepción de radio y televisión, lo que podrá determinarse apagándolo y encendiéndolo, se recomienda al usuario intentar corregir la interferencia empleando cualquiera de las siguientes medidas:

Reorientar o reubicar la antena de recepción.

- Aumentar la separación entre el equipo y el receptor.

- Conectar el equipo a una toma de red en un circuito diferente al que esté conectado el receptor.

- Solicitar ayuda al distribuidor o a un técnico de radio/TV cualificado.

#### **Importante**

Debe utilizarse un cable de interfaz apantallado para asegurar el cumplimiento de los límites para un dispositivo digital de Clase B.

Todo cambio o modificación no aprobado expresamente por Brother Industries, Ltd. podría dejar sin efecto la autorización al usuario para hacer funcionar el equipo.

### **Declaración de cumplimiento de la industria canadiense (sólo para Canadá)**

Este aparato digital de Clase B cumple todos los requisitos de la normativa ICES-003 canadiense.

Cet appareil numérique de la classe B est conforme à la norme NMB-003 du Canada.

# brother **"EC"Declaration of Conformity**

**Manufacturer** Brother Industries Ltd., 15-1, Naeshiro-cho, Mizuho-ku, Nagoya 467-8561, Japan

Herewith declare that:

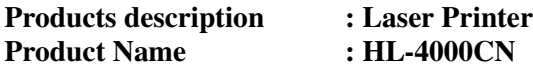

is in conformity with provisions of the Directives applied : Low Voltage Directive 73/23/EEC (as amended by 93/68/EEC) and the Electromagnetic Compatibility Directive 89/336/EEC ( as amended by 91/263/EEC and 92/31/EEC and 93/68/EEC).

Standards applied :

**Harmonized :** 

Safety : EN60950:1992 + A1:1993 + A2:1993 + A3:1995 + A4:1997 + A11:1997

 EMC : EN55022:1998 Class B EN55024:1998 EN61000-3-2:1995 + A1:1998 + A2:1998 EN61000-3-3:1995

**Year in which CE marking was First affixed** : 2001

**Issued by** : Brother Industries, Ltd.

**Date** : 19 November, 2001

Place : Nagoya, Japan

**Signature** :

Dejima

Kazuhiro Dejima

 Manager Quality Audit Group Quality Management Dept. Information & Document Company

# **Declaración de conformidad "CE"**

Fabricante Brother Industries Ltd., 15-1, Naeshiro-cho, Mizuho-ku, Nagoya 467-8561, Japón

Declaramos que:

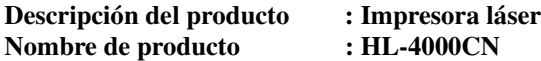

cumple las disposiciones de las directivas aplicadas: Directiva de bajo voltaje 73/23/EEC (modificada por la 93/68/EEC) y la Directiva de compatibilidad electromagnética 89/336/EEC (modificada por la 91/263/EEC y 92/31/EEC y 93/68/EEC).

Estándares aplicados:

#### **Harmonizado:**

Seguridad : EN60950:1992 + A1:1993 + A2:1993 + A3:1995 + A4:1997 + A11:1997 EMC : EN55022:1998 Clase B

 EN55024:1998 EN61000-3-2:1995 + A1:1998 + A2:1998 EN61000-3-3:1995

Año en el que se aplicó por primera vez la marca CE: 2001

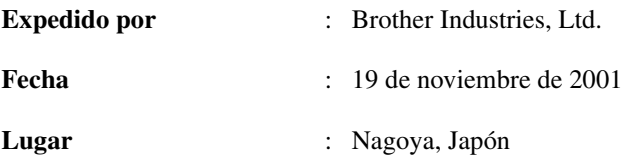

### **Declaración de cumplimiento de la norma International ENERGY STAR®**

ENERGY STAR® es una marca registrada de EE.UU.

El propósito del Programa internacional de ENERGY STAR® es promover el desarrollo y popularización de equipos de oficina que consuman electricidad de manera eficiente. Como participante en el Programa International ENERGY STAR® , Brother Industries, Ltd. manifiesta que este producto cumple las directrices del programa para el consumo eficiente.

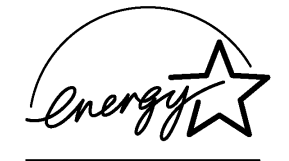

### **Avisos referentes a dispositivos láser**

#### **Seguridad de láser (sólo modelo 120 V)**

Esta máquina está homologada como producto láser de Clase I según la Norma de Emisión de Radiaciones del Ministerio de Sanidad y Servicios Humanos (DHHS) de los Estados Unidos, en virtud de la Ley de Control de Radiaciones para la Protección de la Salud y la Seguridad de 1968. Lo cual implica que la máquina no genera radiaciones láser nocivas.

Ya que las radiaciones emitidas en el interior de la máquina quedan completamente confinadas dentro de las carcasas protectoras y tapas externas, el haz de láser no puede escapar de la máquina durante ninguna fase del funcionamiento. Sin embargo, la máquina contiene diodos láser GaAIAs de 5miliwatios, con una longitud de onda de 700 -800 nanómetros. El contacto directo (o indirecto reflejado) de los ojos con el haz láser puede provocar serias lesiones oculares. Se han diseñado precauciones de seguridad y mecanismos de interbloqueo para evitar una posible exposición del operador al haz láser.

#### **Normativas de la FDA (sólo modelo 120 V)**

La Food and Drug Administration (FDA) de los Estados Unidos ha implementado normativas para los productos láser fabricados a partir del 2 de agosto de 1976, de obligado cumplimiento para los productos comercializados en los Estados Unidos. La etiqueta de la parte trasera de la impresora indica el cumplimiento de las normativas de la FDA, y debe pegarse en todos los productos láser comercializados en los Estados Unidos.

MANUFACTURED: BROTHER INDUSTRIES, LTD. 15-1 Naeshiro-cho, Mizuho-ku, Nagoya, 467-8561 Japan This product complies with FDA radiation performance standards, 21 CFR Subchapter J.

**Precaución:** La utilización de controles y ajustes, o la realización de procedimientos de manera diferente a la especificada en el presente manual, puede provocar una exposición nociva a las radiaciones.

### **Especificación IEC 60825 (sólo modelo 220-240 V)**

Esta máquina es un producto láser de Clase 1, tal y como está definido en la especificación IEC 60825. La siguiente etiqueta debe adjuntarse en los países en que se requiera.

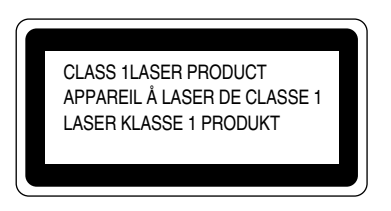

Esta máquina tiene un diodo láser de Clase 3B, que emite radiación láser invisible en la unidad de barrido. La unidad de barrido no debe abrirse bajo ninguna circunstancia.

**Precaución:** El uso de controles, ajustes o realización de procedimientos que no sean los especificados en este manual pueden dar como resultado una exposición a radiaciones dañinas.

#### **Para Finlandia y Suecia LUOKAN 1 LASERLAITE KLASS 1 LASER APPARAT**

Varoitus! Laitteen käyttäminen muulla kuin tässä käyttöohjeessa mainitulla tavalla saattaa altistaa käyttäjän turvallisuusluokan 1 ylittävälle näkymättömälle lasersäteilylle. Varning – Om apparaten används på **annat** sätt än i denna Bruksanvisning specificerats, kan användaren utsättas för osynlig laserstrålning, som överskrider gränsen för laserklass 1.

#### **Radiación láser interna**

Potencia máxima de radiación 10 mW Longitud de onda 770 nm-808 nm

Clase IIIb (de acuerdo con la norma 21 CFR Parte 1040.10) Clase 3B (de acuerdo con la norma IEC60825)

### **Información de seguridad**

#### **IMPORTANTE - Para su seguridad**

Para asegurar el funcionamiento seguro del aparato, el enchufe eléctrico de tres patillas debe insertarse únicamente en una toma de red estándar de tres patillas con conexión a masa adecuada.

No deben utilizarse alargaderas con el equipo. Si es esencial que se utilice una alargadera, debe tener un enchufe de tres patillas, con un cableado correcto para proporcionar la conexión a tierra adecuada. Los cables alargadores incorrectamente conectados pueden provocar lesiones personales y daños al equipo.

El hecho de que el equipo funcione correctamente no implica que la alimentación esté conectada a tierra y que la instalación sea completamente segura. Para su seguridad, en caso de duda acerca de la conexión a tierra, consulte a un electricista cualificado.

#### **Precaución**

La utilización de controles y ajustes, o la realización de procedimientos de manera diferente a la especificada en el presente manual, puede provocar una exposición nociva a las radiaciones.

#### **Dispositivo de desconexión**

Esta impresora debe instalarse en las proximidades de una toma a red de fácil acceso. En caso de emergencia, deberá desenchufar el cable eléctrico de la toma de red para desconectar totalmente la alimentación.

#### **Advertencia sobre las baterías**

No sustituya la batería. Existe peligro de explosión si se sustituye incorrectamente. No la desmonte, recargue o arroje al fuego. Las baterías usadas deben desecharse de acuerdo con la normativa local.

#### **Opmerking / Oplaadbare Batterij Recycle Informatie (sólo para los Países Bajos)**

Bij dit product zijn batterijen geleverd. Wanneer deze leeg zijn, moet u ze niet weggooien maar inleveren als Klein Chemisch Afval.

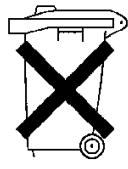

### **Geräuschemission / Emisión de ruidos acústicos (sólo para Alemania)**

Lpa < 70 dB (A) DIN 45635-19-01-KL2

#### **Sistema de alimentación IT (sólo para Noruega)**

Este producto también está diseñado para el sistema de alimentación IT con tensión fase a fase de 230V.

#### **Conexión LAN**

Precaución: Conecte este producto a una conexión LAN que no esté expuestas a sobretensiones.

#### **Información sobre cableado (sólo para el Reino Unido)**

#### **Importante**

Si el enchufe eléctrico suministrado con esta impresora no es adecuado para su toma de red, retire el enchufe del cable de alimentación y monte un enchufe de tres patillas adecuado. Si el enchufe de sustitución está diseñado para contener un fusible, instálelo como en el original.

Si se corta un enchufe del cable de alimentación, debe ser destruido, ya que un enchufe con cables cortados es peligroso si se enchufa a una toma de red. ¡No lo deje donde un niño pueda encontrarlo!

En caso de sustitución del fusible del enchufe, utilice sólo un fusible con homologaciones entre ASTA y BS1362 con la misma resistencia nominal que el original.

Siempre vuelva a colocar la tapa del fusible. Nunca utilice un enchufe sin tapa.

ADVERTENCIA - ESTA MÁQUINA DEBE CONECTARSE CORRECTAMENTE A TIERRA.

Los hilos del cable principal están coloreados de acuerdo con el siguiente código:

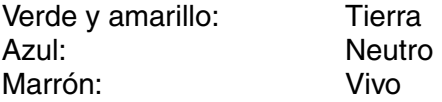

Los colores de los hilos del cable de esta máquina pueden no corresponderse con las marcas coloreadas que identifican a los terminales del enchufe.

En caso de instalar un enchufe diferente, proceda del siguiente modo:

Quite un trozo de la cobertura exterior del cable, teniendo cuidado de no dañar el aislamiento de color de los hilos interiores.

Corte cada uno de los tres hilos a la longitud adecuada. Si la estructura del cable lo permite, deje el hilo amarillo y verde más largo que los demás para que, en caso de separarse el cable del enchufe, el hilo verde y amarillo sea el último en desconectarse.

Corte un pequeño trozo del aislamiento de color para dejar expuestos los hilos.

El hilo de color verde y amarillo debe conectarse al terminal del enchufe marcado con la letra "E", con el símbolo de masa  $\pm$ , o con el hilo de color verde o verde y amarillo.

El hilo de color azul debe conectarse al terminal marcado con la letra "N", o de color negro o azul.

El hilo de color marrón debe conectarse al terminal marcado con la letra "L", o de color rojo o marrón.

Debe asegurarse la cobertura externa del cable dentro del enchufe. Los hilos de color no deben sobresalir fuera del enchufe.

# <span id="page-11-0"></span>*Introducción*

Gracias por adquirir la impresora HL-4000CN. Este manual contiene información importante sobre el funcionamiento de la impresora y las precauciones que hay que tomar. Para ayudarle a utilizarla de forma eficiente, lea este manual antes de utilizar su nueva impresora.

Después de leer el manual, guárdelo en un lugar seguro. Le resultará de utilidad si olvida cómo realizar operaciones o si se presenta un problema con la impresora.

Este manual está redactado para usuarios que están familiarizados con ordenadores personales, sistemas operativos y software compatible con esta impresora. Para obtener información y procedimientos de funcionamiento referentes a estos elementos, consulte la documentación que se proporciona con el hardware y el software que esté utilizando.

Brother Industries Ltd.

# <span id="page-12-0"></span>Índice de materias

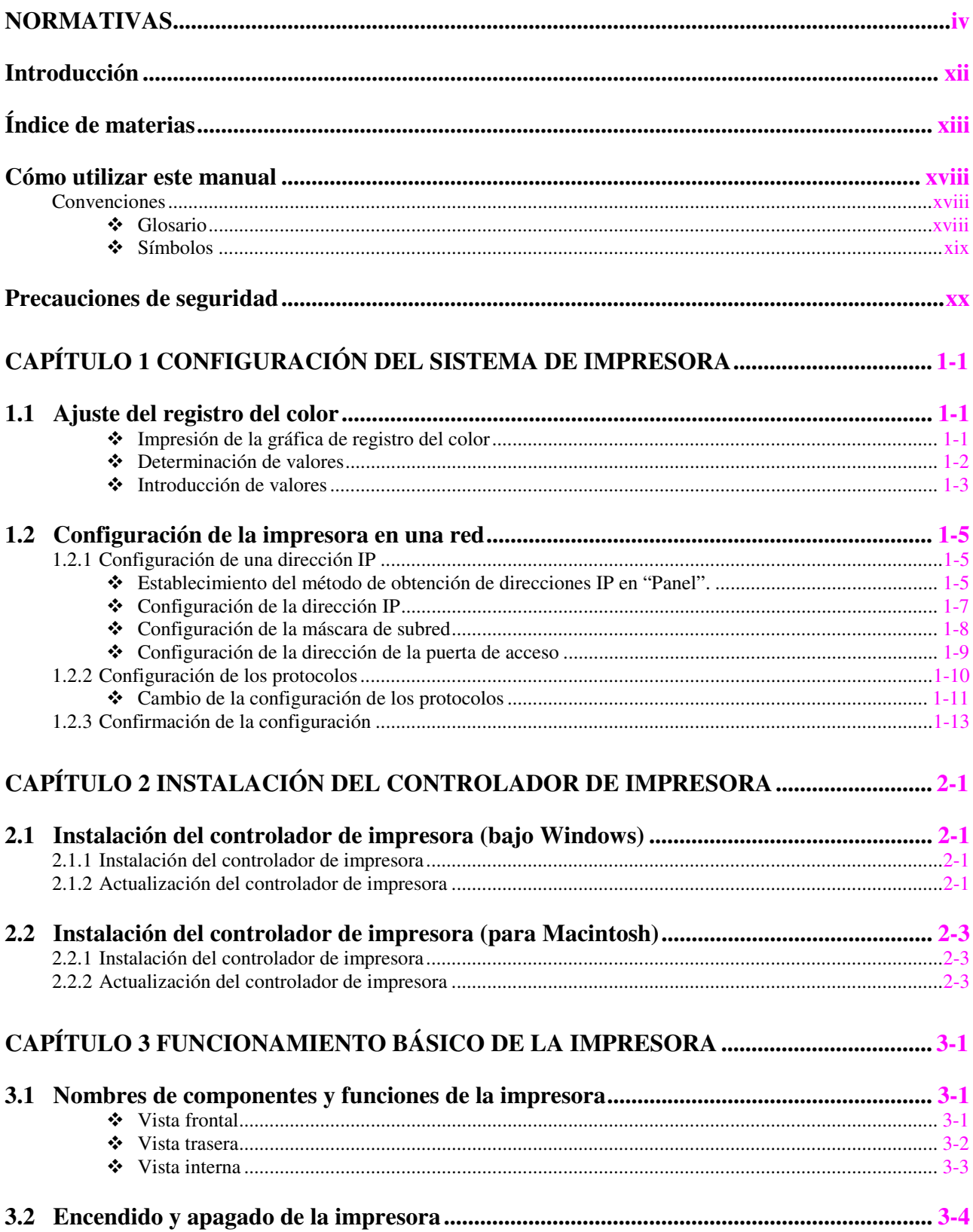

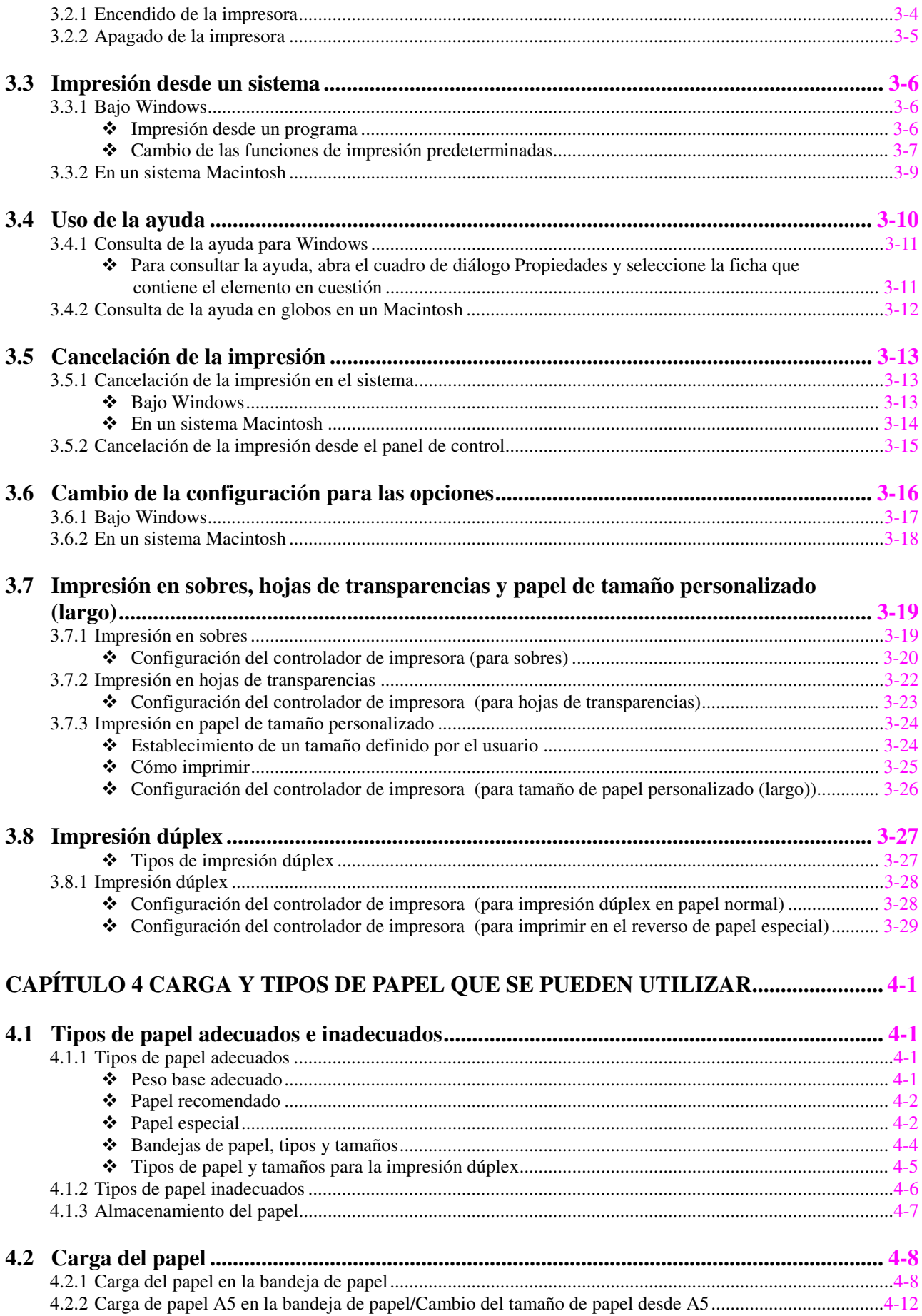

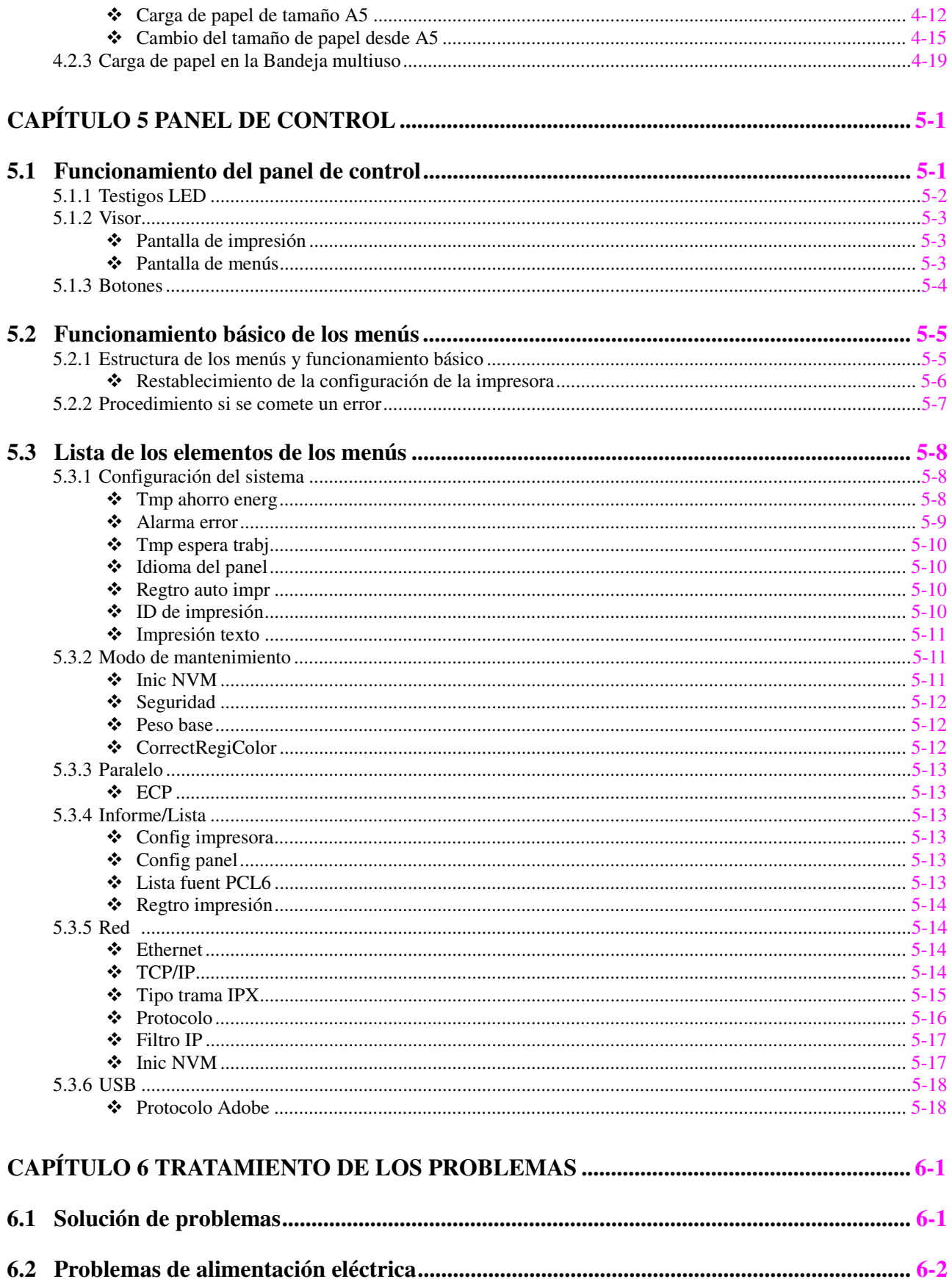

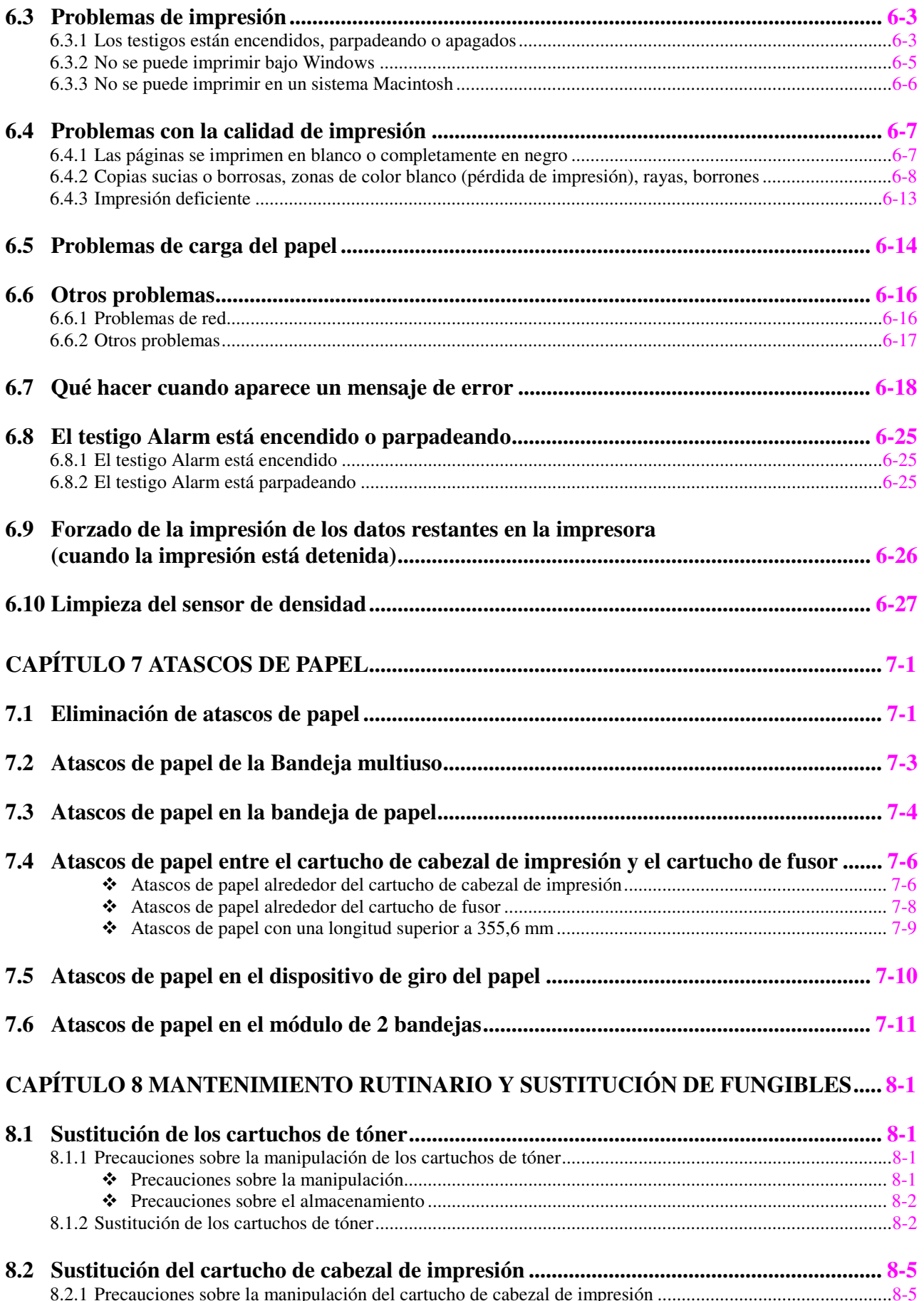

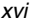

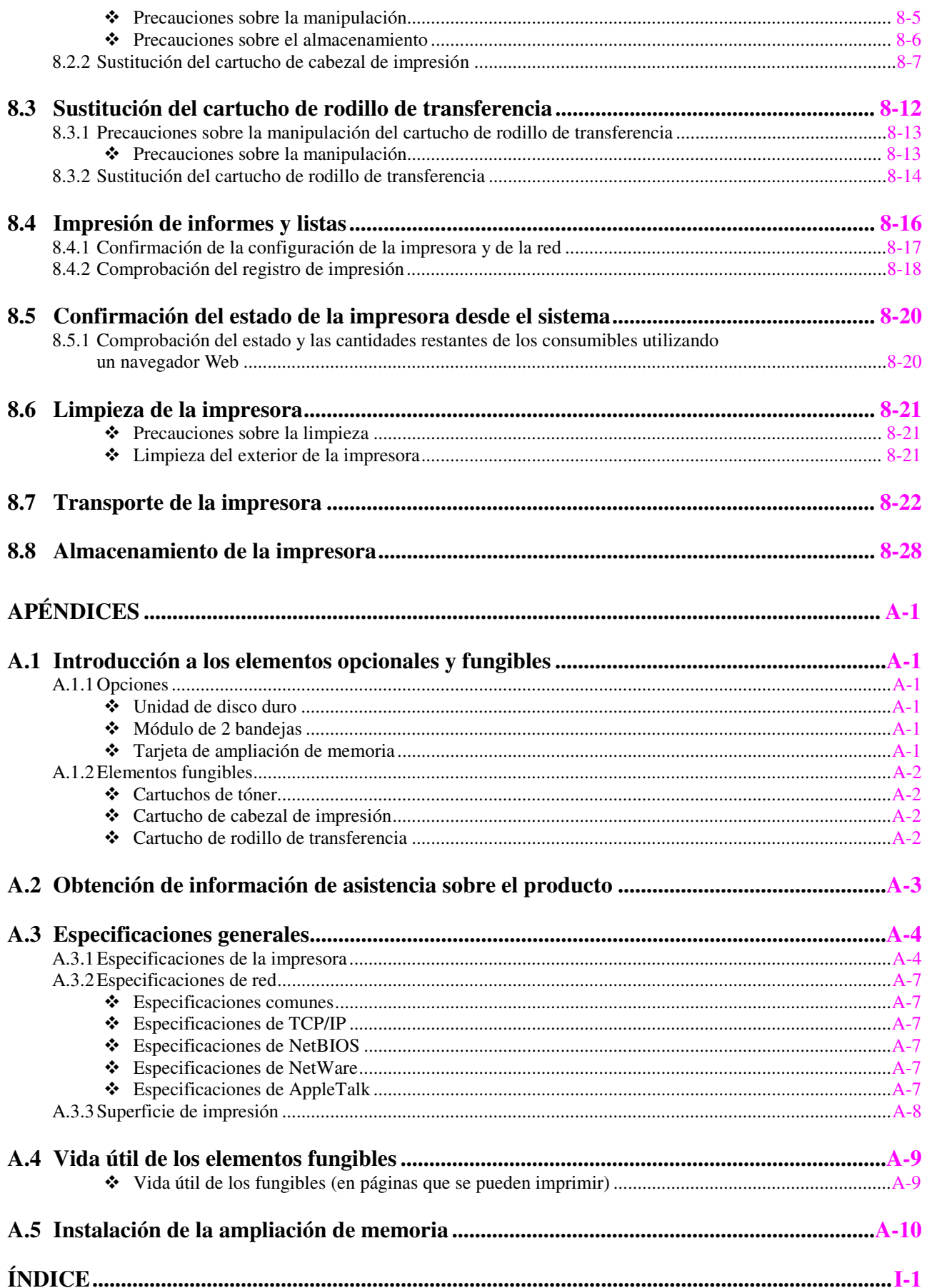

# <span id="page-17-0"></span>*Cómo utilizar este manual*

### *Convenciones*

Los siguientes términos y símbolos que se utilizan en el presente manual:

### *Glosario*

### ) *A tener en cuenta*

Le indica que hay un procedimiento importante que debe realizarse con cuidado. Asegúrese de leer estos apartados.

### ✏ *Nota*

Las notas le proporcionan información útil.

### *Consultar*

Las referencias indican información relacionada que puede resultar de utilidad.

" " Indica que la referencia está en este manual.

" " Indica que la referencia está en otro manual.

<span id="page-18-0"></span>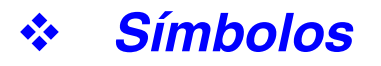

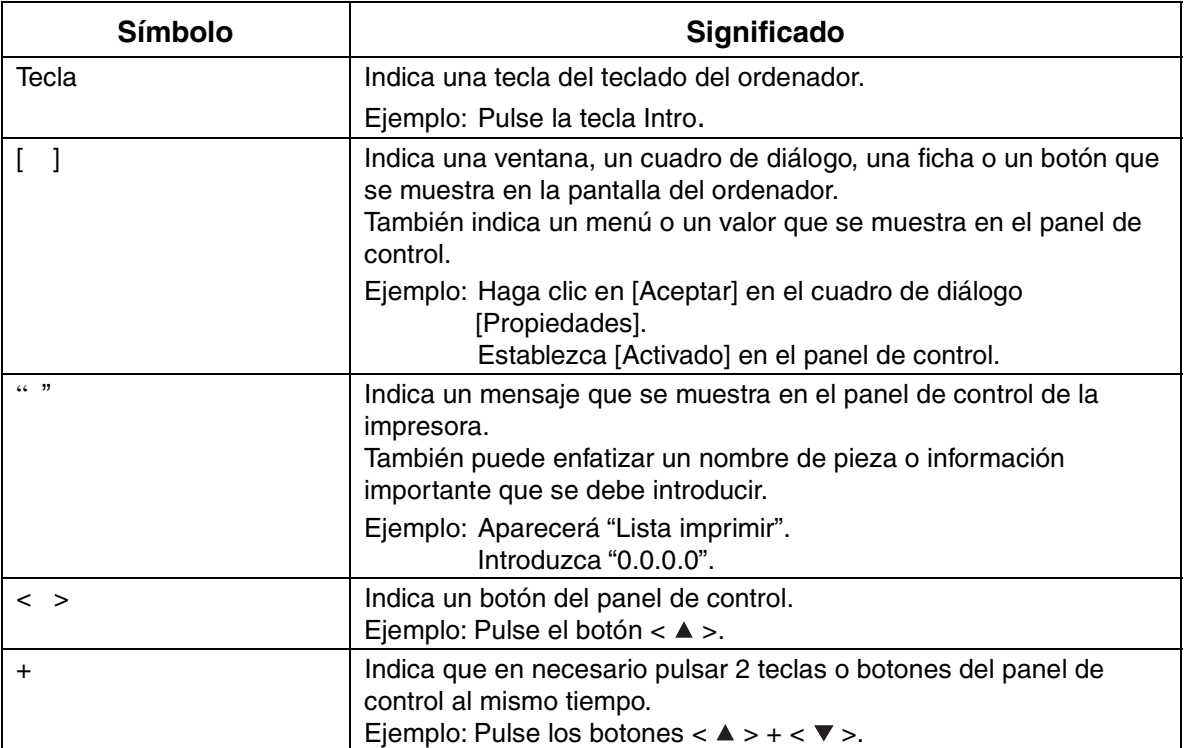

# <span id="page-19-0"></span>*Precauciones de seguridad*

Para asegurar el funcionamiento seguro de la impresora, asegúrese de que lee esta sección completamente antes de utilizar la impresora.

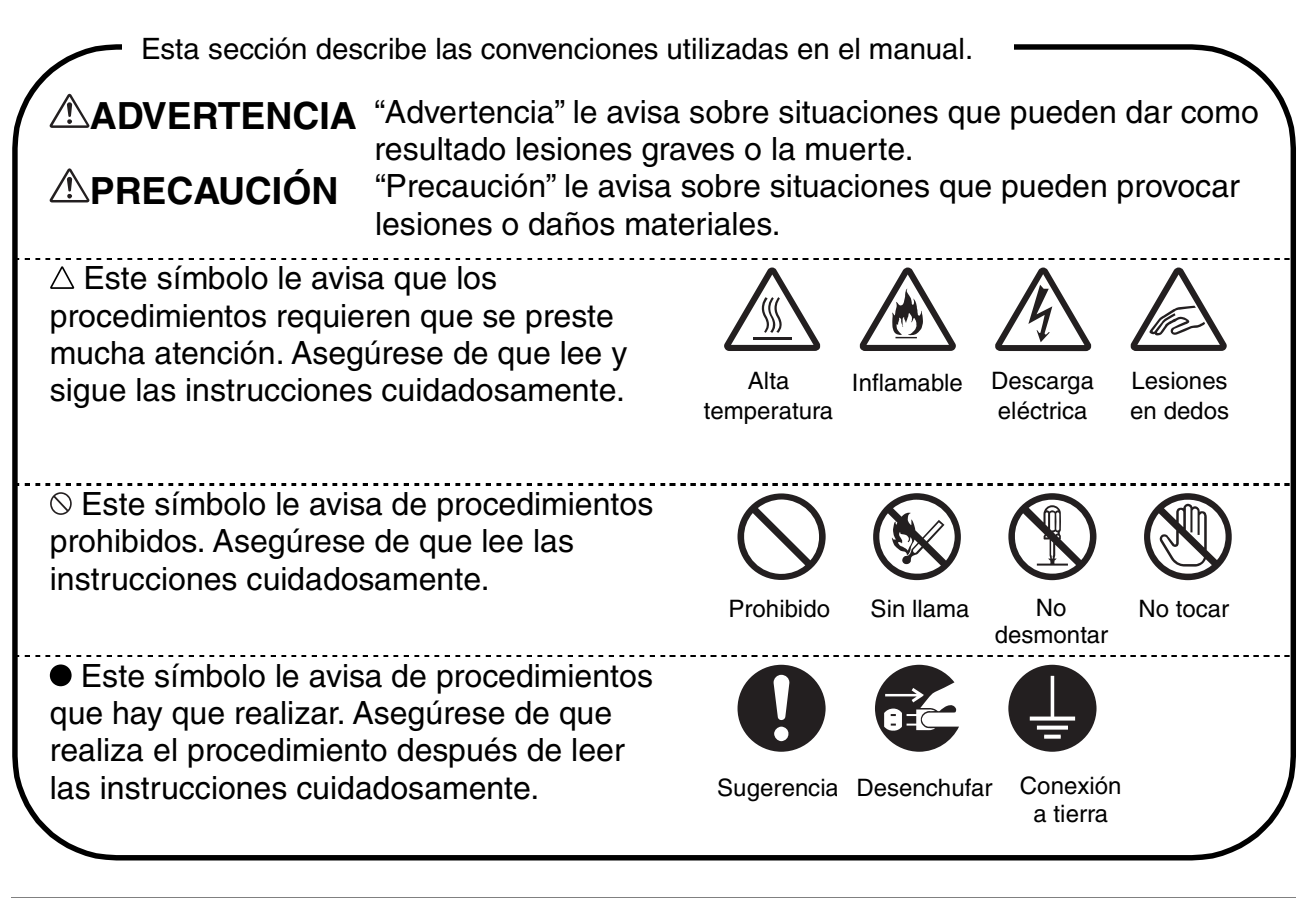

### **Instalación y reubicación de la impresora**

### **PRECAUCIÓN**

No coloque la impresora en un entorno cálido, húmedo, polvoriento o con ventilación deficiente. Una exposición prolongada a tales condiciones adversas puede provocar un incendio o descargas eléctricas.

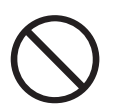

No coloque la impresora junto a calefactores o productos volátiles, inflamables o combustibles, como cortinas.

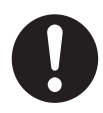

Coloque la impresora en una superficie firme y nivelada que pueda soportar el peso de la impresora. Si no lo hace la impresora puede caer, provocando lesiones.

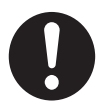

Para evitar lesiones, al menos dos personas deben levantar la impresora.

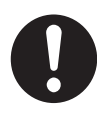

Para levantar la impresora, póngase delante de ella y coloque las manos en los huecos de la parte inferior izquierda y derecha. Nunca intente levantar la impresora sujetándola por otra parte. Si levanta la impresora por otra parte, es posible que la impresora caiga y provoque lesiones.

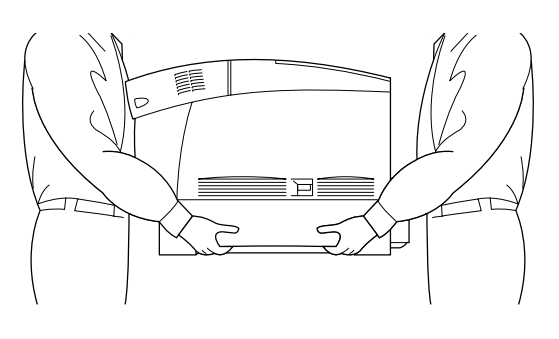

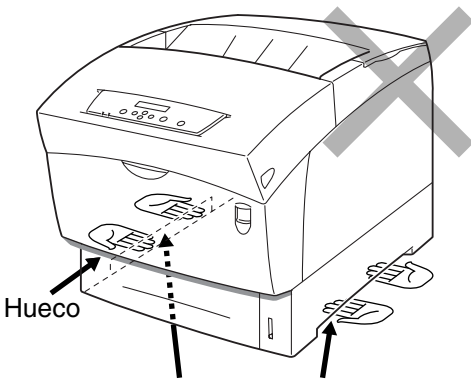

Si sujeta la impresora por la cubierta delantera o los laterales existe peligro de que la impresora caiga.

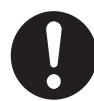

Cuando levante la impresora, utilice calzado con buen agarre y doble las rodillas para evitar lesionarse la espalda.

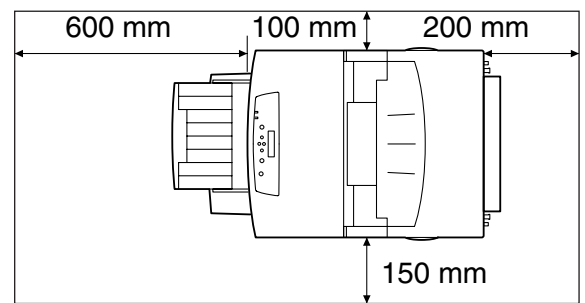

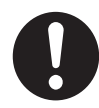

La impresora dispone de rejillas de ventilación en uno de los laterales y en la parte trasera. Asegúrese de que la impresora se instala a no menos de 150 mm de la pared de la derecha, 100 mm de la pared de la izquierda y 200 mm de la pared trasera. Una impresora con una ventilación deficiente puede provocar una acumulación interna excesiva de calor que puede provocar un incendio. El diagrama ilustrado a continuación muestra los espacios mínimos necesarios para un funcionamiento normal, la sustitución de fungibles y el mantenimiento, asegurando que la impresora funciona con un rendimiento óptimo.

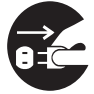

Cuando mueva la impresora, asegúrese de desenchufar el cable de alimentación del zócalo. Al mover la impresora con el cable de alimentación conectado puede dañar el cable de alimentación, lo que puede dar como resultado un incendio o descargas eléctricas.

Cuando mueva la impresora, no la incline con un ángulo superior a los que se muestran en el diagrama.

Si se inclina demasiado, la impresora puede caer, dando como resultado lesiones.

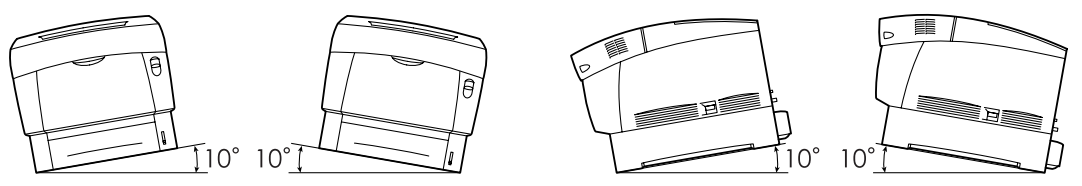

Después de montar el módulo de bandeja opcional, bloquee los zapatas de las ruedas de la parte delantera del módulo de bandeja. Si no se bloquean las zapatas, es posible que la impresora se mueva inesperadamente, provocando lesiones.

### **Entorno de funcionamiento**

• Utilice la impresora en un lugar que tenga los siguientes requisitos: Gamas de temperatura entre 10 y 32°C, humedad relativa del 15 al 85% (sin condensación)

Cuando utilice la impresora a una temperatura ambiente de 32°C, la humedad relativa no debe sobrepasar el 65%. Cuando la humedad relativa alcance el 85%, la temperatura ambiente no debe sobrepasar los 28°C.

### ✏ *Nota*

No coloque la impresora en una habitación donde haya fluctuaciones de temperatura súbitas y no desplace la impresora de un lugar frío a un lugar cálido y húmedo. Si lo hace, puede producirse condensación en el interior de la impresora y se deteriore la calidad de impresión.

- No coloque la impresora bajo la luz solar directa, ya que puede dañarse.
- Cuando desplace la impresora, mantenga los cartuchos de tóner en la posición bloqueada y no los retire de la impresora. El tóner residual puede esparcirse por el interior de la impresora y deteriorar la calidad de impresión.
- No coloque la impresora junto a una máquina de aire acondicionado o un calefactor, ya que esto afectará a la temperatura del interior de la impresora y puede provocar daños.
- No utilice la impresora cuando esté inclinada con un ángulo de más de 5 grados, ya que se pueden producir daños.

### **Precauciones sobre las conexiones de alimentación y toma de tierra**

### **ADVERTENCIA**

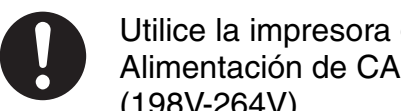

Utilice la impresora dentro de los valores de alimentación especificados. Alimentación de CA: 100-127 VAC ± 10% (90V-140V) o 220-240 VAC ± 10% (198V-264V)

Frecuencia:  $50 \pm 3$ Hz/60  $\pm 3$ Hz

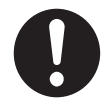

Asegúrese de que el conector del cable de alimentación y la toma de CA no tienen polvo. En un entorno húmedo, un conector contaminado con el tiempo puede absorber grandes cantidades de electricidad que generan calor y pueden provocar un incendio.

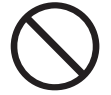

No intente modificar, tirar, doblar, rozar o dañar el cable de alimentación. No coloque objetos sobre el cable de alimentación. Un cable de alimentación dañado puede provocar un incendio o descargas eléctricas.

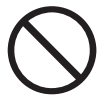

No toque nunca un cable de alimentación eléctrica con las manos mojadas. Esto constituye un peligro de descarga eléctrica.

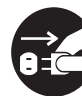

En las siguientes situaciones, deje de utilizar la impresora inmediatamente, apáguela y desconecte el cable de alimentación del enchufe. A continuación, póngase en contacto con su distribuidor o un representante de servicio autorizado de Brother inmediatamente. El uso continuado de la impresora en tales situaciones puede dar como resultado un incendio.

- Sale humo de la impresora o el exterior de la impresora está excesivamente caliente.
- La impresora emite ruidos anormales.
- Hay agua en el interior de la impresora.

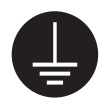

Para evitar incendios o descargas eléctricas, conecte el cable de color verde de toma de tierra que hay junto al cable de alimentación a una de las siguientes conexiones:

• El terminal de toma de tierra de la toma de CA

• Un trozo de cobre enterrado en el suelo a 650 mm o más profundo Asegúrese de que el cable de toma de tierra del cable de alimentación está conectado antes de utilizar la impresora. Si no es posible realizar una conexión a toma de tierra, póngase en contacto con su distribuidor o un representante de servicio autorizado de Brother.

No conecte nunca el cable de toma de tierra a:

- Tuberías de gas que puedan arder o explotar
- Cables de toma de tierra de líneas telefónicas o pararrayos, que pueden acumular una carga eléctrica excesiva si cae un rayo.
- Grifos o tuberías cuya conductividad eléctrica esté interrumpida por una parte no metálica.

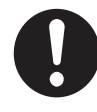

Si el cable de alimentación está roto o los cables aislados están expuestos, pregunte a su distribuidor o un representante de asistencia autorizado de Brother. Un cable de alimentación dañado puede provocar un incendio o descargas eléctricas.

### **PRECAUCIÓN**

No enchufe o desenchufe la impresora cuando esté encendida. Si se desenchufa un conector con alimentación eléctrica el enchufe puede deformarse y provocar un incendio.

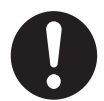

Cuando desenchufe la impresora, sujete el enchufe en vez del cable de alimentación. Si tira del cable con fuerza puede dañarlo y provocar un incendio o recibir una descarga eléctrica.

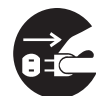

Asegúrese de apagar y desenchufar la impresora antes de acceder al interior de ésta para realizar tareas de limpieza, mantenimiento y diagnosticar problemas. Si accede al interior de la impresora cuando está enchufada puede recibir descargas eléctricas.

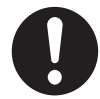

Una vez al mes, apague la impresora y compruebe el cable de alimentación. Si detecta alguna anomalía, póngase en contacto con su distribuidor.

- El cable de alimentación tiene que estar enchufado fuertemente a la toma de CA.
- El enchufe no debe estar excesivamente caliente, presentar óxido o estar doblado.
- El enchufe y la toma de CA no deben tener polvo.
- El cable no debe estar agrietado o deshilachado.

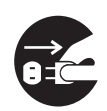

Cuando no se utiliza la impresora durante un período largo de tiempo, apáguela y desenchúfela. Cuando se deja conectada a una fuente de electricidad una impresora que no se utilizar durante un largo período de tiempo, un aislamiento deficiente puede provocar descargas eléctricas, derivaciones o un incendio.

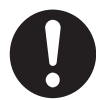

Apague la impresora antes de conectar el cable de interfaz o las opciones. Si se conecta el cable de interfaz o las opciones a una impresora cuando está enchufada puede provocar descargas eléctricas.

### **Otros**

- Interferencias de radiofrecuencia Esta impresora puede interferir con la recepción de aparatos de radio o televisión, haciendo que haya parpadeo o distorsión. Esto puede determinarse encendiendo y apagando la impresora. Para corregir la interferencia, realice uno o una combinación de los siguientes procedimientos:
	- Aparte la impresora de los aparatos de TV y/o radio.
	- Acerque de nuevo la impresora a los aparatos de TV y/o radio.
	- Si la impresora y los aparatos de TV y/o radio están enchufados a la misma toma, desenchúfelos y vuelva a enchufarlos en otra toma diferente.
	- Reoriente las antenas y cambie los cables de los aparatos de TV y/o radio hasta que cese la interferencia. Para antenas externas, póngase en contacto con un electricista.
	- Utilice cables coaxiales con antenas de radio y televisión.

### **Precauciones sobre el funcionamiento**

### **ADVERTENCIA**

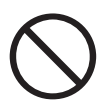

No coloque contenedores con líquido como jarrones o tazas de café sobre la impresora. Los líquidos que se derramen sobre la impresora pueden provocar un incendio o una descarga eléctrica.

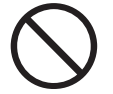

No coloque objetos metálicos como grapas o clips sobre la impresora. Si se introduce un objeto metálico o inflamable en la impresora, puede provocar un cortocircuito en los componentes internos y provocar un incendio o una descarga eléctrica.

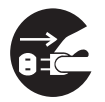

Si se introducen deshechos (metálicos o líquidos) en la impresora, apague y desenchufe la impresora. A continuación, póngase en contacto con su distribuidor o un representante de servicio autorizado de Brother inmediatamente. Si la impresora funciona con desechos en su interior, se puede provocar un incendio o descargas eléctricas.

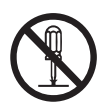

Nunca abra o retire las cubiertas de la impresora que estén fijas con tornillos a no ser que se le indique específicamente en este manual. Los componentes de alto voltaje pueden provocar descargas eléctricas.

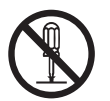

No intente alterar la estructura de la impresora o modificar las piezas. Las modificaciones no autorizadas pueden provocar un incendio.

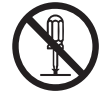

Esta impresora cumple el estándar internacional láser IEC60825 (Clase 1). Esto significa que la impresora no representa ningún riesgo de lesiones a individuos por radiación láser. Hay varias cubiertas que evitan que la radiación láser salga al exterior; por lo tanto, los usuarios no pueden recibir radiaciones dañinas en condiciones normales de funcionamiento. Pueden provocarse lesiones por radiación láser si se retiran cubiertas a no ser que se indique en este manual.

### **PRECAUCIÓN**

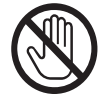

No toque nunca una zona marcada con una etiqueta de advertencia de alta temperatura (en la unidad de fusión o cerca de ella). Estas zonas pueden provocar quemaduras al tocarlas.

Si hay una hoja de papel enrollada en el fusor o los rodillos, no utilice una fuerza excesiva para retirarla pare evitar lesiones o quemaduras. Apague la impresora inmediatamente y póngase en contacto con su distribuidor o con un representante de servicio Brother autorizado.

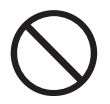

No coloque ningún objeto pesado sobre la impresora. El objeto pesado o la impresora mal equilibrada puede caer, dando como resultado lesiones.

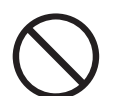

No utilice aerosoles o disolventes muy inflamables cerca de la impresora, ya que puede producirse un incendio.

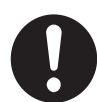

Cuando retire atascos de papel, asegúrese de que no quedan trozos de papel en el interior de la impresora, ya que pueden provocar un incendio. Si hay papel enrollado alrededor del fusor o el rodillo o no puede ver el atasco que está intentando eliminar, no intente retirar el papel por sí mismo, ya que puede provocar lesiones o quemaduras. Apague la impresora inmediatamente y póngase en contacto con su distribuidor o con un representante de servicio Brother autorizado.

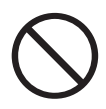

No coloque objetos magnéticos cerca del interruptor de seguridad de la impresora. Los imanes pueden activar la impresora accidentalmente, provocando lesiones.

### **Otros**

Consulte este manual para obtener procedimientos sobre la eliminación de atascos de papel y resolver otros problemas que puedan surgir.

### **Notas sobre la manipulación de fungibles**

### **ADVERTENCIA**

Nunca arroje un cartucho de tóner al fuego. Puede explotar y provocar lesiones.

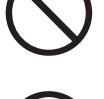

Nunca arroje un cartucho de rodillo de transferencia al fuego. Puede explotar y provocar lesiones.

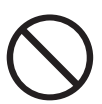

Nunca arroje un cartucho de cabezal de impresión al fuego. Puede explotar y provocar lesiones.

### **Otros**

- No abra los fungibles hasta que esté listo para utilizarlos. No almacene los fungibles bajo las siguientes condiciones:
	- Zonas calientes o húmedas
	- Junto a una llama
	- Expuestos a la luz solar directa
	- Zonas polvorientas
	- Antes de utilizar los fungibles, lea las instrucciones y las precauciones que se proporcionan con los fungibles.
- Los procedimientos de primeros auxilios son los siguientes:
	- Si cae tóner en los ojos, enjuáguelos abundantemente con agua limpia y póngase en contacto con su médico si es necesario.
	- Si cae tóner sobre la piel, límpiela con jabón y agua. Enjuague bien.
	- Si inhala tóner, abandone la zona contaminada inmediatamente y haga gárgaras con agua.
	- Si traga tóner, induzca al vómito y póngase en contacto con su médico inmediatamente.
- Cuando retire el cartucho de rodillo de transferencia de la impresora porque la caja de recogida del tóner residual está llena, no intente vaciar la caja de tóner residual y reutilizar el cartucho, ya que el tóner puede esparcirse por la impresora y provocar daños. El tóner residual puede esparcirse por el interior de la impresora y deteriorar la calidad de impresión.
- No incline o agite los cartuchos de cabezal de impresión o de rodillo de transferencia cuando los retire temporalmente. El tóner residual puede esparcirse por el interior de la impresora y deteriorar la calidad de impresión.

# <span id="page-28-0"></span>*CAPÍTULO 1 CONFIGURACIÓN DEL SISTEMA DE IMPRESORA*

# *1.1 Ajuste del registro del color*

Siga el procedimiento descrito a continuación para ajustar el registro del color cuando instale la impresora por primera vez o después de desplazarla a una nueva ubicación.

 *Consultar* 

Consulte la sección 5.2 "Funcionamiento básico de los menús" para obtener información sobre el funcionamiento del panel de control.

### *Impresión de la gráfica de registro del color*

Utilice el panel de control para imprimir la gráfica de registro del color.

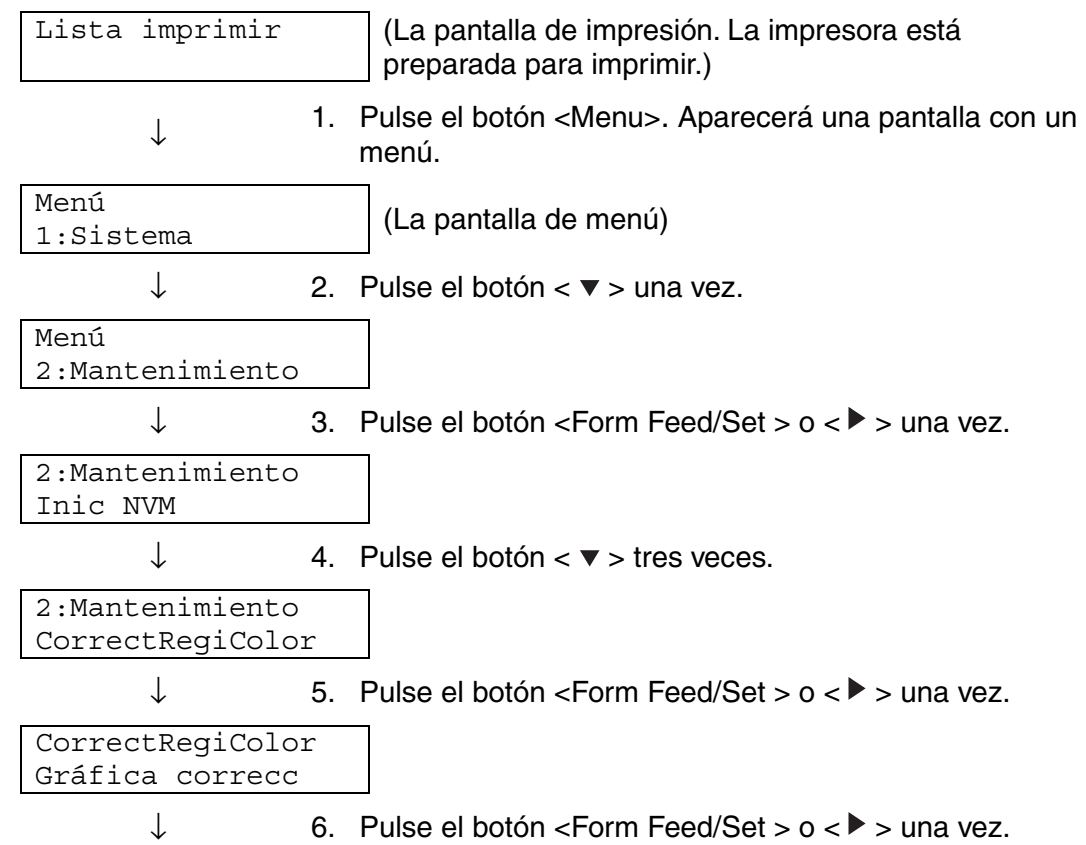

<span id="page-29-0"></span>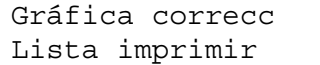

7. Pulse el botón <Form Feed/Set > una vez. Se imprimirá la gráfica de ajuste de registro del color. Cuando finalice la impresión, volverá a aparecer la pantalla de impresión.

### *Determinación de valores*

Desde las líneas a la derecha del patrón Y (amarillo), M (magenta) y C (cián), localice los valores de las líneas que estén más rectas.

### ✏ *Nota*

También puede utilizar los colores más densos de la rejilla para localizar las líneas más rectas. Los colores impresos a la densidad más alta son los que están junto a las líneas más rectas.

Cuando "0" es el valor más cercano a la línea más recta, no es necesario ajusta el registro del color. Cuando el valor no es "0", siga el procedimiento descrito en "Introducción de valores".

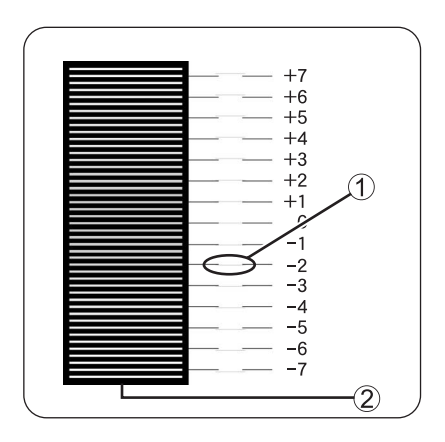

- 1. Línea más recta
- 2. Patrón de retícula

### <span id="page-30-0"></span>*Introducción de valores*

Utilizando el panel de control, introduzca los valores que localizó en la gráfica de registro del color para realizar los ajustes.

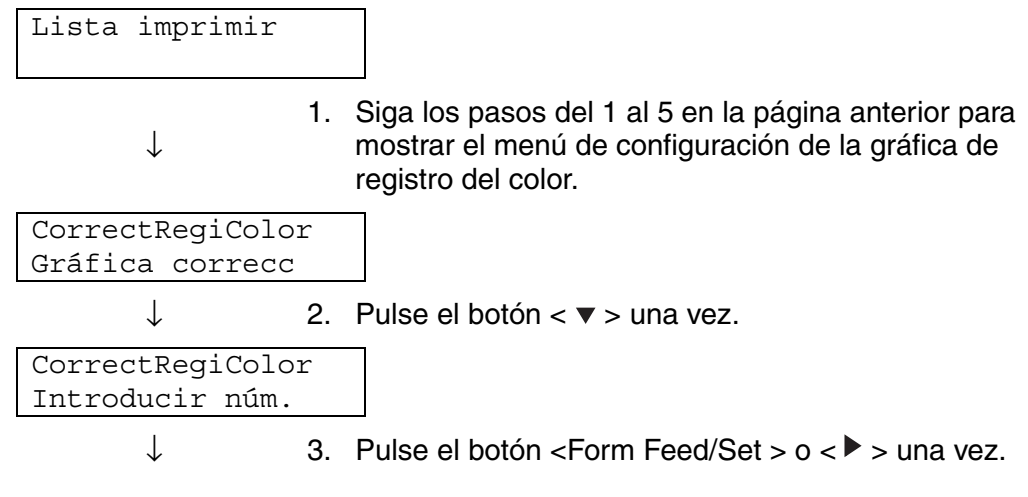

Continúa

Continuación de la página anterior.

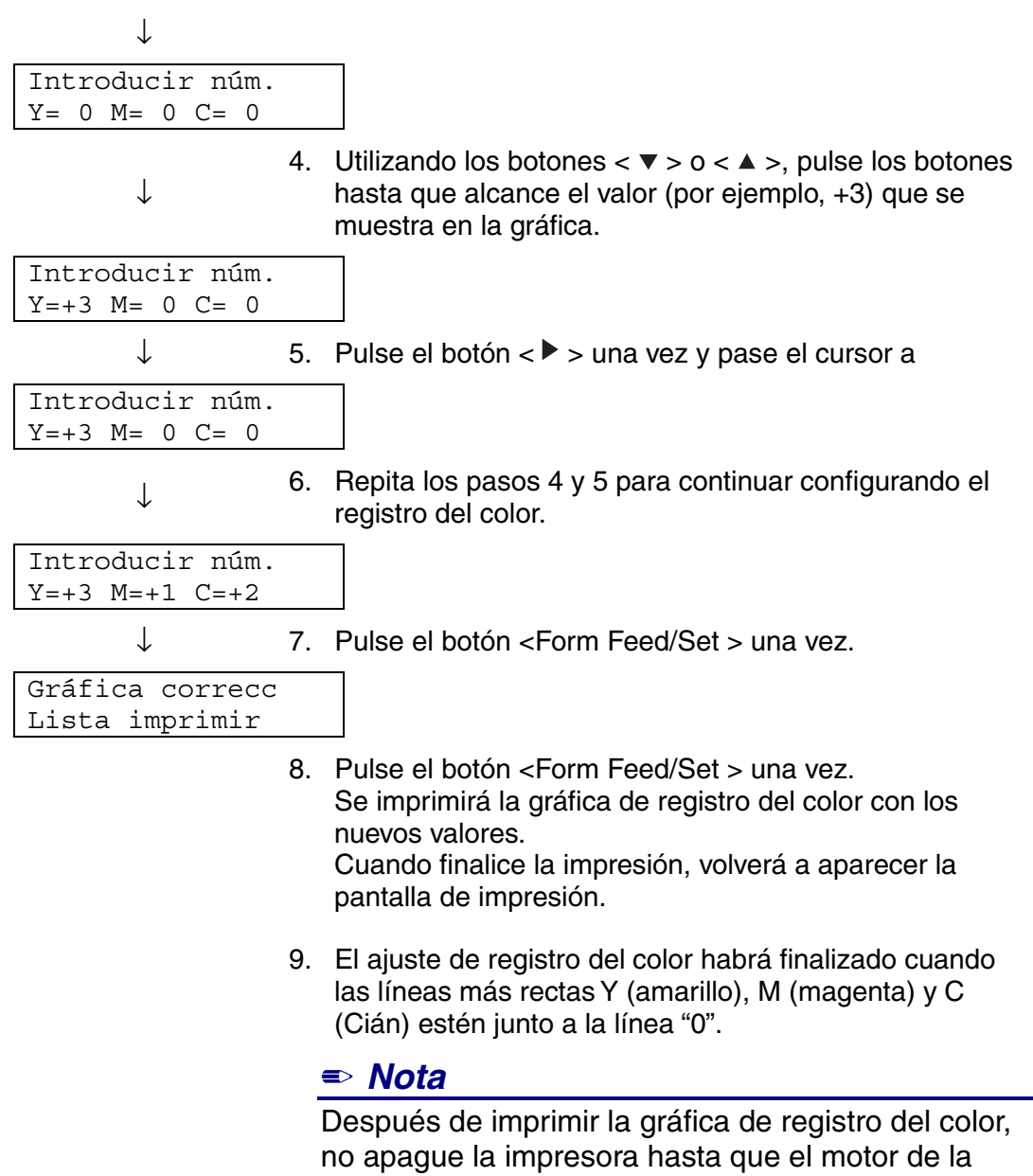

impresora haya dejado de funcionar.

# <span id="page-32-0"></span>*1.2 Configuración de la impresora en una red*

Esta sección describe la configuración de la impresora para una conexión de red.

### *1.2.1 Configuración de una dirección IP*

Esta sección describe el procedimiento para establecer la dirección IP, la máscara de subred y la dirección de la puerta de acceso desde el panel de control de la impresora.

Siga los pasos descritos a continuación.

### ) *A tener en cuenta*

Las direcciones IP se administran en todo el sistema como un todo. La especificación errónea de una dirección IP puede afectar a toda la red. Antes de establecer una dirección IP, póngase en contacto con el administrador del sistema.

### *Consultar*

Consulte la sección 5.2 "Funcionamiento básico de los menús" para obtener más información sobre el funcionamiento del panel de control.

### *Establecimiento del método de obtención de direcciones IP en "Panel".*

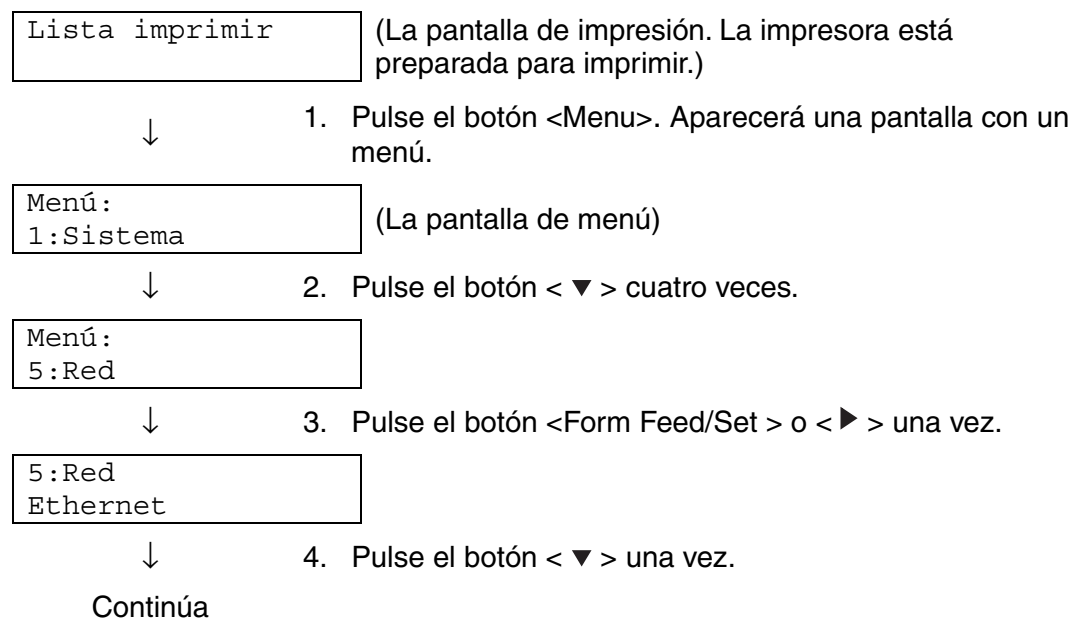

Continuación de la página anterior

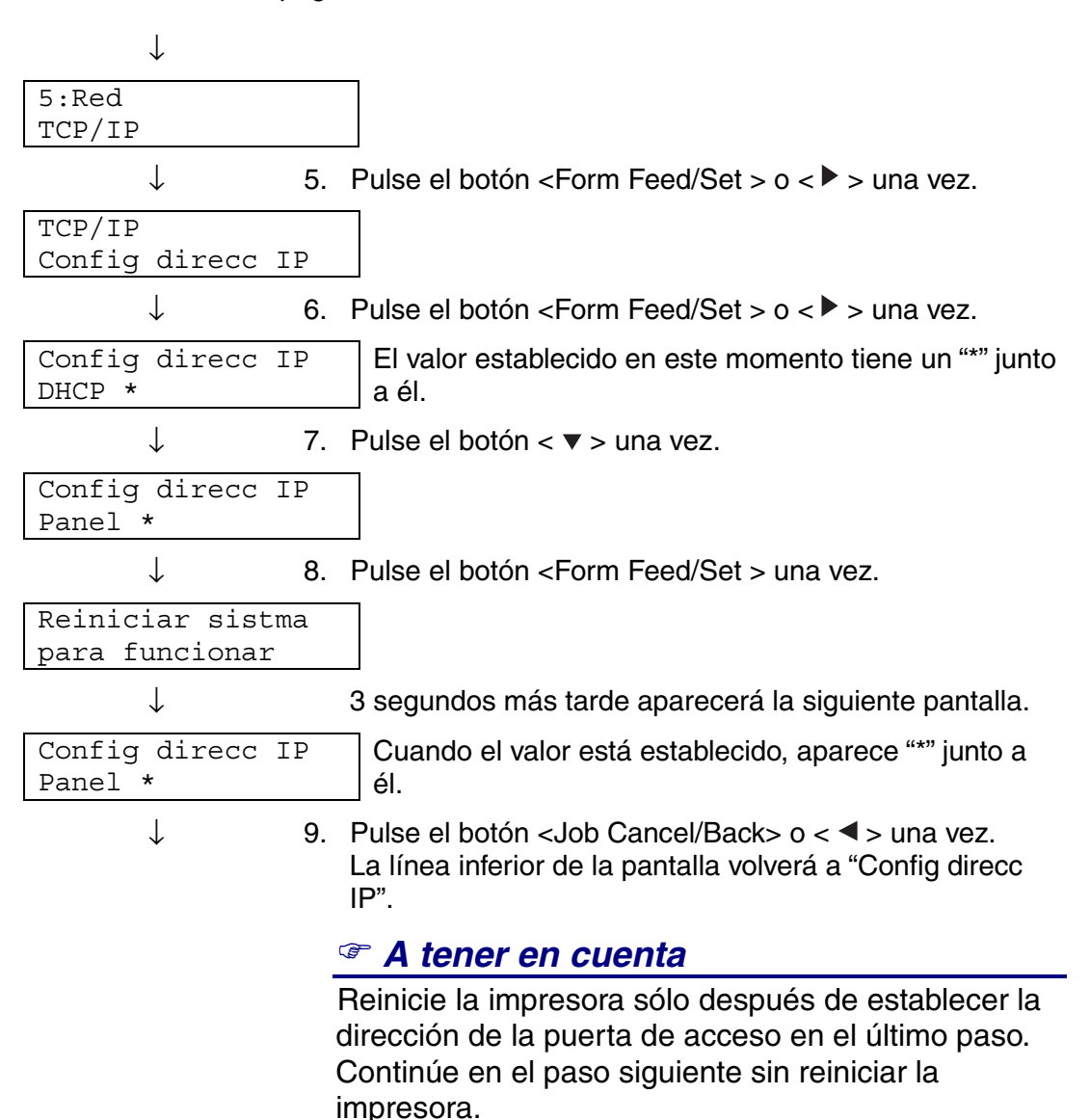

### <span id="page-34-0"></span>*Configuración de la dirección IP*

### ✏ *Nota*

La dirección IP consta de cuatro valores separados (en base 10) separados por puntos decimales. Los 4 valores pueden establecerse en cualquier número entre 0 y 255.

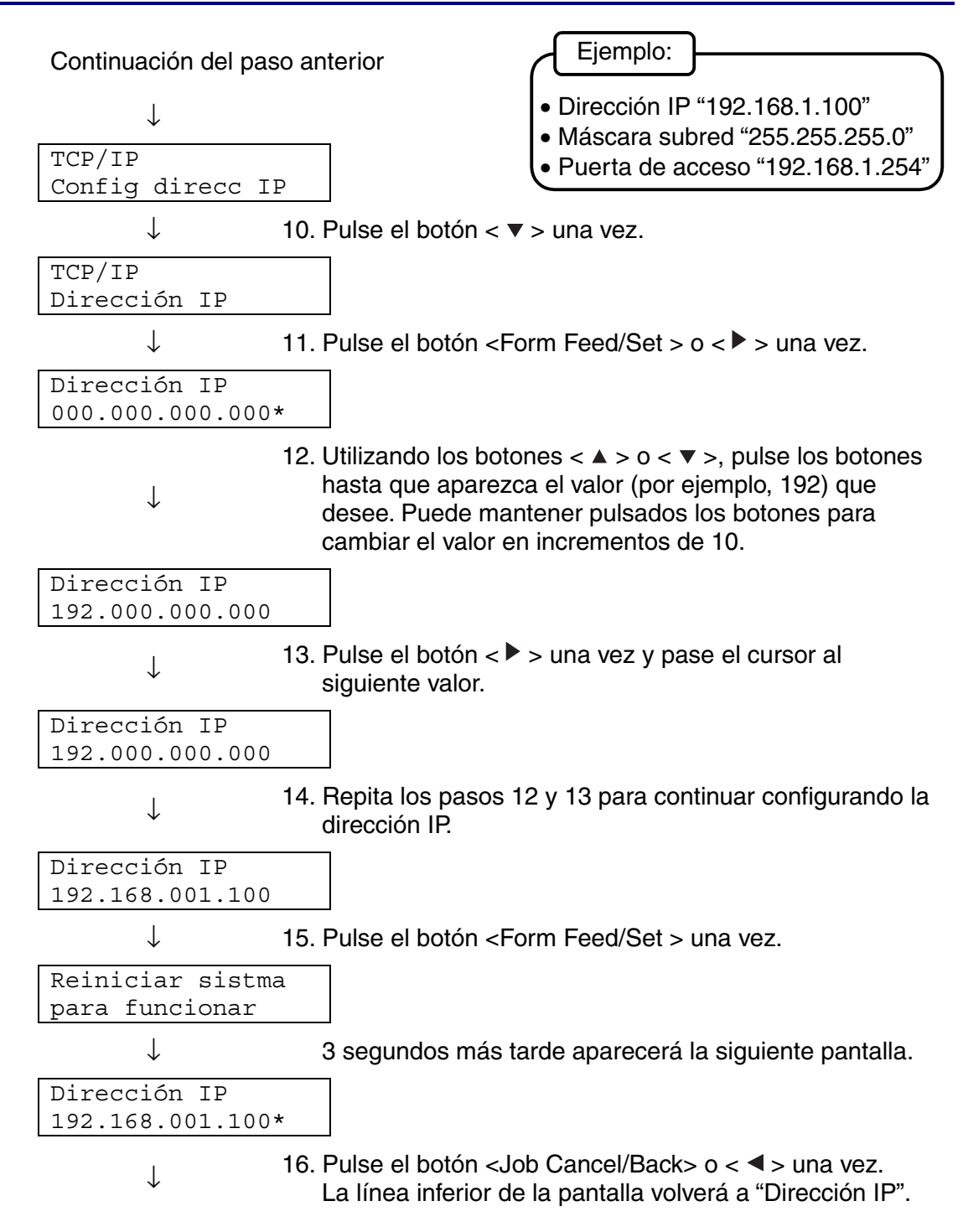

### <span id="page-35-0"></span>*Configuración de la máscara de subred*

Continuación del paso anterior

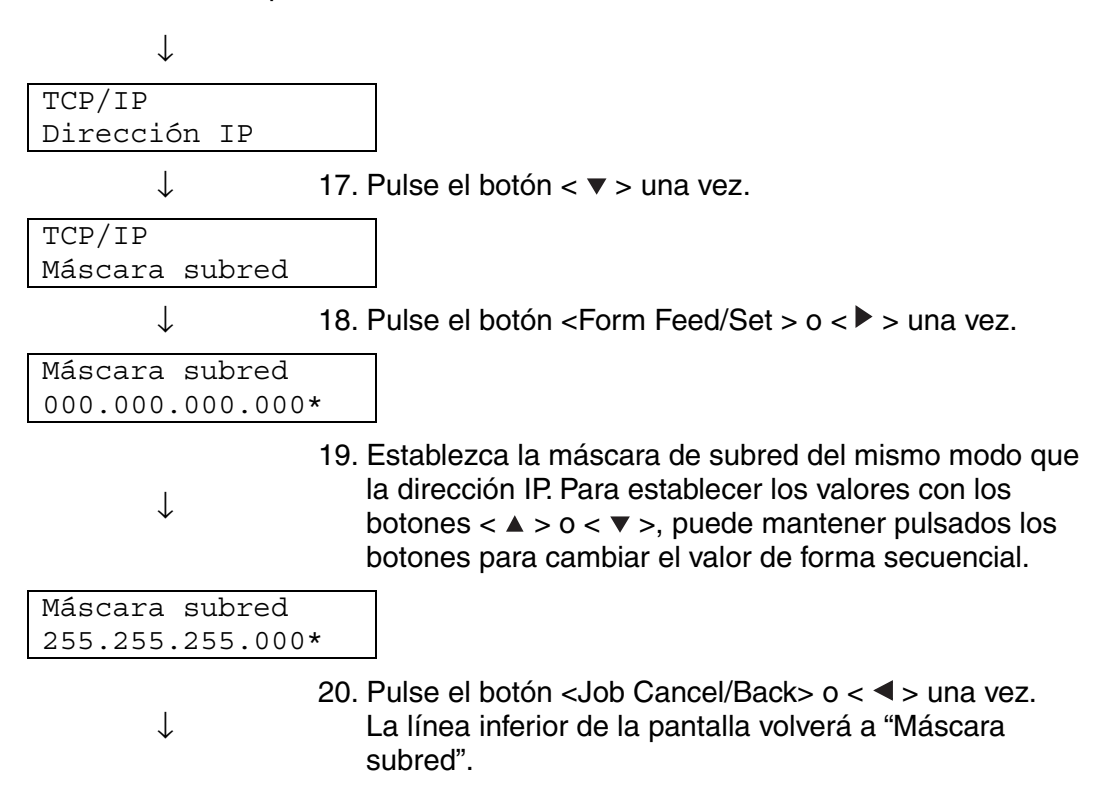
### *Configuración de la dirección de la puerta de acceso*

Continuación del paso anterior

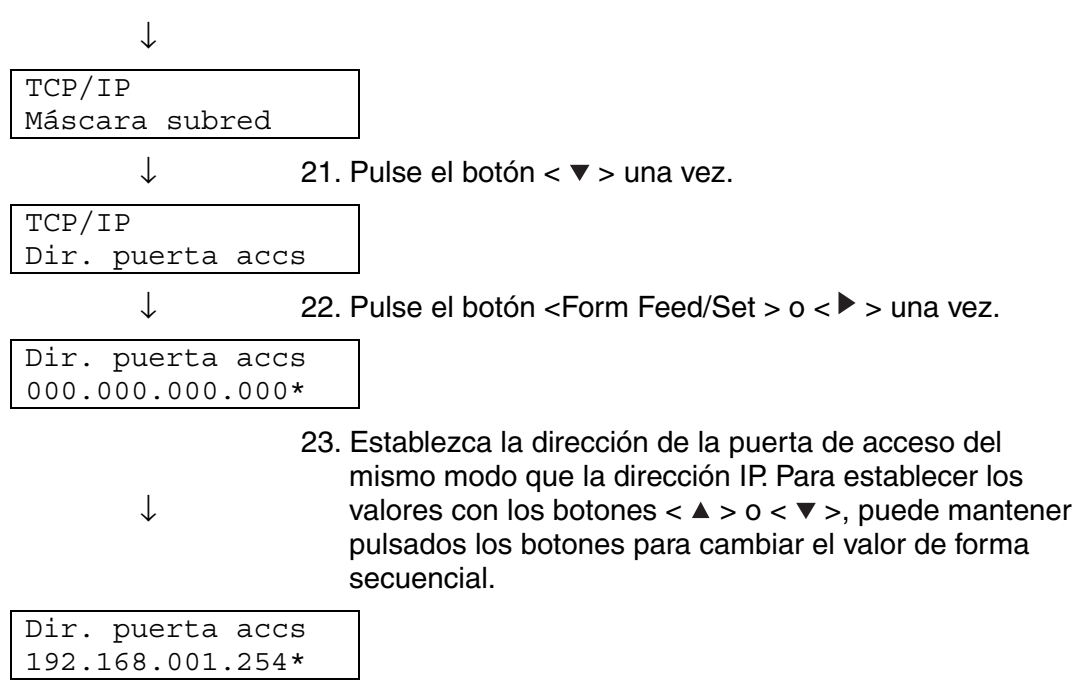

24. En este punto, reinicie la impresora.

# *1.2.2 Configuración de los protocolos*

### ) *A tener en cuenta*

2Cuando se fabrica la impresora, todos los protocolos, menos "FTP", están activos de forma predeterminada. Normalmente no es necesario realizar las operaciones descritas en esta sección cuando conecta una nueva impresora a una red por primera vez. Si tiene que cambiar cualquiera de las configuraciones predeterminadas de los protocolos, siga los pasos descritos en esta sección. Esta sección concluye la configuración de la impresora. Pase a la sección 1.2.3 "Confirmación de la configuración".

Protocolos admitidos

- Para TCP/IP(LPD)  $\rightarrow$  Protocolo [LPD]
	-
- Para port 9100  $\rightarrow$  Protocolo [Port9100]
- 
- Para IPP → Protocolo [IPP]
- Para NetBIOS (protocolo de transporte: TCP/IP)→ Protocolo [NetBIOS TCP/IP]
- Para NetBIOS (protocolo de transporte: NetBEUI)  $\rightarrow$  Protocolo [NetBIOS NetBEUI]
- Para NetWare → Protocolo [NetWare]
- Para AppleTalk → Protocolo [AppleTalk]
- 

### *Consultar*

Consulte la sección 5.2 "Funcionamiento básico de los menús" para obtener información sobre el funcionamiento del panel de control.

### *Cambio de la configuración de los protocolos*

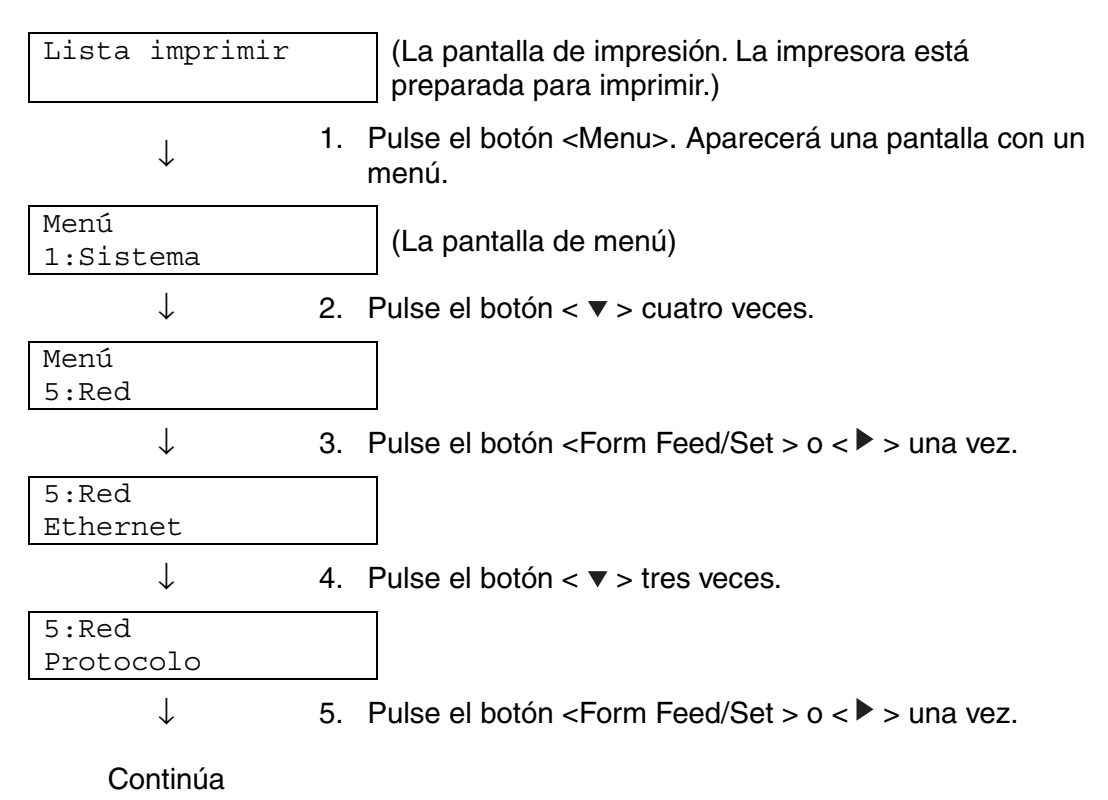

Continuación del paso anterior

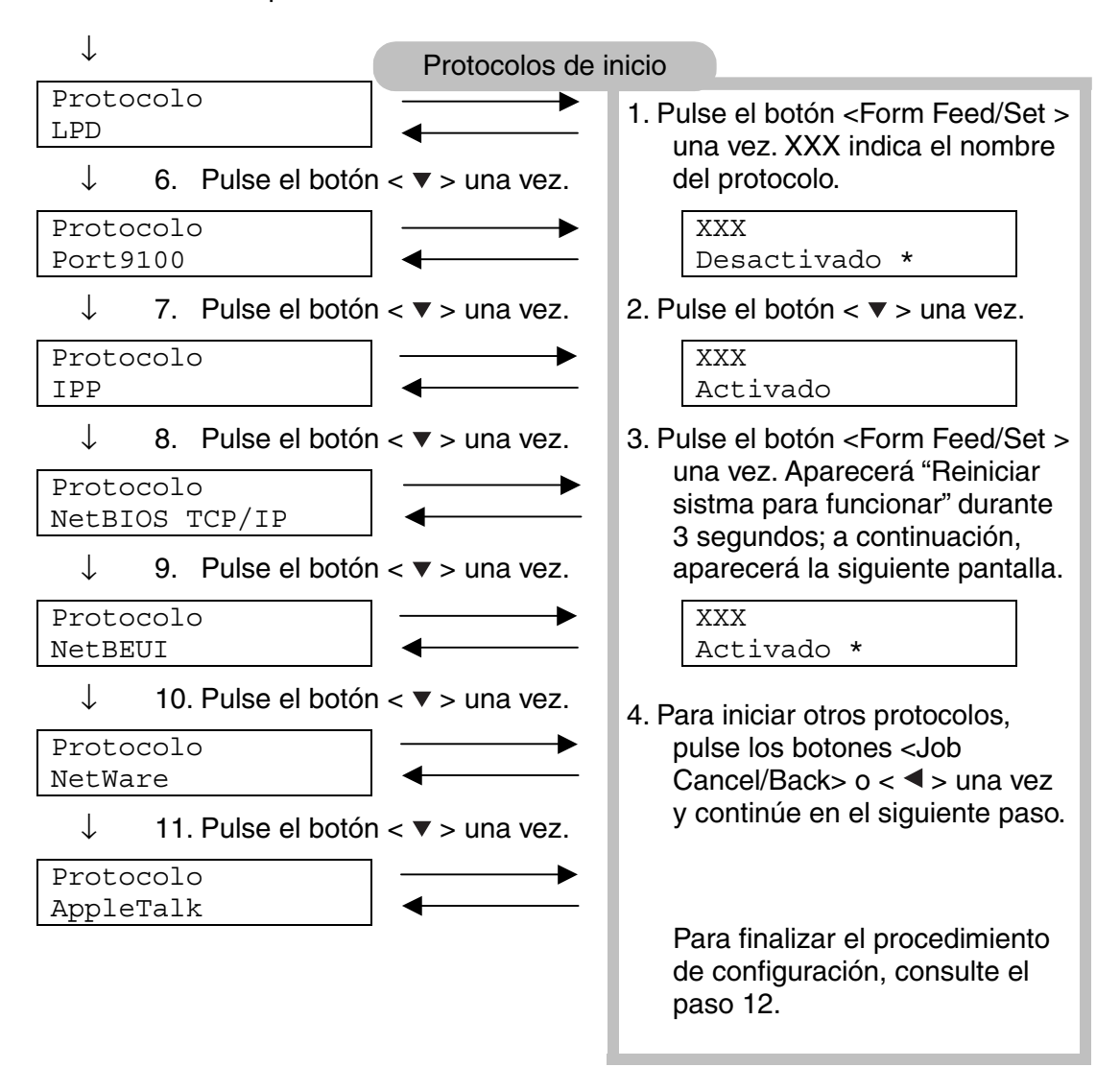

↓

12. Reinicie la impresora.

# *1.2.3 Confirmación de la configuración*

Imprima la lista de la configuración para comprobar el contenido de las diversas configuraciones de la impresora.

La lista de configuración de la impresora también contiene información necesaria cuando se configuran sistemas para imprimir. Utilice la lista para confirmar que la configuración de la impresora y del sistema coincide.

### *Consultar*

Para obtener detalles sobre la impresión de la lista de configuración, consulte la sección 8.4.1 "Confirmación de la configuración de la impresora y de la red".

# *CAPÍTULO 2 INSTALACIÓN DEL CONTROLADOR DE IMPRESORA*

# *2.1 Instalación del controlador de impresora (bajo Windows)*

El controlador de impresora es software que convierte los datos de impresión y comandos a un formato que la impresora puede utilizar. Cuando se utiliza la impresora de forma local, instale el controlador de impresora al sistema al que está conectada. Para compartir la impresora a través de una red, instale el controlador de impresora en cada sistema conectado a la red.

### *2.1.1 Instalación del controlador de impresora*

Para instalar el controlador de impresora para Windows, consulte el Manual de instalación.

### *2.1.2 Actualización del controlador de impresora*

Hay actualizaciones del controlador de impresora disponibles en el Centro de soluciones de Brother. Para utilizar el software, descárguelo. Las tarifas de conexión (transporte a Internet) que se aplicarán durante la descarga del software serán por cuenta del cliente. Siga el procedimiento descrito a continuación para instalar la actualización del controlador de impresora para Windows:

- *1.* En el menú Inicio, seleccione Configuración y haga clic en Impresoras. Se abrirá la ventana Impresoras.
- *2.* Haga clic en la impresora apropiada y, en el menú Archivo, haga clic en Propiedades. Se abrirá el cuadro de diálogo Propiedades.
- *3.* Haga clic en la ficha Papel/Salida.
- *4.* Haga clic en Centro de soluciones de Brother.

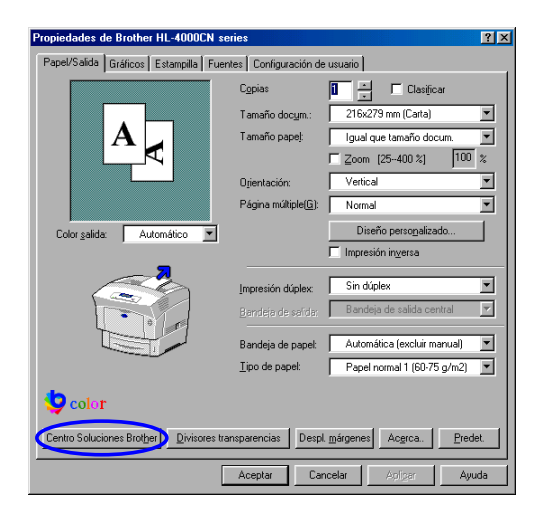

Se abrirá el navegador y se accederá al Centro de soluciones de Brother.

- 5. Siga las instrucciones en pantalla para descargar el controlador de impresora apropiado.
- *6.* Para cerrar el cuadro de diálogo Propiedades, haga clic en Aceptar.

#### ✏ *Nota*

- También puede utilizar el CD-ROM que se proporciona para acceder al Centro de soluciones de Brother y descargar el controlador de impresora.
- La dirección del Centro de soluciones de Brother es: <http://solutions.brother.com>
- y Las tarifas de conexión (transporte a Internet) que se aplicarán durante la descarga del software serán por cuenta del cliente.

# *2.2 Instalación del controlador de impresora (para Macintosh)*

Se proporcionan con su impresora Brother los controladores de impresora para USB y las conexiones de red AppleTalk.

Puede instalar el controlador de impresora en sistemas Macintosh que satisfagan las siguientes condiciones:

- La impresora está conectada con un cable USB y el sistema ejecuta el sistema operativo Mac OS 8.6 a X con la interfaz USB estándar. (Sin embargo, no podemos garantizar el normal funcionamiento de todos los equipos compatibles con USB.)
- La impresora está conecta a una red y sistemas que ejecutan Mac OS 8.1 a X.
- La máquina está configurada como un cliente AppleTalk.

#### *Consultar*

Para obtener detalles sobre la configuración de un cliente AppleTalk, consulte la documentación que acompaña a su sistema Macintosh.

#### ) *A tener en cuenta*

0No es posible utilizar Apple QuickDraw GX en el sistema cuando se utiliza la impresora.

## *2.2.1 Instalación del controlador de impresora*

Para instalar el controlador de impresora para Macintosh, consulte el Manual de instalación.

## *2.2.2 Actualización del controlador de impresora*

Hay actualizaciones del controlador de impresora disponibles en el Centro de soluciones de Brother. Para utilizar el software, descárguelo. Las tarifas de conexión (transporte a Internet) que se aplicarán durante la descarga del software serán por cuenta del cliente. La dirección del Centro de soluciones de Brother es:

<http://solutions.brother.com>

# *CAPÍTULO 3 FUNCIONAMIENTO BÁSICO DE LA IMPRESORA*

# *3.1 Nombres de componentes y funciones de la impresora*

Los nombres y funciones de los diferentes componentes de la impresora son los siguientes:

## *Vista frontal*

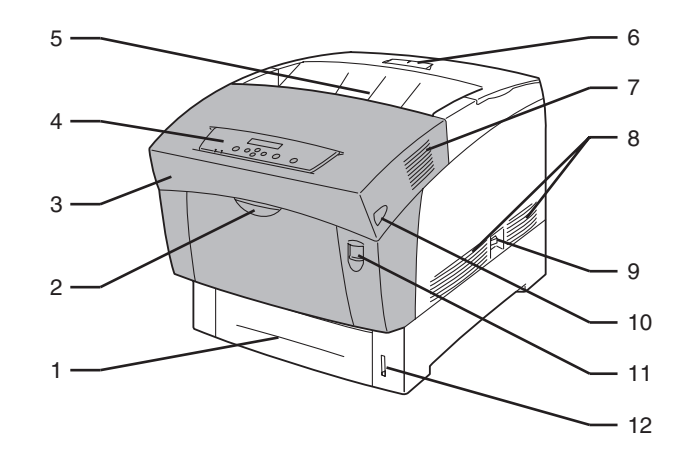

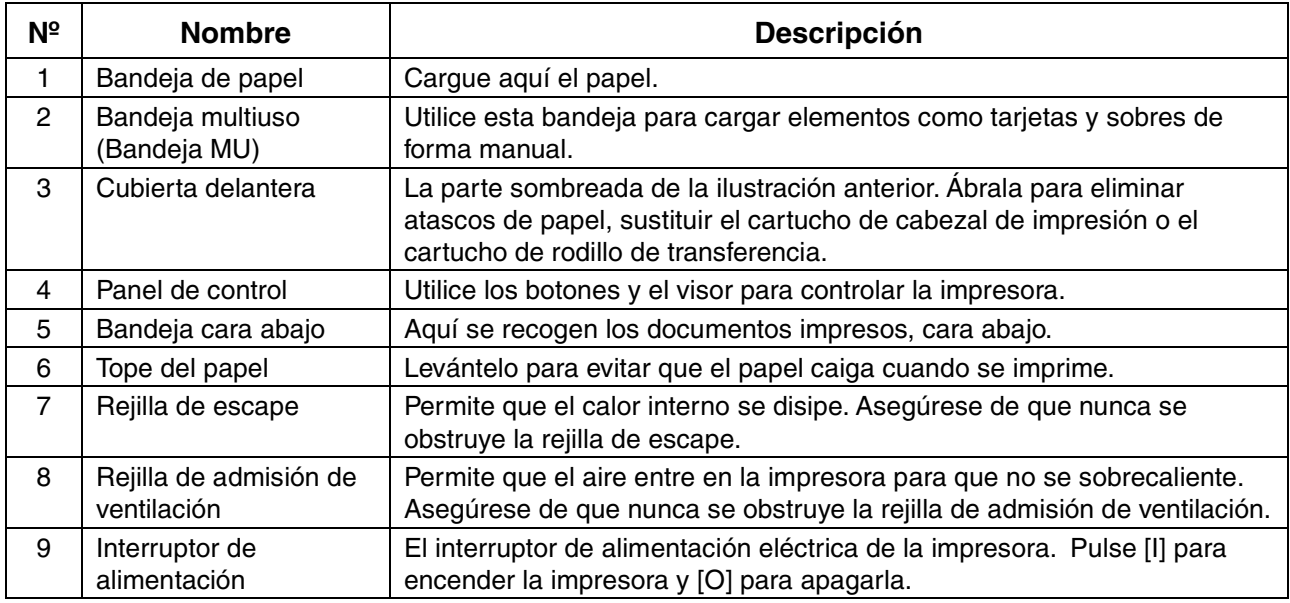

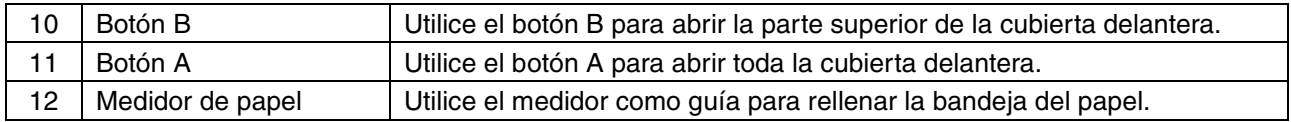

### *Vista trasera*

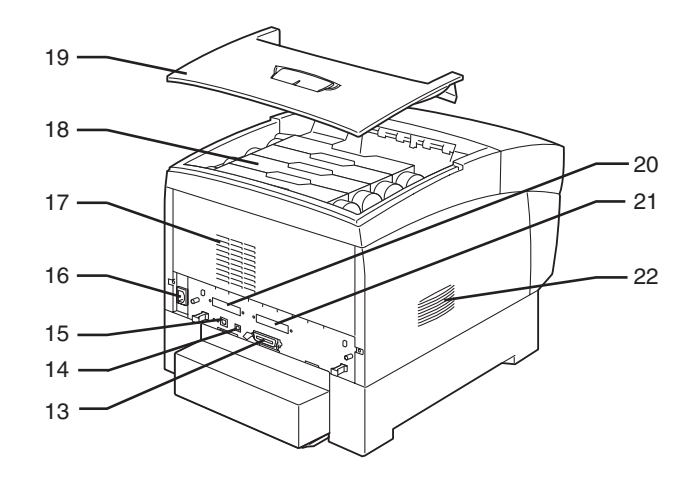

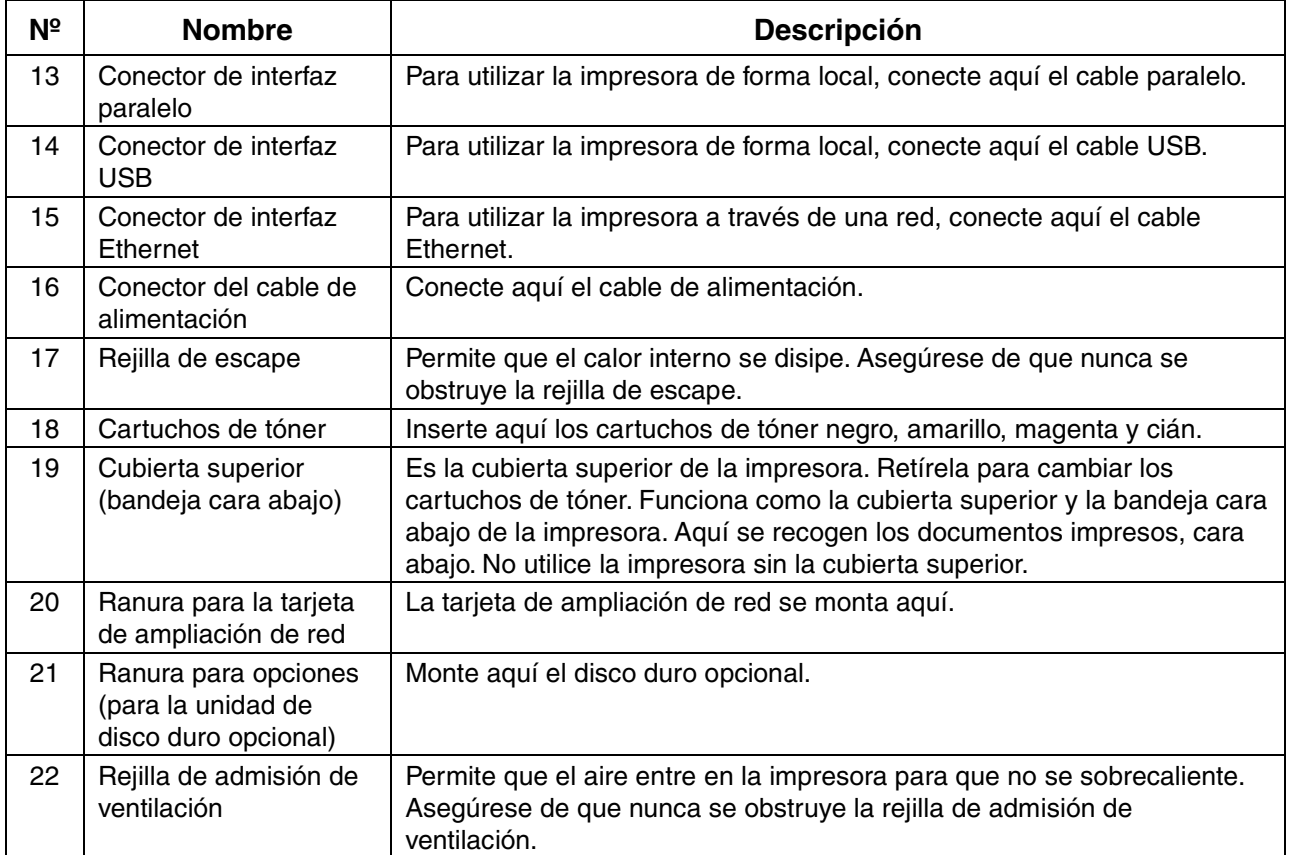

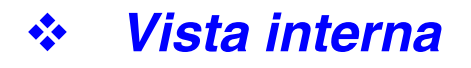

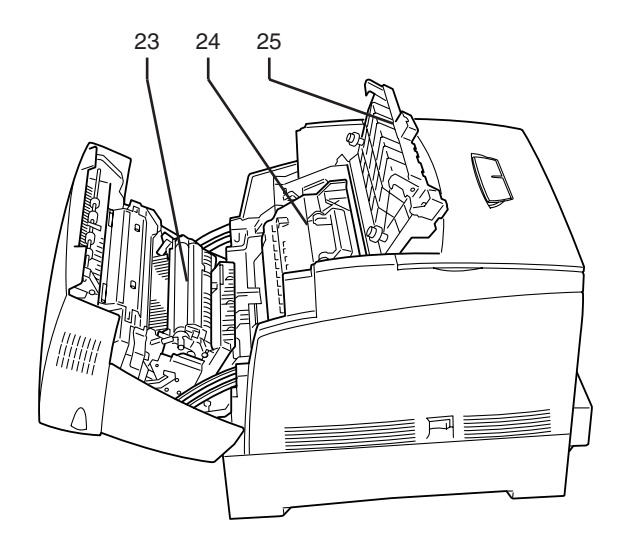

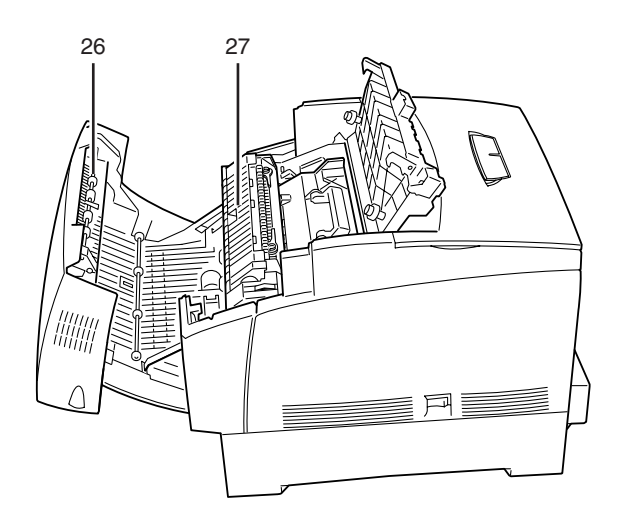

<Cubierta abierta con el botón A> <Cubierta abierta con el botón B>

| N <sup>2</sup> | <b>Nombre</b>                           | <b>Descripción</b>                                                                                                    |
|----------------|-----------------------------------------|----------------------------------------------------------------------------------------------------|
| 23             | Cartucho de rodillo de<br>transferencia | Transfiere la imagen creada en la superficie del cabezal de impresión al<br>papel y recoge el tóner usado.                                                                                          |
| 24             | Cartucho de cabezal<br>de impresión     | Consta de un cabezal de impresión sensible a la luz, el revelador y un<br>rodillo de transferencia. Las imágenes se crean inicialmente como una<br>carga eléctrica en la superficie de este tambor. |
| 25             | Cubierta de salida del<br>papel         | Abrala para sustituir el cartucho de cabezal de impresión y la unidad de<br>fusión.                                                                                                    |
| 26             | Dispositivo de giro del<br>papel        | Cuando se realiza la impresión dúplex, da la vuelta al papel después de<br>que se haya impreso la cara delantera del papel.                                                                         |
| 27             | Cartucho de fusor                       | Utiliza el calor para fundir el tóner sobre el papel. La unidad de fusión se<br>calienta mucho durante la impresión. No la toque. Si lo hace, puede<br>provocarle quemaduras.                       |

# *3.2 Encendido y apagado de la impresora*

## *3.2.1 Encendido de la impresora*

Para encender la impresora, siga el procedimiento descrito a continuación.

*1.* En el lado derecho de la impresora, pulse el lado del interruptor de alimentación de la impresora marcado con [I] para encenderla. La impresora se encenderá.

#### ✏ *Nota*

Los motores de la impresora realizan un calentamiento durando 1 o 2 minutos después de encender la impresora.

*2.* Aparecerá "Probando" en el panel de control. Cuando el visor cambie de "Espere..." a "Lista imprimir", compruebe que el testigo que indica que la impresora está preparada para imprimir está encendido.

#### ✏ *Nota*

Cuando se muestre "Espere...", la impresora se estará preparando para imprimir. No es posible imprimir mientras se muestra este mensaje.

### ) *A tener en cuenta*

Si aparece un mensaje de error en el visor, consulte la sección 6.7 "Qué hacer cuando aparece un mensaje de error" y rectifique el error como se indica.

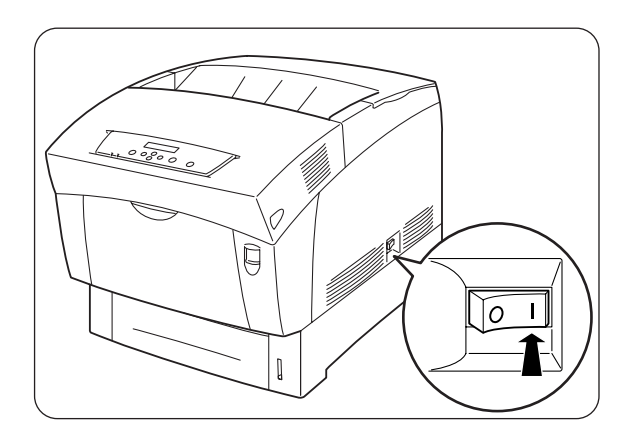

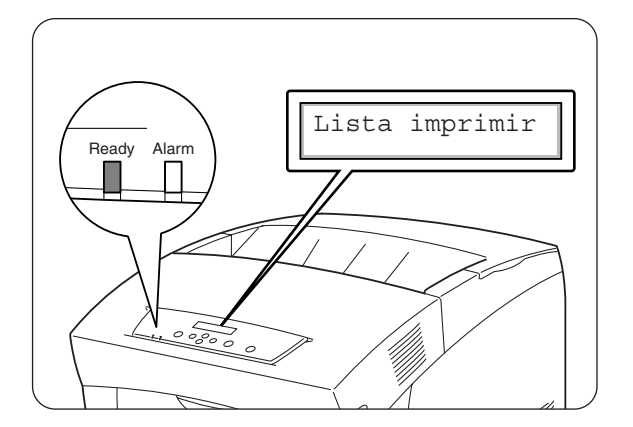

## *3.2.2 Apagado de la impresora*

Para apagar la impresora, siga el procedimiento descrito a continuación.

*1.* Compruebe que se muestra "Lista imprimir" en el panel de control.

### ) *A tener en cuenta*

No apague la impresora en las siguientes situaciones:

- Se muestra "Espera datos" en el panel de control.
- El testigo Ready está parpadeando.
- El testigo Alarm está encendido.
- *2.* En el lado derecho de la impresora, pulse el lado del interruptor de alimentación de la impresora marcado con [O] para apagarla. La impresora se apagará.

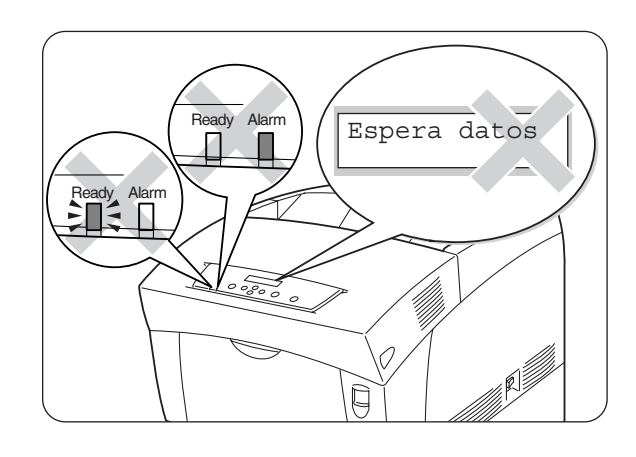

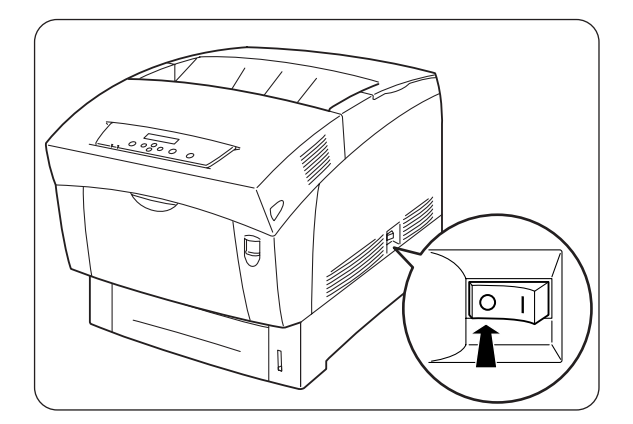

# *3.3 Impresión desde un sistema*

Esta sección describe los procedimientos para imprimir desde sistemas informáticos, dependiendo del tipo del sistema operativo utilizado.

### ) *A tener en cuenta*

2Cuando monte nuevas opciones de impresora, debe reconfigurar el controlador de impresora para utilizar las opciones. Para confirmar o realizar la configuración, consulte la sección 3.6 "Cambio de la configuración para las opciones".

## *3.3.1 Bajo Windows*

### *Impresión desde un programa*

Puede mandar trabajos a la impresora desde la mayoría de los programas de Windows con el comando de impresión.

A continuación se ofrece una descripción desde Microsoft Word 97 en Windows 98.

#### ✏ *Nota*

El modo de acceder a los cuadros de diálogo y su contenido varía dependiendo del sistema operativo y los programas que utilice. Para obtener más detalles, consulte la documentación que se proporciona con el programa que esté utilizando.

- *1.* En el menú Archivo, seleccione Imprimir. Aparecerá el cuadro de diálogo Imprimir.
- 2. Seleccione esta impresora en el cuadro Impresoras y haga clic en Propiedades.
- *3.* En las diferentes fichas, realice la configuración para los elementos que desee.

#### *Consultar*

Para obtener detalles sobre las fichas, consulte la ayuda. Para obtener detalles sobre el modo de utilización de la ayuda, consulte la sección 3.4 "Uso de la ayuda".

- *4.* Cuando termine de realizar la configuración, haga clic en Aceptar en el cuadro de diálogo Propiedades. Se cerrará el cuadro de diálogo Propiedades.
- *5.* En el cuadro de diálogo Imprimir, seleccione el intervalo que desee en [Intervalo de páginas] y haga clic en Aceptar. Se enviarán los datos a la impresora.

### *Consultar*

Para cancelar la impresión, consulte la sección 3.5 "Cancelación de la impresión".

### *Cambio de las funciones de impresión predeterminadas*

Las funciones de impresión predeterminadas son funciones predefinidas en el cuadro de diálogo de propiedades del controlador de impresora al que se accede desde el cuadro de diálogo Imprimir. El establecimiento a priori de las funciones de impresión predeterminadas ahorra tiempo, ya que reduce el número de ajustes que hay que realizar cada vez que se imprime.

Siga el procedimiento descrito a continuación para cambiar las funciones de impresión predeterminadas. A continuación se muestra un ejemplo para Windows 98.

### ✏ *Nota*

El modo de acceder a los cuadros de diálogo y su contenido varía dependiendo del sistema operativo y los programas que utilice.

- *1.* En el menú Inicio, seleccione Configuración y haga clic en Impresoras. Se abrirá la ventana Impresoras.
- *2.* Haga clic en la impresora apropiada y, en el menú Archivo, haga clic en Propiedades. Se abrirá el cuadro de diálogo Propiedades.

#### ✏ *Nota*

- En Windows 95 y Windows Me, puede abrir el cuadro de diálogo Propiedades del mismo modo que en Windows 98.
- En Windows NT 4.0, haga clic en [Valores predeterminados del documento...] en el menú Archivo y realice la configuración en el cuadro de diálogo que aparece.
- En Windows 2000/XP, haga clic en [Preferencias de impresión...] en el menú Archivo y realice la configuración en el cuadro de diálogo que aparece.

*3.* En las diferentes fichas, realice la configuración para los elementos que desee.

### *Consultar*

Para obtener detalles sobre las fichas, consulte la ayuda. Para obtener detalles sobre el modo de utilización de la ayuda, consulte la sección 3.4 "Uso de la ayuda".

*4.* Cuando termine de realizar la configuración, haga clic en Aceptar en el cuadro de diálogo Propiedades. Se cambiarán las funciones predeterminadas de la impresora en el controlador de impresora.

## *3.3.2 En un sistema Macintosh*

A continuación se ofrece una descripción desde Microsoft Word 98.

#### ✏ *Nota*

El modo de acceder a los cuadros de diálogo y su contenido varía dependiendo del sistema operativo y los programas que utilice. Para obtener más detalles, consulte la documentación que se proporciona con el programa que esté utilizando.

- *1.* En el menú Archivo, seleccione Configuración del papel. Aparecerá el cuadro de diálogo Configuración del papel.
- 2. Utilice los botones  $\overline{\div}$  junto a Configuración del papel para seleccionar la configuración que desee realizar. Configure los elementos en cada cuadro de diálogo si es necesario y haga clic en OK.
- *3.* En el menú Archivo, seleccione Imprimir. Aparecerá el cuadro de diálogo Configuración general.
- 4. Utilice los botones  $\stackrel{\triangle}{\bullet}$  junto a Configuración general para seleccionar la configuración que desee realizar. Configure los elementos en cada cuadro de diálogo si es necesario.

### *Consultar*

- y Para obtener detalles sobre los elementos del cuadro de diálogo, consulte la ayuda en globos. Para obtener detalles sobre el modo de utilización de la ayuda en globos, consulte la sección 3.4 "Uso de la ayuda".
- Utilice el cuadro de diálogo Configuración general para ajustar la imagen y los colores para que se ajusten a sus necesidades.
- *5.* Cuando acabe de realizar la configuración, haga clic en Imprimir. Se enviarán los datos a la impresora.

### *Consultar*

Para cancelar la impresión, consulte la sección 3.5 "Cancelación de la impresión".

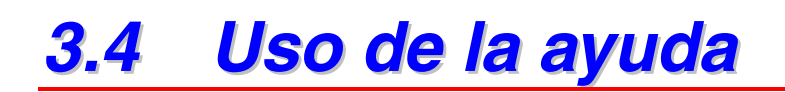

Se proporciona ayuda para la impresora con el controlador de impresora. Consulte la ayuda cuando necesite obtener información sobre elementos del controlador de impresora y configuraciones, o tenga que comprobar los diferentes métodos de impresión cuando surjan problemas.

## *3.4.1 Consulta de la ayuda para Windows*

### *Para consultar la ayuda, abra el cuadro de diálogo Propiedades y seleccione la ficha que contiene el elemento en cuestión*

El ejemplo que se muestra a continuación es para la ficha Papel/Salida en Windows 98.

### *Consultar*

Para obtener detalles sobre el modo de mostrar el cuadro de diálogo Propiedades, consulte la sección 3.3 "Impresión desde un sistema".

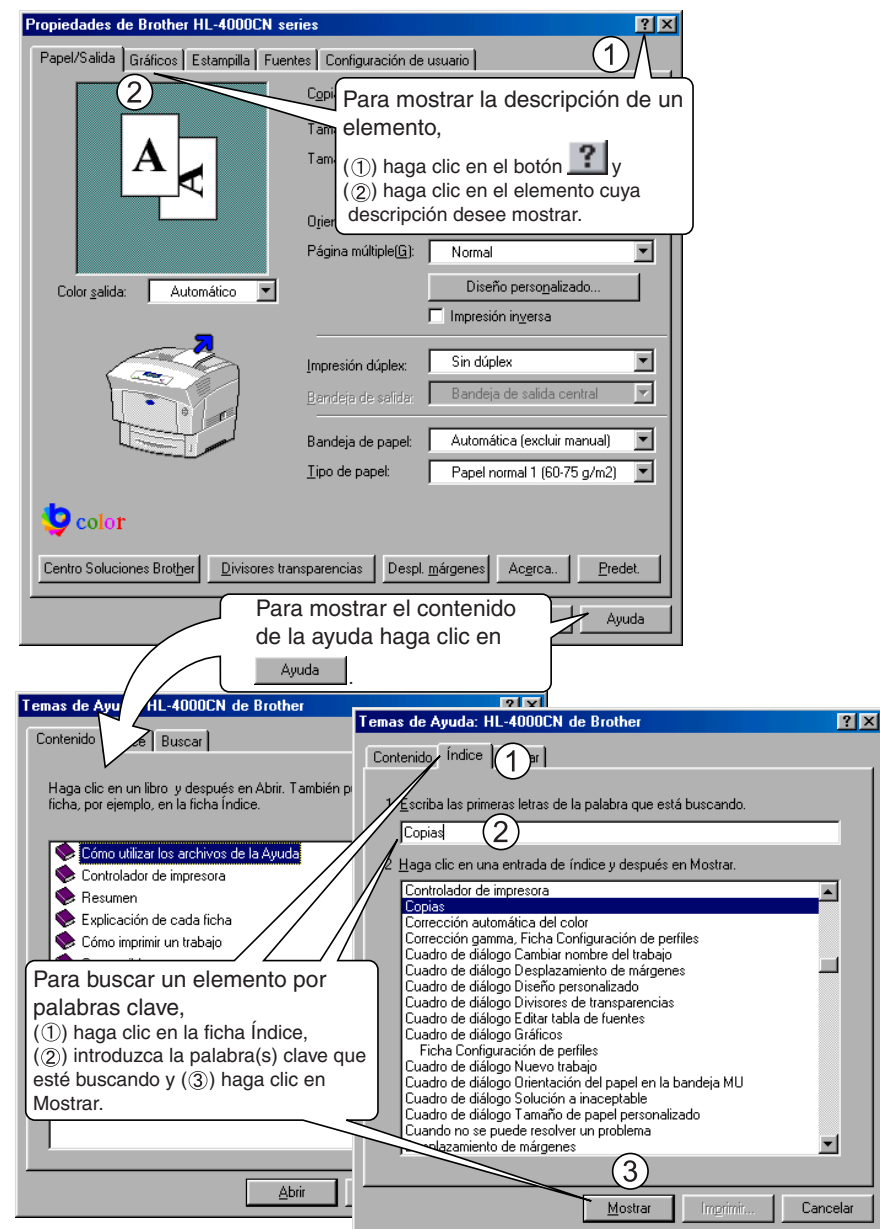

## *3.4.2 Consulta de la ayuda en globos en un Macintosh*

Se proporciona ayuda en globos con el controlador de impresora para Macintosh. Utilice la ayuda en globos para localizar las funciones de elementos en particular. Para consultar la ayuda en globos, muestre el cuadro de diálogo que contiene el elemento en cuestión.

El ejemplo que se muestra a continuación describe el cuadro de diálogo Configuración general.

### *Consultar*

Para obtener detalles sobre el modo de mostrar el cuadro de diálogo Propiedades, consulte la sección 3.3 "Impresión desde un sistema".

- *1.* Haga clic en [Mostrar globos] en el menú Ayuda de la barra de menús.
- *2.* Mueva el ratón sobre el elemento en cuestión. Aparecerá una descripción del elemento.

#### ✏ *Nota*

Para ocultar la ayuda en globos, haga clic en [Ocultar globos] en el menú Ayuda de la barra de menús.

# *3.5 Cancelación de la impresión*

Para cancelar la impresión, cancele primero el comando de impresión del sistema. A continuación, utilice el panel de control para cancelar la impresión desde la impresora.

## *3.5.1 Cancelación de la impresión en el sistema*

El procedimiento para cancelar la impresión difiere dependiendo del tipo de sistema operativo que esté utilizando.

### *Bajo Windows*

Siga el procedimiento descrito a continuación.

- *1.* En el menú Inicio, seleccione Configuración y haga clic en Impresoras. Se abrirá la ventana Impresoras.
- *2.* Haga doble clic en la impresora apropiada. Aparecerá la ventana de la impresora.
- *3.* Haga clic en el documento que desee cancelar y pulse la tecla Supr del teclado.

Siga en la sección 3.5.2 "Cancelación de la impresión desde el panel de control".

### *En un sistema Macintosh*

- *1.* Haga doble clic en el icono de impresora del Escritorio.
- 2. Seleccione el documento que desee cancelar y haga clic en (**id**).

Siga en la sección 3.5.2 "Cancelación de la impresión desde el panel de control".

## *3.5.2 Cancelación de la impresión desde el panel de control*

Realice este procedimiento para cancelar los datos de impresión desde la impresora después de cancelar el comando de impresión en el sistema. Tenga en cuenta que la impresora terminará de imprimir la página actual.

### *Consultar*

Para obtener detalles sobre el funcionamiento del panel de control, consulte la sección 5.2 "Funcionamiento básico de los menús".

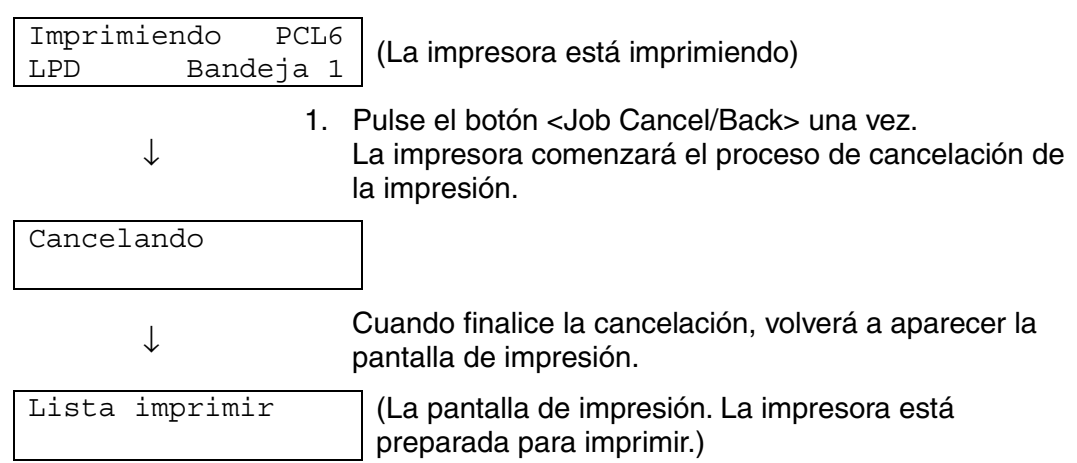

# *3.6 Cambio de la configuración para las opciones*

Una vez que realice la configuración inicial de la impresora, debe volver a configurar el controlador de impresora cuando instale las siguientes opciones.

- 1. Módulo de 2 bandejas
- 2. Unidad de disco duro
- 3. Ampliación de memoria

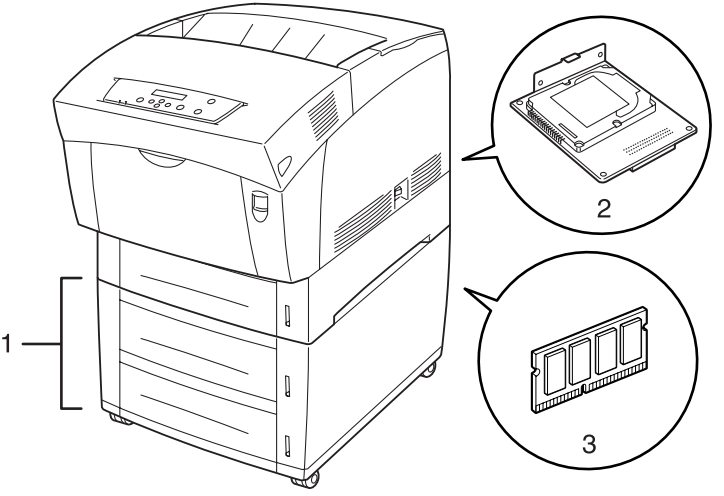

### *Consultar*

Para obtener detalles sobre el modo de montar las opciones, consulte la documentación que se proporciona con las opciones. En la siguiente sección se asume que las opciones ya están montadas.

### *Ampliación de memoria*

En general, la memoria DIMM debe cumplir las siguientes especificaciones: Tipo: 144 patillas y salida de 64 bits Latencia CAS: 100 MHz o más Capacidad: 64 Mbytes-256 Mbytes Tipo Dram: Banco SDRAM 2

Pueden montarse los siguientes tamaños de módulos DIMM: <US>

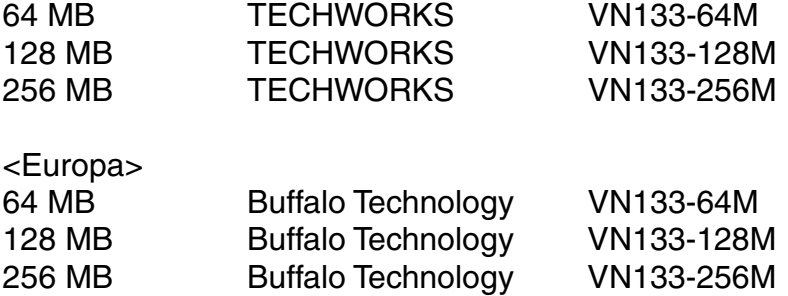

## *3.6.1 Bajo Windows*

Siga el procedimiento descrito a continuación. A continuación se muestra un ejemplo para Windows 98.

- *1.* En el menú Inicio, seleccione Configuración y haga clic en Impresoras. Se abrirá la ventana Impresoras.
- *2.* Haga clic en la impresora apropiada y, en el menú Archivo, haga clic en Propiedades. Se abrirá el cuadro de diálogo Propiedades.
- *3.* Haga clic en la ficha Configuración de la impresora.
- 4. Seleccione las opciones añadidas a la impresora, haga clic en Aceptar.

## *3.6.2 En un sistema Macintosh*

Siga el procedimiento descrito a continuación.

- *1.* En el menú Apple, abra el Selector. Aparecerá la ventana Selector.
- *2.* Haga clic en la impresora que desee utilizar en la esquina superior derecha de la ventana Selector.

### *<Conexión de cable USB>*

Haga clic en "LaserWriter8" y siga las instrucciones.

### *<Sistema AppleTalk>*

3. Seleccione la impresora que desee configurar en la lista Conectar a y, a continuación, haga clic en Configurar.

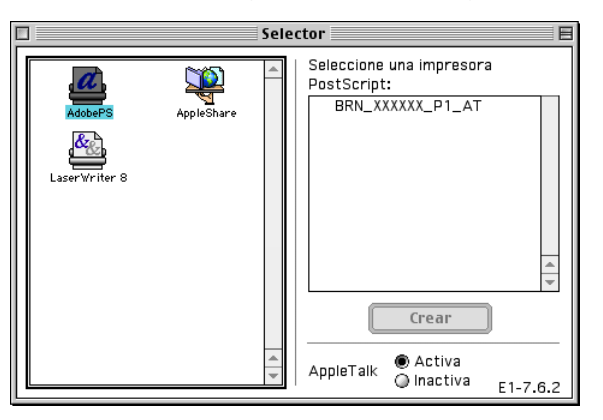

- *4.* En el cuadro de diálogo Conectar a, seleccione las opciones que desee añadir y haga clic en OK.
- *5.* Cierre la ventana Selector.

# *3.7 Impresión en sobres, hojas de transparencias y papel de tamaño personalizado (largo)*

Tenga cuidado cuando configure tarjetas y sobres, ya que si lo hace incorrectamente pueden imprimirse en la cara o con la dirección del texto erróneas. Cuando imprima en hojas de transparencias o papel especial, asegúrese de que establece el tipo de papel y la calidad de imagen antes de enviar el comando de impresión.

#### ✏ *Nota*

Cuando imprima con frecuencia papel especial bajo Windows, le recomendamos que registre la configuración necesaria en la ficha Configuración de usuario. Al registrar la configuración se ahorra tiempo, ya que no es necesario configurar el controlador cada vez que se imprime. Para obtener detalles sobre la ficha Configuración de usuario, consulte la ayuda.

## *3.7.1 Impresión en sobres*

Utilice la bandeja multiuso para imprimir sobres.

### ) *A tener en cuenta*

- No utilice sobres con cierres de cinta adhesiva. Es posible que no se pueda imprimir en sobres prepegados, dependiendo de la condición del adhesivo. Le recomendamos que utilice sobres diseñados para impresoras *láser*.
- No utilice sobres con una anchura superior a 88,9 mm y una longitud superior a 139,7 mm.
- El uso de sobres de baja calidad puede provocar dobleces y deteriorar la calidad de impresión.

A continuación se muestra un ejemplo de cómo imprimir la dirección en un sobre. Ejemplo:

. . . . . . . . . **1111 111 111 11** *<u>LELEN DE LETTE</u>* 

impreso así.

- *1.* Ajuste la guía del papel hasta la marca que corresponda con el tamaño del sobre que vaya a utilizar.
- *2.* Asegúrese que la extensión está cerrada, cargue el sobre con la cara que se va a imprimir boca abajo y la solapa hacia la derecha.

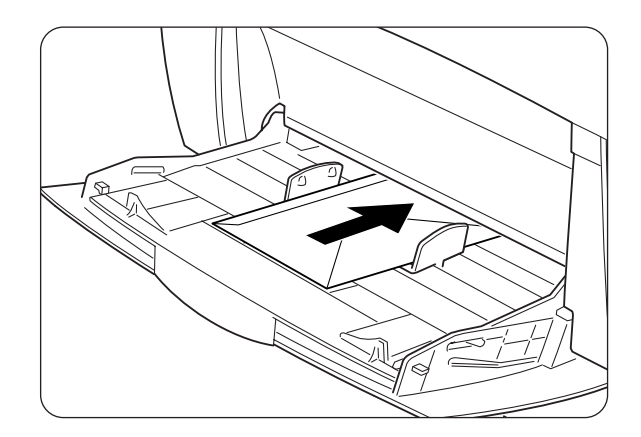

*3.* Inicie la impresión desde el programa después de colocar el sobre en la impresora. Establezca los elementos en "Configuración del controlador de impresora (para sobres)" como se muestra a continuación:

### *Configuración del controlador de impresora (para sobres)*

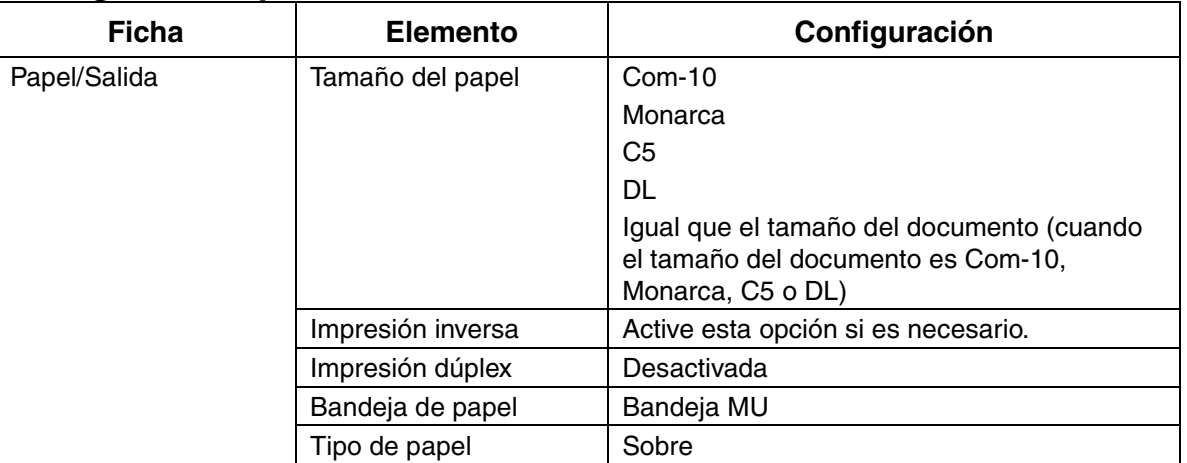

### *Configuración para Windows*

### *Configuración para Macintosh*

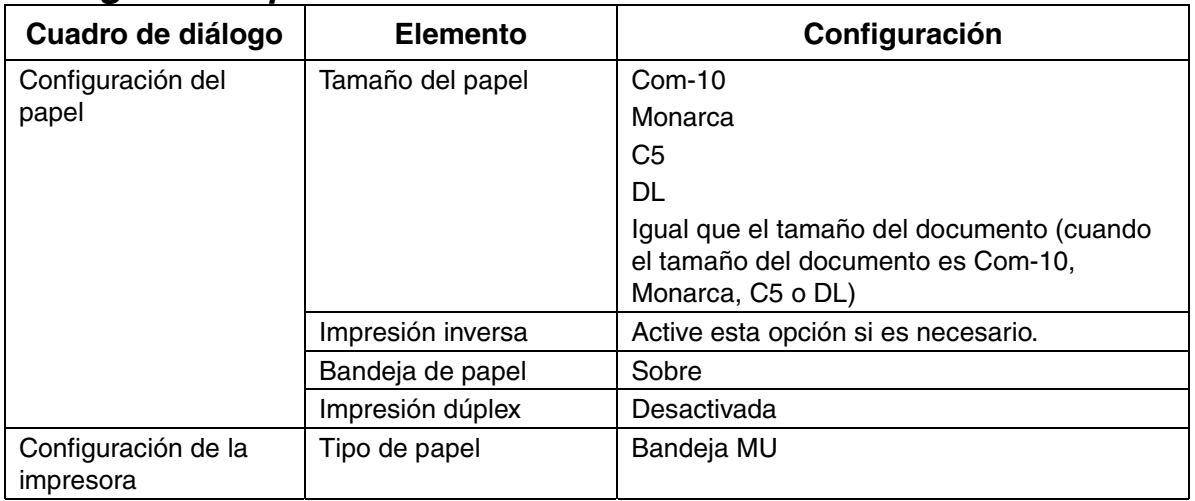

### ✏ *Nota*

Para obtener detalles sobre los elementos del controlador de impresora en particular, consulte la ayuda. Para obtener detalles sobre el modo de utilización de la ayuda, consulte la sección 3.4 "Uso de la ayuda".

# *3.7.2 Impresión en hojas de transparencias*

Utilice la bandeja multiuso para imprimir hojas de transparencias.

### ) *A tener en cuenta*

Utilice únicamente el tipo de hojas de transparencias recomendadas (3M CG3300). No utilice otros tipos como las hojas de transparencias para color (enmarcadas en blanco). El uso de transparencias no adecuadas puede dañar la impresora.

No utilice hojas de transparencias enmarcadas en blanco.

### ) *A tener en cuenta*

4Retire la hoja de transparencia de la bandeja cara abajo inmediatamente después de salir. Si se acumulan las hojas de transparencias en la bandeja cara abajo, se puede acumular electricidad estática y provocar atascos.

Siga el procedimiento descrito a continuación para imprimir hojas de transparencias.

*1.* Ajuste la guía del papel hasta la marca que corresponda con el tamaño que vaya a utilizar.

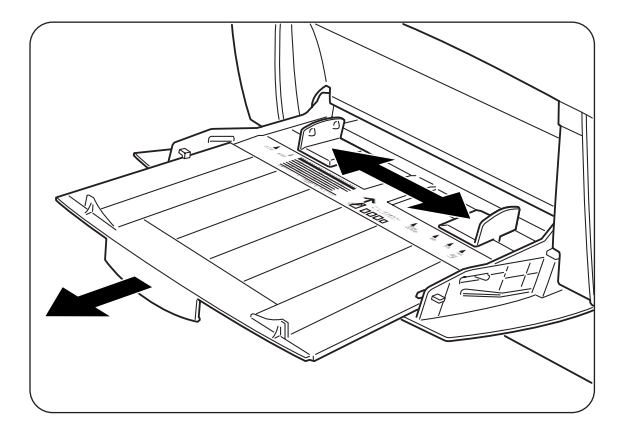

2. Avente las unas pocas hojas de transparencias a la vez.

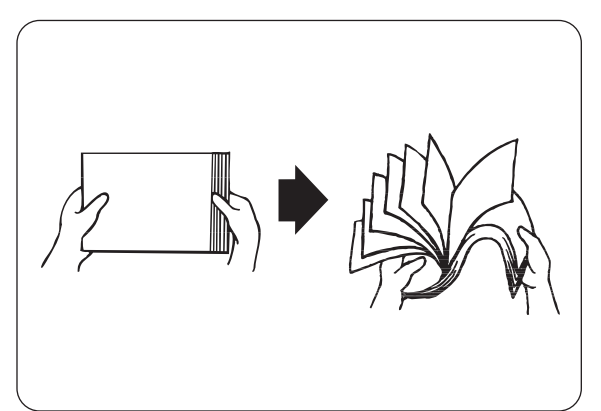

*3.* Inserte las hojas de transparencias en la bandeja multiuso hasta que toquen ligeramente la ranura de admisión.

### ) *A tener en cuenta*

5No utilice hojas de transparencias para color. Pueden provocar un atasco en la impresora y dañar la unidad de fusión.

*4.* Inicie la impresión desde el programa después de cargar las hojas de transparencias en la impresora. Establezca los elementos en "Configuración del controlador de impresora (para hojas de transparencias)" como se muestra a continuación:

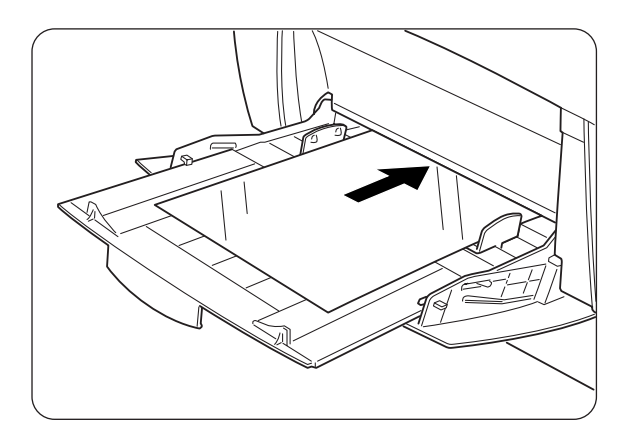

## *Configuración del controlador de impresora (para hojas de transparencias)*

### *Configuración para Windows*

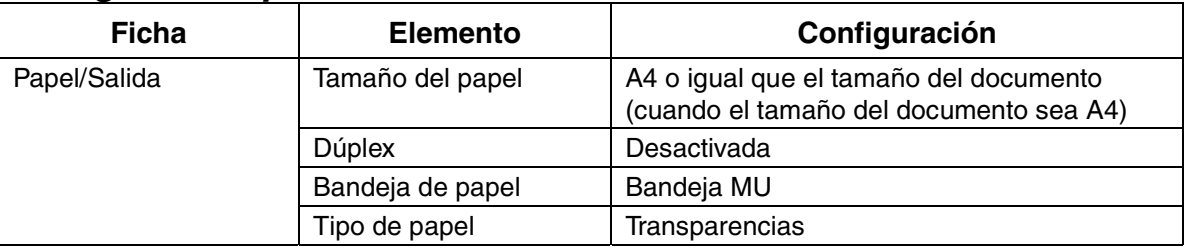

### *Configuración para Macintosh*

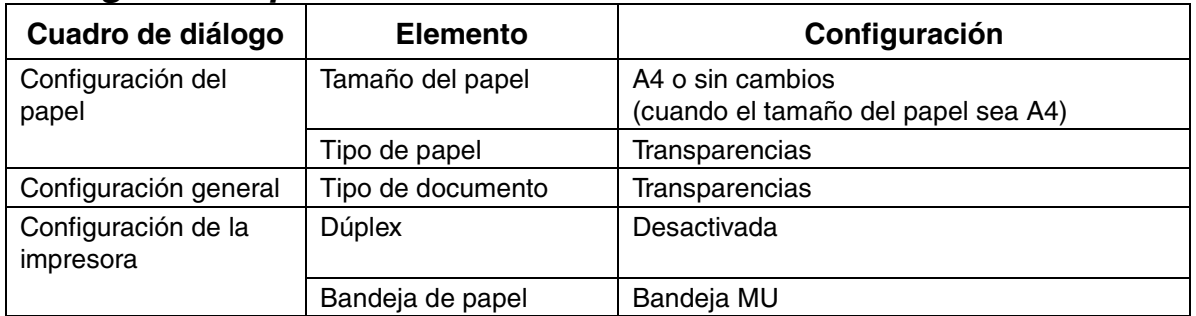

### ✏ *Nota*

También puede imprimir hojas de transparencias con papel insertado entre las hojas. Para obtener detalles sobre el modo de colocar el papel entre las hojas y las funciones para elementos del controlador de impresora en particular, consulte la ayuda. Para obtener detalles sobre el modo de utilización de la ayuda, consulte la sección 3.4 "Uso de la ayuda".

## *3.7.3 Impresión en papel de tamaño personalizado*

Cuando se utiliza la bandeja multiuso se puede imprimir papel de tamaño personalizado o papel "largo", mayor que el tamaño vertical Oficio (355,6 mm). Los tamaños de papel adecuados para utilizarse con esta impresora son los siguientes:

- Impresión a una cara: Anchura de 90-216 mm; Longitud de 139,7-355,6 mm
- Impresión dúplex: Anchura de 90-216 mm; Longitud de 139,7-355,6 mm

#### ) *A tener en cuenta*

No es posible la carga de tamaño de papel personalizado a lo ancho. Cargue siempre este tipo de papel a lo largo.

Para imprimir papel de tamaño personalizado, debe primero establecer el tamaño del papel como definido por el usuario.

### *Establecimiento de un tamaño definido por el usuario*

Con un sistema Macintosh, es necesario establecer el tamaño definido por el usuario mientras se ejecuta un comando de impresión desde un programa. Siga en "Cómo imprimir".

En Windows, es necesario establecer el tamaño definido por el usuario antes de ejecutar el comando de impresión desde un programa realizando el siguiente procedimiento: A continuación se muestra un ejemplo para Windows 98.

- *1.* En el menú Inicio, seleccione Configuración y haga clic en Impresoras. Se abrirá la ventana Impresoras.
- *2.* Haga clic en la impresora apropiada y, en el menú Archivo, haga clic en Propiedades. Se abrirá el cuadro de diálogo Propiedades.
- *3.* Haga clic en la ficha Configuración predeterminada.
- *4.* Haga clic en Tamaño de papel personalizado. Se abrirá el cuadro de diálogo Tamaño de papel personalizado.

*5.* Seleccione uno de los cinco tamaños del papel.

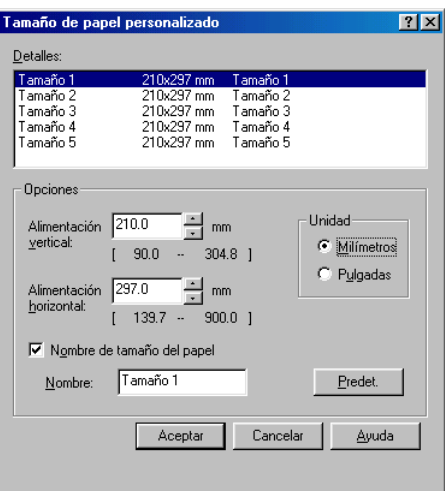

### *Consultar*

Para obtener detalles sobre los valores del cuadro de diálogo Tamaño de papel personalizado, consulte la ayuda. Para obtener detalles sobre el modo de utilización de la ayuda, consulte la sección 3.4 "Uso de la ayuda".

- *6.* Cuando termine de realizar la configuración, haga clic en Aceptar en el cuadro de diálogo Tamaño de papel personalizado.
- *7.* En el cuadro de diálogo Propiedades, haga clic en Aceptar. Se establecerá el tamaño definido por el usuario.

### *Cómo imprimir*

Siga los pasos descritos a continuación para imprimir en un tamaño de papel personalizado (largo).

- *1.* Ajuste la guía del papel a la anchura del papel que vaya a utilizar.
- 2. Con la cara impresa boca abajo, coloque el papel en la bandeja multiuso de modo que toque ligeramente la ranura de admisión.
- *3.* Inicie la impresión desde el programa después de colocar el papel. Establezca los elementos para "Configuración del controlador de impresora (para tamaño de papel personalizado (largo))" como se muestra.

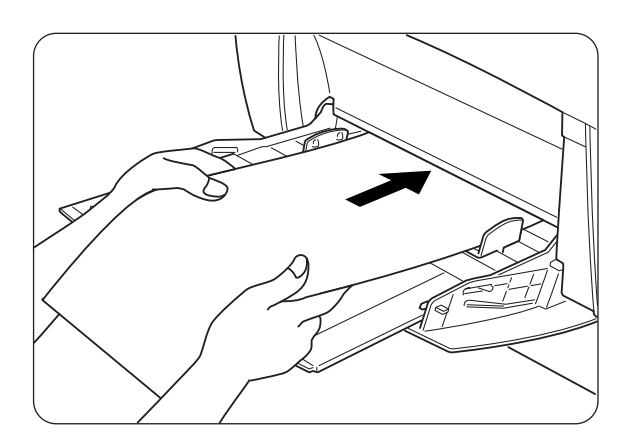

### ) *A tener en cuenta*

Cuando se imprima en papel largo, después de enviar el comando de impresión, sujete el papel con las manos a medida que se introduzca en la impresora.

### *Configuración del controlador de impresora (para tamaño de papel personalizado (largo))*

### *Configuración para Windows*

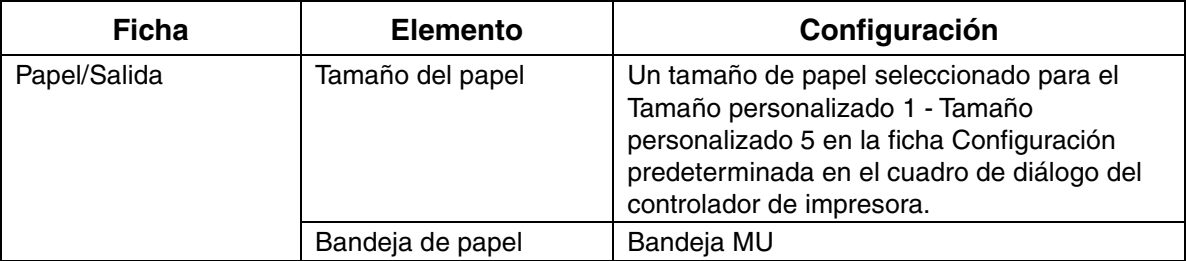

### *Configuración para Macintosh*

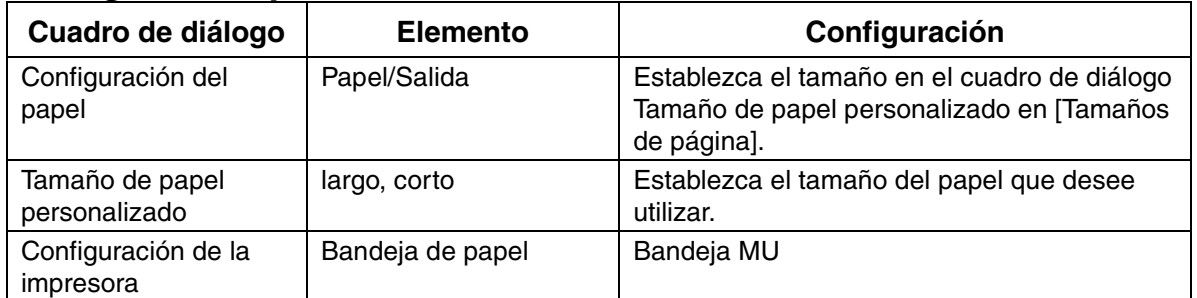

### ✏ *Nota*

Para obtener detalles sobre los elementos del controlador de impresora en particular, consulte la ayuda.

Para obtener detalles sobre el modo de utilización de la ayuda, consulte la sección 3.4 "Uso de la ayuda".

# *3.8 Impresión dúplex*

Puede imprimir a dos caras (impresión dúplex) con la impresora, utilizando uno de los siguientes procedimientos.

- Para papel normal, ya se introduzca desde una bandeja de papel o desde la bandeja multiuso, la impresión dúplex se lleva a cabo automáticamente si se configura en el controlador de impresora al ejecutar el comando de impresión.
- Para papel especial como tarjetas o cartón, puede imprimir en el reverso del papel desde la bandeja multiuso siempre que el anverso del papel se haya imprimido utilizando esta impresora.

### *Consultar*

Para obtener detalles sobre los tipos de papel adecuados para la impresión dúplex, consulte la sección 4.1.1 "Tipos de papel adecuados".

#### ✏ *Nota*

Cuando imprima con frecuencia a dos caras bajo Windows, le recomendamos que registre la configuración necesaria en la ficha Configuración de usuario. Al registrar la configuración se ahorra tiempo, ya que no es necesario configurar el controlador cada vez que se imprime. Para obtener detalles sobre la ficha Configuración de usuario, consulte la ayuda.

### *Tipos de impresión dúplex*

Existen dos tipos de impresión dúplex: "encuadernación horizontal" y "encuadernación vertical". El resultado de la impresión con los dos tipos se muestra a continuación:

<Encuadernación horizontal> <Encuadernación vertical>

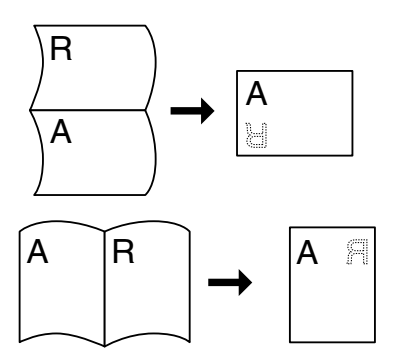

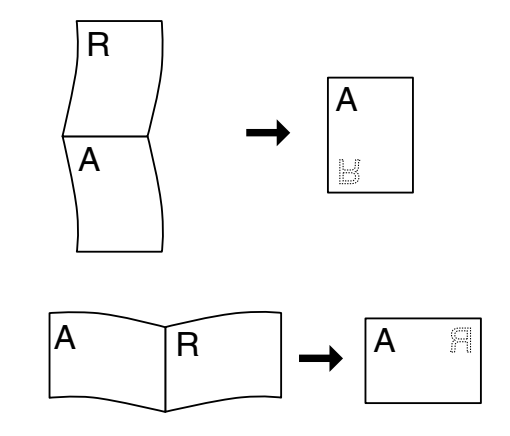

# *3.8.1 Impresión dúplex*

Para imprimir en ambas caras de papel normal, coloque el papel en la bandeja de papel o en la bandeja multiuso.

Siga el procedimiento descrito a continuación para imprimir en ambas caras de papel normal.

*1.* Coloque el papel a lo largo en la bandeja de papel o en la bandeja multiuso.

### ) *A tener en cuenta*

8Cuando imprima en ambas caras de papel normal de tamaño personalizado (anchura de 90-216 mm; longitud de 139,7-355,6 mm), imprima cada cara desde la bandeja multiuso.

*2.* Inicie la impresión desde el programa después de colocar el papel. Establezca los elementos en "Configuración del controlador de impresora (para impresión dúplex en papel normal)" como se muestra a continuación:

### *Configuración del controlador de impresora (para impresión dúplex en papel normal)*

### *Configuración para Windows*

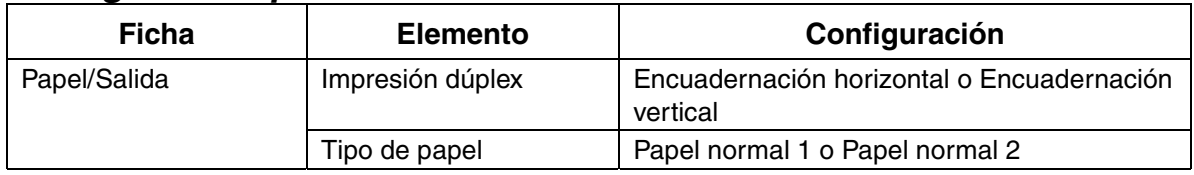

### *Configuración para Macintosh*

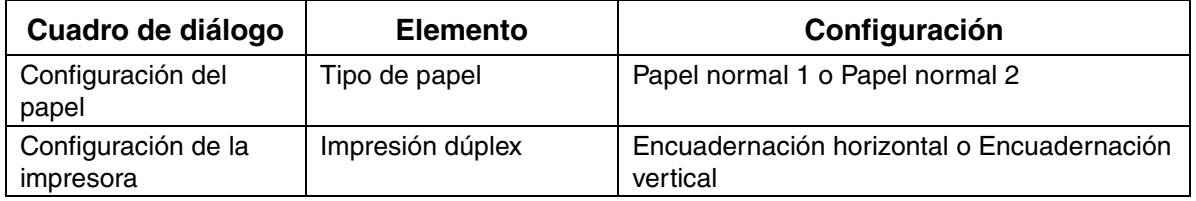

### ✏ *Nota*

Con tamaños personalizados, es necesario configurar otros elementos para que se ajusten al tamaño del papel. Consulte la sección anterior o la ayuda del controlador de impresora para obtener detalles sobre estas configuraciones. Para obtener detalles sobre el modo de utilización de la ayuda, consulte la sección 3.4 "Uso de la ayuda".
Cuando imprima en el reverso de papel especial, asegúrese de que configura los elementos descritos a continuación en el controlador de impresora cuando se envíe el comando de impresión desde el programa.

## *Configuración del controlador de impresora (para imprimir en el reverso de papel especial)*

#### *Configuración para Windows*

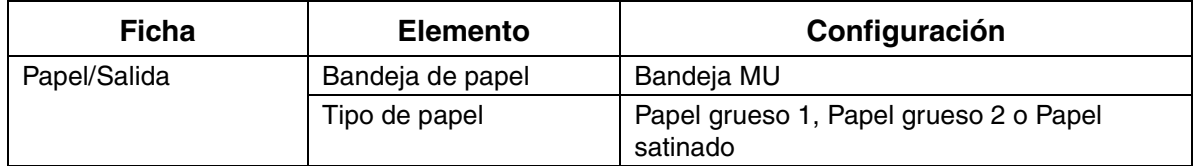

#### *Configuración para Macintosh*

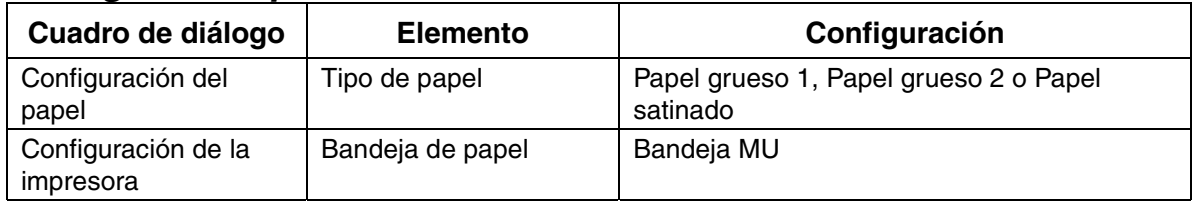

#### ✏ *Nota*

Con tamaños personalizados, es necesario configurar otros elementos para que se ajusten al tamaño del papel. Consulte la sección anterior o la ayuda del controlador de impresora para obtener detalles sobre estas configuraciones. Para obtener detalles sobre el modo de utilización de la ayuda, consulte la sección 3.4 "Uso de la ayuda".

# *CAPÍTULO 4 CARGAYTIPOS DE PAPEL QUE SE PUEDEN UTILIZAR*

# *4.1 Tipos de papel adecuados e inadecuados*

El uso de papel que no sea adecuado para la impresión puede provocar atascos de papel y deteriorar la calidad de impresión. Le recomendamos que utilice los tipos de papel enumerados a continuación para obtener los mejores resultados con la impresora.

# *4.1.1 Tipos de papel adecuados*

### *Peso base adecuado*

Cuando utilice papel que no conozca, asegúrese de que cumple las siguientes especificaciones. Sin embargo, le recomendamos que utilice papel doméstico estándar.

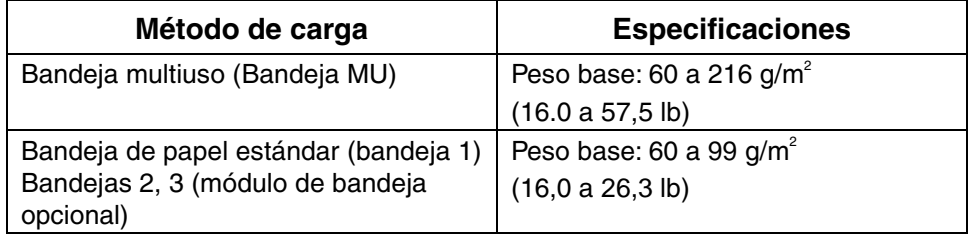

#### ✏ *Nota*

"Peso base" hace referencia al peso de un metro cuadrado de papel.

## *Papel recomendado*

El papel recomendado para esta impresora se define de la forma siguiente:

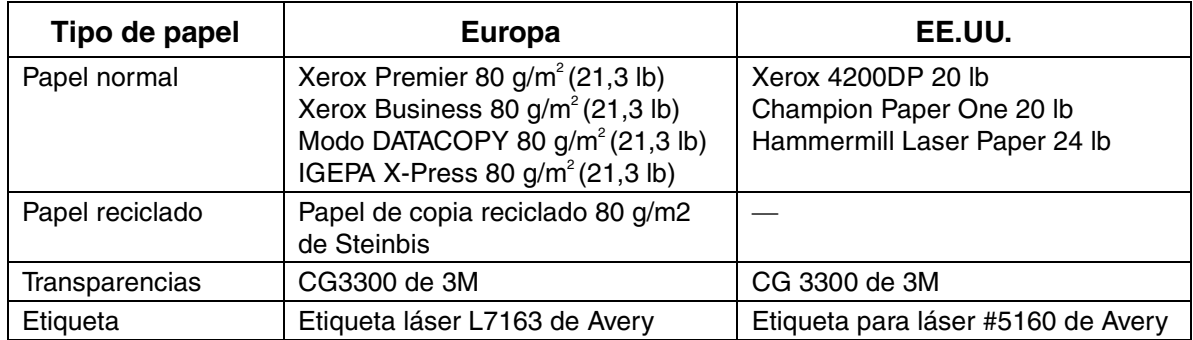

### *Papel especial*

Puede imprimir los siguientes tipos de papel desde la bandeja multiuso. Se hace referencia a ellos como "papel especial".

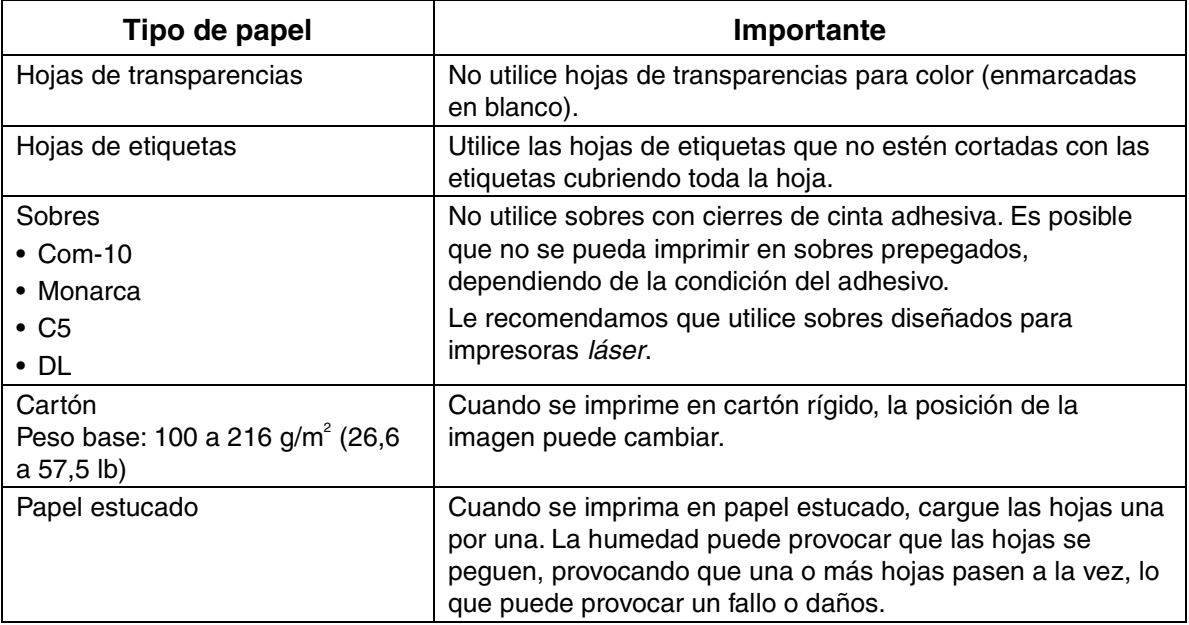

#### ♦ *Calibración PANTONE®*

Existen muchas variables en el proceso de reproducción de color generado por la HL-4000CN, que pueden afectar a la calidad de la simulación de colores PANTONE, incluyendo el tipo de papel que se utilice, el tipo de tóner, la resolución final efectiva y la estructura de puntos/semitonos. Para obtener los resultados óptimos, le recomendamos el uso de papel NEUSIEDLER Color Copy 90 g/m2 (24,0 lb), cartuchos de tóner originales de Brother y la opción Modo Pantone (sólo para el controlador PostScript).

### *Bandejas de papel, tipos y tamaños*

Los tipos de papel, los tamaños y el número máximo de hojas que puede cargar en las diversas bandejas se indica en la tabla que se muestra a continuación. Cargue todo el papel en la impresora en la orientación vertical (a lo largo).

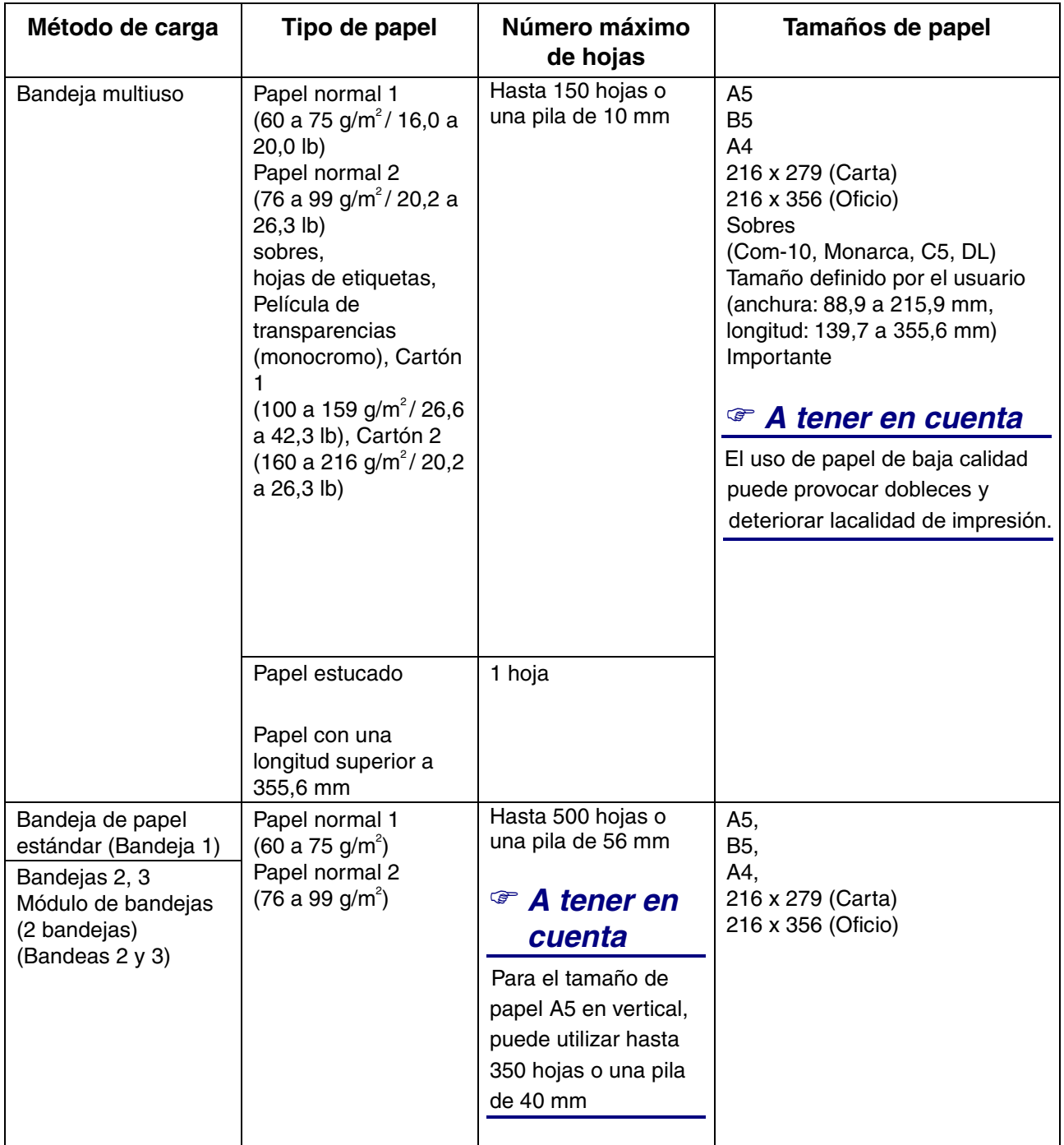

#### ) *A tener en cuenta*

1El número de hojas que puede cargar varía de acuerdo con el grosor del papel.

#### ✏ *Nota*

Las ilustraciones que se muestran a continuación proporcionan una descripción de "anchura" y "longitud" mencionadas en la tabla anterior.

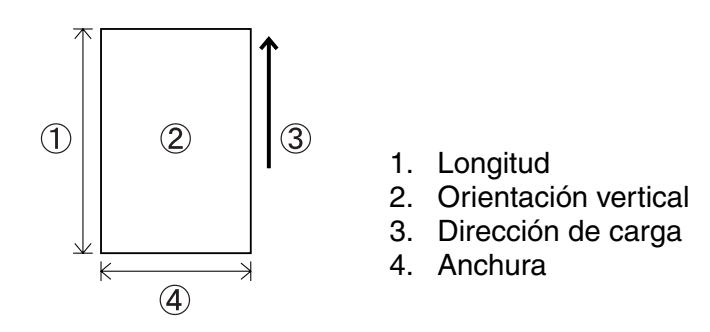

### *Tipos de papel y tamaños para la impresión dúplex*

Puede imprimir en ambas caras de una hoja de papel con la impresora.

#### *Impresión dúplex automática*

Para la impresión dúplex automática, seleccione Dúplex en las propiedades de la impresora después de ejecutar el comando de impresión.

Puede utilizar los siguientes tipos y tamaños de papel para la impresión dúplex:

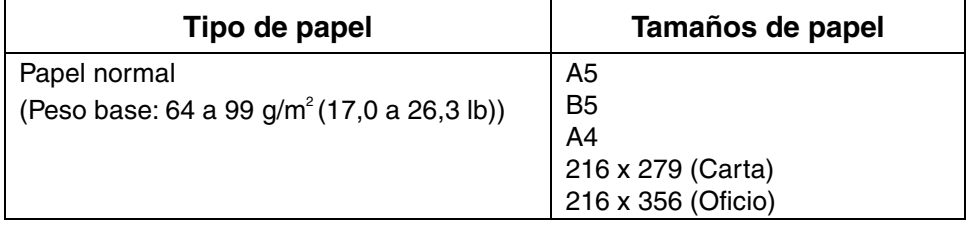

#### *Impresión dúplex manual con la bandeja multiuso*

Para imprimir en ambas caras de los siguientes tipos de papel especial, el anverso primero y, a continuación, cargue las hojas en la bandeja multiuso para imprimir el reverso.

#### ) *A tener en cuenta*

2No imprima el reverso de las hojas cuyo anverso se haya imprimido con otra impresora que no sea ésta.

#### **Tipo de papel**

Cartón (Peso base: 100 a 216 g/m<sup>2</sup> (26,6 a 57,5 lb)) Sobre Papel estucado

# *4.1.2 Tipos de papel inadecuados*

Evite utilizar los siguientes tipos de papel, ya que pueden provocar atascos de papel o dañar la impresora.

- Hojas de transparencias que no sean las recomendadas.
- Papel para impresoras de chorro de tinta
- Papel que sea demasiado grueso o demasiado fino
- Papel con una cara preimpresa en otra impresora o fotocopiadora, o papel preimpreso con tinta
- Papel doblado, plegado o roto
- Papel húmedo o mojado
- Papel doblado o combado
- Hojas afectadas por electricidad estática
- Papel con capas o adhesivo
- Papel con recubrimiento especial
- Papel en color con una superficie tratada
- Papel impreso con tinta que no sea capaz de soportar temperaturas de 155°C.
- Papel sensible al calor
- Papel carbón
- Papel con una superficie rugosa como papel de formularios con textura o fibras
- Papel ácido que pueda provocar que los caracteres desaparezcan con el tiempo. Utilice papel neutro.
- Sobres con una superficie áspera o con clips
- Papel con grapas, clips o cinta adhesiva
- Sobres con adhesivo pegajoso
- Hojas de etiquetas donde la hoja protectora esté visible o precortada

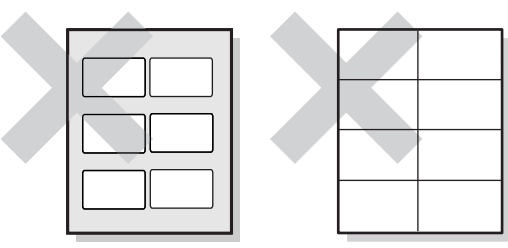

Hoja protectora brillante visible Hojas de etiquetas precortadas

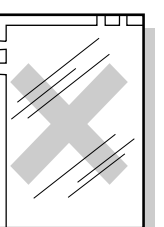

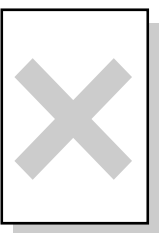

Hojas de transparencias para color

Papel para impresoras de chorro de tinta

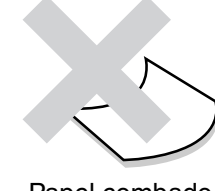

Papel combado

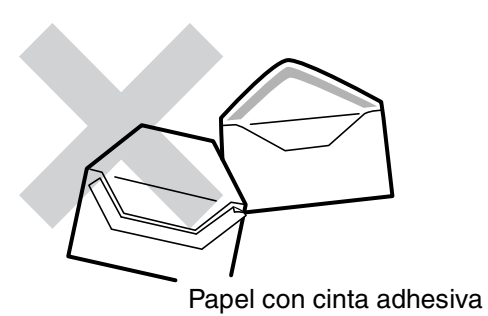

- Papel de transferencia para camisetas (uso con presión al calor)
- Papel de transferencia (uso con agua fría)
- Papel satinado con recubrimiento digital
- Película de etiquetas (transparente, incolora)
- Papel perforado

# *4.1.3 Almacenamiento del papel*

Si no se almacena el papel adecuadamente, pueden producirse atascos de papel, deteriorarse la calidad de impresión o dañarse la impresora. Almacene el papel bajo las siguientes condiciones:

- Entre 10°C v 30°C
- Entre el 30% y el 65% de humedad relativa
- En un lugar seco
- Después de abrir el paquete, embale las hojas no utilizadas en su paquete original y almacénelo en un armario u otro lugar seco.
- Almacene el papel sobre una superficie plana. No apoye el papel contra otros objetos o lo coloque en posición vertical.
- Evite almacenar el papel de modo que se provoquen dobleces, pliegues o combamientos.
- Almacene el papel alejado de la luz solar directa.

# *4.2 Carga del papel*

Consulte la sección apropiada a continuación para cargar o cambiar el papel.

#### *Consultar*

Para obtener más información sobre los tipos de papel adecuados, consulte la sección 4.1 "Tipos de papel adecuados e inadecuados".

# *4.2.1 Carga del papel en la bandeja de papel*

Realice el siguiente procedimiento para cargar papel en la bandeja de papel.

✏ *Nota* 

Cargue papel en el módulo de 2 bandejas opcional del mismo modo.

Para cargar papel A5 o cambiar a un tamaño de papel que no sea A5, es necesario montar o retirar el espaciador de tamaño A5. Para montar o retirar el espaciador de tamaño A5, consulte la sección 4.2.2 "Carga de papel A5 en la bandeja de papel/Cambio del tamaño de papel desde A5".

*1.* Tire suavemente la bandeja de papel hasta que se detenga.

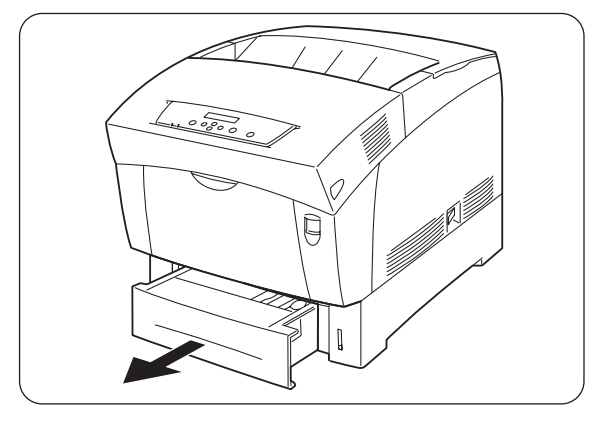

*2.* Sujete la bandeja con ambas manos, levante la parte delantera ligeramente y sáquela totalmente de la impresora.

#### ✏ *Nota*

Coloque la bandeja sobre una superficie plana.

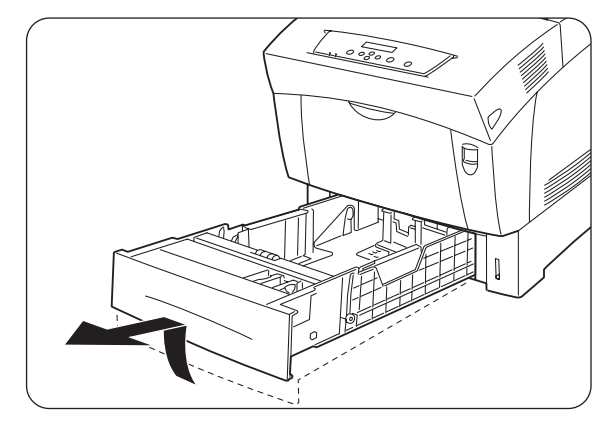

*3.* Mueva las guías del papel a sus posiciones más alejadas.

*4.* Levante suavemente la guía final del papel para moverla e inserte las patillas de la parte inferior de la guía en los orificios (indicados por la marca ) correspondientes al tamaño del papel que desee cargar. Asegúrese de que la guía del extremo está insertada adecuadamente en los orificios apropiados para el tamaño del papel.

#### ) *A tener en cuenta*

La detección del tamaño del papel será imposible si hay incluso una pequeña cantidad de movimiento en la guía del extremo del papel. Si esto ocurre, mueva de nuevo la guía del extremo del papel a su posición más alejada y vuelva a alinearla con la marca de tamaño del papel apropiada.

*5.* Alinee las cuatro esquinas de la pila del papel e inserte el papel (con la cara que se va a imprimir boca arriba) bajo la lengüeta.

#### ) *A tener en cuenta*

- No utilice papel que esté plegado, doblado o muy combado.
- Asegúrese de que todo el papel está debajo de la lengüeta.
- No sobrecargue la bandeja de papel.
- 1. Lengüeta
- 2. Límite de carga MÁXIMO

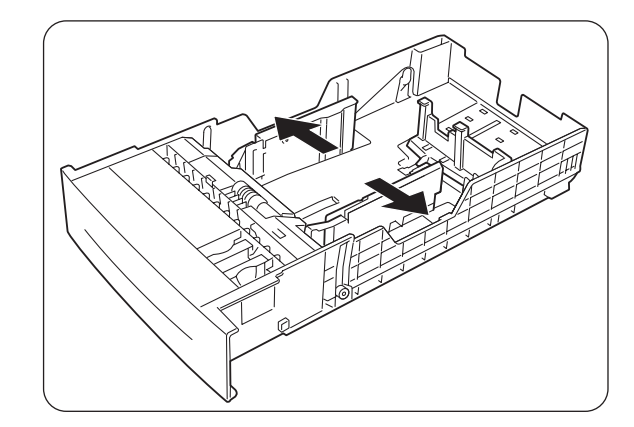

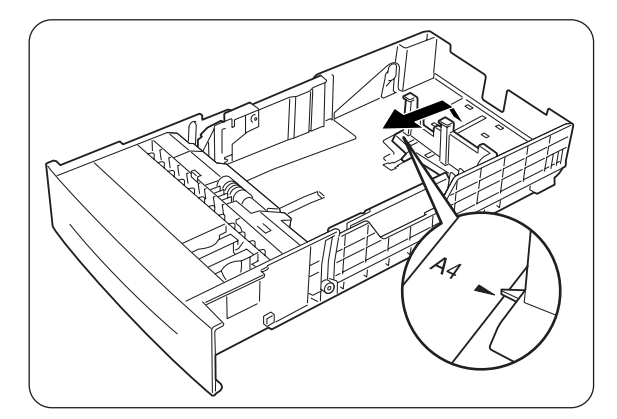

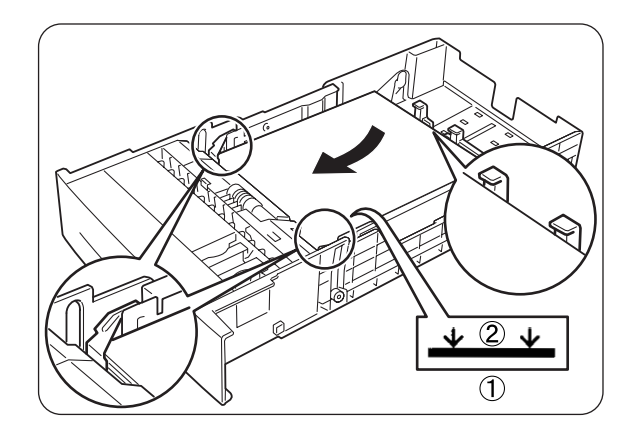

*6.* Alinee las guías laterales con los bordes del papel.

#### ) *A tener en cuenta*

Si empuja las guías del papel demasiado contra los bordes de la pila del papel puede provocar un atasco de papel. Sin embargo, si las guías del papel están demasiado sueltas, el papel puede girarse a medida que se introduce en la impresora.

*7.* Sostenga la bandeja de papel con ambas manos, alinéela con la apertura de la impresora e introdúzcala con suavidad.

*8.* Empuje la bandeja de papel hasta el fondo de la impresora.

#### ) *A tener en cuenta*

No aplique excesiva fuerza sobre la bandeja de papel. Podría dañar la bandeja de papel o el interior de la impresora.

#### ✏ *Nota*

Existe un indicador junto a la bandeja del papel que le indica la cantidad de papel restante en la bandeja. Utilice este medidor como guía para rellenar la bandeja del papel.

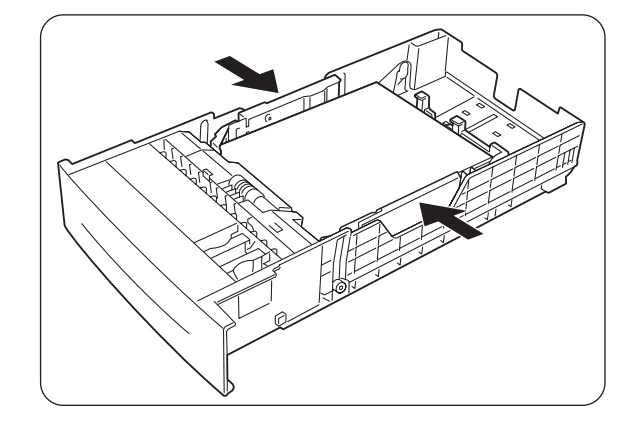

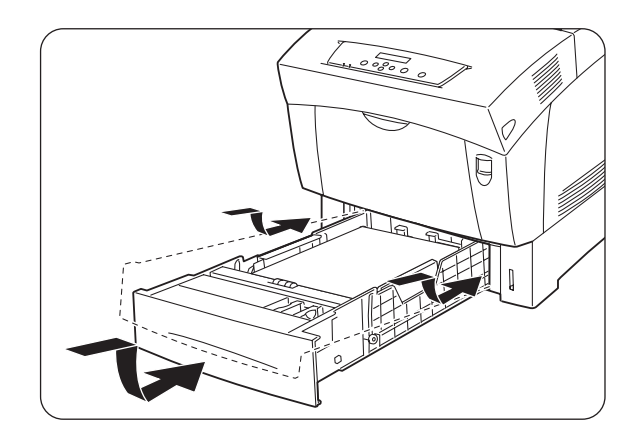

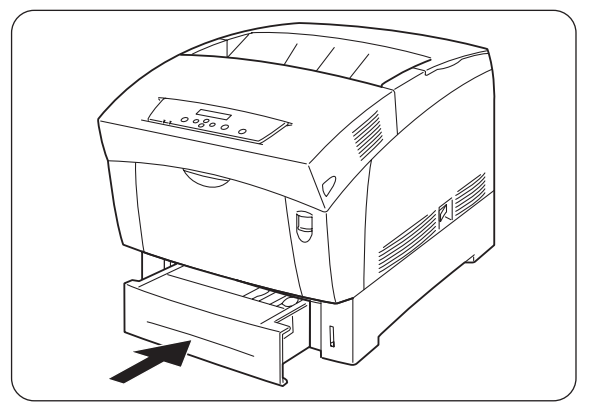

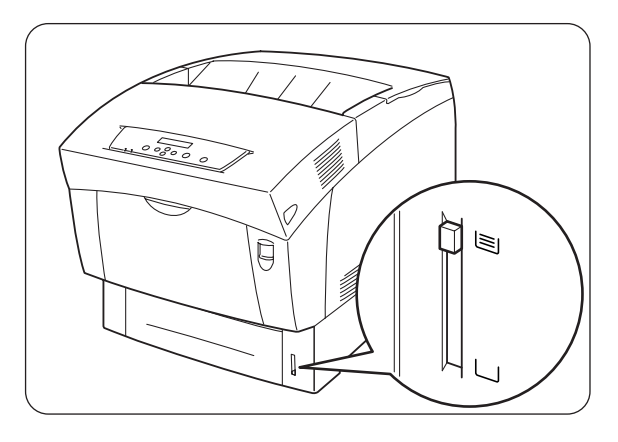

*9.* Cuando imprima papel de tamaño A4 o Carta, levante el tope de la cubierta superior.

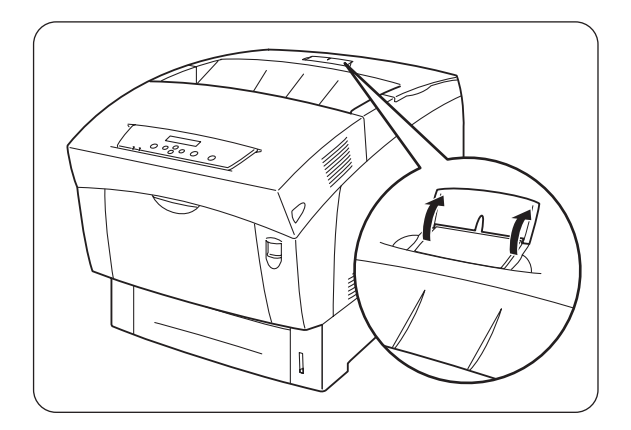

# *4.2.2 Carga de papel A5 en la bandeja de papel/Cambio del tamaño de papel desde A5*

## *Carga de papel de tamaño A5*

Realice el siguiente procedimiento para cargar papel A5 en la bandeja de papel.

#### ✏ *Nota*

Cargue papel en el módulo de 2 bandejas opcional del mismo modo.

*1.* Tire suavemente la bandeja de papel hasta que se detenga.

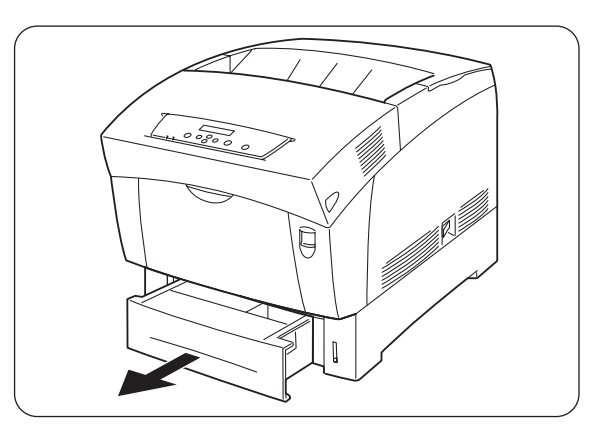

2. Sujete la bandeja con ambas manos, levante la parte delantera ligeramente y sáquela totalmente de la impresora.

#### ✏ *Nota*

Coloque la bandeja sobre una superficie plana.

- Ò
- 
- *3.* Mueva las guías del papel a sus posiciones más alejadas.

*4.* Levante suavemente la guía final del papel para moverla e inserte las patillas de la parte inferior de la guía en los orificios (indicados por la marca ) correspondientes al tamaño del papel que desee cargar. Asegúrese de que la guía del extremo está insertada adecuadamente en los orificios apropiados para el tamaño del papel.

#### ) *A tener en cuenta*

La detección del tamaño del papel será imposible si hay incluso una pequeña cantidad de movimiento en la guía del extremo del papel. Si esto ocurre, mueva de nuevo la guía del extremo del papel a su posición más alejada y vuelva a alinearla con la marca de tamaño del papel apropiada.

*5.* Sujete el espaciador de tamaño A5, levántelo suavemente mientras tira hacia adelante y extráigalo de la impresora.

 $4<sup>5</sup>$ &ි

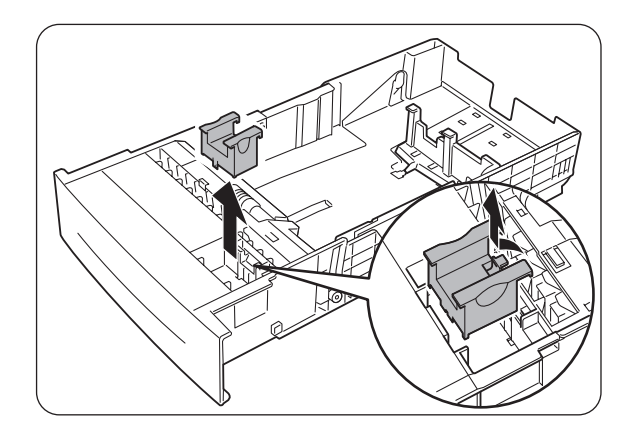

*6.* Alinee el espaciador de tamaño A5 con la ranura de la guía del papel y empújelo hacia abajo hasta que se oiga un chasquido.

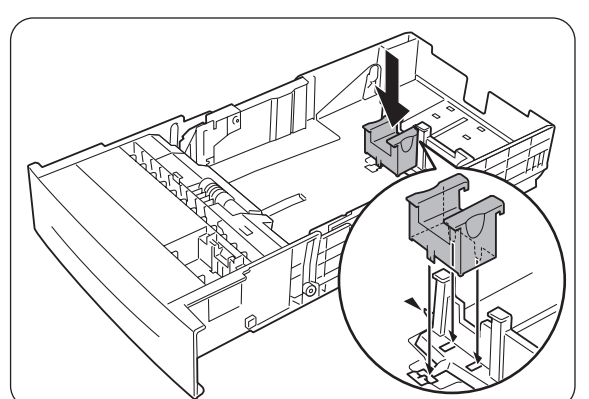

*7.* Alinee las cuatro esquinas de la pila del papel e inserte el papel (con la cara que se va a imprimir boca arriba) bajo la lengüeta.

#### ) *A tener en cuenta*

- No utilice papel que esté plegado, doblado o muy combado.
- Asegúrese de que todo el papel está debajo de la lengüeta.
- No sobrecarque la bandeja de papel.
- *8.* Alinee las guías laterales con los bordes del papel.

#### ) *A tener en cuenta*

Si empuja las guías del papel demasiado contra los bordes de la pila del papel puede provocar un atasco de papel. Sin embargo, si las guías del papel están demasiado sueltas, el papel puede girarse a medida que se introduce en la impresora.

9. Sostenga la bandeja de papel con ambas manos, alinéela con la apertura de la impresora e introdúzcala con suavidad.

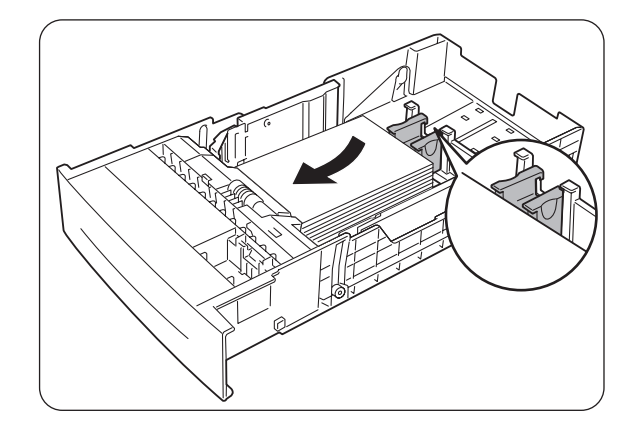

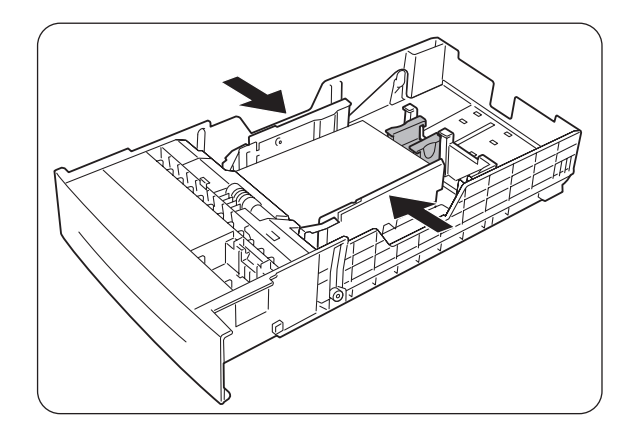

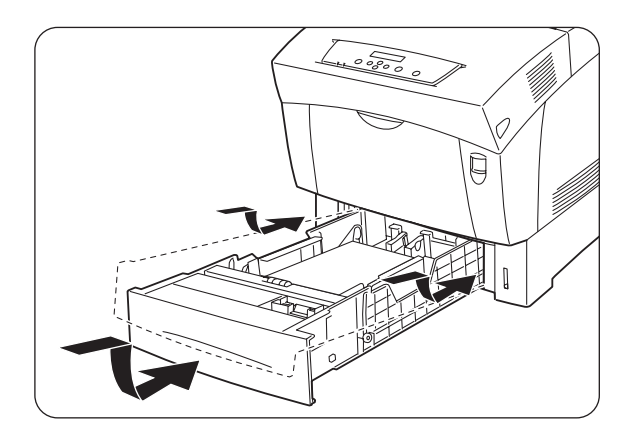

*10.* Empuje la bandeja de papel hasta el fondo de la impresora.

#### ) *A tener en cuenta*

No aplique excesiva fuerza sobre la bandeja de papel. Podría dañar la bandeja de papel o el interior de la impresora.

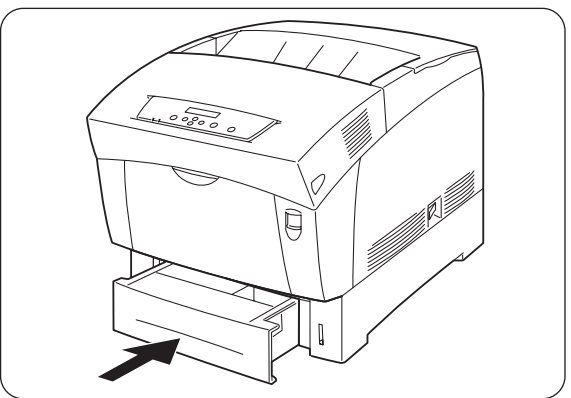

#### ✏ *Nota*

Existe un indicador junto a la bandeja del papel que le indica la cantidad de papel restante en la bandeja. Utilice este medidor como guía para rellenar la bandeja del papel.

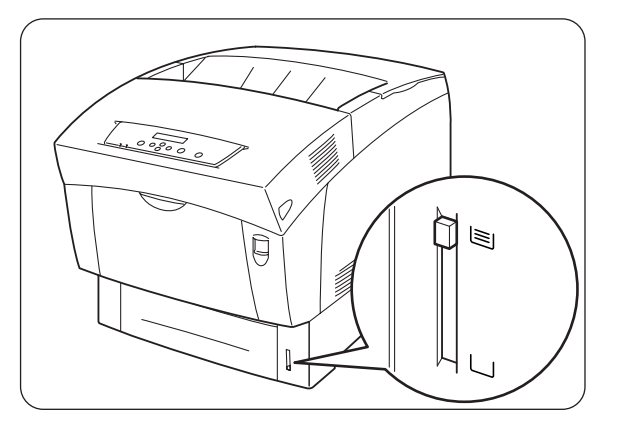

# *Cambio del tamaño de papel desde A5*

Realice el siguiente procedimiento para retirar el espaciador de tamaño A5 y cargar un tamaño de papel diferente en la bandeja de papel.

#### ✏ *Nota*

Cargue papel en el módulo de 2 bandejas opcional del mismo modo.

*1.* Tire suavemente la bandeja de papel hasta que se detenga.

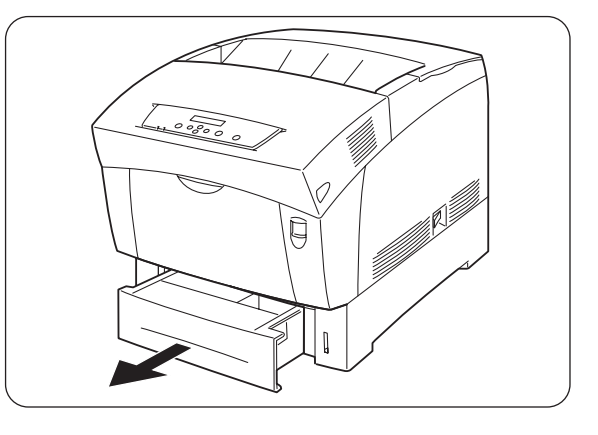

2. Sujete la bandeja con ambas manos, levante la parte delantera ligeramente y sáquela totalmente de la impresora.

#### ✏ *Nota*

Coloque la bandeja sobre una superficie plana.

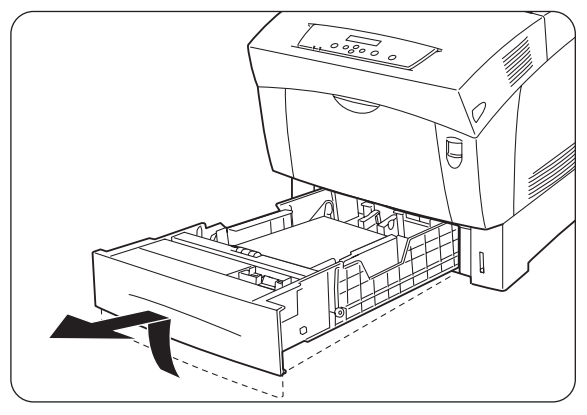

- *5.* Inserte el espaciador de tamaño A5 en su ranura de almacenamiento en la bandeja del papel.
- 

*4.* Sujete el espaciador de tamaño A5,

levántelo suavemente mientras tira

3. Mueva las guías laterales a sus

papel de la bandeja.

posiciones más alejadas y retire el

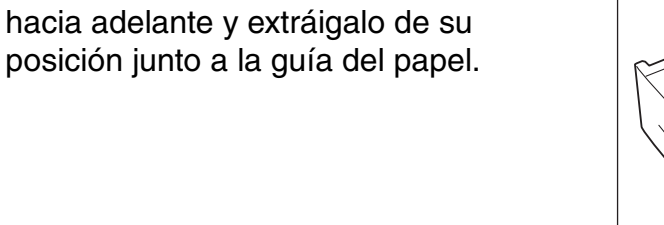

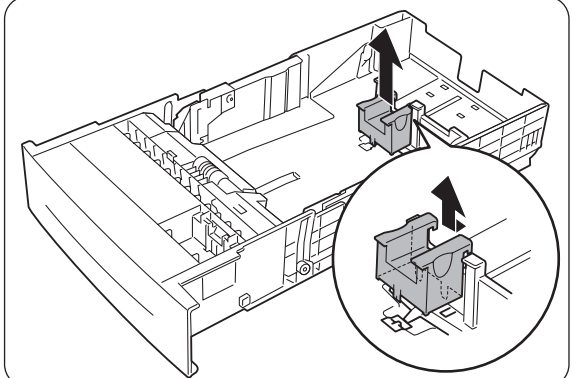

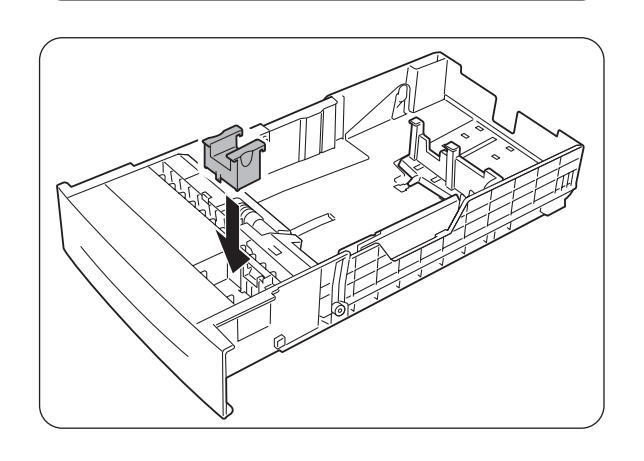

*6.* Levante suavemente la guía final del papel para moverla e inserte las patillas de la parte inferior de la guía en los orificios (indicados por la marca ) correspondientes al tamaño del papel que desee cargar. Asegúrese de que la guía del extremo está insertada adecuadamente en los orificios para el tamaño del papel.

#### ) *A tener en cuenta*

La detección del tamaño del papel será imposible si hay incluso una pequeña cantidad de movimiento en la guía del extremo del papel. Si esto ocurre, mueva de nuevo la guía del extremo del papel a su posición más alejada y vuelva a alinearla con la marca de tamaño del papel apropiada.

*7.* Alinee las cuatro esquinas de la pila del papel e inserte el papel (con la cara que se va a imprimir boca arriba) bajo la lengüeta.

#### ) *A tener en cuenta*

- No utilice papel que esté plegado, doblado o muy combado.
- Asegúrese de que todo el papel está debajo de la lengüeta.
- No sobrecarque la bandeja de papel.
- *8.* Alinee las guías laterales con los bordes del papel.

#### ) *A tener en cuenta*

Si empuja las guías del papel demasiado contra los bordes de la pila del papel puede provocar un atasco de papel. Sin embargo, si las guías del papel están demasiado sueltas, el papel puede girarse a medida que se introduce en la impresora.

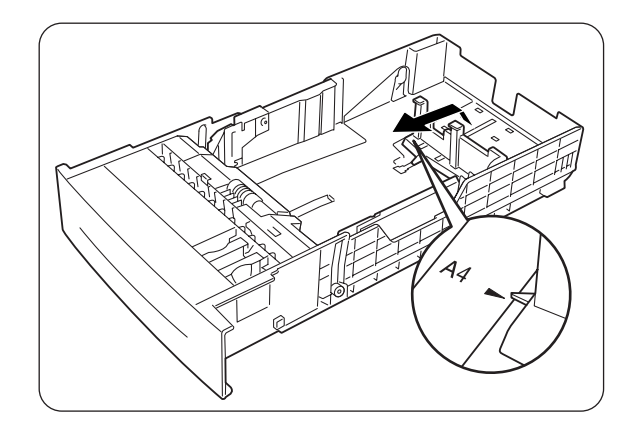

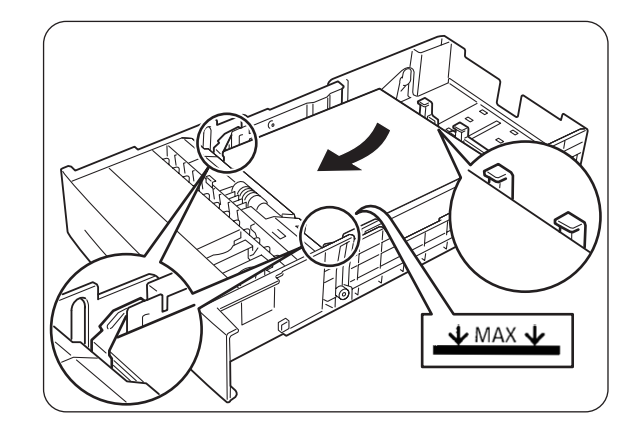

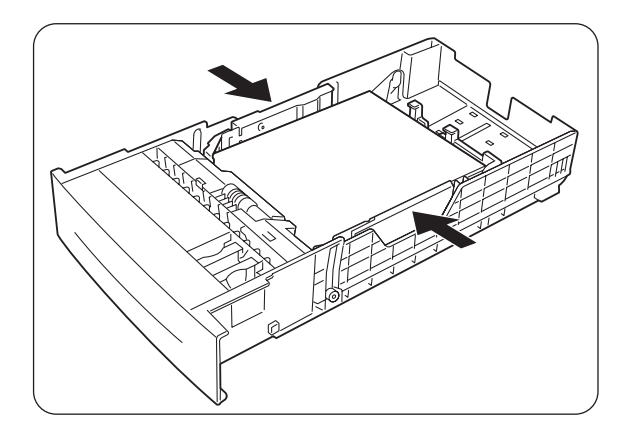

9. Sostenga la bandeja de papel con ambas manos, alinéela con la apertura de la impresora e introdúzcala con suavidad.

*10.* Empuje la bandeja de papel hasta el fondo de la impresora.

#### ) *A tener en cuenta*

No aplique excesiva fuerza sobre la bandeja de papel. Podría dañar la bandeja de papel o el interior de la impresora.

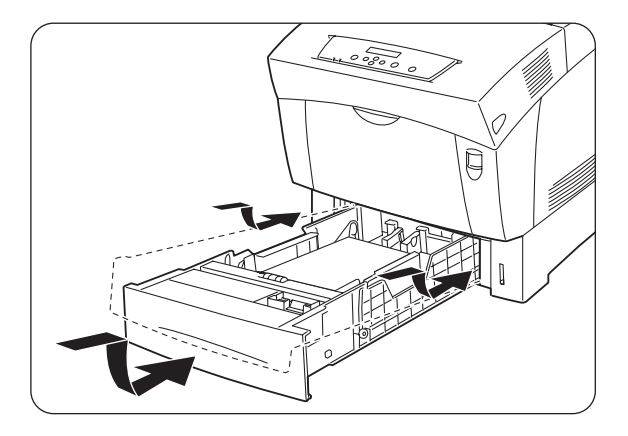

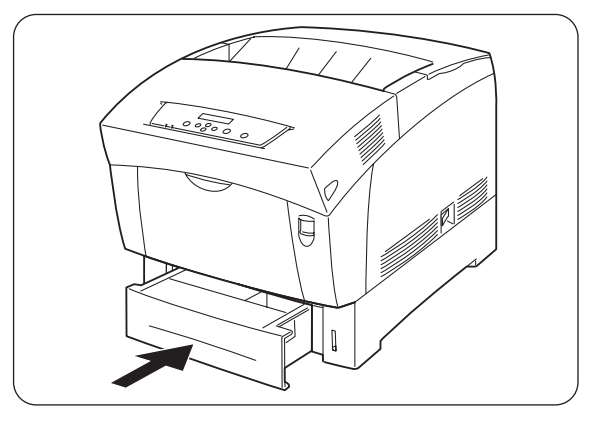

#### ✏ *Nota*

Existe un indicador junto a la bandeja del papel que le indica la cantidad de papel restante en la bandeja. Utilice este medidor como guía para rellenar la bandeja del papel.

*11.* Cuando imprima papel de tamaño A4 o Carta, levante el tope de la cubierta superior.

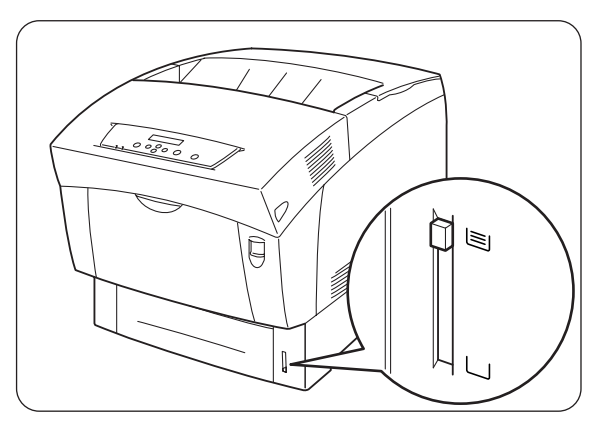

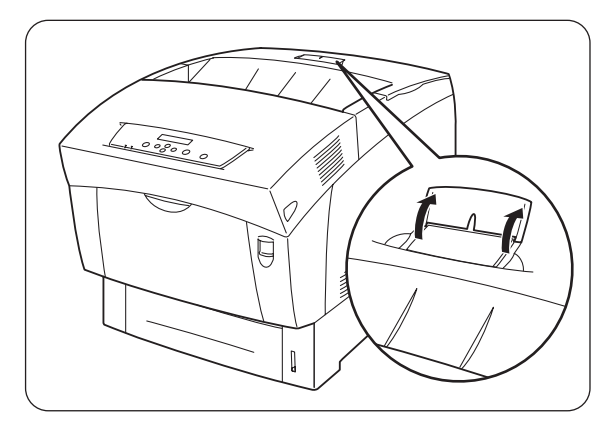

# *4.2.3 Carga de papel en la Bandeja multiuso*

Realice el siguiente procedimiento para cargar papel en la bandeja multiuso.

#### ) *A tener en cuenta*

12Para evitar atascos de papel, no cargue papel de diferentes tamaños en la bandeja al mismo tiempo y no recargue la bandeja multiuso hasta que esté vacía.

*1.* Si está retraída, abra la bandeja.

#### ) *A tener en cuenta*

Para evitar provocar daños en la bandeja, no utilice una fuerza excesiva o coloque objetos pesados sobre la bandeja.

*2.* Ajuste la guía del papel hasta la marca que corresponda con el tamaño que vaya a utilizar.

#### ) *A tener en cuenta*

Cuando imprima papel largo, saque la extensión de la bandeja. Si imprime papel largo con la extensión de la bandeja cerrada puede provocar que el papel se caiga o que no se introduzca.

*3.* Cuando utilice soportes de impresión como hojas de transparencias, hojas de etiquetas o sobres, avente la pila antes de cargar de modo que haya aire entre las hojas.

#### ✏ *Nota*

Al aventar la pila se evitan atascos de papel.

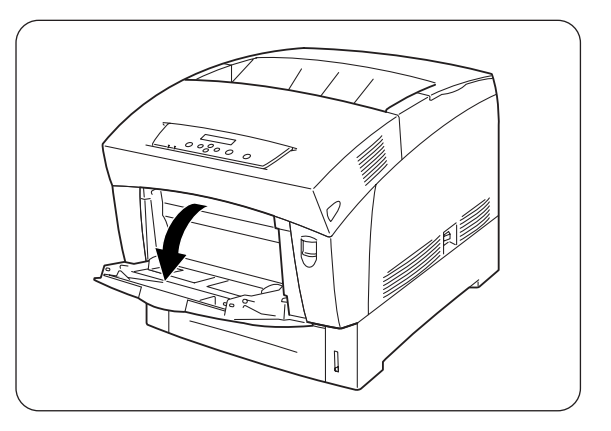

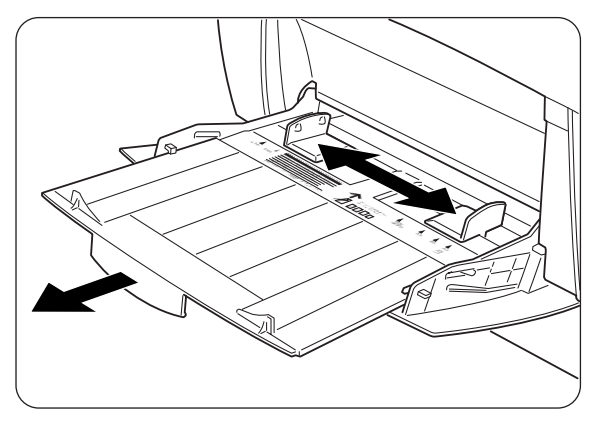

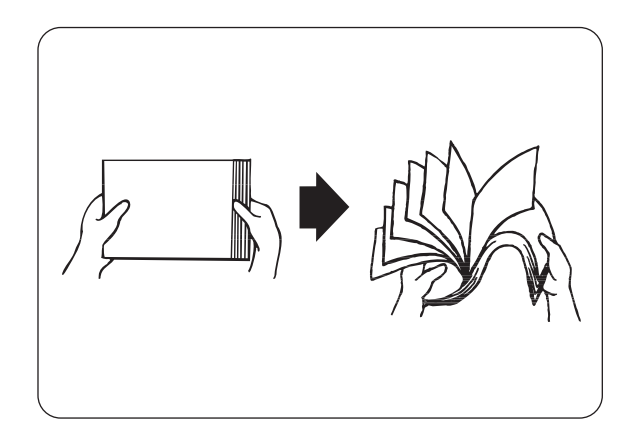

#### ) *A tener en cuenta*

- No avente el papel normal antes de cargarlo.
- y Cuando el papel está mal cortado y los bordes no están limpios, retire cualquier hoja defectuosa antes de cargar el papel.
- *4.* Alinee las cuatro esquinas de la pila de papel e insértela (con la cara que se va a imprimir boca abajo) hasta que toque ligeramente la ranura de admisión.

#### ) *A tener en cuenta*

- No utilice papel que esté plegado, doblado o muy combado.
- No sobrecargue la bandeja de papel.
- Cuando se impriman hojas con una longitud superior al papel de tamaño Oficio (355,6 mm), cargue las hojas una por una. La humedad puede provocar que las hojas se peguen, provocando que una o más hojas pasen a la vez, lo que puede provocar un fallo o daños. Cuando cargue papel largo, sujete la hoja con las manos para asegurar la correcta carga.
- *5.* Cuando cargue papel, alinee cuidadosamente las guías del papel con los bordes del papel de modo que quede un pequeño espacio entre la pila del papel y las guías. Si empuja las guías del papel demasiado contra los bordes de la pila del papel puede combar el papel y provocar atascos. Cargue el papel de modo que quede liso en la bandeja.

#### ) *A tener en cuenta*

Si no se carga el papel correctamente, la posición de impresión puede cambiar y la copia impresa será incorrecta.

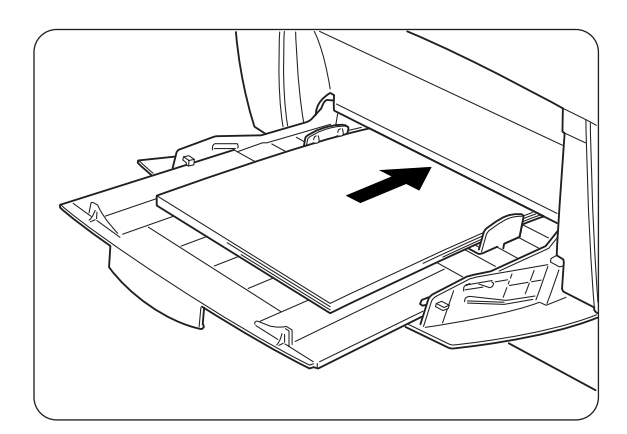

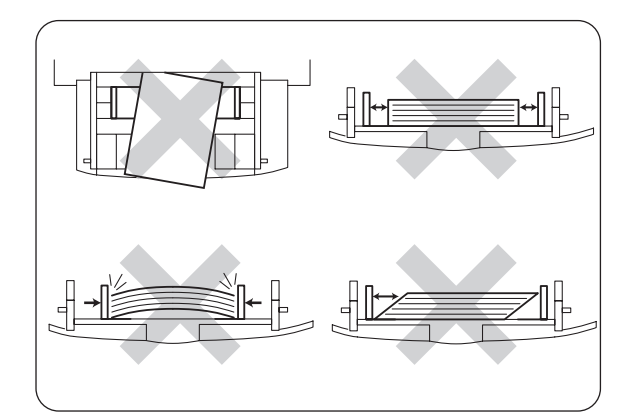

# *5.1 Funcionamiento del panel de control*

El panel de control consta de testigos LED, un visor y varios botones. Esta sección describe los nombres y las funciones del panel de control.

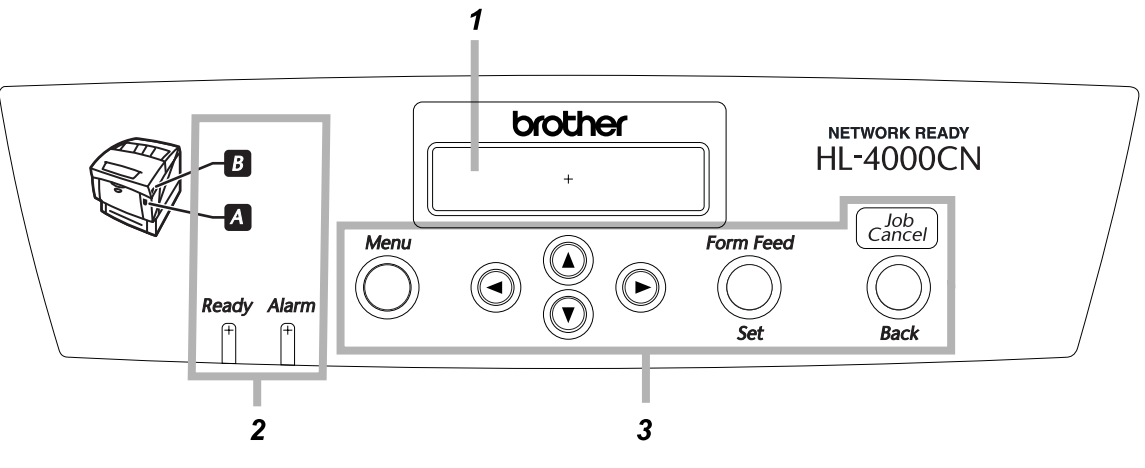

- *1.* Visor
- *2.* Testigos LED
- *3.* Botones

# *5.1.1 Testigos LED*

Consulte la siguiente tabla para establecer el estado de la impresora.

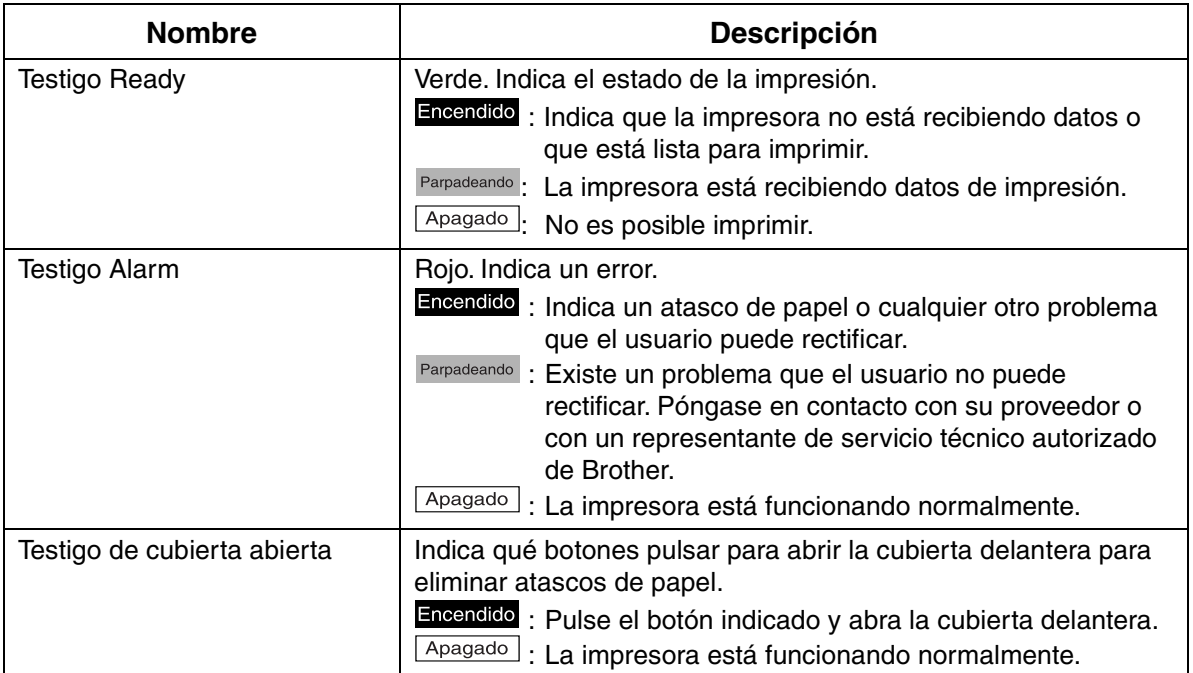

# *5.1.2 Visor*

Muestra el estado de la impresora "pantalla de impresión" y los menús para configurar la impresora ("pantalla de menús").

#### ✏ *Nota*

Los elementos mostrados difieren dependiendo de la configuración de la impresora y de las opciones montadas.

### *Pantalla de impresión*

Cuando la impresora está esperando datos o imprimiendo, se muestra esta pantalla. El contenido de la pantalla de impresión es el siguiente.

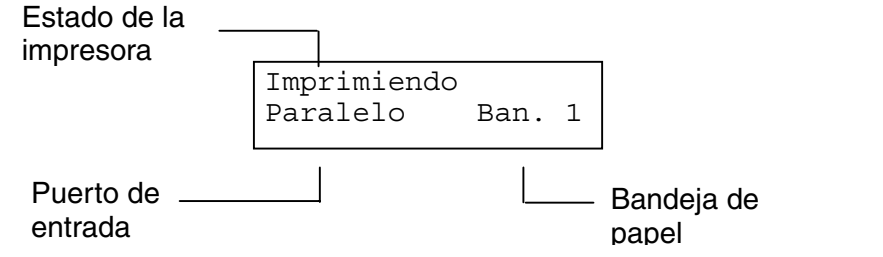

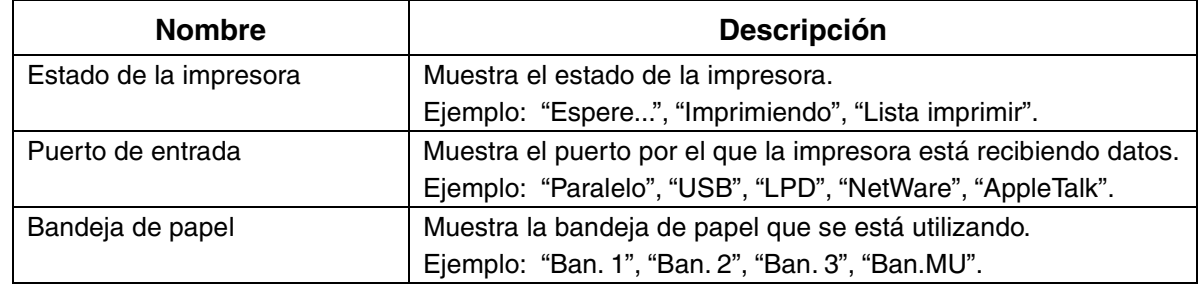

## *Pantalla de menús*

Utilice esta pantalla para configurar la impresora. La pantalla de menús aparece cuando pulsa el botón Menu. La primera pantalla que se muestra contiene lo siguiente:

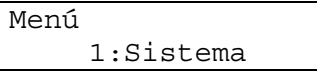

#### *Consultar*

Para obtener detalles sobre la pantalla de menús, consulte la sección 5.2 "Funcionamiento básico de los menús".

# *5.1.3 Botones*

Existen 7 botones en el panel de control.

Las funciones dependen de la pantalla que se muestre. Sus funciones son las siguientes:

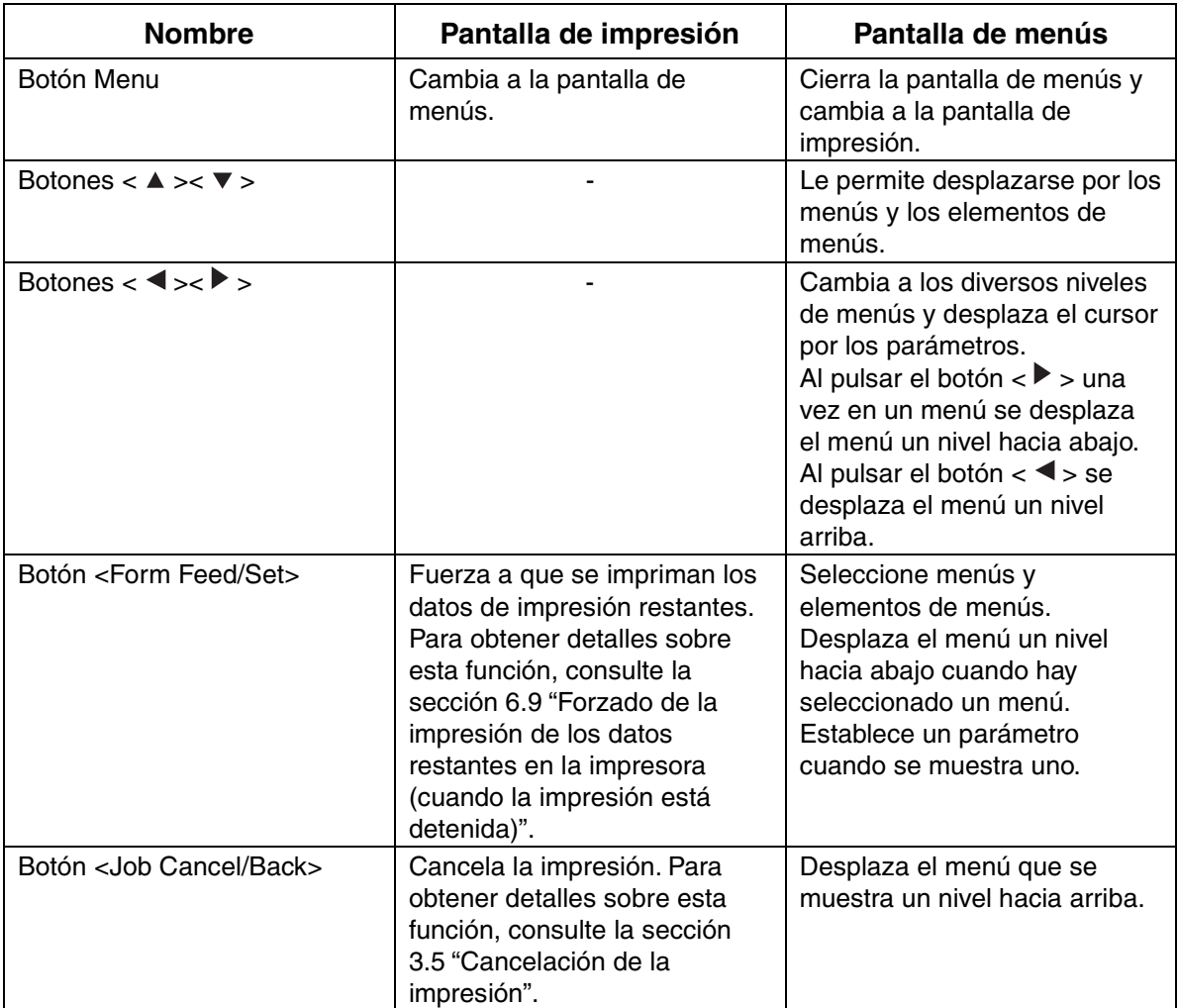

# *5.2 Funcionamiento básico de los menús*

Esta sección describe el método para utilizar la pantalla de menús para establecer el modo de ahorro de energía, el tiempo de espera de los trabajos y la configuración de la red y de la impresora.

# *5.2.1 Estructura de los menús y funcionamiento básico*

La pantalla de menús contiene los siguientes 5 menús principales.

#### *Consultar*

Para obtener detalles sobre pantallas de menús en particular, consulte la sección 5.3 "Lista de los elementos de los menús".

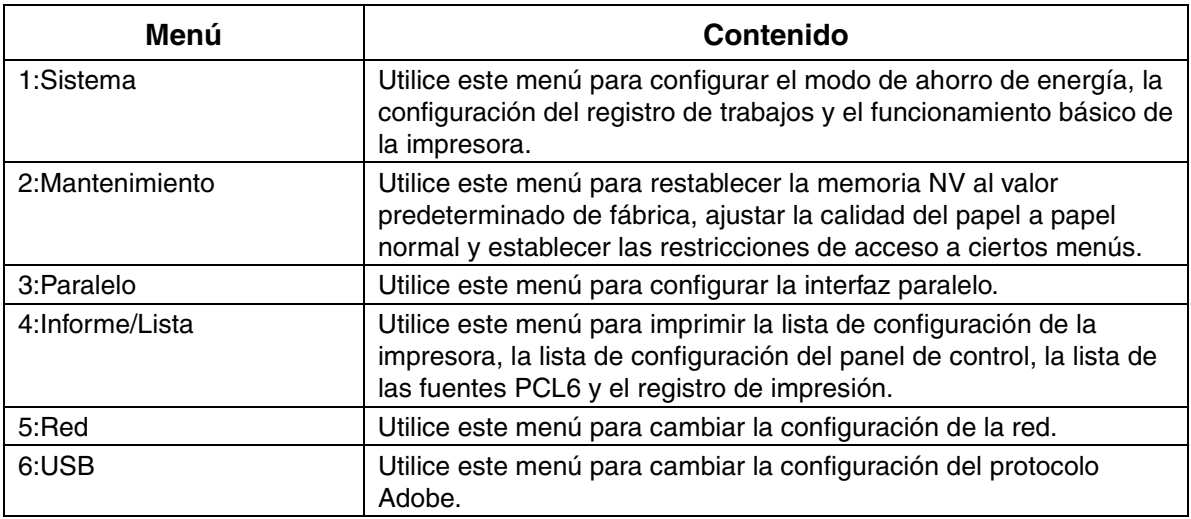

Tenga en cuenta que cada menú tiene varios niveles. Configure la impresora seleccionando los diversos niveles y estableciendo los elementos que contienen.

## *Restablecimiento de la configuración de la impresora*

Ejemplo: Restablecimiento de la configuración del tiempo de espera de trabajos al valor predeterminado:

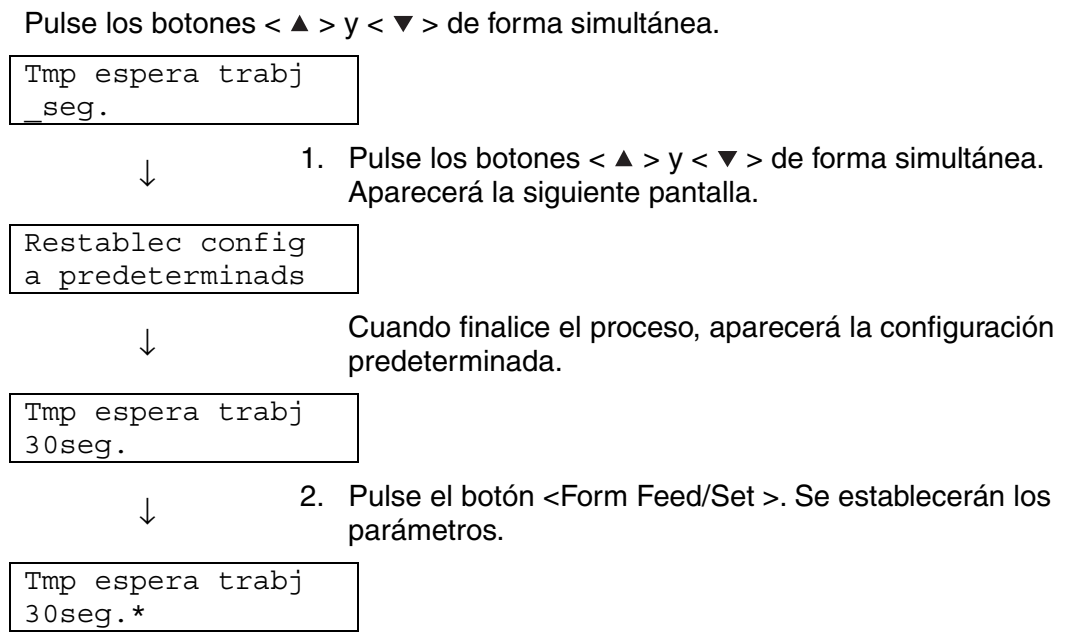

# *5.2.2 Procedimiento si se comete un error*

Realice el procedimiento apropiado de los que se muestran a continuación si pulsa accidentalmente el botón equivocado al utilizar el panel de control.

#### *Se ha pulsado accidentalmente el botón <Form Feed/Set>, pero desea volver a la pantalla anterior.*

Pulse el botón <Job Cancel/Back>  $o < \blacktriangleleft$  >.

#### *Se ha pulsado accidentalmente el botón < >, pero desea volver a la pantalla anterior.*

Pulse el botón < ▲ >.

#### *Ha cometido un error y no se puede mostrar la pantalla anterior.*

Pulse el botón Menú y vuelva a realizar la configuración.

#### *Se ha pulsado accidentalmente el botón <Form Feed/Set> y se ha establecido el parámetro erróneo.*

Cuando el parámetro está establecido, aparece "\*" junto a él.

Cuando "\*" aparece junto al parámetro, al pulsar el botón <Job Cancel/Back> o < > no vuelve a la pantalla anterior. Vuelva a realizar esa configuración en particular.

# *5.3 Lista de los elementos de los menús*

Esta sección describe los diversos elementos modificables de cada menú principal.

#### ) *A tener en cuenta*

0Es posible establecer algunos elementos de las pantallas de los menús desde el sistema cuando se imprime. Si la configuración del sistema difiere de la de la impresora, prevalece la configuración del sistema.

#### ✏ *Nota*

"Predeterminado" hace referencia a la configuración de fábrica de la impresora.

# *5.3.1 Configuración del sistema*

Se utiliza para configurar el modo de ahorro de energía, la configuración del registro de trabajos y el funcionamiento básico de la impresora.

### *Tmp ahorro energ*

El modo de ahorro de energía reduce el consumo eléctrico de la impresora cuando está inactiva. El Modo 1 reduce parcialmente el consumo de energía de ciertos componentes de la impresora.

Cuando la impresora está en Modo 1 de ahorro de energía, "Lista/En espera" aparece en el visor. Cuando está en este estado, la impresora emplea un poco más de tiempo de lo normal para iniciar la impresión cuando recibe datos.

La tabla que se muestra a continuación describe las situaciones donde la impresora deja de estar en el modo de ahorro de energía:

#### **Anulación del Modo 1 de ahorro de energía**

- Cuando recibe datos de impresión.
- Cuando imprime un informe o lista con "4:Informe/Lista".
	- Tiempo de espera del Modo 1 (predeterminado: 3 minutos) Establezca un tiempo entre 1 y 120 minutos. La impresora pasa automáticamente al Modo 1 de ahorro de energía cuando está inactiva durante el período que establezca aquí.

### *Alarma error*

Le permite controlar si la impresora genera una alarma sonora cuando se produce un error.

#### ✏ *Nota*

No es posible ajustar el volumen de la alarma.

### *Tmp espera trabj*

La función de tiempo de espera de trabajos hace que la impresora deje de procesar datos de impresión cuando se emplea más de una cierta cantidad de tiempo en recibir los datos de impresión restantes. Cuando se produce un agotamiento del tiempo de espera de un trabajo, la impresora sólo imprime los datos que haya recibido hasta este punto.

- 5 a 300 segundos (predeterminado: 30 segundos) Establezca el tiempo de espera de trabajos entre 5 y 300 segundos.
- DESACTIVADO Desactiva la función de tiempo de espera de trabajos.

### *Idioma del panel*

Se utiliza para establecer el idioma que aparece en el panel de control.

### **☆** Regtro auto impr

Se utiliza para imprimir registros automáticamente.

#### ) *A tener en cuenta*

1No se puede cambiar esta configuración cuando la impresora está procesando datos de impresión.

#### ✏ *Nota*

Utilice el menú "4:Informe/Lista" para imprimir registros.

- No (predeterminado) La impresora no imprime registros de impresión automáticamente.
- Si La impresora imprime automáticamente un registro después de realizar 22 trabajos de impresión.

### *ID de impresión*

Se utiliza para imprimir la identificación del usuario en una ubicación en particular.

- DESACTIVADO (predeterminado)
- Superior izda.
- Superior dcha.
- Inferior izda.
- Inferior dcha.

### *Impresión texto*

Al configurar esta opción como Sí, se garantizará que se imprimen todos los datos a medida que se reciben y que se ignoran todos los códigos de control que estén incrustados en el documento. En términos generales, no recomendamos que configure esta opción como Sí.

• Sí

Los datos se imprimirán como texto.

• No (predeterminado) Los datos no se imprimirán como texto.

# *5.3.2 Modo de mantenimiento*

Utilice este modo para restablecer la memoria no volátil (NV) o ajustar la configuración de la calidad del papel. Puede utilizar este modo para restringir el acceso a ciertos menús.

## *Inic NVM*

Restablece la memoria no volátil de la impresora.

La memoria no volátil de la impresora almacena los datos de configuración incluso cuando la impresora está desactivada.

#### ) *A tener en cuenta*

2No se puede cambiar esta configuración cuando la impresora está procesando datos de impresión.

• SÍ

Restablece la memoria no volátil de la impresora. Al restablecer la memoria NV se restablece la impresora a su configuración (predeterminada) de fábrica.

#### ) *A tener en cuenta*

Debe reiniciar la impresora para que esta operación entre en funcionamiento. Después de configurar los elementos, asegúrese de reiniciar la impresora.

• NO No restablece la memoria NV y vuelve al menú.

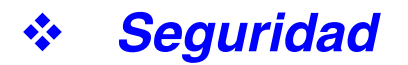

Cuando es necesario, puede establecer una contraseña para limitar el acceso a los menús. Esto ayuda a evitar que se cambien elementos de forma accidental.

- ProtEstPanel (predeterminado: No)
- Selección "ACTIVADO" para establecer una contraseña. • Cambiar contrsña

Establece una contraseña de 4 dígitos.

#### ✏ *Nota*

Si olvida la contraseña, restablezca la memoria NV; consulte la página anterior.

### *Peso base*

Se utiliza para ajustar la configuración de la calidad del papel.

- Papel normal 1 (predeterminado: Ligero60-75g/m2
- Establezca Papel normal 1 a "Ligero60-75g/m2 o "Pesado65-80g/m2".
- Papel normal 2 (predeterminado: Ligero76-99g/m2 Establezca el Papel normal 2 a "Ligero76-99g/m2 o "Pes. 85-105g/m2".

### *CorrectRegiColor*

Utilice esta opción para imprimir la gráfica de ajuste de registro del color. Después de configurar o mover la impresora, imprima la gráfica de ajuste de registro del color y ajuste el registro del color para garantizar que los colores se alinean correctamente cuando se imprimen.

#### ✏ *Nota*

La gráfica de registro del color se imprime en papel de tamaño A4 o Carta. (El tamaño del papel solicitado depende del país donde resida.) Coloque el papel A4 o Carta a lo largo en la bandeja de papel.

#### *Consultar*

Para obtener detalles sobre esta función, consulte la sección 1.1 "Ajuste del registro del color".

# *5.3.3 Paralelo*

Se utiliza para configurar la interfaz paralelo.

### *ECP*

Utilice esta opción para configurar el modo de comunicación ECP de la interfaz paralelo.

- Activado (predeterminado) La impresora recibe datos en modo ECP.
- Desactivado La impresora no recibe datos en el modo ECP.

# *5.3.4 Informe/Lista*

Utilice esta opción para imprimir los diversos informes y listas.

#### ✏ *Nota*

Los informes y las listas se imprimen en papel de tamaño A4 o Carta. (El tamaño del papel solicitado depende del país donde resida.) Coloque el papel A4 o Carta a lo largo en la bandeja de papel.

## *Config impresora*

Se trata de una lista del hardware montado y la configuración detallada.

#### *Consultar*

Para obtener un ejemplo de la lista de configuración de la impresora, consulte la sección 8.4.1 "Confirmación de la configuración de la impresora y de la red".

# *Config panel*

Se trata de una lista detallada de toda la configuración de los menús del panel de control.

### *Lista fuent PCL6*

Es una lista de las fuentes de datos PCL6 disponibles.

### *Regtro impresión*

Se trata de una lista detallada de los trabajos de impresión procesados (un máximo de 22). Utilice esta lista para confirmar que se imprimieron los trabajos correctamente.

#### *Consultar*

Para obtener un ejemplo del registro de impresión, consulte la sección 8.4.2 "Confirmación del registro de impresión".

# *5.3.5 Red*

Utilice esta selección para realizar la configuración de la red.

#### ) *A tener en cuenta*

- No se puede cambiar esta configuración cuando la impresora está procesando datos de impresión.
- Debe reiniciar la impresora para que esta configuración entre en funcionamiento. Después de configurar los elementos, asegúrese de reiniciar la impresora.

### *Ethernet*

Utilice esta opción para establecer la velocidad y el modo de comunicación Ethernet.

- Automático (predeterminado)
	- 10Base-T Half, 10Base-T Full, 100Base-TX Half o 100Base-TX Full se seleccionarán automáticamente.
- 10Base/Half
- 10Base/Full
- 100Base/Half
- 100Base/Full

### *TCP/IP*

Utilice esta selección para realizar la configuración de TCP/IP. Este menú contiene lo siguientes elementos:

• Config direcc IP Seleccione el modo de obtención de una dirección. Los parámetros son los siguientes: DHCP (predeterminado) La dirección IP se obtiene desde un servidor DHCP en la red. Panel Utilice esta opción para establecer la dirección IP desde el panel de control. • Dirección IP

Utilice esta opción para establecer la dirección IP. [aaa.bbb.ccc.ddd] Establezca aaa, bbb, ccc y ddd entre 0 y 255. No puede utilizar las siguientes combinaciones:

224.xxx.xxx.xxx o 255.xxx.xxx.xxx 127.xxx.xxx.xxx

#### ) *A tener en cuenta*

- Esta configuración se ignora cuando selecciona DHCP en "Config direcc IP". Para activar la configuración, seleccione "Panel" en "Config direcc IP".
- La especificación errónea de una dirección IP puede afectar a toda la red. Antes de establecer una dirección IP, póngase en contacto con el administrador del sistema.
	- Máscara subred Utilice esta opción para establecer la dirección de la máscara de subred. [aaa.bbb.ccc.ddd] Utilice 0,128, 192, 224, 240, 248, 252, 254 o 255 para aaa, bbb, ccc y ddd. • Dir. puerta accs Utilice esta opción para establecer la dirección de la puerta de acceso. [aaa.bbb.ccc.ddd] Establezca aaa, bbb, ccc y ddd entre 0 y 255. No puede utilizar las siguientes combinaciones:

```
224.xxx.xxx.xxx o 255.xxx.xxx.xxx 
127.xxx.xxx.xxx
```
### **❖** Tipo trama IPX

Establezca un tipo de trama cuando utilice la impresora en un entorno IPX/SPX (NetWare).

• Automático (predeterminado)

Establece el tipo de trama automáticamente.

- 802.3 Establece el tipo de trama para que se utilice IEEE 802.3.
- 802.2 Establece el tipo de trama para que se utilicen IEEE 802.3/802.2.
- SNAP Establece el tipo de trama para que se utilicen IEEE 802.3/802.2/SNAP.
- Ethernet-II Establece el tipo de trama para que se utilice Ethernet-II.
### *Protocolo*

Establezca "Activado" o "Desactivado" para activar o desactivar cada elemento.

- LPD (predeterminado: Activado) Cuando utilice TCP/IP, establezca LPD en "Activado" para imprimir con LPD (LPR) o "Desactivado" sin no desea utilizar esta función.
- Port 9100 (predeterminado: Activado) Cuando utilice TCP/IP, establezca Port 9100 en "Activado" para imprimir con Port 9100 (zócalo de datos sin procesar) o "Desactivado" sin no desea utilizar esta función.
- IPP (predeterminado: Activado) Cuando utilice TCP/IP, establezca IPP en "Activado" para imprimir con IPP (protocolo de impresión de Internet) o "Desactivado" sin no desea utilizar esta función. Disponible con Windows 2000/XP y Windows Me.
- NetBIOS TCP/IP (predeterminado: Activado) Cuando utilice NetBIOS (red de Windows) con TCP/IP como el protocolo de transporte, establezca NetBIOS TCP/IP en "Activado" para imprimir con NetBIOS o "Desactivado" sin no desea utilizar esta función.
- NetBEUI (predeterminado: Activado) Cuando utilice NetBIOS (red de Windows) con NetBEUI como el protocolo de transporte, establezca NetBIOS NetBEUI en "Activado" para imprimir con NetBIOS o "Desactivado" sin no desea utilizar esta función.
- NetWare (predeterminado: Activado) Establezca esta opción en "Activado" para imprimir en un sistema NetWare o "Desactivado" si no desea utilizar esta función.
- AppleTalk (predeterminado: Activado) Establezca AppleTalk en "Activado" para imprimir en un sistema AppleTalk o "Desactivado" si no desea utilizar esta función.

### *Filtro IP*

Utilice esta opción para bloquear la recepción de datos desde ciertas ubicaciones. Para bloquear una dirección IP en particular, especifique la dirección IP en "Direcc FiltroX" (X es un número entre 1 y 5) y la máscara de subred en "Máscara FiltroX" como números entre 0 y 255. Para la dirección establecida, seleccione "DESACTIVADO" (predeterminado), "Rechazar" o "Aceptar" en "Modo FiltroX". Puede filtrar hasta 5 direcciones. Filtro1 toma prioridad sobre el resto de los filtros. Por lo tanto, cuando se establecen filtros para un número de direcciones, asigne las direcciones en orden ascendente desde Filtro1 a Filtro5.

### *Consultar*

- También puede establecer la configuración de los filtros IP conectándose a una impresora utilizando un navegador Web o utilizando el software BRAdmin Professional. Para obtener ejemplos detallados de estas configuraciones, consulte el "Manual del usuario de red" en el CD-ROM que se suministra.
- y Para obtener más información sobre la Administración basada en Web, consulte la sección 8.5 "Confirmación del estado de la impresora desde el sistema".

### *Inic NVM*

Restablece la memoria no volátil de la tarjeta de red (también conocida como servidor de impresión).

### ) *A tener en cuenta*

4No se puede cambiar esta configuración cuando la impresora está procesando datos de impresión.

• SÍ

Restablece la memoria no volátil de la tarjeta. Al restaurar la memoria NV se restauran los elementos del menú "5:Red" a sus valores predeterminados.

#### ) *A tener en cuenta*

5Debe reiniciar la impresora para que esta configuración entre en funcionamiento. Después de configurar los elementos, asegúrese de reiniciar la impresora.

• NO

No restablece la memoria NV y vuelve al menú.

## *5.3.6 USB*

### *Protocolo Adobe*

Para establecer el protocolo Adobe, seleccione una de las siguientes opciones:

- TBCP (predeterminado)
- RAW
- Estándar
- BCP

#### ) *A tener en cuenta*

<Sólo para usuarios de Mac OS 8.6 a 9.2>

Si utiliza esta impresora con un cable de interfaz USB, tendrá que cambiar la configuración del protocolo Adobe a RAW. Para obtener detalles sobre la forma de cambiar la configuración del protocolo Adobe, consulte la sección para usuarios de la interfaz USB del Manual de instalación del controlador para Macintosh.

## *CAPÍTULO 6 TRATAMIENTO DE LOS PROBLEMAS*

## *6.1 Solución de problemas*

Lea este capítulo para solucionar los problemas de la impresora.

#### *<Si parece que no es capaz de solucionar el problema>*

Apague la impresora, desconecte el cable de alimentación de la toma de CA y póngase en contacto con su distribuidor o su representante de servicio técnico autorizado de Brother.

#### **AADVERTENCIA**

No realice cambios o modificaciones en el equipo, ya que puede provocar un incendio o sufrir una descarga eléctrica.

### **APRECAUCIÓN**

Apague la impresora y desconecte el cable de alimentación de la toma de CA antes de realizar una operación de mantenimiento en la impresora. Si no se apaga la impresora y se desconecta el cable de alimentación, puede sufrir una descarga eléctrica.

## *6.2 Problemas de alimentación eléctrica*

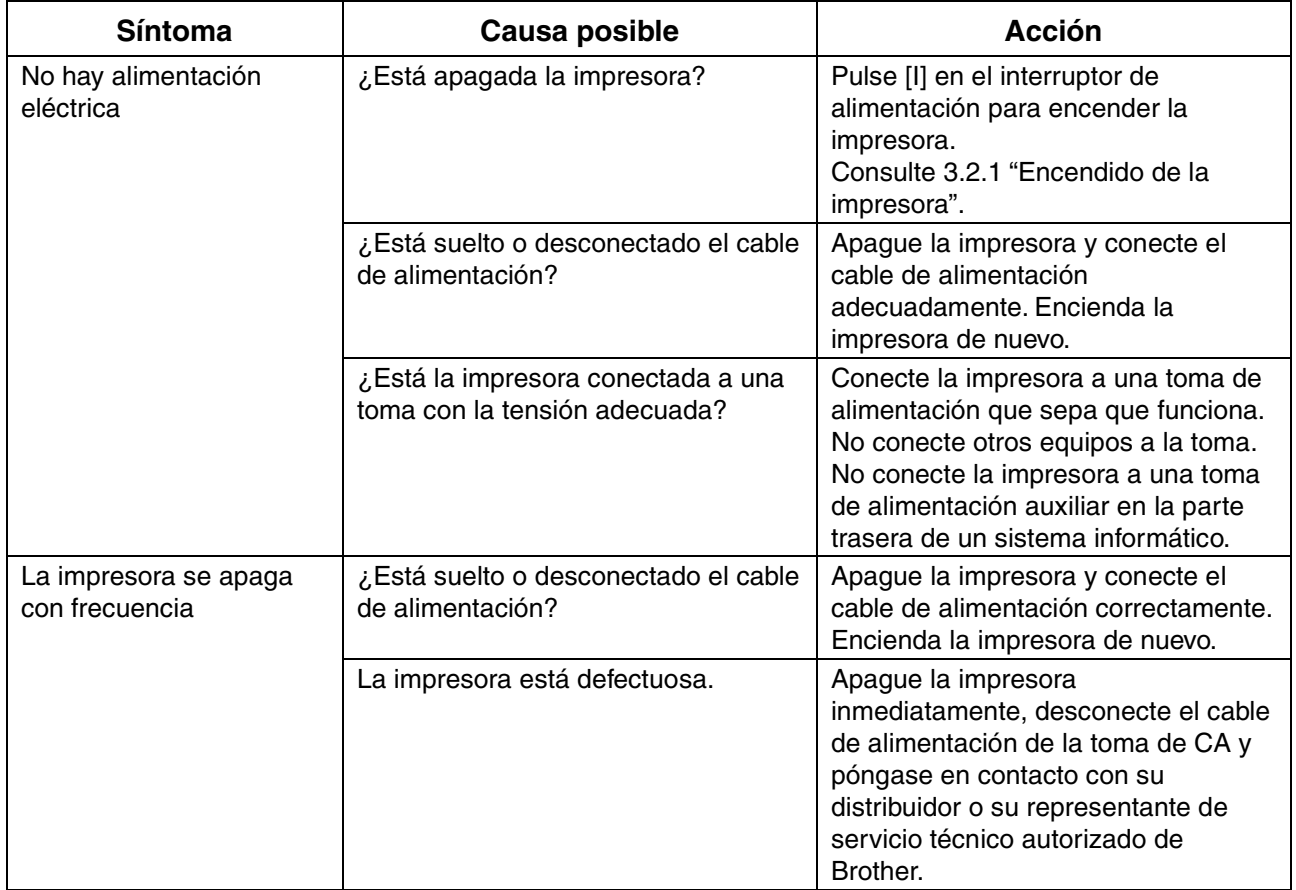

## *6.3 Problemas de impresión*

### *6.3.1 Los testigos están encendidos, parpadeando o apagados*

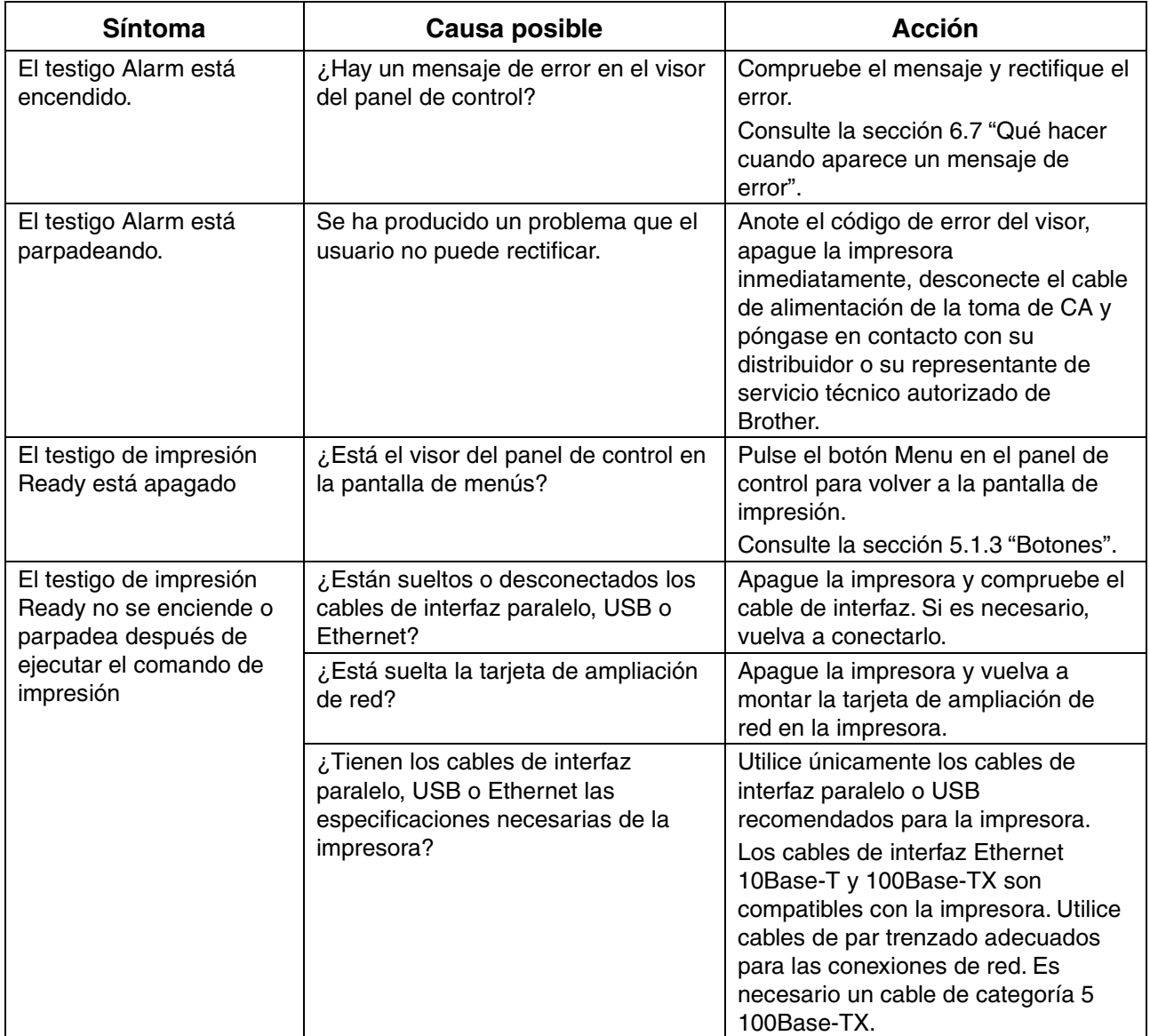

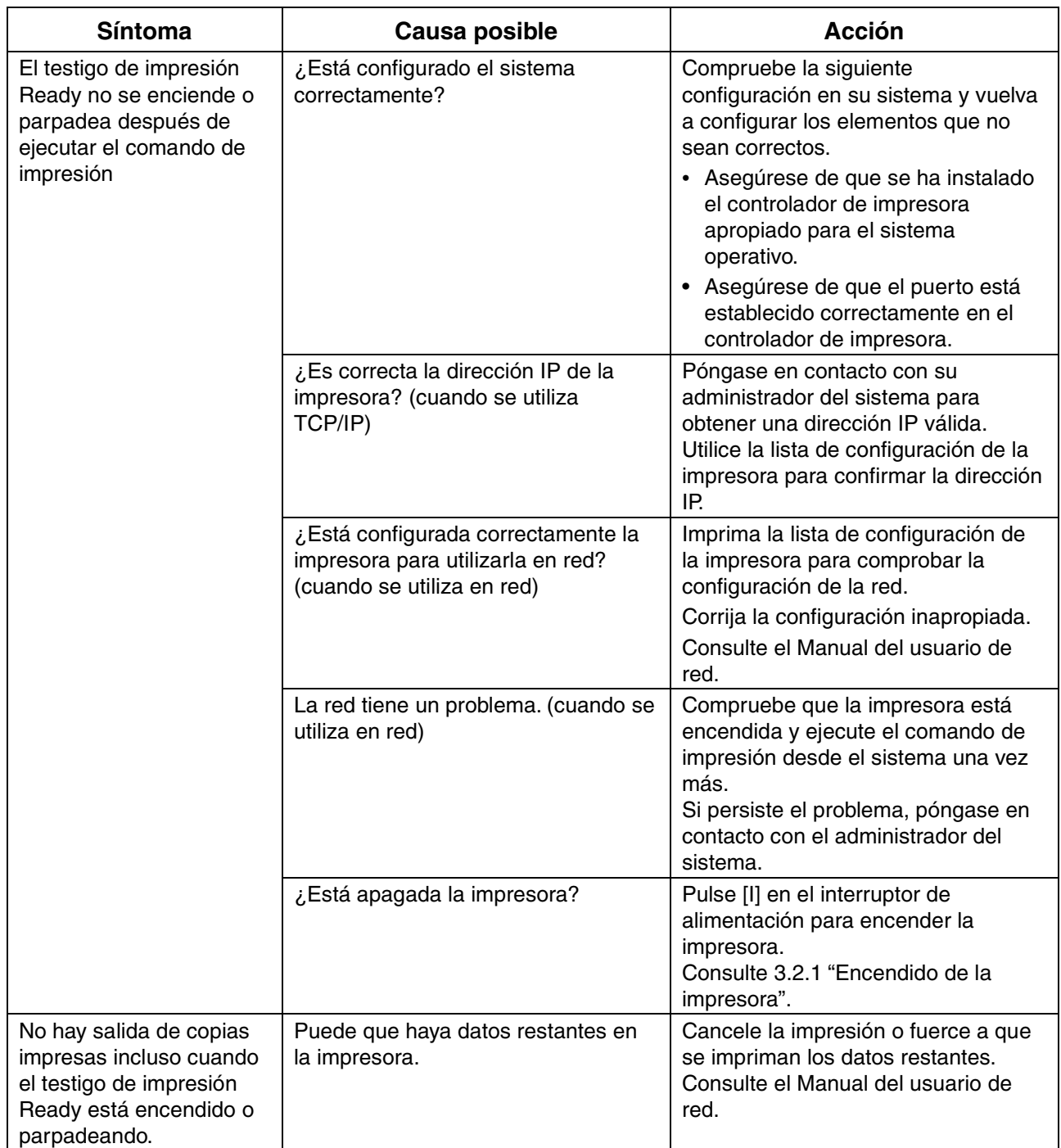

## *6.3.2 No se puede imprimir bajo Windows*

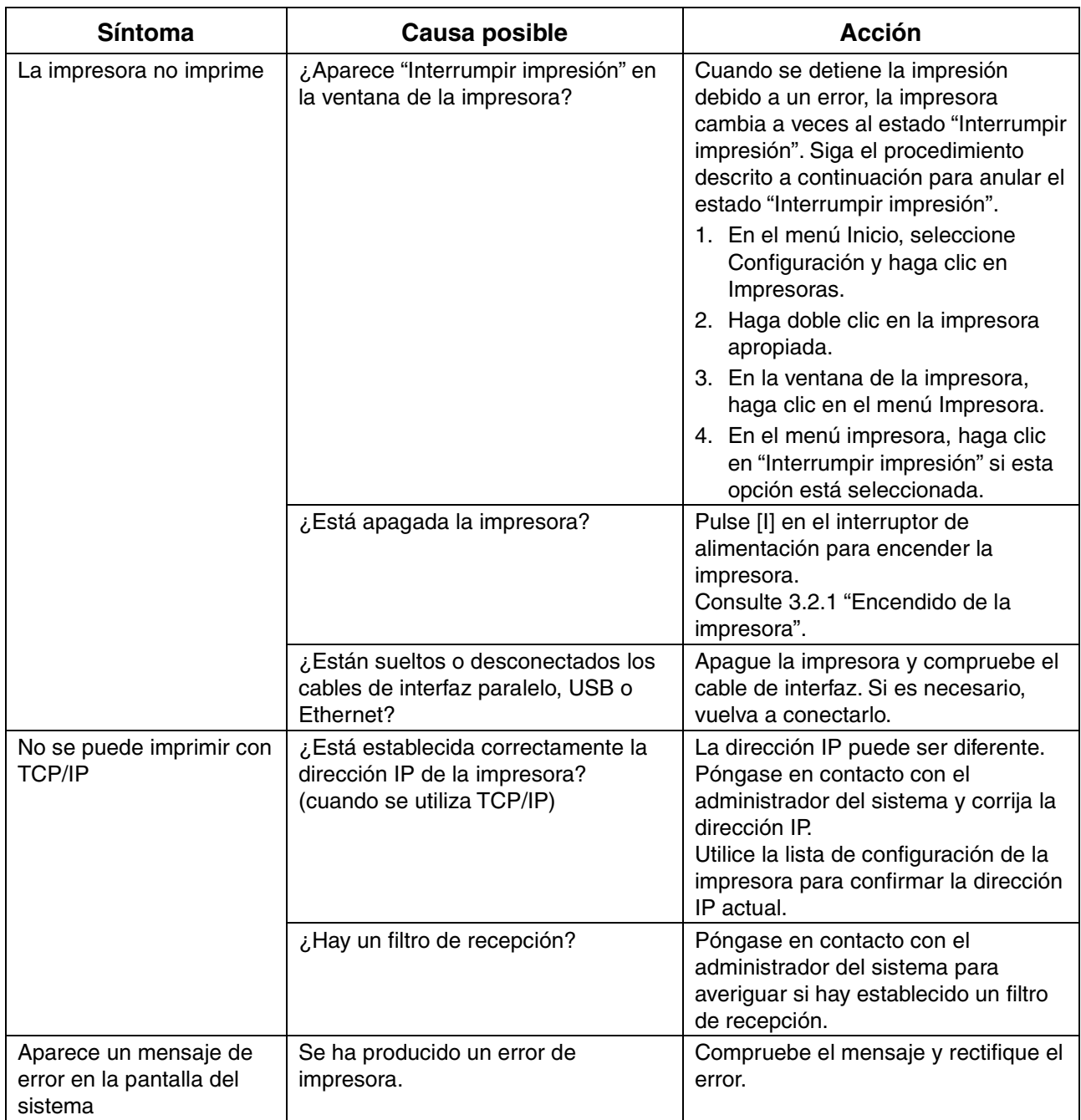

### *6.3.3 No se puede imprimir en un sistema Macintosh*

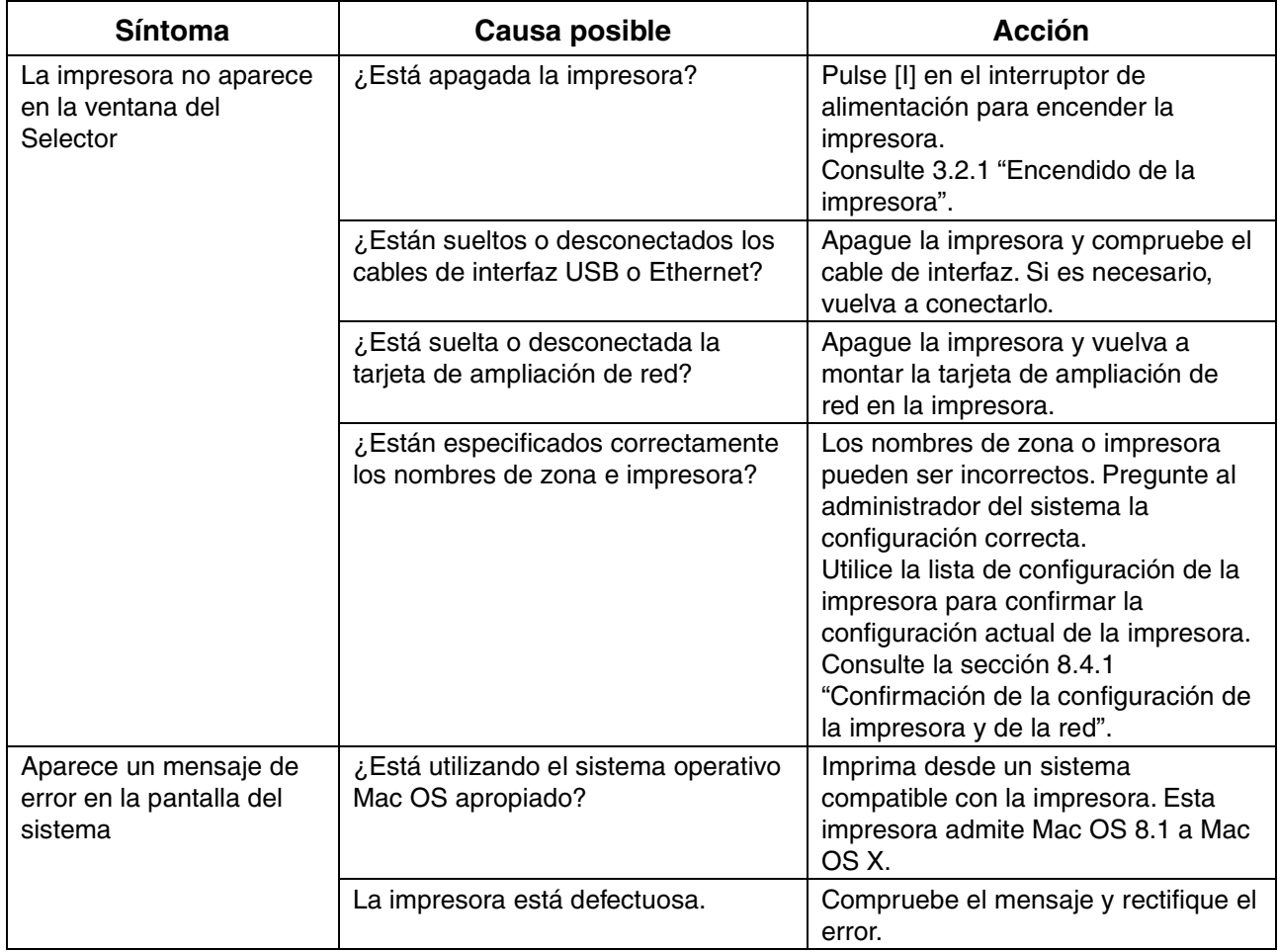

## *6.4 Problemas con la calidad de impresión*

### *6.4.1 Las páginas se imprimen en blanco o completamente en negro*

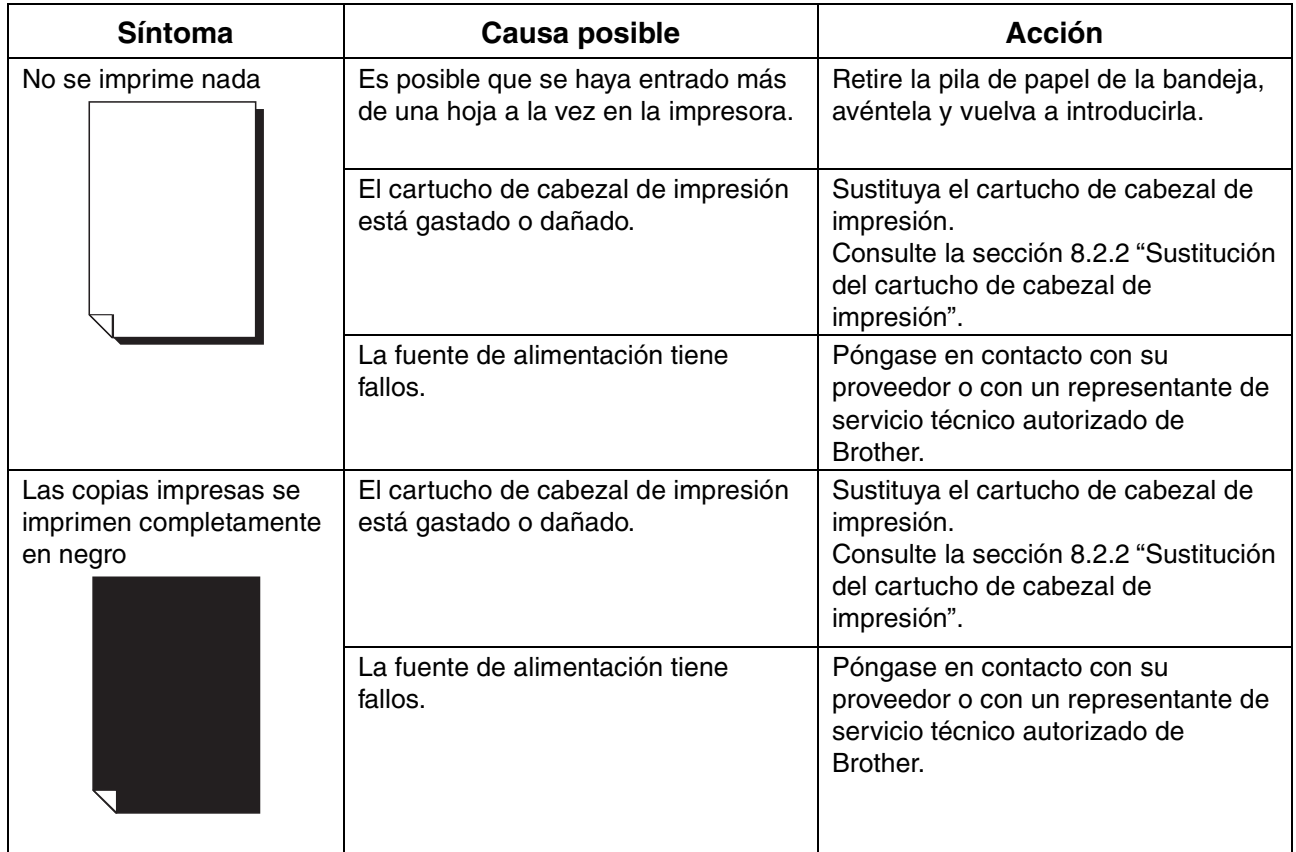

### *6.4.2 Copias sucias o borrosas, zonas de color blanco (pérdida de impresión), rayas, borrones*

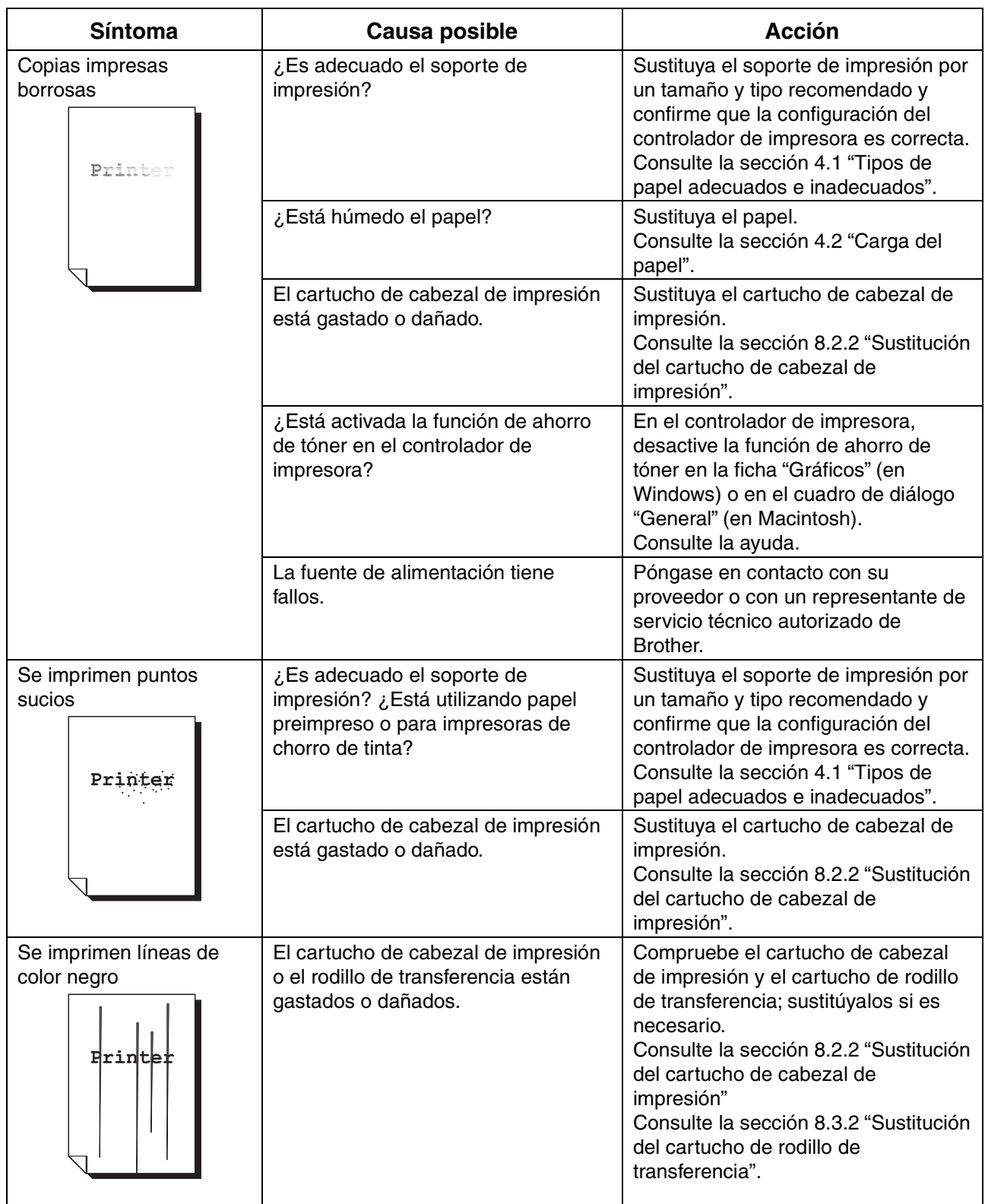

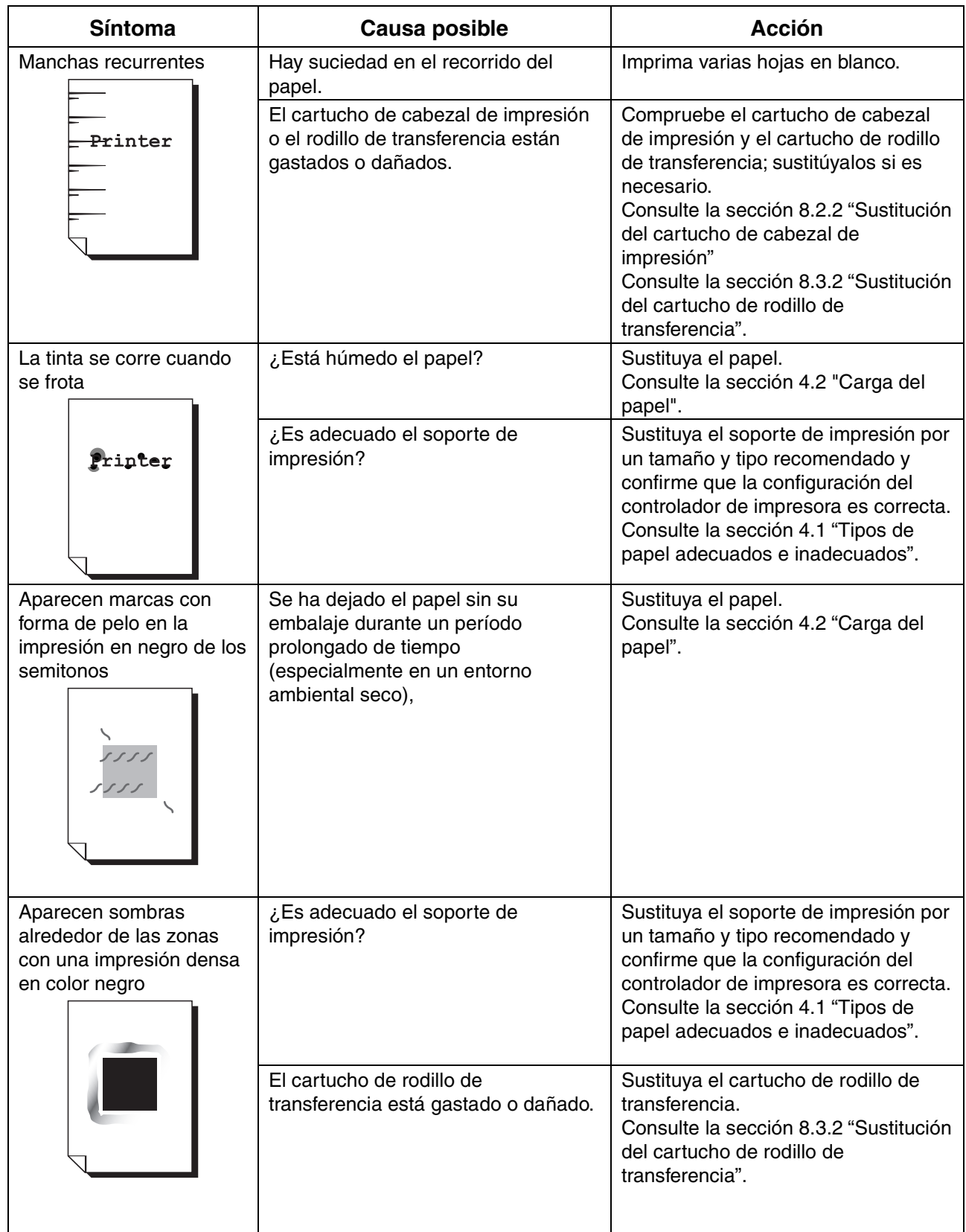

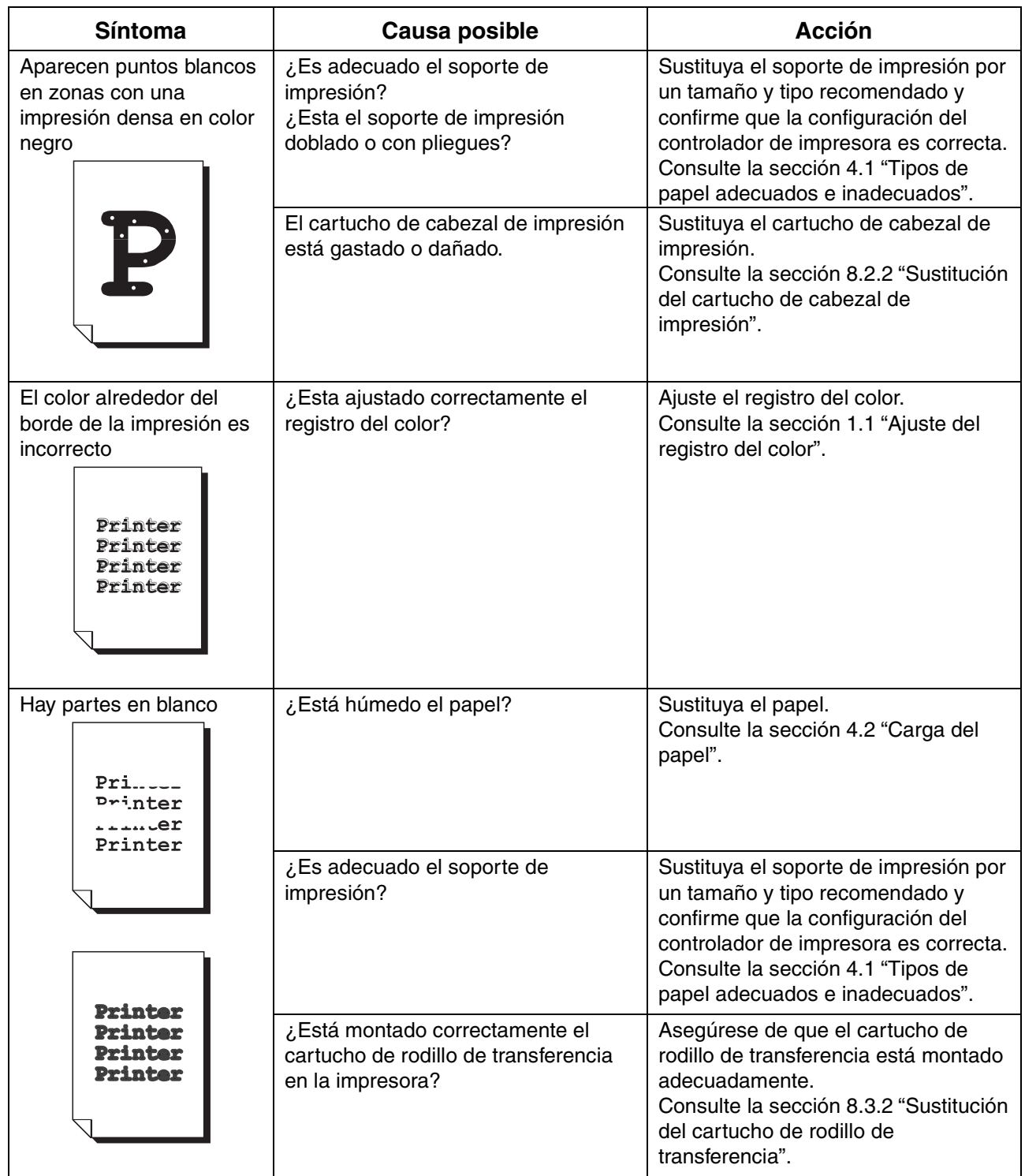

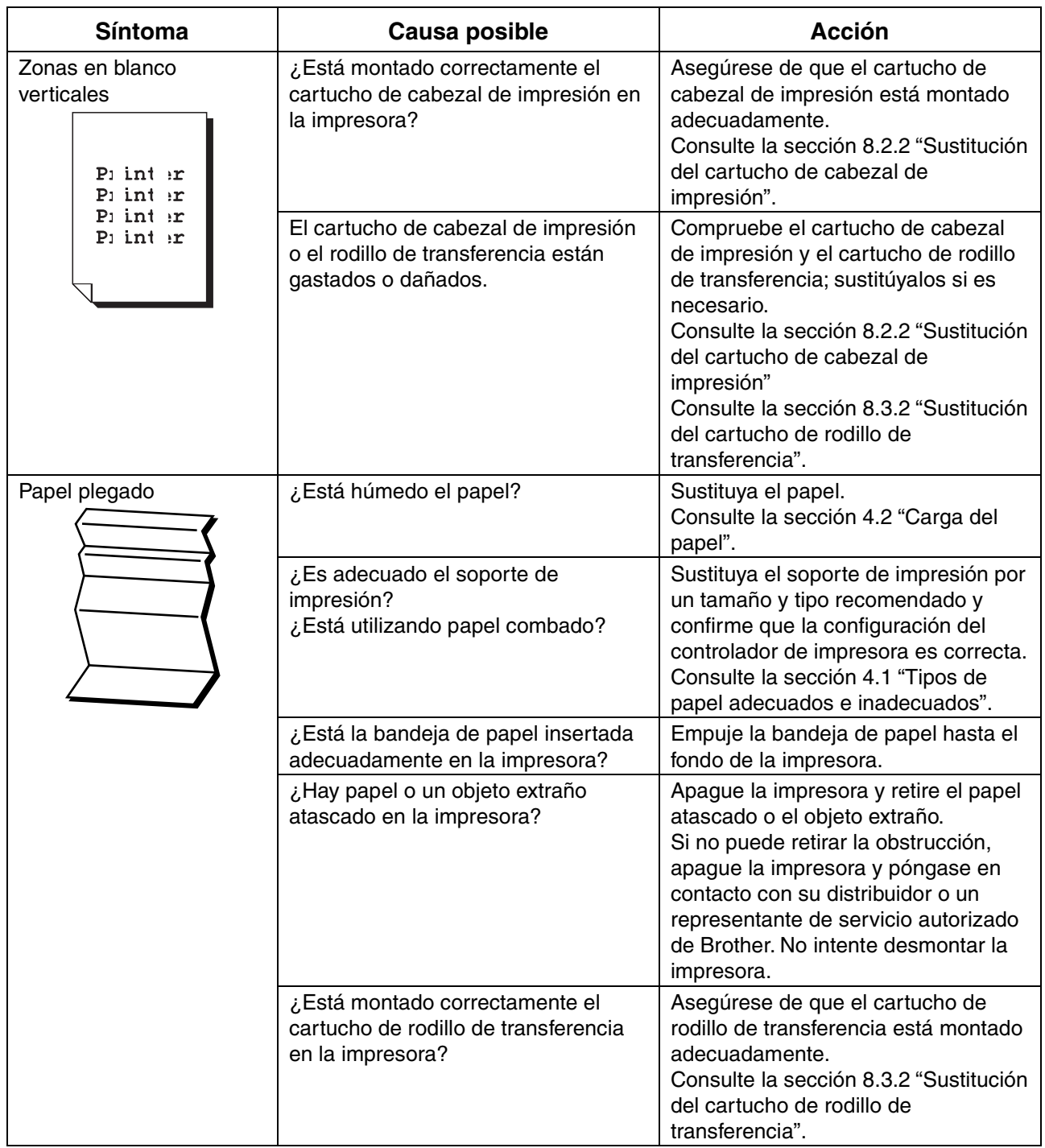

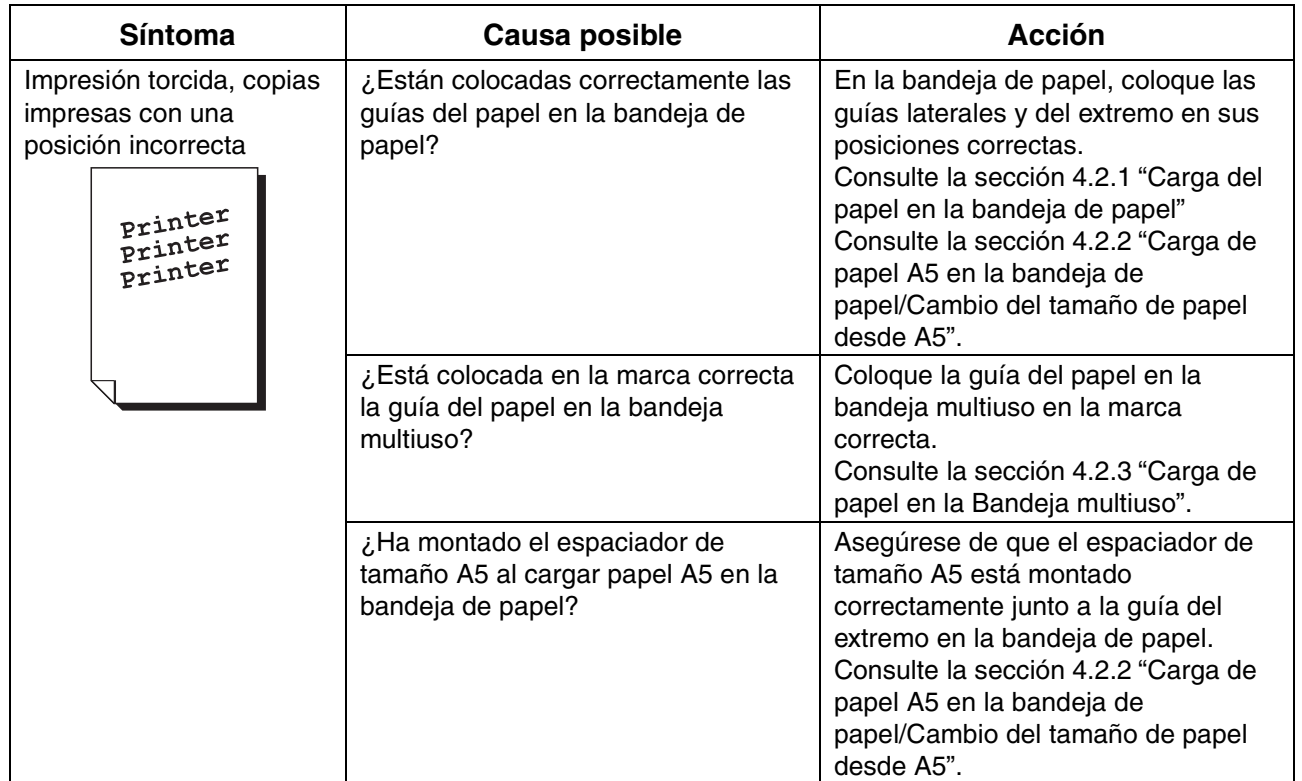

## *6.4.3 Impresión deficiente*

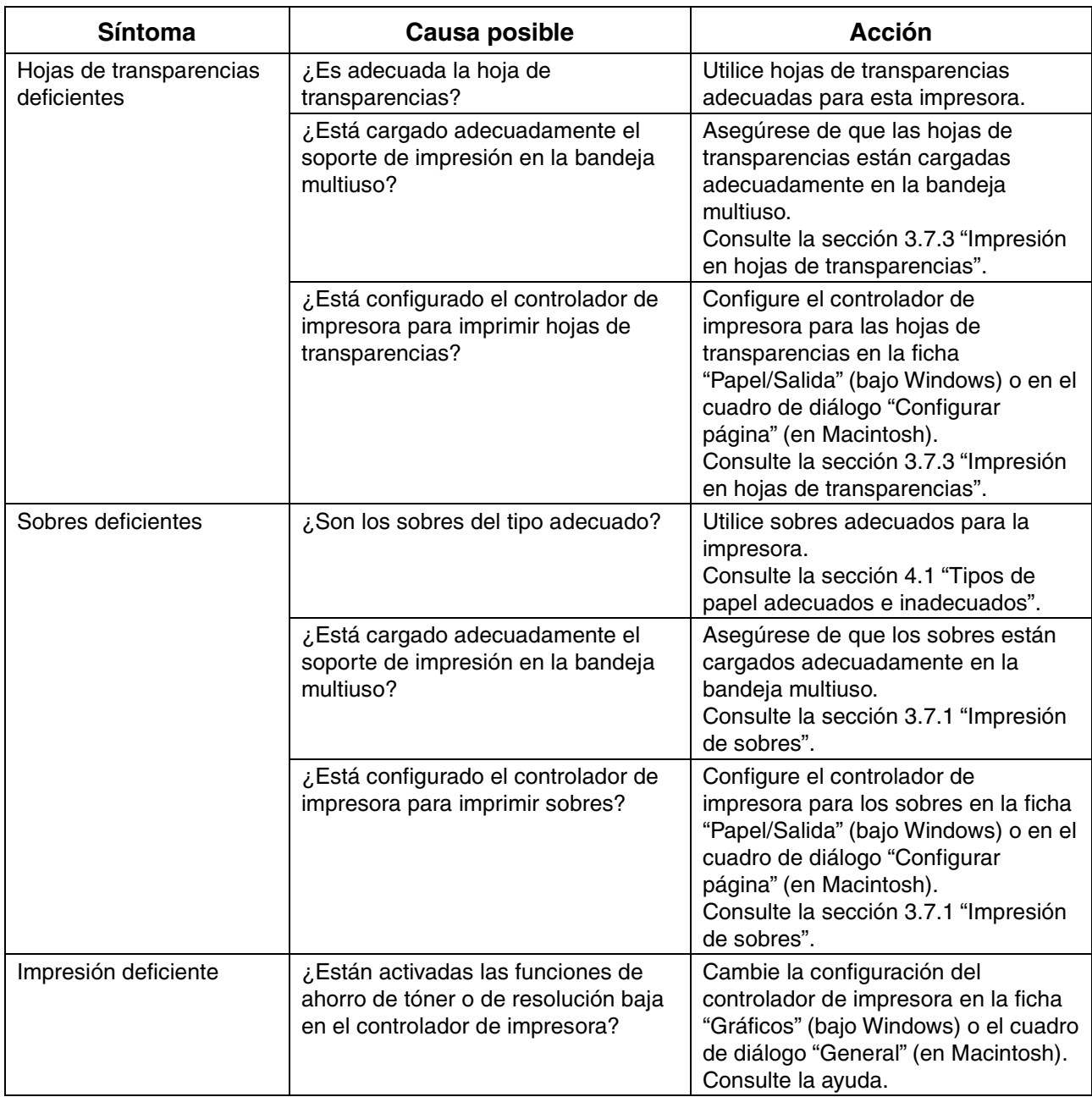

# *6.5 Problemas de carga del papel*

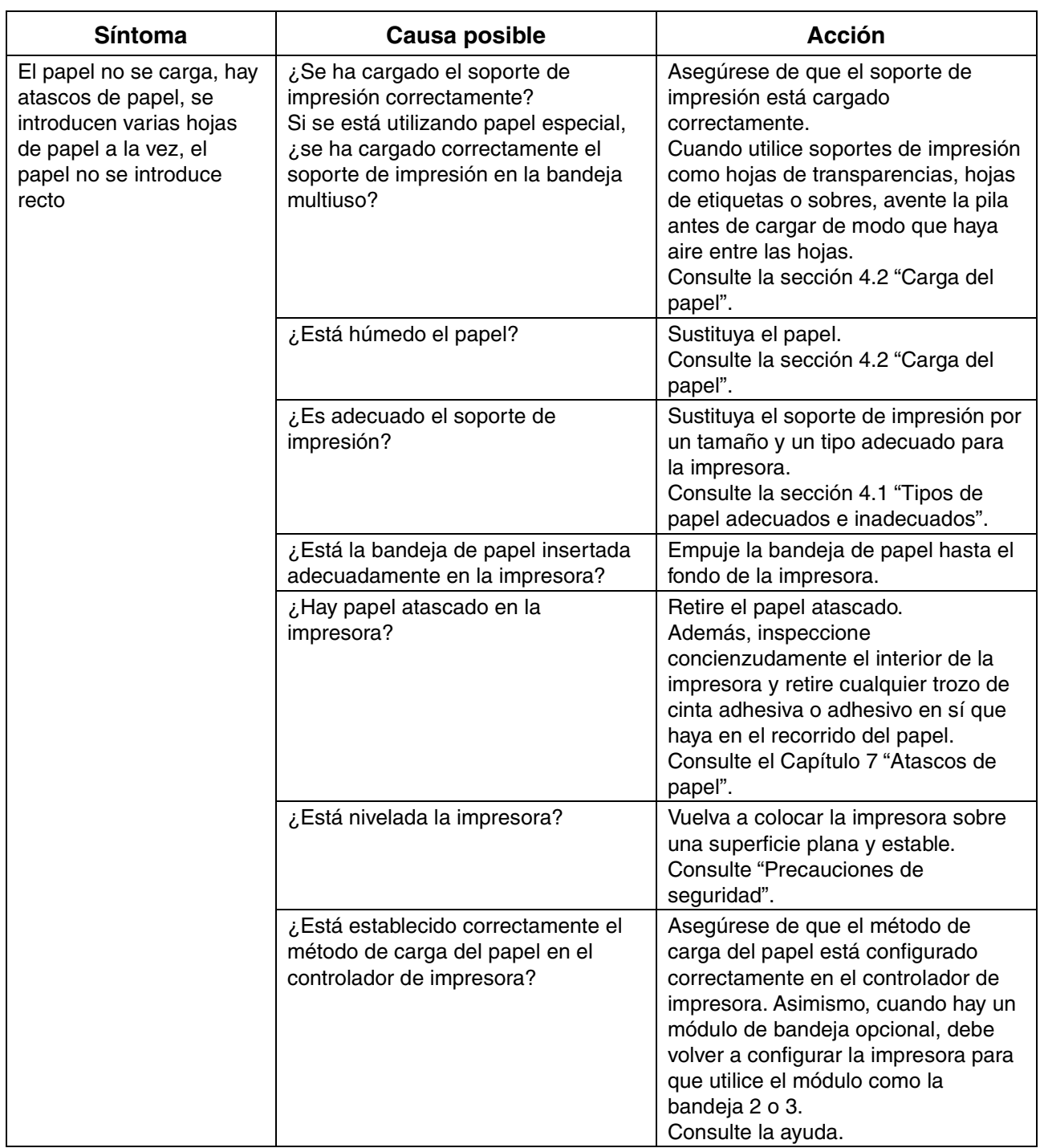

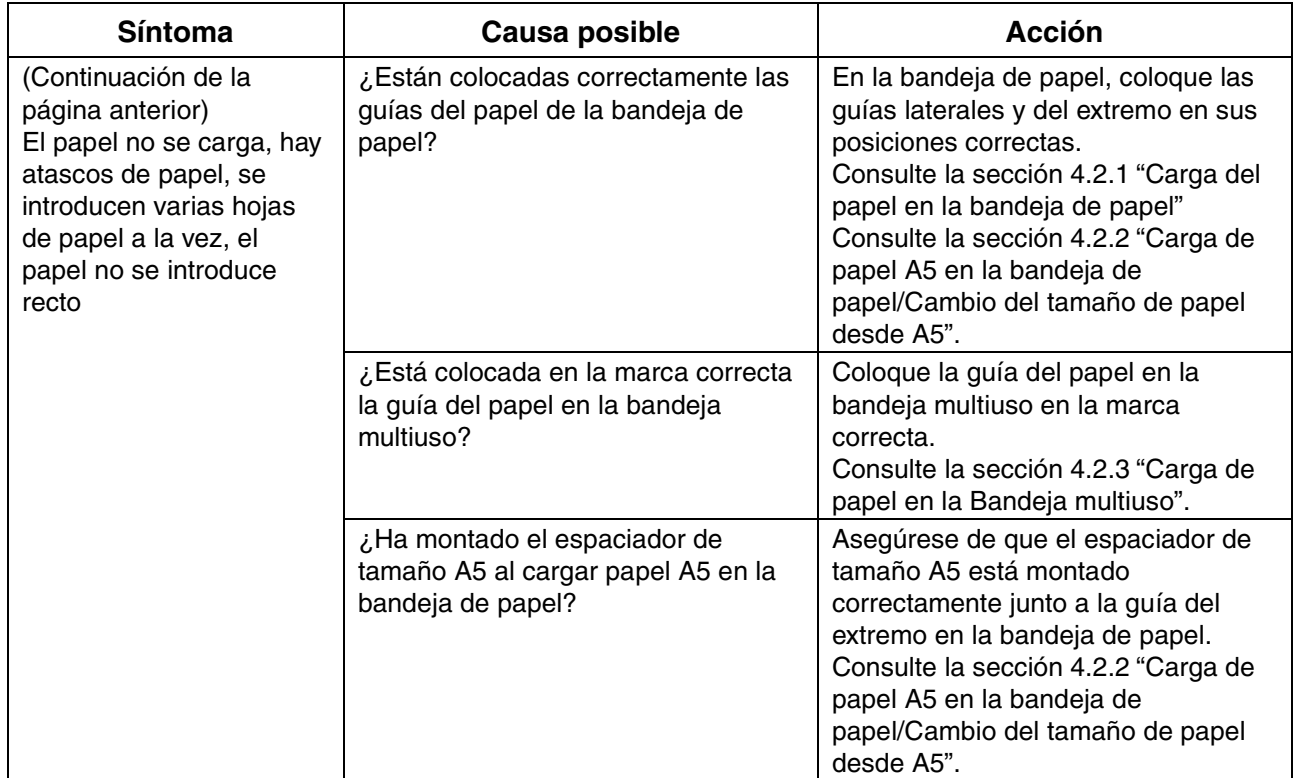

# *6.6 Otros problemas*

### *6.6.1 Problemas de red*

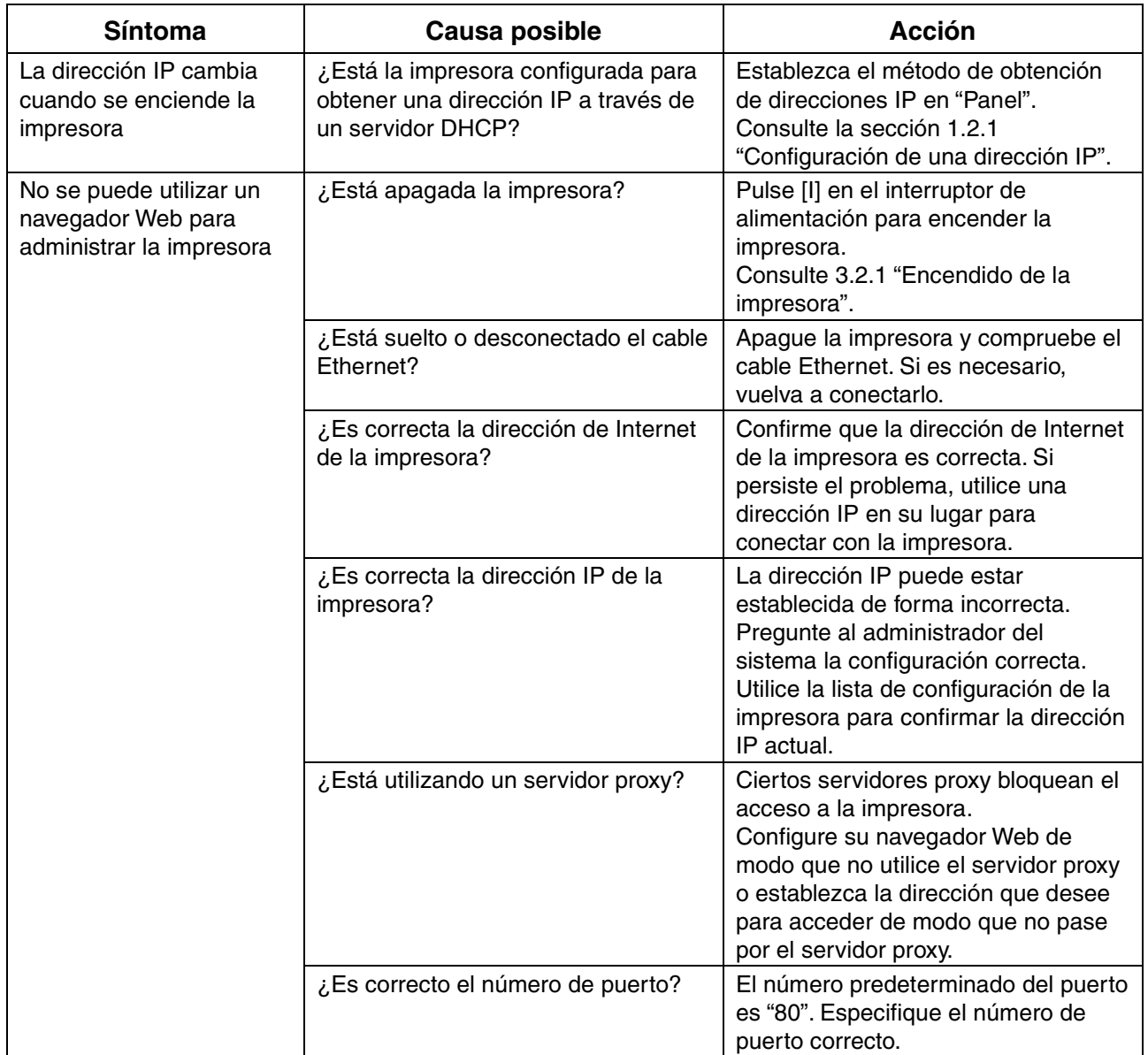

## *6.6.2 Otros problemas*

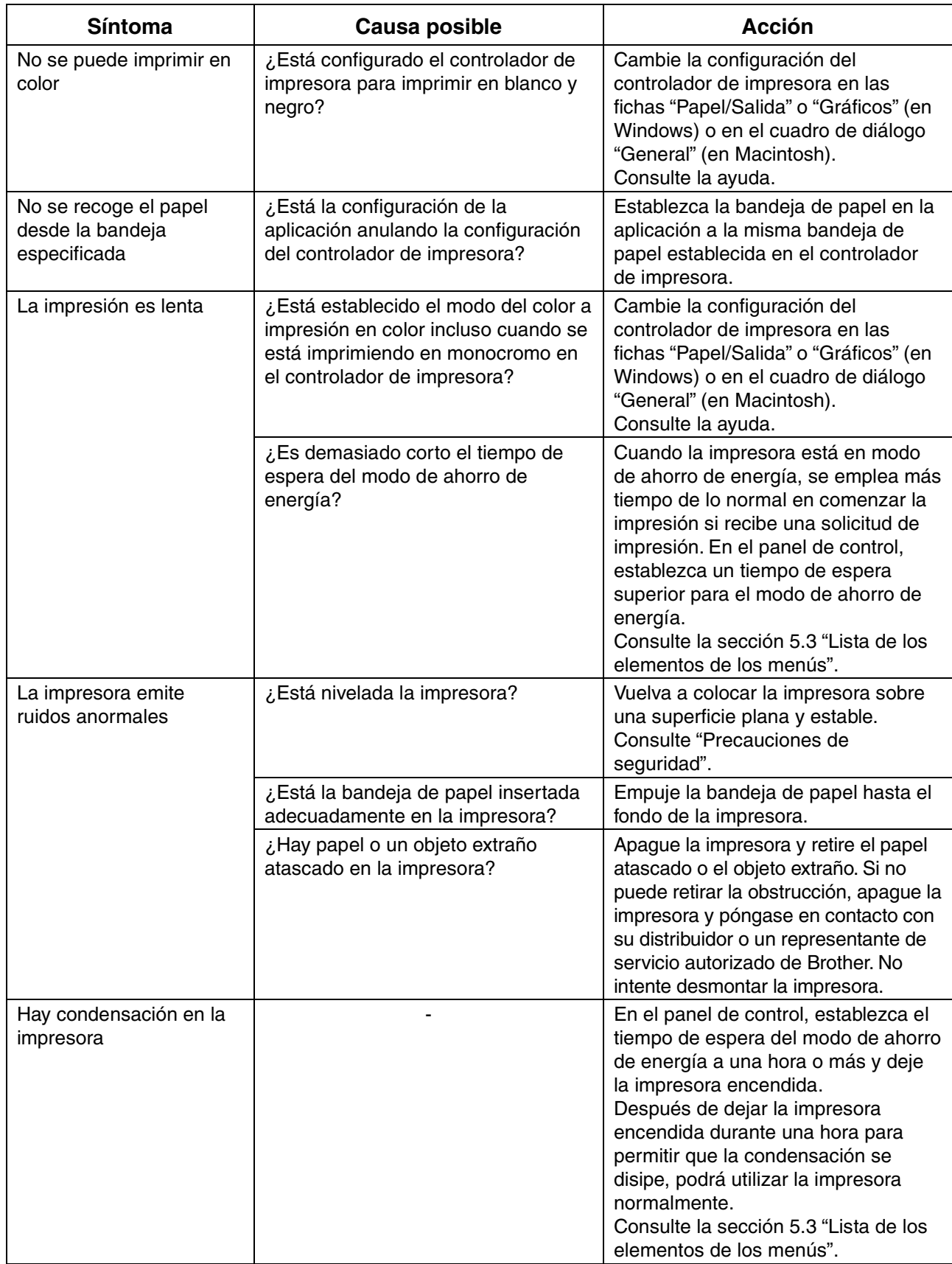

## *6.7 Qué hacer cuando aparece un mensaje de error*

Esta sección describe los mensajes de error y sus significados, así como la acción que hay que realizar cuando aparecen.

Cuando se muestra un mensaje de error, localice el mensaje correspondiente en la tabla que se ilustra a continuación y siga el procedimiento que indica.

#### ✏ *Nota*

Cuando el mensaje es demasiado largo para que quepa en el visor, la pantalla cambia cada 3 segundos, mostrando el mensaje en segmentos.

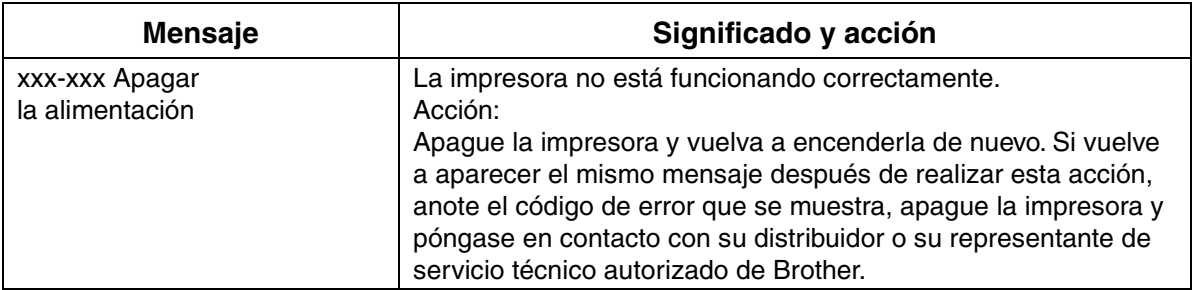

"xxx-xxx" indica caracteres numéricos.

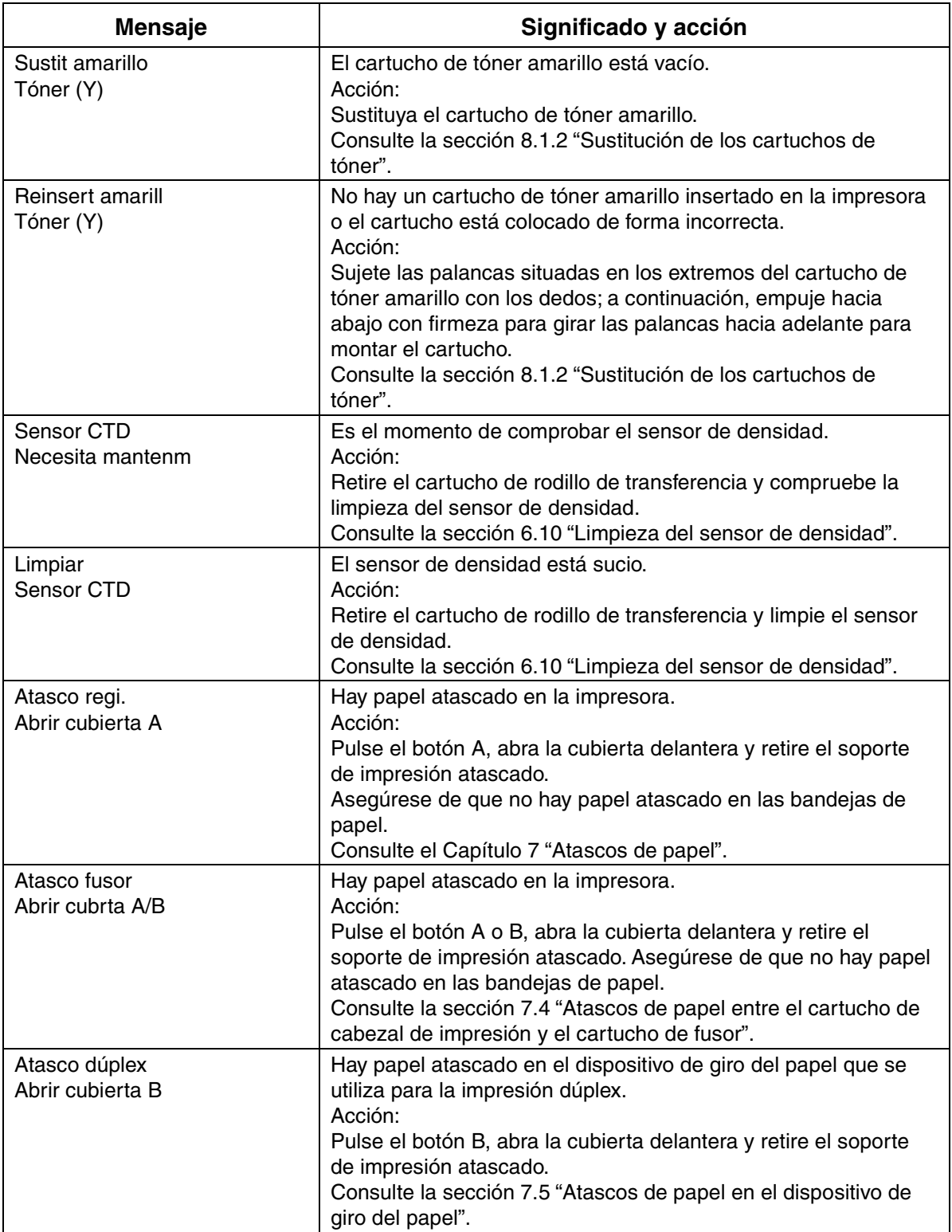

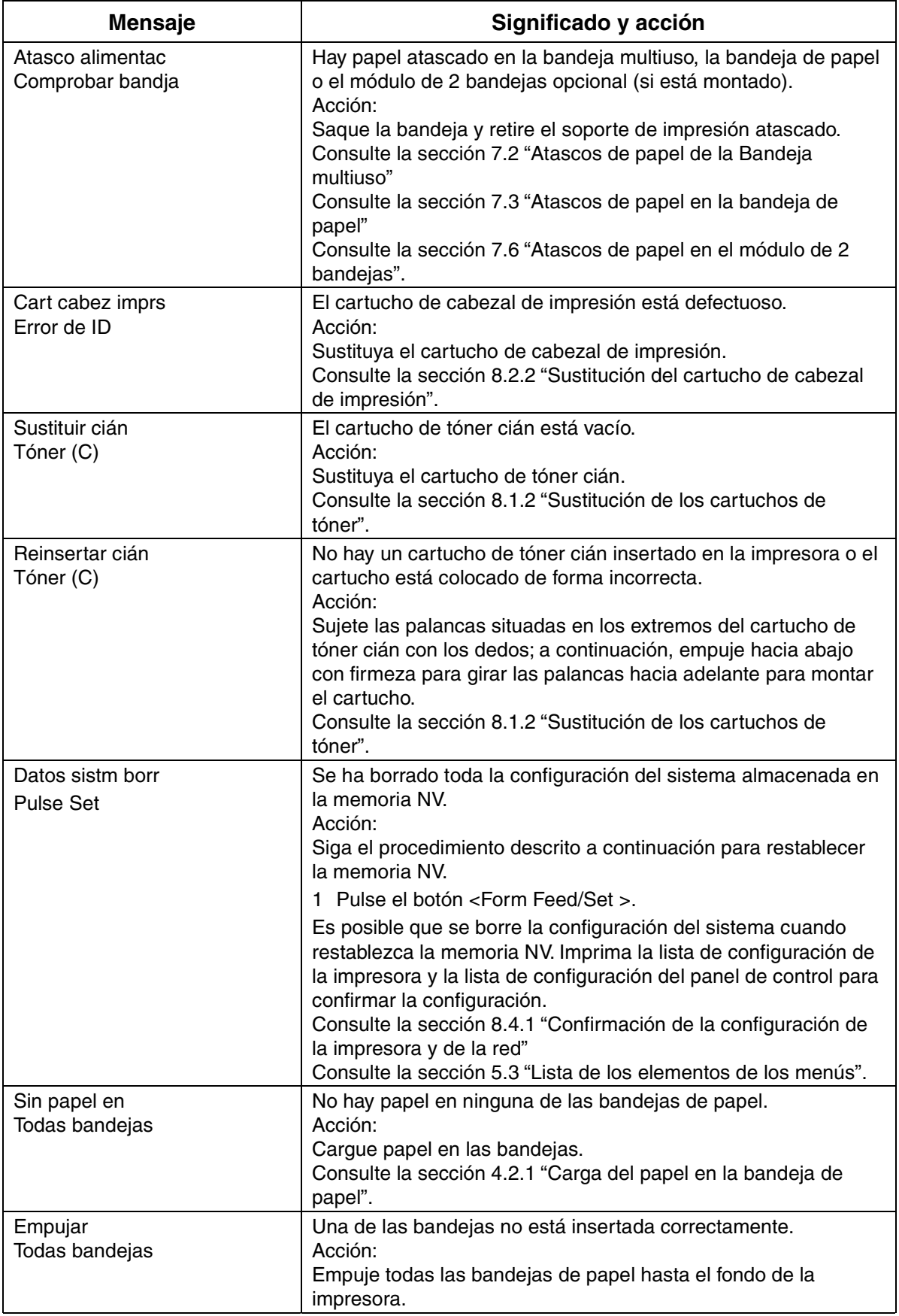

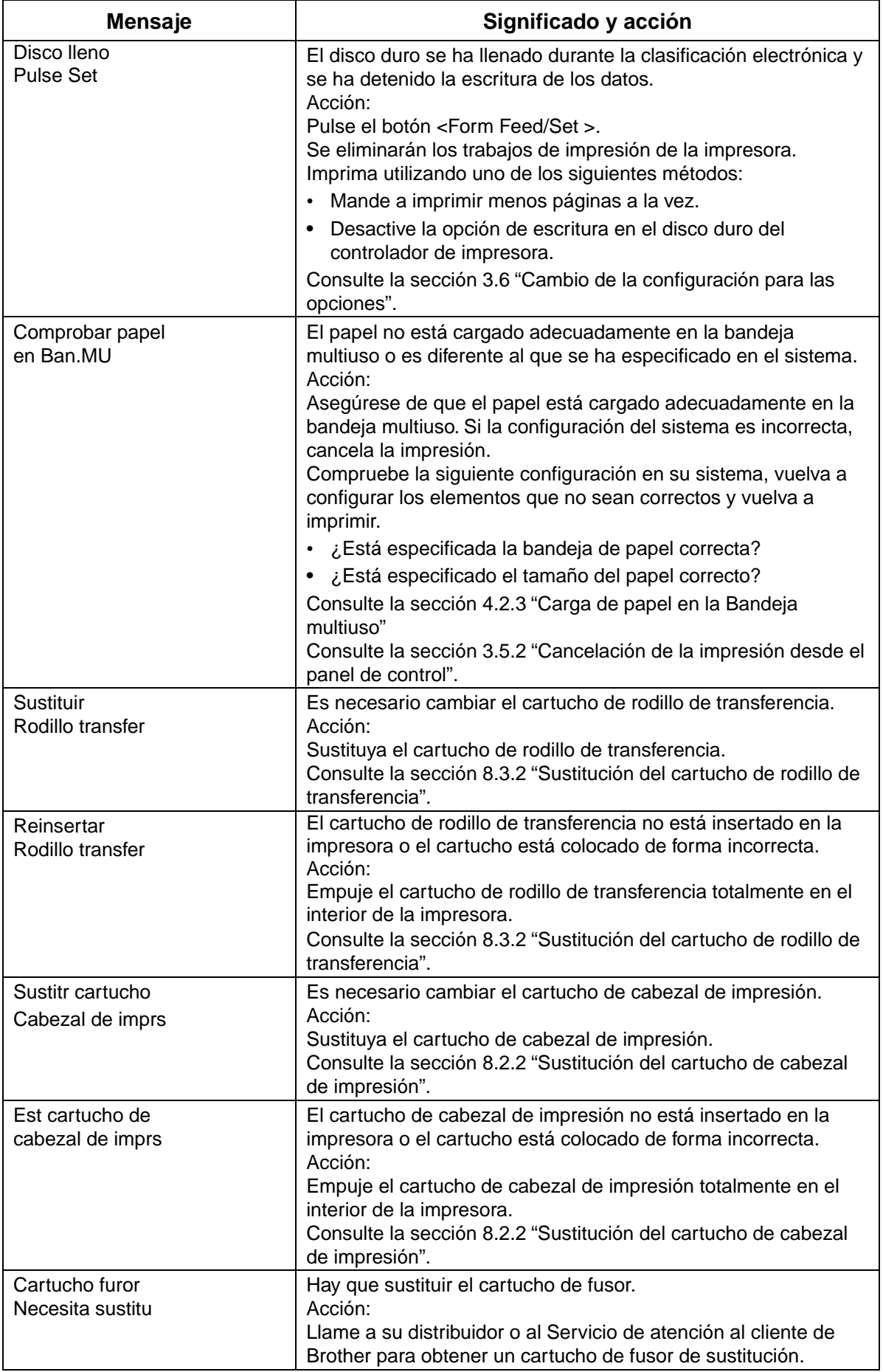

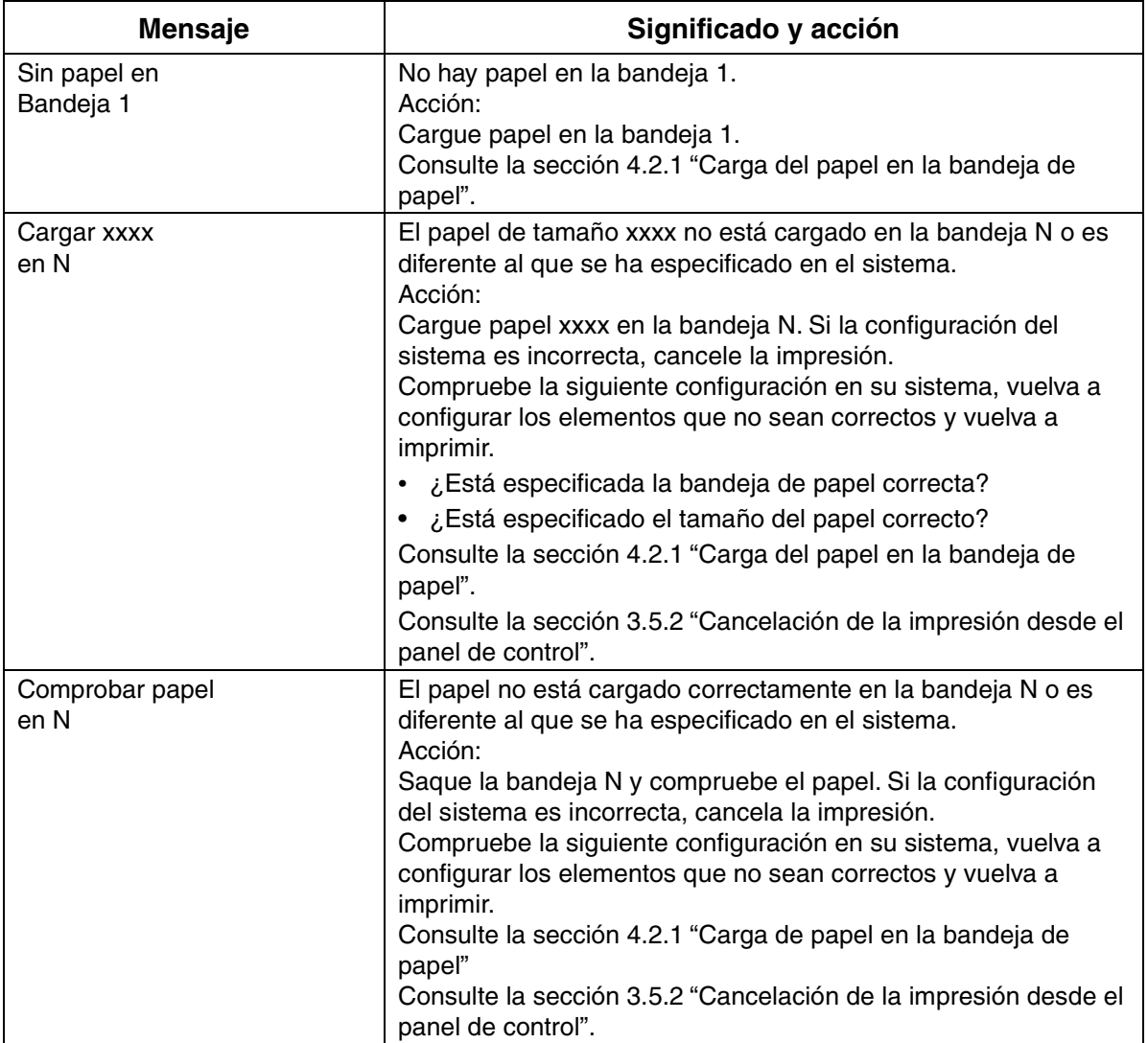

"N" es la bandeja de papel.

"xxxx" representa el tamaño del papel y la orientación.

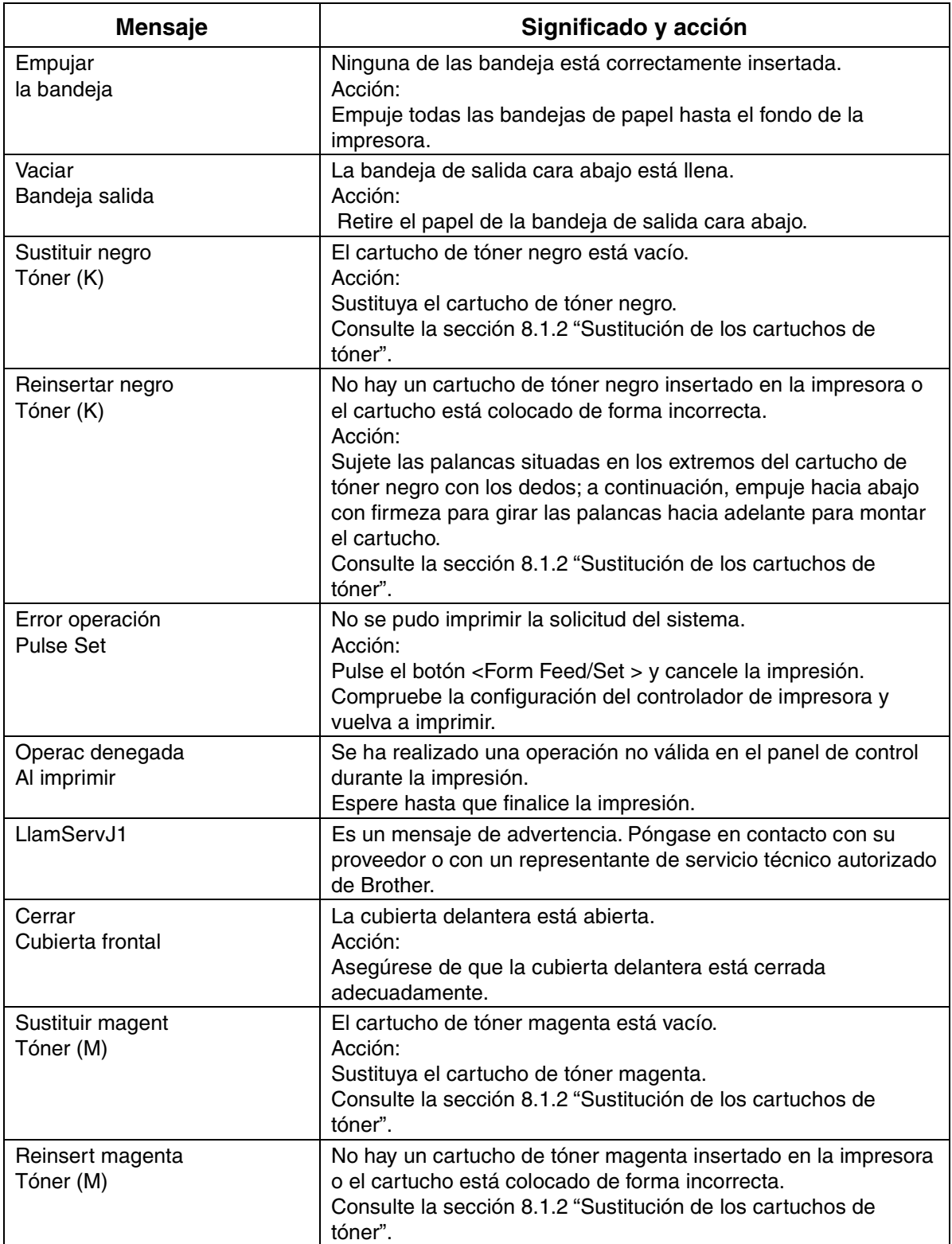

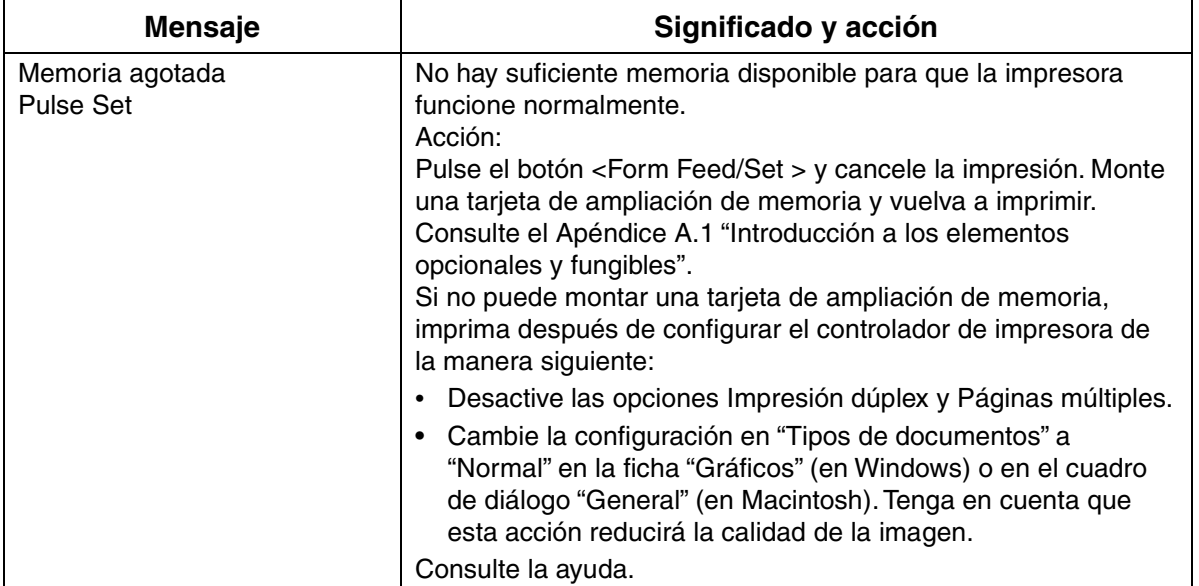

# *6.8 El testigo Alarm está encendido o parpadeando*

El testigo de alarma de color rojo en el panel de control indica que existe un problema con la impresora. Consulte las secciones que se muestran a continuación.

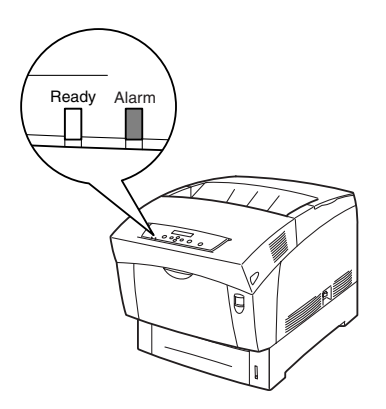

## *6.8.1 El testigo Alarm está encendido*

Cuando el testigo Alarm está encendido, indica que hay un atasco de papel u otro problema que puede rectificar por sí mismo. Rectifique el problema de acuerdo con el mensaje que se muestra en el panel de control.

#### *Consultar*

Para obtener información detallada sobre el significado de los mensajes de error, consulte la sección 6.7 "Qué hacer cuando aparece un mensaje de error" y rectifique el error como se indica.

### *6.8.2 El testigo Alarm está parpadeando*

Cuando el testigo Alarm está parpadeando, indica que existe un problema que no puede rectificar por sí mismo. Anote el mensaje y el código de error que se muestra, apague la impresora y póngase en contacto con su distribuidor o con un representante de servicio Brother autorizado.

## *6.9 Forzado de la impresión de los datos restantes en la impresora (cuando la impresión está detenida)*

Si la impresora deja de recibir datos en la mitad de un trabajo de impresión, la impresora esperará un tiempo predefinido y durante esta espera, el panel de control mostrará "Espera datos". Si lo desea, puede forzar la impresora ha imprimir los datos que ya ha recibido. Consulte los siguientes pasos para obtener más información.

#### *Consultar*

El tiempo de espera de trabajos predeterminado es de 30 segundos. Puede establecer el tiempo de espera de trabajos entre 5 y 300 segundos en el panel de control. Para obtener detalles sobre la función de tiempo de espera de trabajos, consulte la sección 5.3 "Lista de los elementos de los menús".

Siga el procedimiento descrito a continuación. Utilice los siguientes botones del panel de control.

#### *Consultar*

Para obtener detalles sobre el funcionamiento del panel de control, consulte la sección 5.2 "Funcionamiento básico de los menús".

(La impresora está procesando)

- *1.* Pulse el botón <Form Feed/Set > una vez. Se imprimirán los datos restantes en la impresora.
- *2.* Cuando finalice el procesamiento, volverá a aparecer la pantalla de impresión. (La pantalla de impresión. La impresora está preparada para imprimir.)

# *6.10 Limpieza del sensor de densidad*

Cuando el sensor de densidad de la impresora está sucio, siga el procedimiento que se describe a continuación para limpiarlo.

*1.* En el lado derecho de la impresora, pulse el lado del interruptor de alimentación de la impresora marcado con [O] para apagarla.

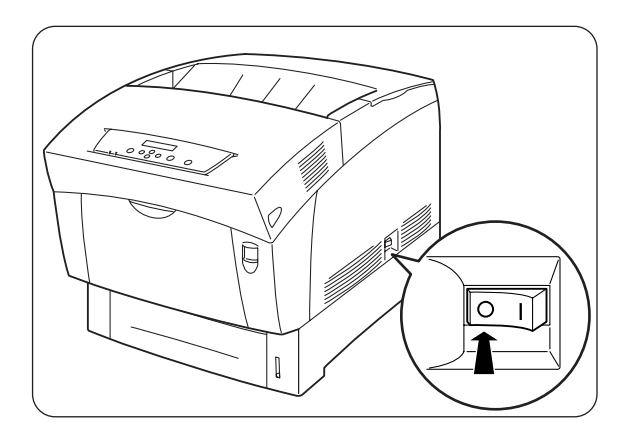

*2.* Pulse el botón "A" (1) y abra completamente la cubierta delantera  $(2).$ 

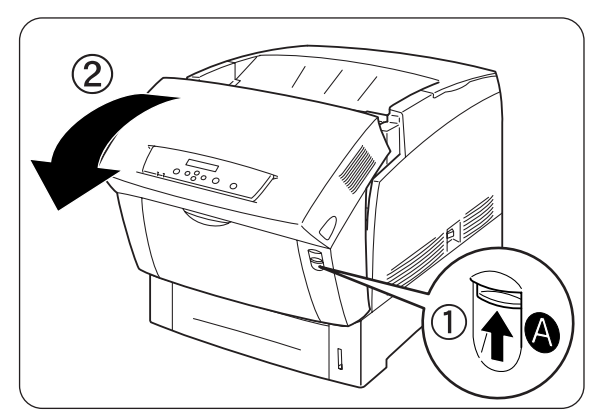

*3.* Sujete las lengüetas de color naranja situadas a ambos extremos del rodillo de transferencia y, con suavidad, levántelo y sáquelo de la impresora.

### ) *A tener en cuenta*

Levante el rodillo con cuidado para evitar que se derrame el tóner residual.

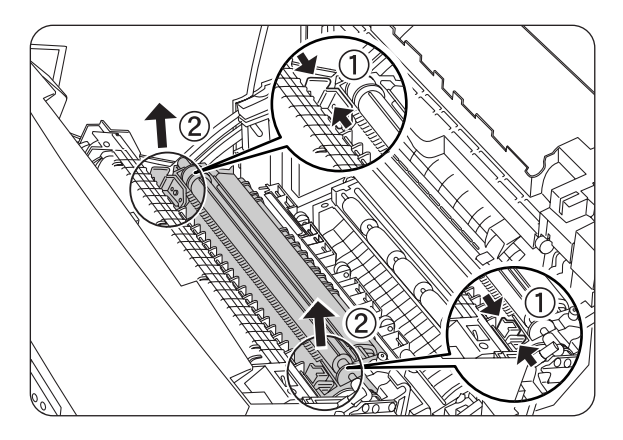

*4.* Limpie suavemente la ventana del sensor de densidad con un paño suave y seco o un bastoncillo de algodón.

### ) *A tener en cuenta*

1No permita que ningún objeto duro entre en contacto con la ventana del sensor de densidad. No utilice una fuerza excesiva para limpiar la ventana.

*5.* Sustituya el cartucho de rodillo de transferencia. Agarre las lengüetas con forma de U como se muestra.

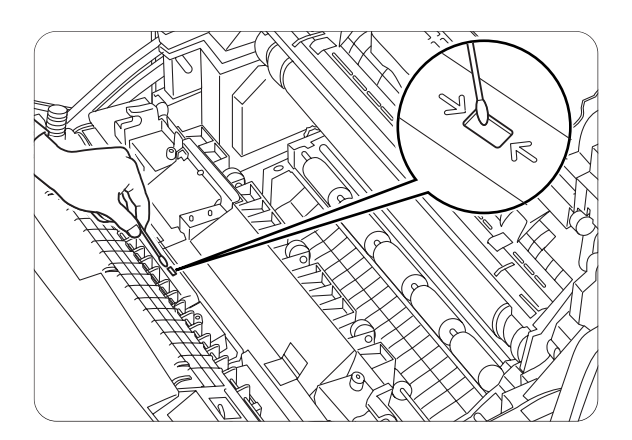

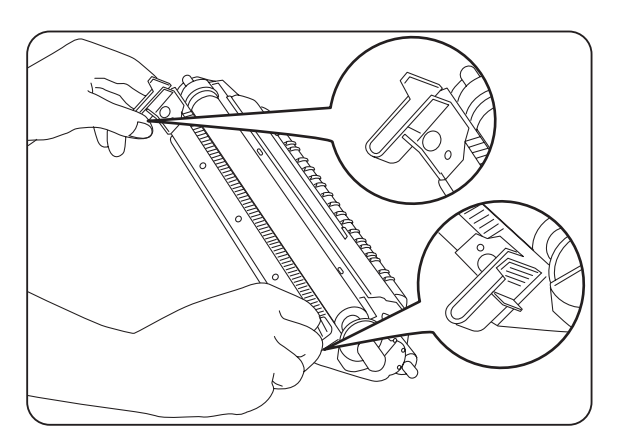

*6.* Inserte las patillas en ambos extremos del cartucho de rodillo de transferencia en los cojinetes del interior de la impresora.

*7.* Para que el cartucho de rodillo de transferencia quede bloqueado en su sitio dentro de la impresora, empuje hacia abajo en las lengüetas hasta que escuche un chasquido.

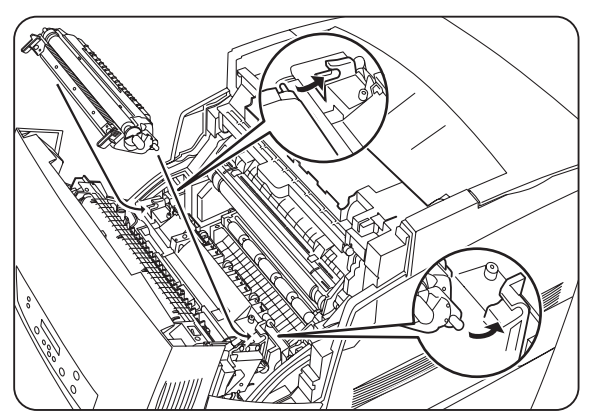

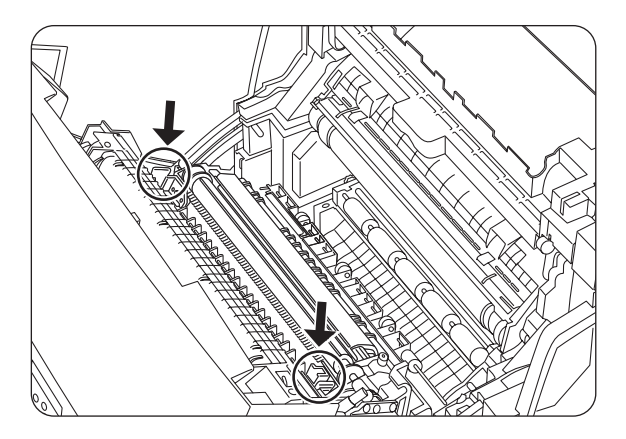

*8.* Cierre la cubierta delantera.

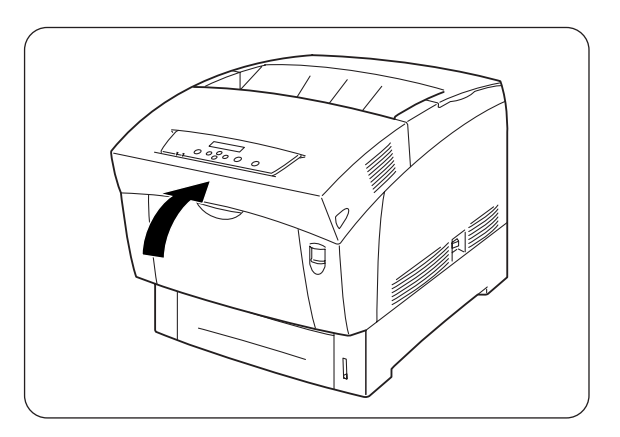

*9.* En el lado derecho de la impresora, pulse el lado del interruptor de alimentación de la impresora marcado con [I] para encenderla.

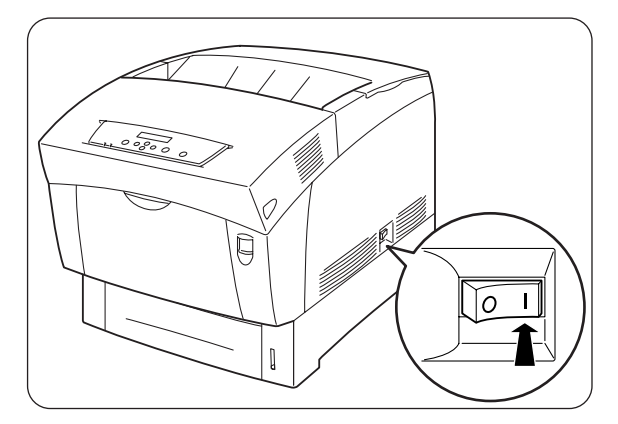

# *CAPÍTULO 7 ATASCOS DE PAPEL*

# *7.1 Eliminación de atascos de papel*

Si se produce un atasco de papel, la impresión se detendrá y aparecerá un mensaje de error en el panel de control informándole de la ubicación del atasco de papel.

Para eliminar el atasco de papel, lea el mensaje de error, consulte la sección apropiada a continuación y siga el procedimiento.

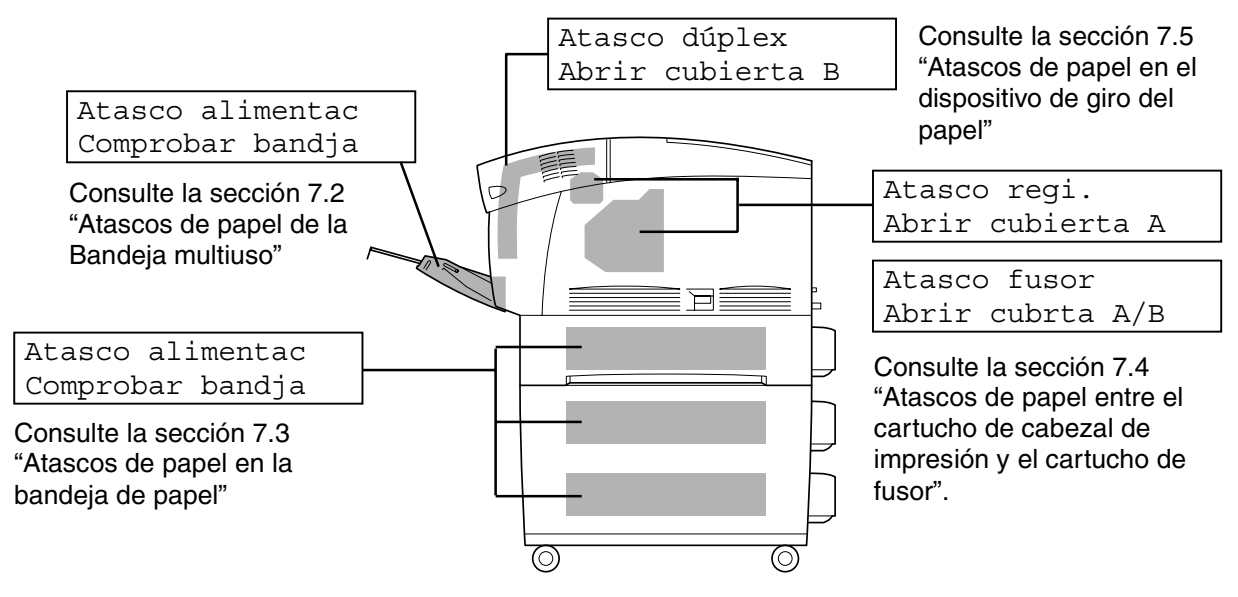

#### ) *A tener en cuenta*

0Puede dañar la impresora si intenta imprimir cuando hay papel atascado en la impresora. Retire el papel atascado inmediatamente.

#### ✏ *Nota*

- Si se produce un atasco de papel, los testigos de cubierta abierta de la impresora se iluminan de acuerdo con la ubicación del atasco. Pulse el botón A o B, abra la cubierta delantera y retire el papel atascado.
- La ilustración anterior muestra la impresora con el módulo de 2 bandejas opcional montado.

### **APRECAUCIÓN**

- Cuando retire atascos de papel, asegúrese de que no quedan trozos de papel en el interior de la impresora, ya que pueden provocar un incendio. Si hay papel enrollado alrededor del fusor o el rodillo o no puede ver el atasco que está intentando eliminar, no intente retirar el papel por sí mismo, ya que puede provocar lesiones o quemaduras. Apague la impresora inmediatamente y póngase en contacto con su distribuidor o con un representante de servicio Brother autorizado.
- No toque nunca una zona marcada con una etiqueta de advertencia de alta temperatura (en la unidad de fusión o cerca de ella). Estas zonas pueden provocar quemaduras al tocarlas.

### ) *A tener en cuenta*

- Si sale humo de la impresora cuando se produce un atasco de papel, no abra las cubiertas de la impresora. Apague la impresora, desconecte el cable de alimentación de la toma de CA y póngase en contacto con su distribuidor o su representante de servicio técnico autorizado de Brother.
- Retire el papel atascado lenta y cuidadosamente para evitar que se rompa.

#### ✏ *Nota*

Los atascos de papel pueden estar provocados por una instalación incorrecta de la impresora o por la utilización de papel inadecuado o de baja calidad. Para obtener detalles sobre los tipos de papel adecuados para la impresión, consulte la sección 4.1 "Tipos de papel adecuados e inadecuados".

## *7.2 Atascos de papel de la Bandeja multiuso*

Siga el procedimiento descrito a continuación para retirar el papel atascado.

*1.* Tire del papel atascado y sáquelo de la bandeja multiuso.

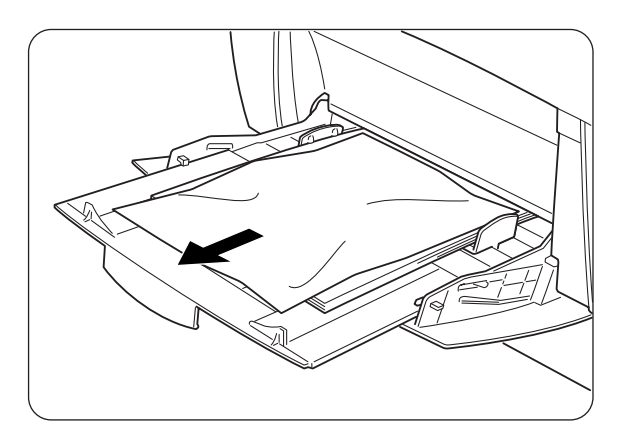

*2.* Pulse el botón "A" (1) y abra completamente la cubierta delantera (2). Compruebe que no quedan trozos de papel dentro de la impresora.

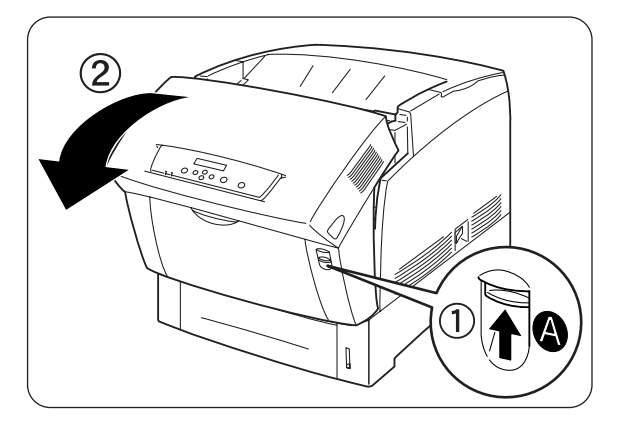

*3.* Cierre la cubierta delantera.

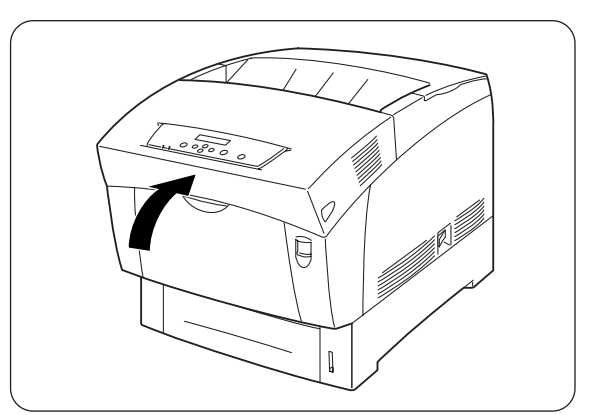

# *7.3 Atascos de papel en la bandeja de papel*

Si no está montado el módulo de 2 bandejas opcional, siga el procedimiento descrito a continuación para retirar el papel atascado en la bandeja de papel. Si el módulo de 2 bandejas opcional está montado, busque el papel atascado de forma secuencial, empezando por la bandeja inferior. Siga el procedimiento descrito en la sección 7.6 "Atascos de papel en el módulo de 2 bandejas".

*1.* Despacio, saque la bandeja de papel completamente de la impresora.

2. Retire todo el papel atascado o mal plegado de la bandeja.

*3.* Si queda papel atascado en el interior de la impresora, tire de él con cuidado para evitar romperlo.

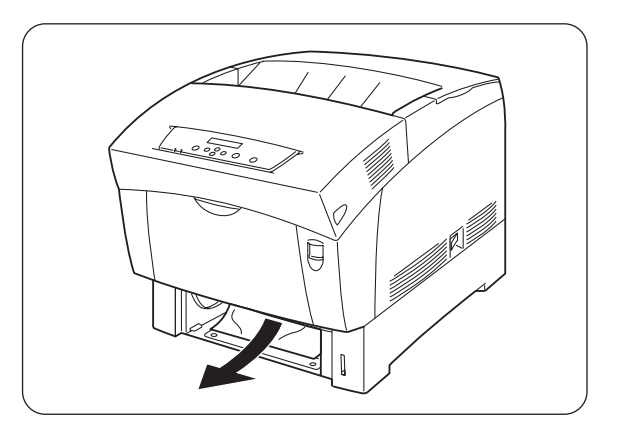

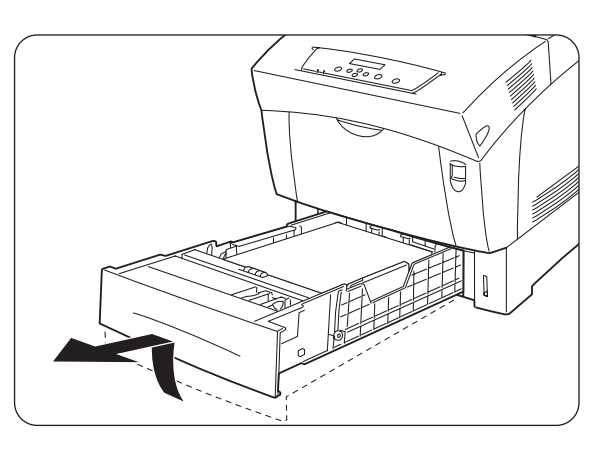

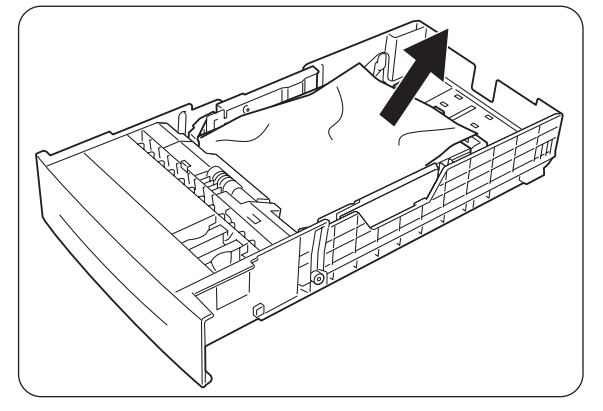
*4.* Pulse el botón "A" (1) y abra completamente la cubierta delantera (2). Compruebe que no quedan trozos de papel dentro de la impresora.

*5.* Cierre la cubierta delantera.

*6.* Sostenga la bandeja de papel con ambas manos, alinéela con la apertura de la impresora e introdúzcala con suavidad.

*7.* Empuje la bandeja de papel hasta el fondo de la impresora.

### ) *A tener en cuenta*

No aplique excesiva fuerza sobre la bandeja de papel. Podría dañar la bandeja de papel o el interior de la impresora.

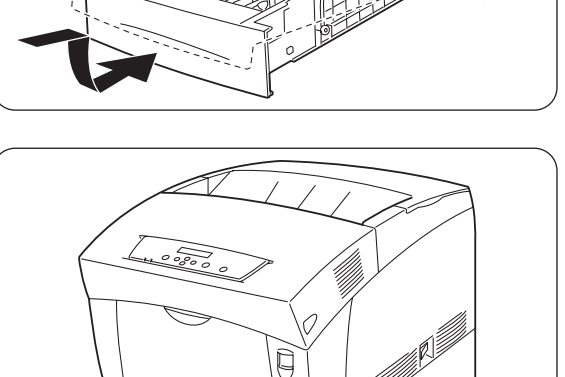

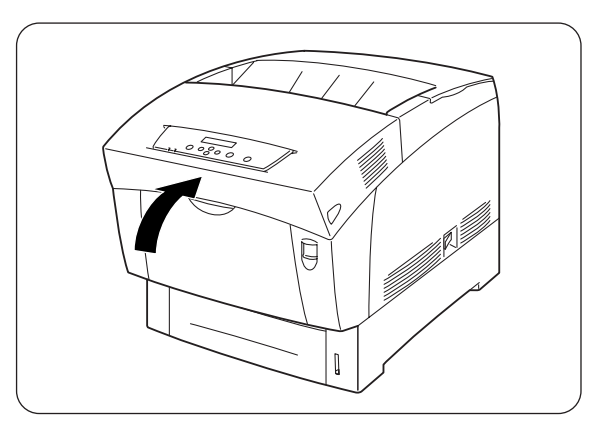

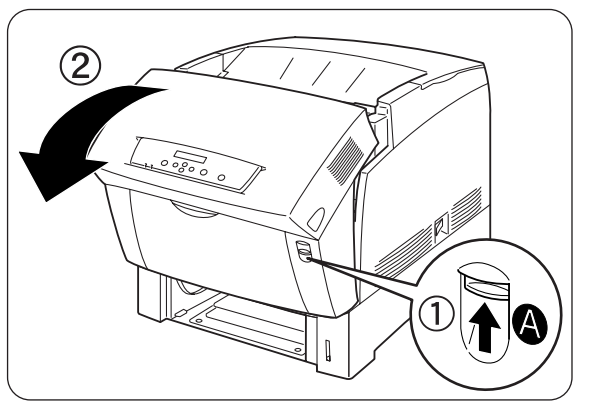

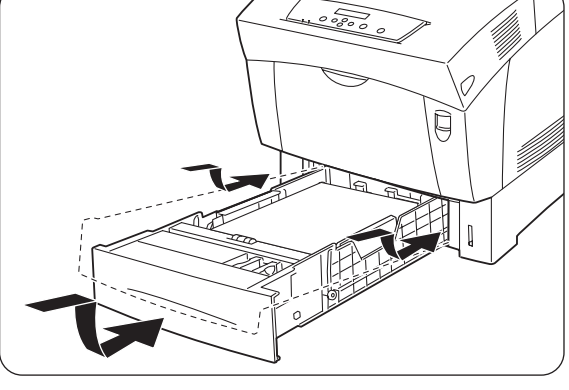

## *7.4 Atascos de papel entre el cartucho de cabezal de impresión y el cartucho de fusor*

Esta sección describe los procedimientos para retirar el papel atascado alrededor del cartucho de cabezal de impresión y en el fusor. Seleccione el procedimiento adecuado de acuerdo con la ubicación del papel atascado.

### *Atascos de papel alrededor del cartucho de cabezal de impresión*

Siga el procedimiento descrito a continuación para retirar el papel atascado.

*1.* Pulse el botón "A" (1) y abra completamente la cubierta delantera  $(2).$ 

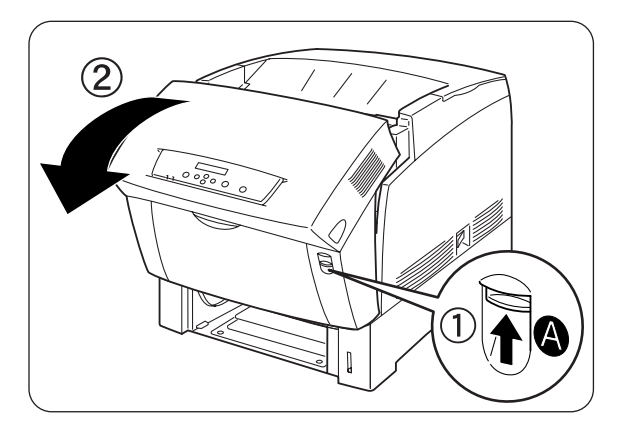

<Ilustración A>

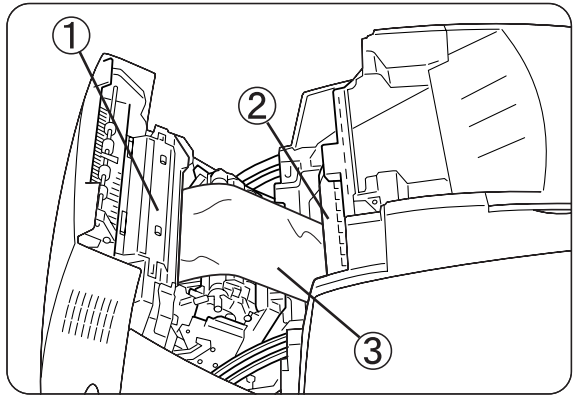

- 2. Si hay papel atascado alrededor del cartucho de cabezal de impresión (ilustración A), siga realizando este procedimiento. Si hay papel atascado alrededor del cartucho de fusor (ilustración B), siga el procedimiento de la siguiente página "Atascos de papel alrededor
	- 1. Cartucho de fusor

del cartucho de fusor".

- 2. Cartucho de cabezal de impresión
- 3. Papel
- 1. Cartucho de fusor
- 2. Papel
- 3. Cartucho de cabezal de impresión

- *3.* Abra las palancas del cartucho fusor y retire el papel atascado. Si el papel está roto, retire todos los trozos de papel que haya dentro de la impresora.
- *4.* Asegúrese de cerrar las palancas del cartucho fusor después de retirar el papel atascado.
- *5.* Cierre la cubierta delantera.

<Ilustración B>

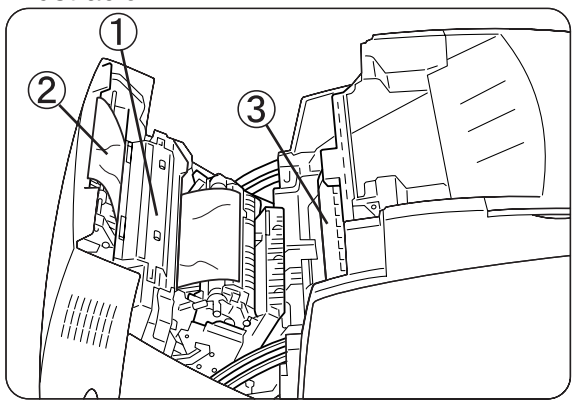

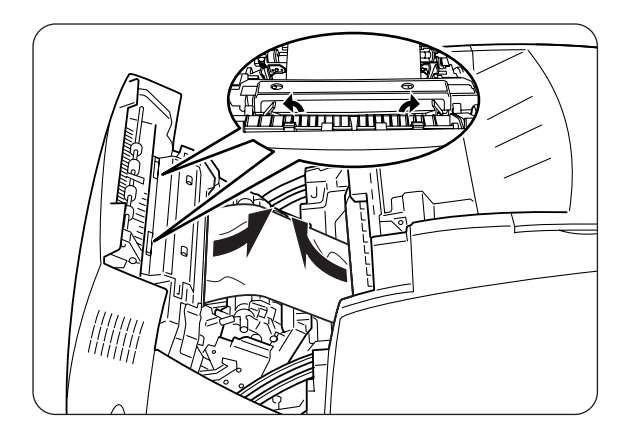

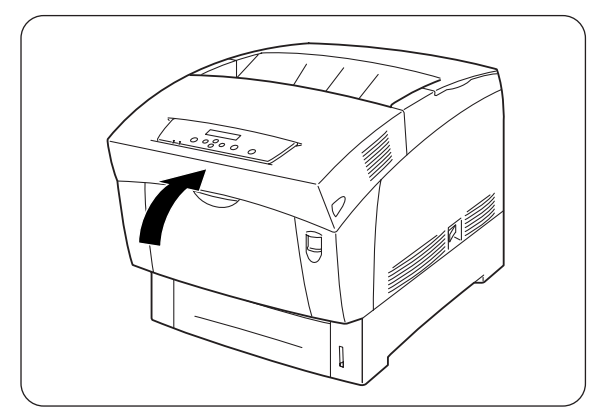

### *Atascos de papel alrededor del cartucho de fusor*

Siga el procedimiento descrito a continuación para retirar el papel atascado.

*1.* Pulse el botón "B" (1) y abra completamente la cubierta delantera (2).

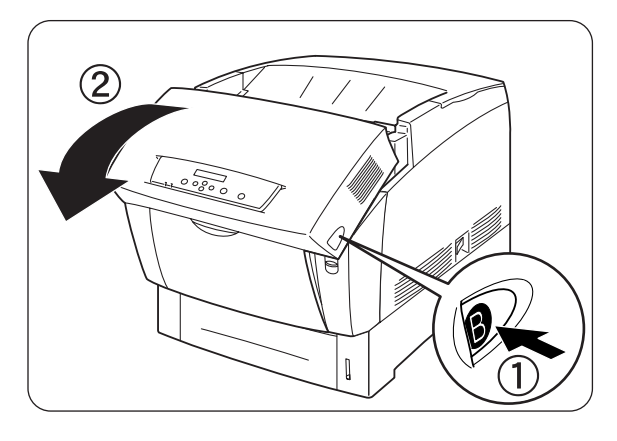

*2.* Abra las palancas situadas en los extremos del cartucho fusor y retire el papel atascado. Si el papel está roto, retire todos los trozos de papel que haya dentro de la impresora.

### ) *A tener en cuenta*

2Durante la operación, la unidad del fusor (calentador) alcanza altas temperaturas. Para evitar quemaduras, no la toque con las manos desnudas.

- *3.* Asegúrese de cerrar las palancas situadas en los extremos del cartucho fusor después de retirar el papel atascado.
- *4.* Cierre la cubierta delantera.

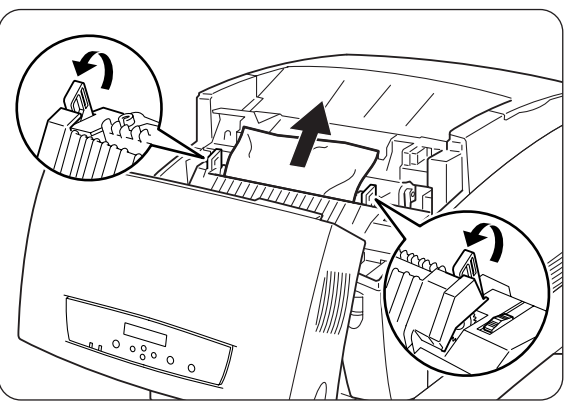

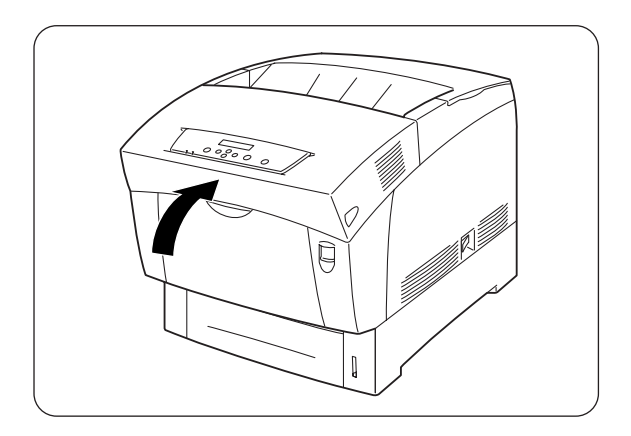

### *Atascos de papel con una longitud superior a 355,6 mm*

Si se atasca papel con una longitud superior a 355,6 mm, corte el papel y retírelo de la ubicación donde está atascado utilizando el procedimiento apropiado. Si tiene dificultad para abrir la cubierta delantera, no la fuerce. Apague la impresora inmediatamente y póngase en contacto con su distribuidor o con un representante de servicio Brother autorizado.

## *7.5 Atascos de papel en el dispositivo de giro del papel*

Siga el procedimiento descrito a continuación para retirar el papel atascado.

*1.* Pulse el botón "B" (1) y abra completamente la cubierta delantera (2).

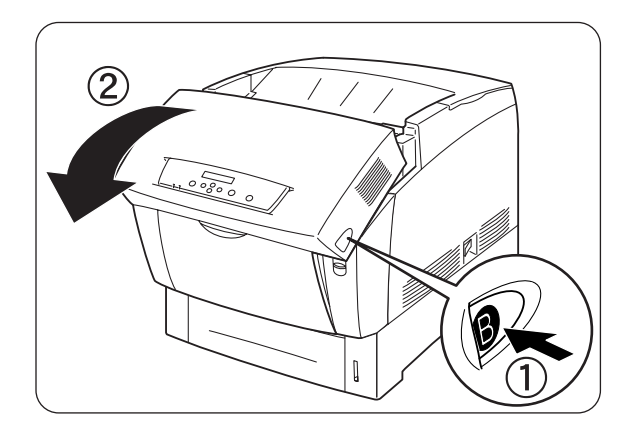

2. Retire el papel atascado. Si el papel está roto, retire todos los trozos de papel que haya dentro de la impresora.

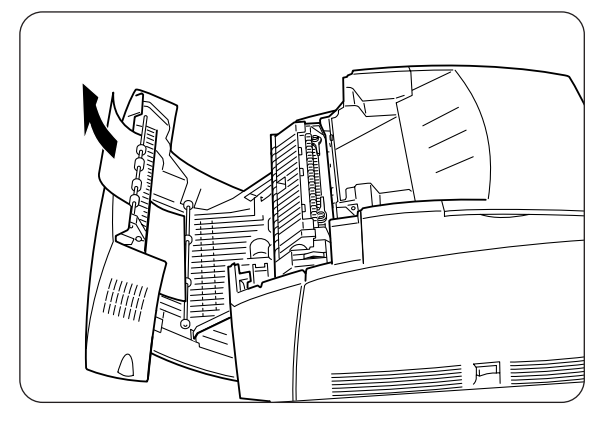

*3.* Cierre la cubierta delantera.

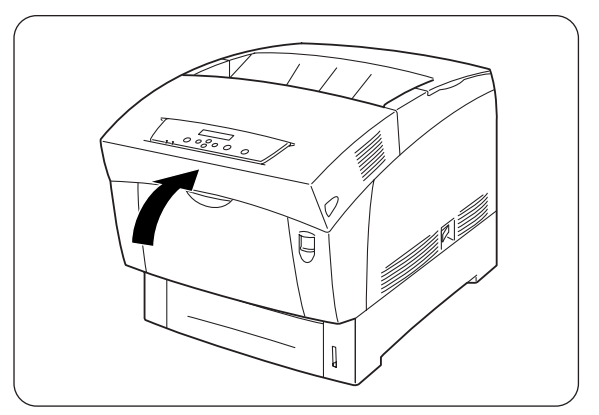

## *7.6 Atascos de papel en el módulo de 2 bandejas*

Siga el procedimiento descrito a continuación para retirar el papel atascado.

*1.* Empezando con la bandeja inferior, extraiga cada una de las bandejas hasta que encuentre el papel atascado.

#### ) *A tener en cuenta*

El papel del módulo de bandejas se introduce en la impresora desde la parte delantera de las bandejas, por lo tanto, el papel atascado en la bandeja inferior puede bloquear la bandeja superior del módulo o la bandeja de papel de la impresora, impidiendo que pueda abrirlas. Busque el papel atascado de forma secuencial, comenzando por la bandeja inferior.

2. Retire todo el papel atascado o mal plegado de la bandeja.

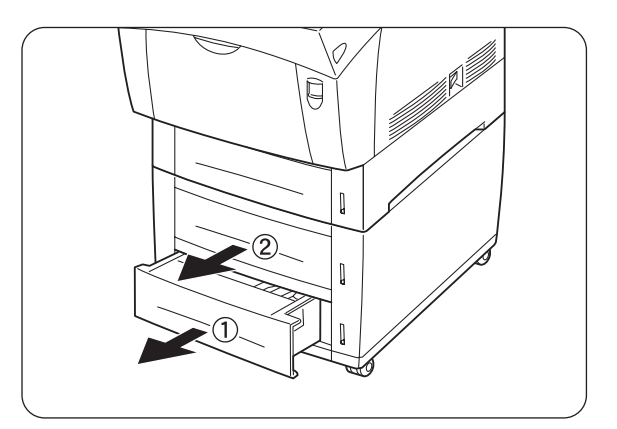

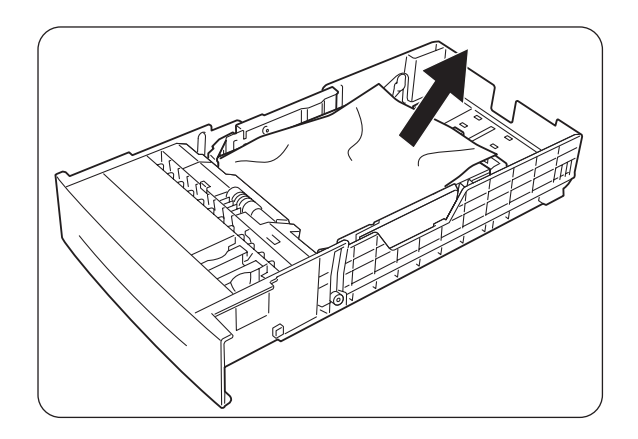

*3.* Si hay papel atascado en el interior de la impresora, tire de él con cuidado para evitar romperlo.

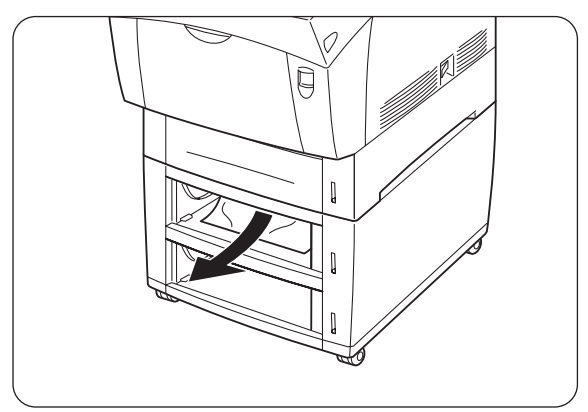

*4.* Pulse el botón "A" (1) y abra completamente la cubierta delantera (2). Compruebe que no quedan trozos de papel dentro de la impresora.

*5.* Cierre la cubierta delantera.

*6.* Cierre todas las bandejas de papel abiertas.

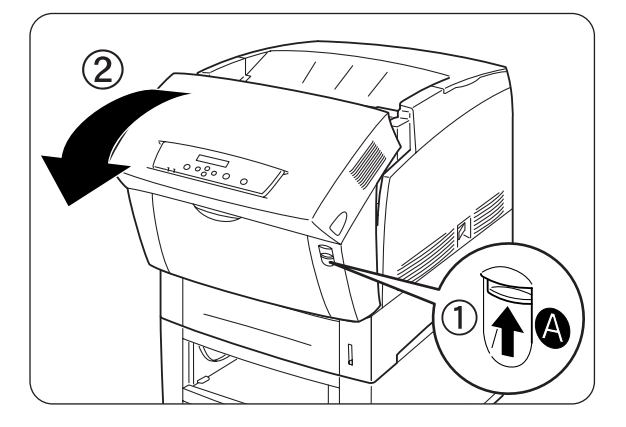

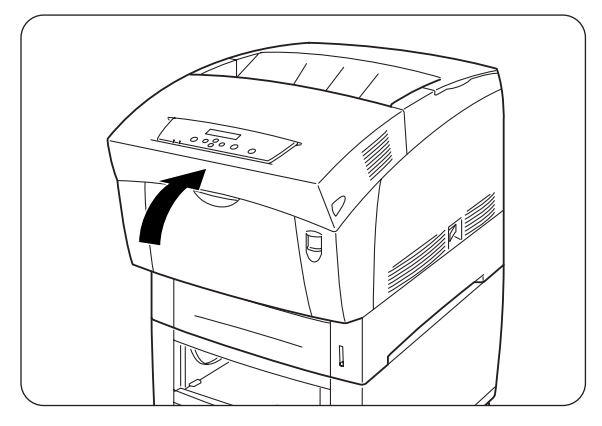

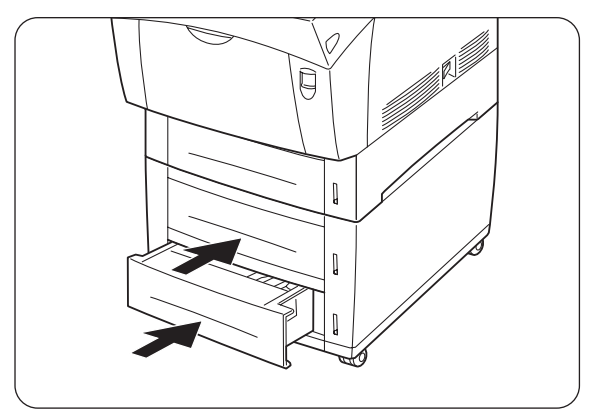

## *CAPÍTULO 8 MANTENIMIENTO RUTINARIOY SUSTITUCIÓN DE FUNGIBLES*

## *8.1 Sustitución de los cartuchos de tóner*

La impresora utiliza cuatro cartuchos de tóner: negro, amarillo, magenta y cián. Si comienza a agotarse el suministro de tóner de un cartucho, aparecerá el mensaje 'Sustituir xxxx Tóner (x)' en el panel de operaciones (donde xxxx indica el color del cartucho de tóner). Sustituya el cartucho o cartuchos de tóner en cuanto aparezca el mensaje indicándole que lo haga. La impresora dejará de funcionar si se no sustituye el cartucho de tóner cuando lo solicita.

### *Consultar*

Los cartuchos de tóner son fungibles. Para obtener más información sobre los fungibles, consulte el A.1 "Introducción a los elementos opcionales y fungibles". Para obtener detalles sobre el momento cuando hay que cambiar los fungibles, consulte el A.4 "Vida útil de los elementos fungibles".

### *8.1.1 Precauciones sobre la manipulación de los cartuchos de tóner*

### **ADVERTENCIA**

Nunca arroje un cartucho de tóner usado al fuego. Puede explotar y provocar lesiones.

### *Precauciones sobre la manipulación*

- Nunca utilice una aspiradora para limpiar el tóner. Puede acumularse electricidad estática y dañar los sensores.
- No vuelva a utilizar los cartuchos de tóner una vez que los haya retirado de la impresora. El tóner residual puede esparcirse por el interior de la impresora y deteriorar la calidad de impresión.
- Para evitar que el tóner residual se esparza, evite agitar o golpear los cartuchos de tóner usados.
- Después de desplazar un cartucho de tóner de un lugar frío a otro cálido, deje que pase 1 hora para que el cartucho se adapte a la temperatura ambiente antes de montarlo. (Esto no es necesario si no hay condensación.)
- Es recomendable lavar inmediatamente las manchas de tóner de las manos o la ropa.
- Utilice únicamente cartuchos de tóner recomendados por Brother. El uso de cartuchos de tóner que no estén recomendados puede dar como resultado una calidad de impresión inferior y un rendimiento deficiente de la impresora.

### *Precauciones sobre el almacenamiento*

- Almacene los cartuchos en los siguientes entornos alejados de la luz solar directa:
- Gama de temperatura desde 0 a 35°C. Gama de humedad relativa del 15 al 80% (sin condensación). Evite las zonas húmedas y calientes.
- Evite el almacenamiento junto a objetos magnéticos como pantallas CRT, unidades de disco o disquetes.
- Mantenga los cartuchos alejados de los niños.

### *8.1.2 Sustitución de los cartuchos de tóner*

Realice el siguiente procedimiento para sustituir los cartuchos de tóner.

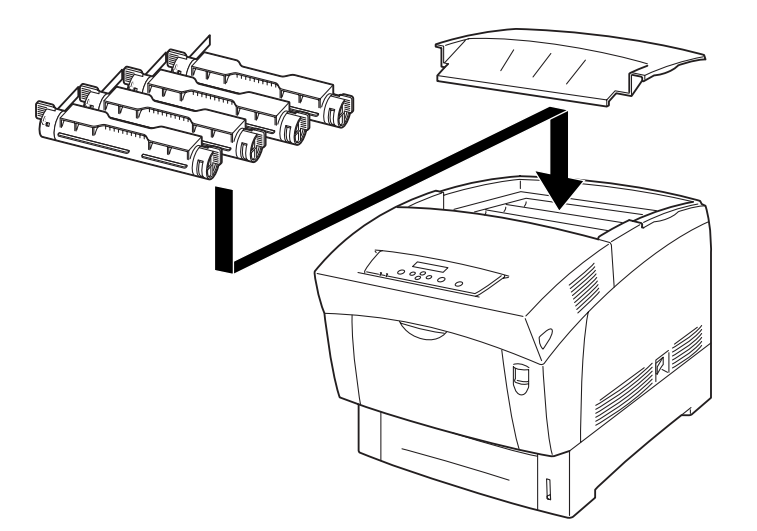

1. Retire la cubierta superior y colóquela en una superficie plana.

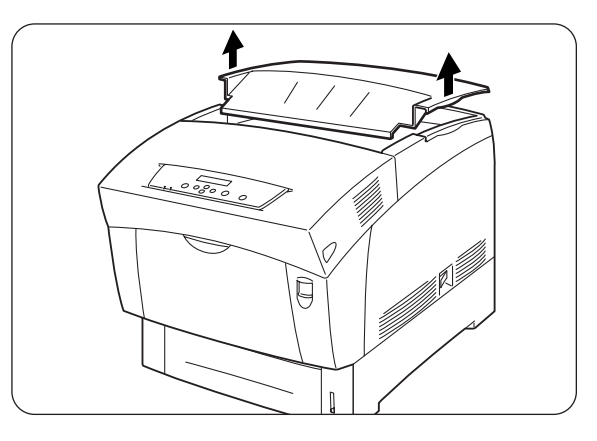

2. Sujete las palancas situadas en los extremos del cartucho de tóner que desea sustituir y tire de ellas hacia arriba.

*3.* Tire del cartucho de tóner hacia fuera.

#### ✏ *Nota*

- Coloque el cartucho de tóner en un trozo de papel para evitar que el tóner ensucie el suelo o los muebles.
- Para evitar que el tóner residual se esparza, evite agitar o golpear los cartuchos de tóner usados.
- *4.* Seleccione el cartucho de tóner nuevo que está sustituyendo y sáquelo de su envoltorio.

*5.* Agite el cartucho de tóner 7 u 8 veces como se muestra para distribuir el tóner de forma uniforme.

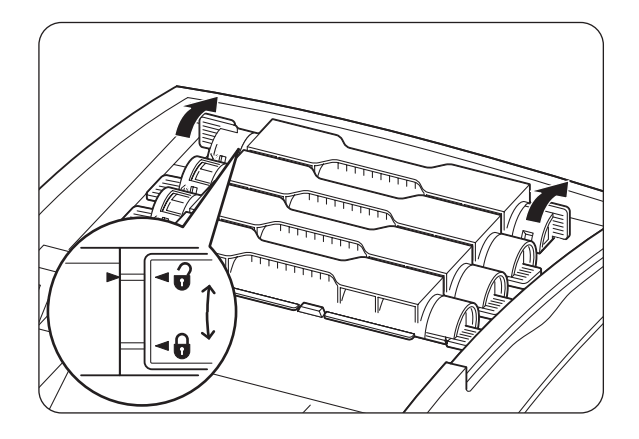

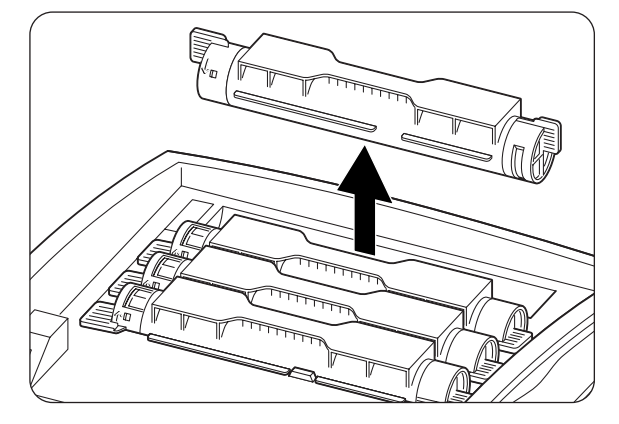

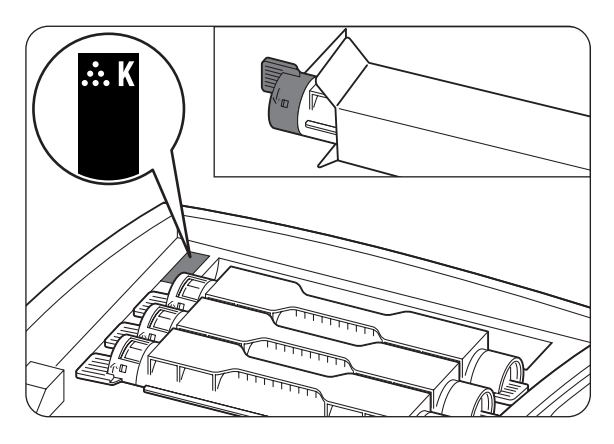

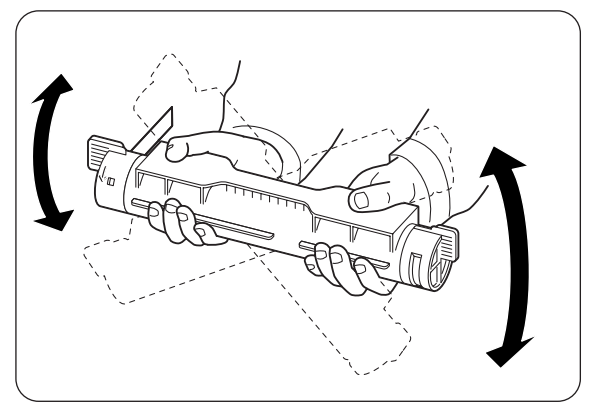

- *6.* Alinee el cartucho de tóner con el punto de inserción correspondiente en la impresora e insértelo tal y como se muestra.
	- 1. Cinta sellante
- *7.* Sujete las palancas situadas en los extremos del cartucho de tóner con los dedos, a continuación, empuje hacia abajo con firmeza para girar las palancas hacia adelante a la posición (  $\theta$ ).
- *8.* Tire de la cinta sellante hacia arriba y recto para retirarla.

### ) *A tener en cuenta*

Tire de la cinta sellante hacia arriba y recto. Si tira de la cinta sellante del tóner en diagonal, podría romperse.

9. Vuelva a colocar la cubierta superior.

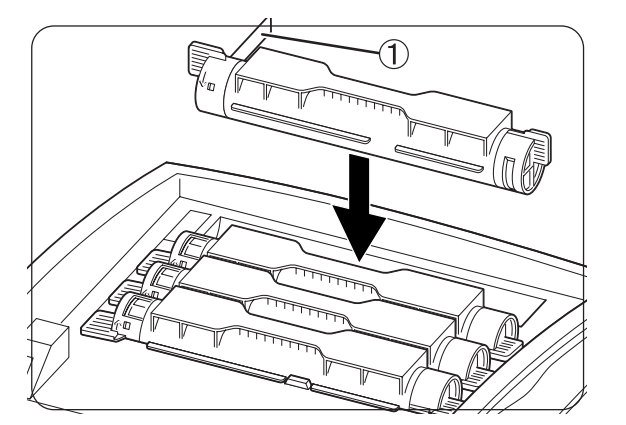

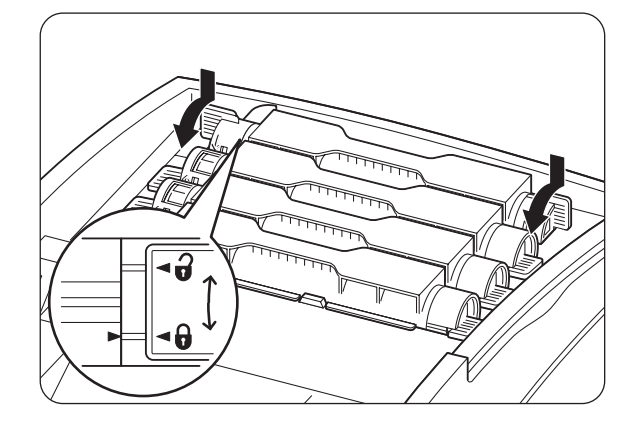

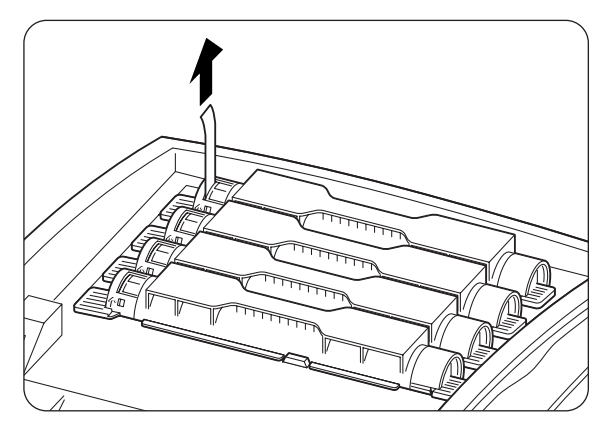

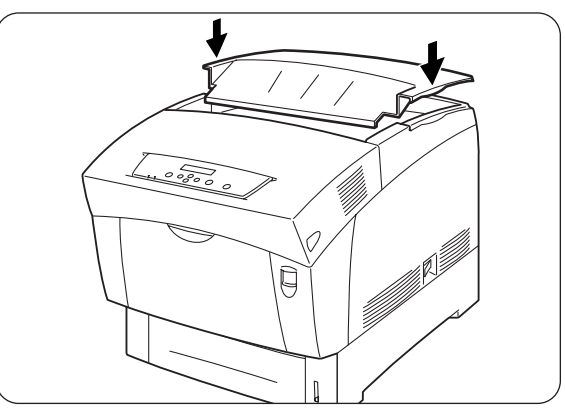

## *8.2 Sustitución del cartucho de cabezal de impresión*

Este cartucho de cabezal de impresión consta de un cabezal de impresión sensible a la luz, el revelador y el rodillo de transferencia.

Si se deteriora el cabezal de impresión, aparecerá el mensaje "Sustitr cartucho cabezal de imprs" en el panel de operaciones.

Sustituya el cartucho de cabezal de impresión en cuanto aparezca el mensaje indicándole que lo haga.

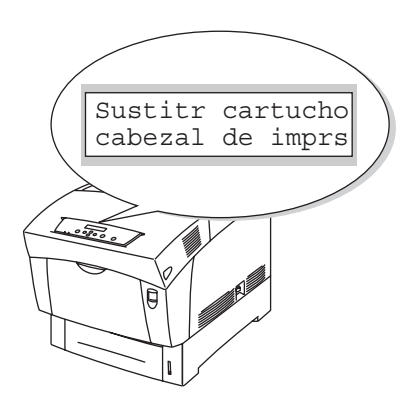

### *Consultar*

El cartucho de cabezal de impresión es un fungible. Para obtener más información sobre los fungibles, consulte el A.1 "Introducción a los elementos opcionales y fungibles".

Para obtener detalles sobre el momento cuando hay que cambiar los fungibles, consulte el A.4 "Vida útil de los elementos fungibles".

### *8.2.1 Precauciones sobre la manipulación del cartucho de cabezal de impresión*

#### **ADVERTENCIA**

Nunca arroje un cartucho de cabezal de impresión usado al fuego. Puede explotar y provocar lesiones.

### *Precauciones sobre la manipulación*

• Asegúrese de que nada contacta ni raya la superficie del cabezal de impresión fotosensible (parte de color azul) ni el rodillo de transferencia (parte de color negro). Los arañazos, la suciedad o el aceite que pueda producir con las manos en el cabezal de impresión o el rodillo de transferencia deteriorará la calidad de impresión.

- No exponga el cartucho de cabezal de impresión a los rayos directos del sol y evite exponerlo a la luz de fluorescentes de iluminación interior, ya que puede dar como resultado una impresión sucia y con pérdidas.
- Cuando sustituya el cartucho de cabezal de impresión, hágalo sobre un escritorio u otra superficie plana para evitar arañar el cabezal de impresión sensible a la luz y el rodillo de transferencia.
- Evite retirar el cartucho de cabezal de impresión de la impresora antes de que llegue el momento de sustituirlo. La retirada y sustitución del cartucho de cabezal de impresión puede provocar que se adhiera suciedad al cartucho y se deteriore la calidad de impresión.
- Evite inclinar o agitar el cartucho de cabezal de impresión cuando lo retire, ya que el tóner puede esparcirse por el interior de la impresora y provocar daños.
- Para asegurar una óptima calidad de impresión, mantenga el cartucho de cabezal de impresión nivelado cuando lo manipule.
- Utilice únicamente cartuchos de cabezal de impresión recomendados por Brother. El uso de cartuchos de cabezal de impresión que no estén recomendados puede dar como resultado una calidad de impresión inferior y un rendimiento deficiente de la impresora.

### *Precauciones sobre el almacenamiento*

- No desembale los nuevos cartuchos de cabezal de impresión hasta que esté listo para montarlos. Si hay un cartucho de cabezal de impresión desembalado, métalo en su embalaje de aluminio para almacenarlo.
- Almacene los cartuchos de cabezal de impresión en los siguientes entornos alejados de la luz solar directa:
- Gama de temperatura desde 0 a 35°C. Gama de humedad relativa del 15 al 80% (sin condensación). Evite las zonas húmedas y calientes.
- Evite el almacenamiento junto a objetos magnéticos como pantallas CRT, unidades de disco o disquetes.
- Mantenga los cartuchos alejados de los niños.
- Almacene los cartuchos en una posición nivelada.

## *8.2.2 Sustitución del cartucho de cabezal de impresión*

Siga el procedimiento descrito a continuación para sustituir el cartucho de cabezal de impresión.

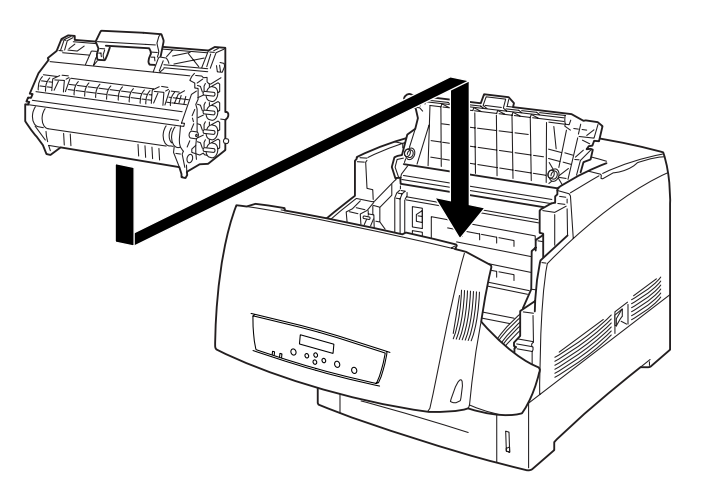

*1.* Pulse el botón "A" (1) y abra completamente la cubierta delantera (2).

2. Pulse el botón tal y como se muestra y abra la cubierta de la salida de papel.

*3.* Sujete el asa situada en la parte superior del cartucho de cabezal de impresión y, con suavidad, levántelo y sáquelo de la impresora.

#### ) *A tener en cuenta*

Sostenga el cartucho de cabezal de impresión por el asa para evitar que se caiga.

*4.* Abra la parte superior de la caja del nuevo cartucho de cabezal de impresión y tire de la parte superior del envoltorio de aluminio.

### ✏ *Nota*

Retire la hoja accediendo a la misma por entre las dos muescas.

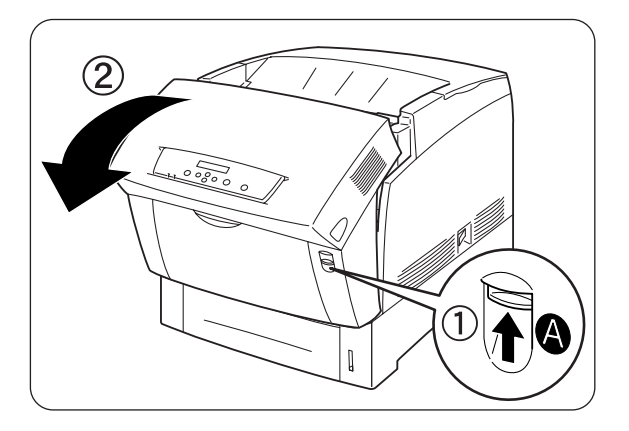

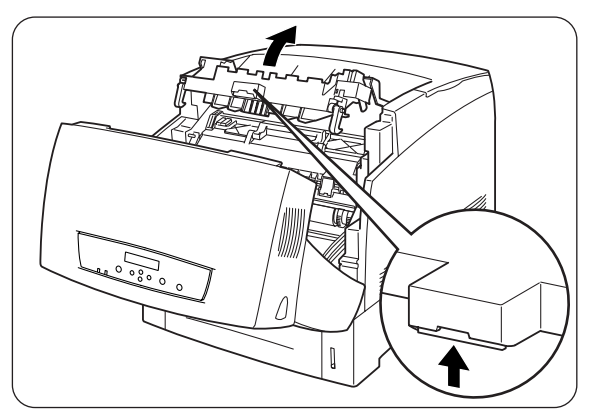

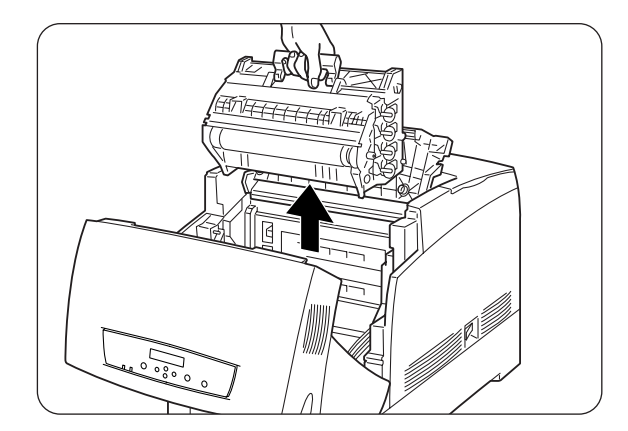

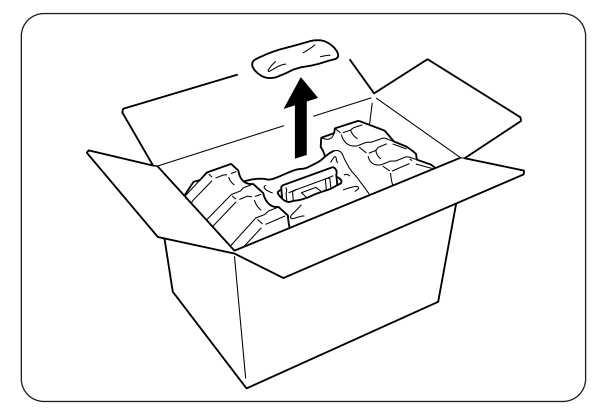

superior del cartucho de cabezal de impresión y levántelo con suavidad. Coloque el cartucho en una superficie plana.

### ) *A tener en cuenta*

*5.* Sujete el asa situada en la parte

Levante el cartucho de cabezal de impresión por su asa. No permita que el cartucho toque nada cuando lo retire de la caja.

- **6.** Retire el embalaje de poliestireno y abra la parte superior del envoltorio de aluminio por la izquierda y la derecha.
- 

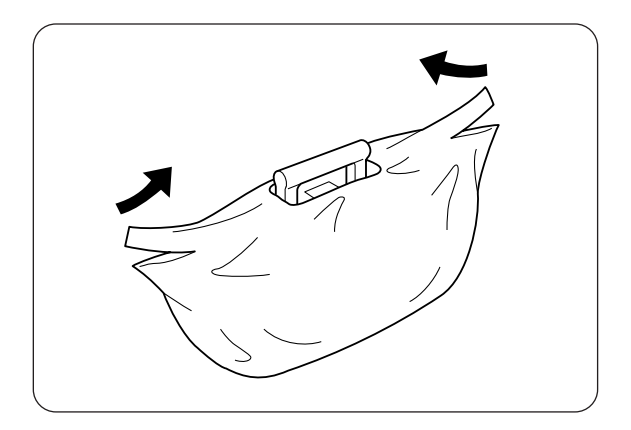

*7.* Saque el nuevo cartucho de cabezal de impresión de su envoltorio y tire con fuerza de las cuatro cintas sellantes para retirarlas. Tire de las cintas sellante hacia fuera y recto.

### ✏ *Nota*

Conserve el envoltorio de poliestireno, el de aluminio y la caja del cartucho de cabezal de impresión por si en el futuro necesita transportar la impresora.

8. Retire la cinta de la parte superior del cartucho (1), sujete la cubierta de protectora por ambos lados y retírela del cartucho de cabezal de impresión (2).

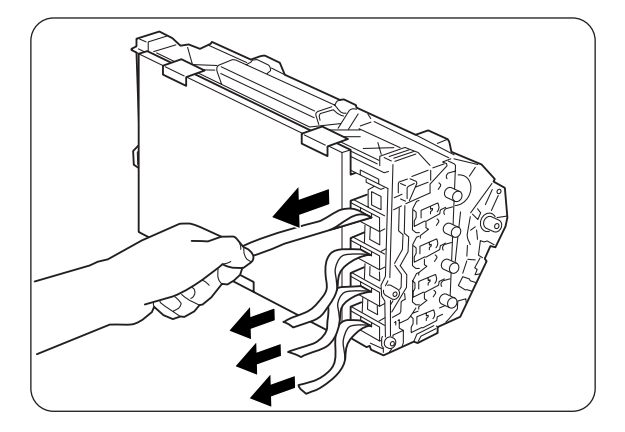

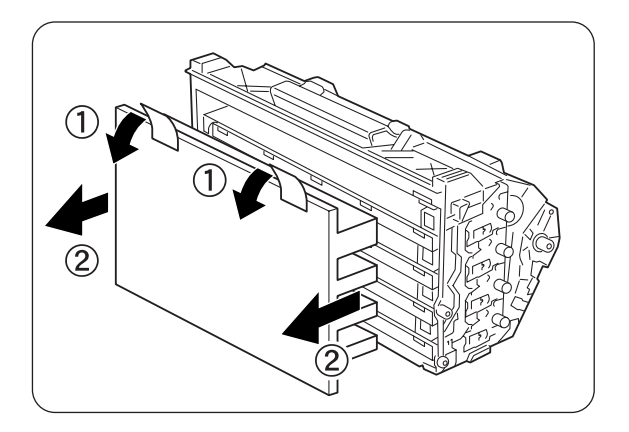

- *9.* Sujete el asa situada en la parte superior del cartucho de cabezal de impresión y apunte la parte plana hacia la parte posterior de la impresora.
	- 1. Parte plana de cara a la parte trasera
- 10. Con la parte plana del cartucho apuntando hacia la parte posterior, alinee los rodillos de color naranja situados a ambos lados del cartucho de cabezal de impresión con las ranuras situadas delante de las flechas en la impresora y, con suavidad, baje e introduzca el cartucho en la impresora.
	- 1. Película protectora
	- 2. Rodillos de color naranja

#### ) *A tener en cuenta*

- Si se baja el cartucho hacia el interior de la impresora sin alinear correctamente los rodillos con las ranuras, se podría dañar el cartucho.
- No permita que la superficie cubierta con una hoja protectora entre en contacto con nada.
- *11.* Tire de la hoja protectora del cartucho hacia arriba para retirarla, tal y como se muestra.
	- 1. No toque el rodillo de transferencia

### ) *A tener en cuenta*

No toque el rodillo de transferencia (parte de color negro). Asegúrese de que nada toque ni arañe la superficie del rodillo. Los arañazos, la suciedad o el aceite que pueda producir con las manos sobre el rodillo deteriorará la calidad de impresión.

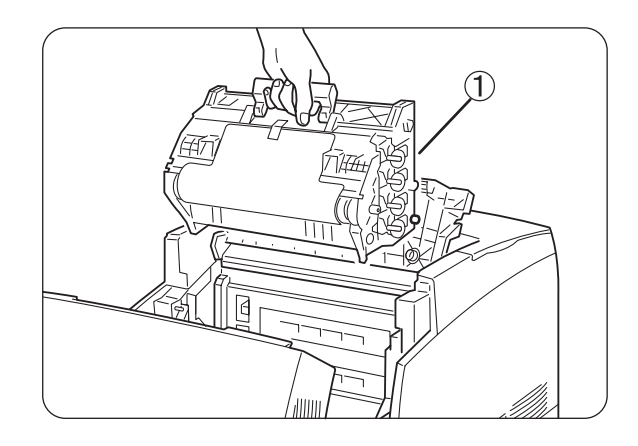

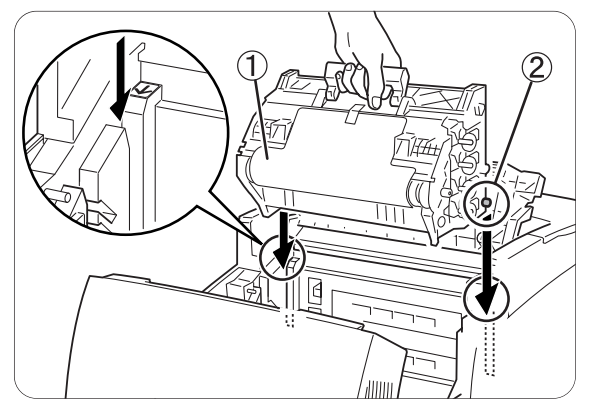

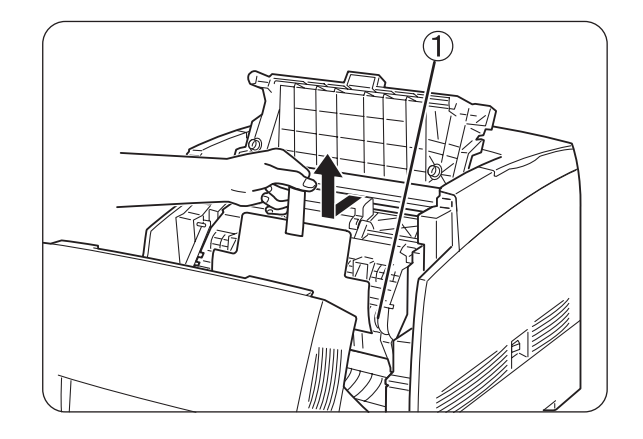

*12.* Cierre la cubierta de salida del papel.

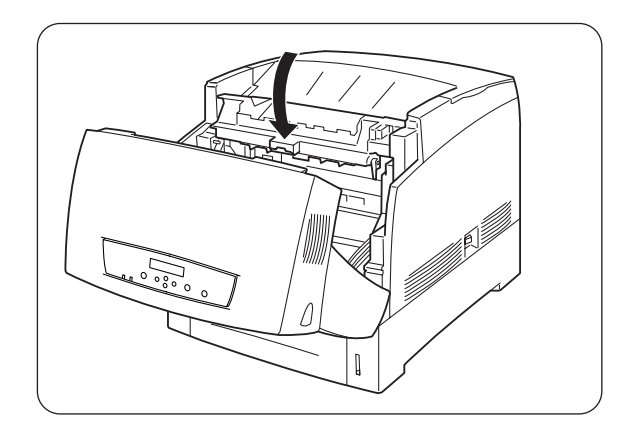

13. Cierre la cubierta delantera.

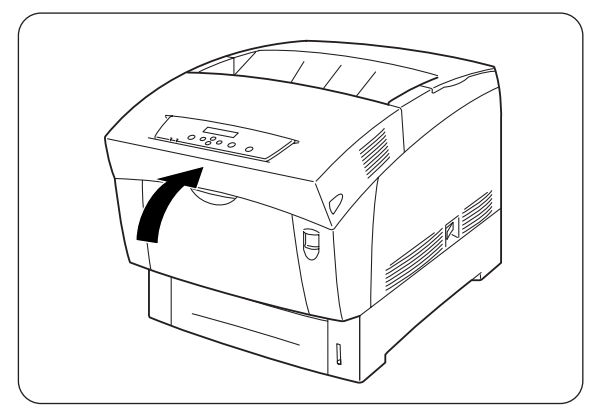

## *8.3 Sustitución del cartucho de rodillo de transferencia*

El cartucho de rodillo de transferencia consta de un rodillo de transferencia y una caja de recogida del tóner residual. Si se deteriora el cartucho de rodillo de transferencia, aparecerá el mensaje "Sustituir Rodillo transfer" en el panel de operaciones. Sustituya el cartucho de rodillo de transferencia en cuanto aparezca el mensaje indicándole que lo haga. La impresora dejará de funcionar si se no sustituye el cartucho cuando lo solicita.

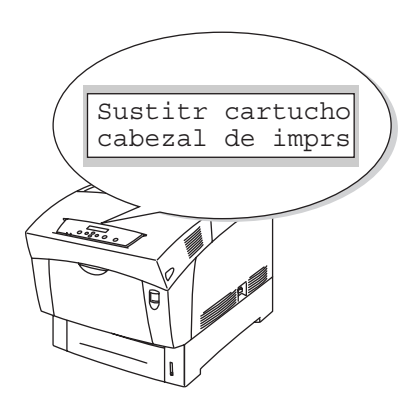

### *Consultar*

El cartucho de rodillo de transferencia es un fungible. Para obtener más información sobre los fungibles, consulte el A.1 "Introducción a los elementos opcionales y fungibles".

Para obtener detalles sobre el momento cuando hay que cambiar los fungibles, consulte el A.4 "Vida útil de los elementos fungibles".

### *8.3.1 Precauciones sobre la manipulación del cartucho de rodillo de transferencia*

#### **AADVERTENCIA**

Nunca arroje un cartucho de rodillo de transferencia usado al fuego. Puede provocar una explosión y lesiones.

### *Precauciones sobre la manipulación*

- Sustituya el cartucho de rodillo de transferencia en cuanto aparezca el mensaje indicándole que lo haga.
- La impresora dejará de funcionar si se no sustituye el cartucho cuando lo solicita.
- No intente volver a utilizar el tóner de la caja de recogida del tóner residual.
- Cuando retire el cartucho de rodillo de transferencia de la impresora porque la caja de recogida del tóner residual está llena, no intente vaciar la caja de tóner residual y reutilizar el cartucho, ya que el tóner puede esparcirse por la impresora y provocar daños.
- Evite retirar el cartucho de rodillo de transferencia de la impresora antes de que llegue el momento de sustituirlo. El tóner puede esparcirse por el interior de la impresora, provocando daños.

### *8.3.2 Sustitución del cartucho de rodillo de transferencia*

Siga el procedimiento descrito a continuación para sustituir el cartucho de rodillo de transferencia.

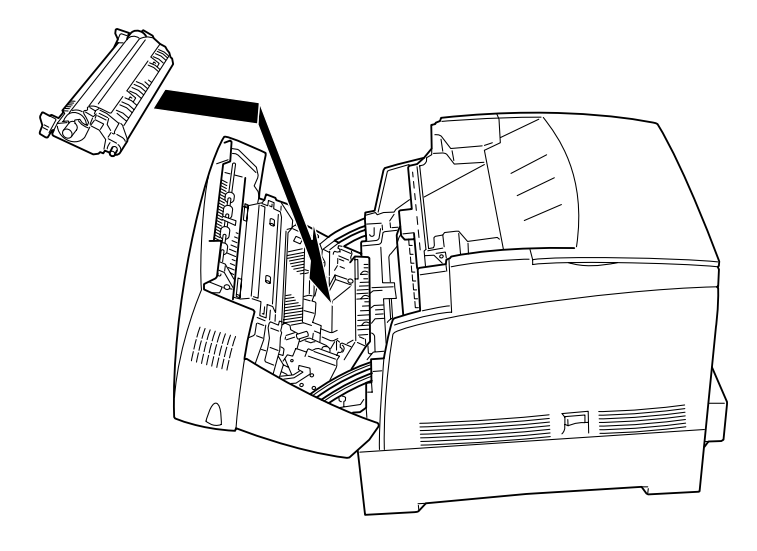

*1.* Pulse el botón "A" (1) y abra completamente la cubierta delantera (2).

*2.* Sujete las lengüetas de color naranja situadas a ambos extremos del rodillo de transferencia (1) y, con suavidad, levántelo y sáquelo de la impresora (2).

### ) *A tener en cuenta*

4Levante el rodillo de transferencia con cuidado para evitar que se derrame el tóner residual.

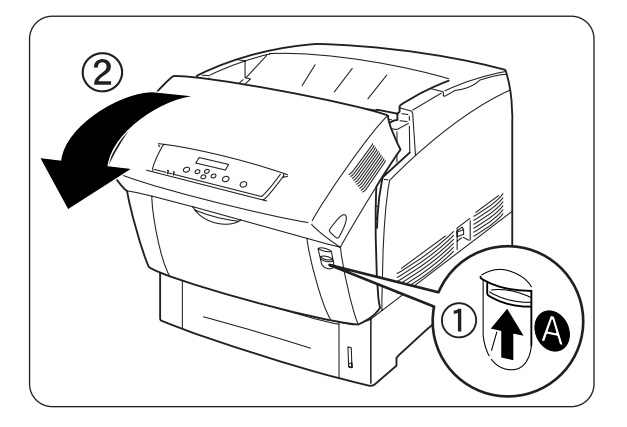

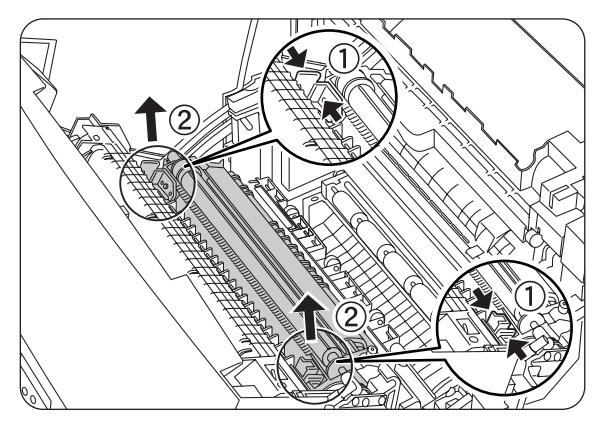

*3.* Desembale un nuevo cartucho de rodillo de transferencia y sujete las lengüetas de color naranja tal y como se muestra.

- *4.* Introduzca las patillas situadas a ambos extremos del cartucho de rodillo de transferencia en los cojinetes del interior de la impresora y, con suavidad, empuje el rodillo hacia el interior de la impresora.
- *5.* Para que el cartucho de rodillo de transferencia quede bloqueado en su sitio dentro de la impresora, empuje hacia abajo en las lengüetas hasta que escuche un chasquido.

*6.* Cierre la cubierta delantera.

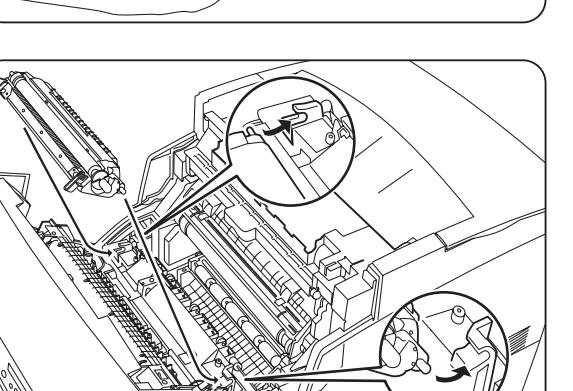

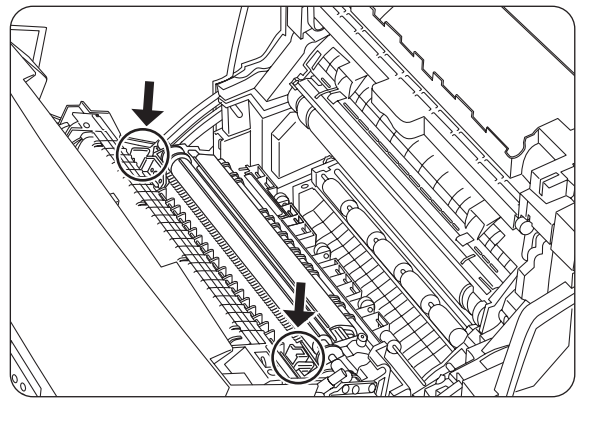

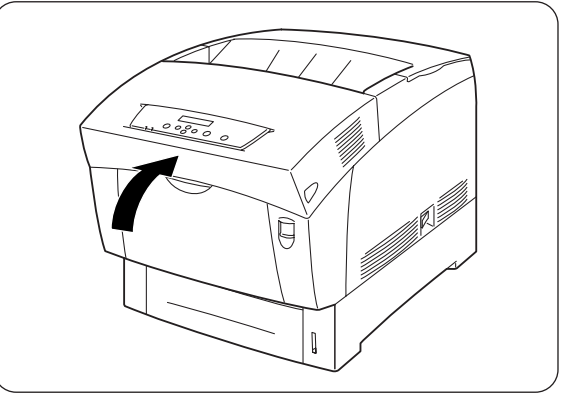

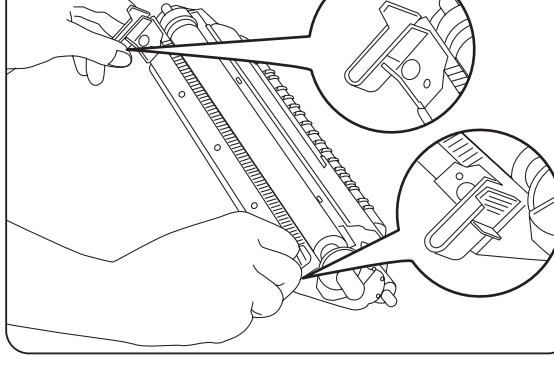

# *8.4 Impresión de informes y listas*

• Utilice el panel de operaciones para imprimir los siguientes informes y listas: Config impresora Utilice esta opción para confirmar las opciones montadas en la impresora para comprobar la configuración de la red de la impresora.

#### ✏ *Nota*

Consulte la sección 8.4.1 "Confirmación de la configuración de la impresora y de la red".

- Config panel Utilice esta opción para comprobar los parámetros establecidos con el panel de control.
- Lista fuent PCL6 Utilice esta opción para averiguar las fuentes cargadas en la impresora.
- Regtro impresión Se trata de un informe de los últimos 22 trabajos de impresión recibidos por la impresora. Utilice esta opción para comprobar si los trabajos se imprimieron normalmente o no.

#### ✏ *Nota*

Consulte la sección 8.4.2 "Comprobación del registro de impresión".

### *8.4.1 Confirmación de la configuración de la impresora y de la red*

La impresión de la lista de configuración de la impresora le permite comprobar qué opciones se montaron en la impresora y la configuración de red de la impresora.

Esta sección describe el modo de imprimir la lista de configuración de la impresora.

#### ✏ *Nota*

Para obtener detalles sobre el funcionamiento del panel de control, consulte la sección 5.2 "Funcionamiento básico de los menús".

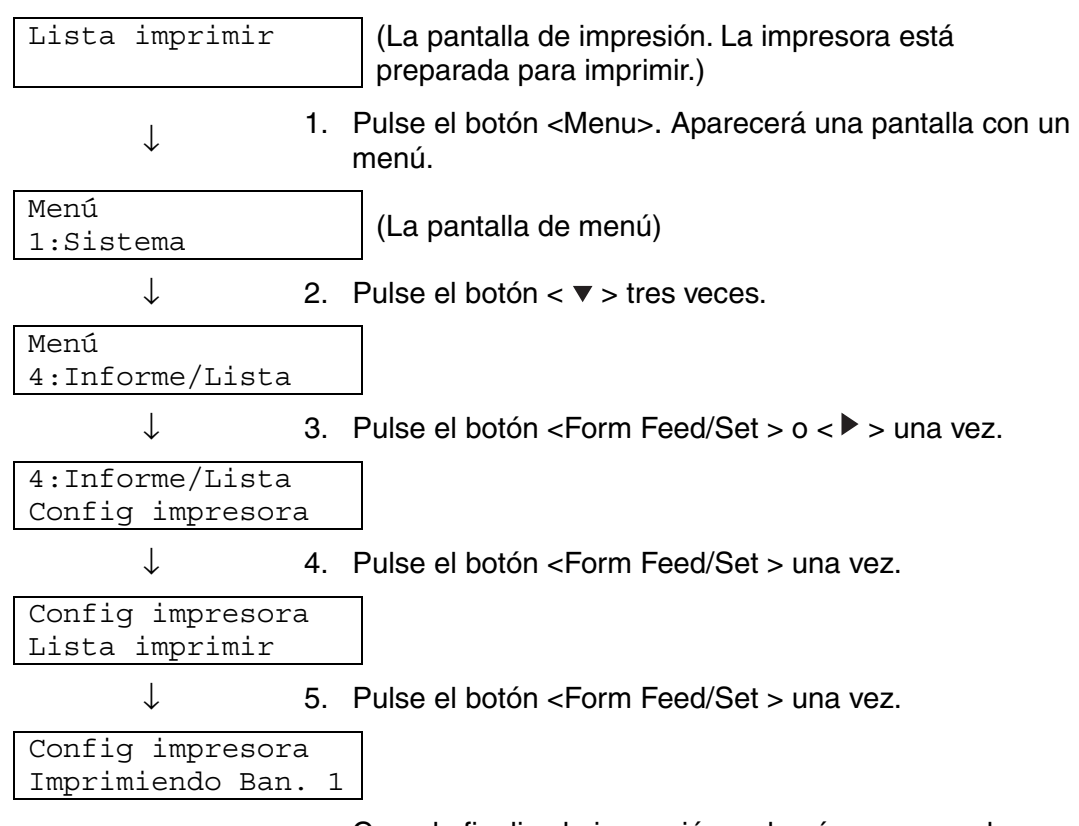

Cuando finalice la impresión, volverá a aparecer la pantalla de impresión.

### *8.4.2 Comprobación del registro de impresión*

Utilice el panel de control para imprimir el registro de impresión. El registro de impresión es un informe de los últimos 22 trabajos de impresión recibidos por la impresora. Utilice esta opción para comprobar si los trabajos se imprimieron normalmente o no.

#### ✏ *Nota*

Cuando "Regtro auto impr" en el menú "1:Sistema" está establecido como "ACTIVADO", el registro de impresión se imprimirá automáticamente cada 22 trabajos de impresión (predeterminado: "DESACTIVADO"). Para obtener más detalles, consulte la sección 5.3 "Lista de los elementos de los menús".

Esta sección describe el modo de imprimir el registro de impresión.

#### *Consultar*

Para obtener detalles sobre el funcionamiento del panel de control, consulte la sección 5.2 "Funcionamiento básico del panel de control".

#### ) *A tener en cuenta*

5El registro de impresión se imprime en papel A4. Coloque el papel A4 a lo largo en la bandeja de papel.

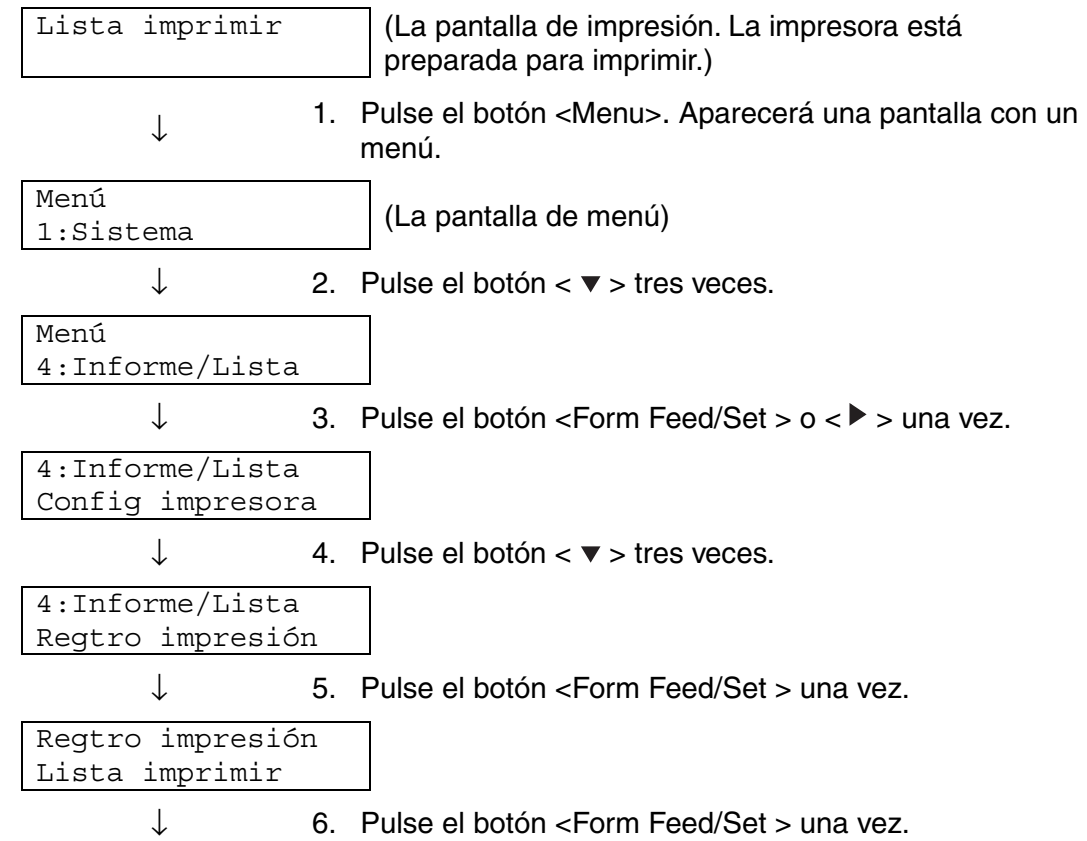

Regtro impresión Imprimiendo Ban. 1

> Cuando finalice la impresión, volverá a aparecer la pantalla de impresión.

## *8.5 Confirmación del estado de la impresora desde el sistema*

Esta impresora dispone de una variedad de herramientas de red que le permiten comprobar el estado de la impresora desde el sistema a través de la red. Al utilizar estas herramientas se ahorra tiempo al no tener que dejar el sistema para comprobar si la impresora está funcionando adecuadamente o no. Esta sección le ofrece una introducción básica de las herramientas de red.

### *8.5.1 Comprobación del estado y las cantidades restantes de los consumibles utilizando un navegadorWeb*

Cuando se utiliza TCP/IP para comunicarse con la impresora, puede comprobar el estado de la impresora y cambiar la configuración de la impresora a través de la red desde un navegador Web.

- *1.* Encienda el sistema e inicie el navegador Web.
- *2.* En el cuadro de direcciones del navegador Web, introduzca la dirección IP o la dirección de Internet de la impresora y pulse la tecla Intro.
- *3.* Aparecerá la pantalla de Administración basada en Web.
- *4.* Haga clic en "Registro de trabajos de impresión". Se mostrará la información de estado sobre los trabajos solicitados desde el panel de control así como cada protocolo.

#### ✏ *Nota*

Haga clic en "Ver registro de trabajos de impresión" en el árbol de la izquierda para ver el registro de impresión de los trabajos completados.

- *5.* Haga clic en la ficha "Estado". Aparecerá en pantalla la información de la impresora. Aparecerá en esta pantalla la información sobre las bandejas de papel, la bandeja de salida, las cubiertas de la impresora, los fungibles y el tóner restantes y el número de copias impresas.
- *6.* Haga clic en "Estado de fallo". Aparecerá en pantalla la información de sucesos. Utilice esta lista para comprobar los errores. Se mostrará también el estado del panel de control de la impresora.

## *8.6 Limpieza de la impresora*

Le recomendamos que limpie la impresora al menos una vez al mes para mantenerla en buenas condiciones de mantenimiento y mantener la calidad de impresión.

### **APRECAUCIÓN**

Apague la impresora y desconecte el cable de alimentación de la toma de CA antes de realizar una operación de limpieza de la impresora. Si no se apaga la impresora y se desconecta el cable de alimentación, puede sufrir una descarga eléctrica.

### *Precauciones sobre la limpieza*

- No pulverice ningún producto directamente sobre la impresora. Las gotas pueden entrar en la impresora y provocar fallos. No utilice nunca detergentes que no sean neutros.
- Nunca lubrique la impresora con aceite. La impresora no requiere lubricación.
- Nunca utilice nunca una aspiradora para limpiar el tóner.

### *Limpieza del exterior de la impresora*

*1.* En el lado derecho de la impresora, pulse el lado del interruptor de alimentación de la impresora marcado con [O] para apagarla.

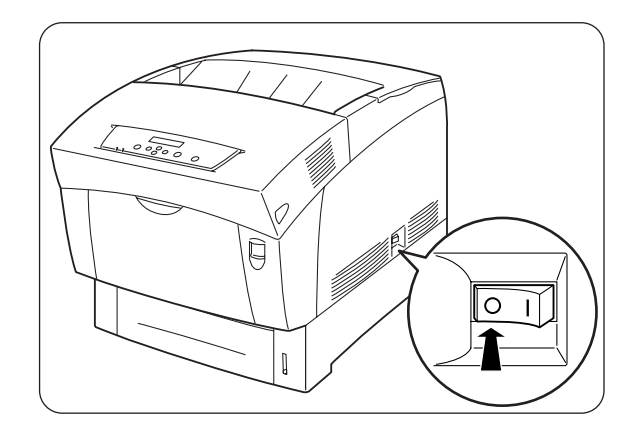

*2.* Utilice un paño suave, húmedo y bien escurrido para limpiar el exterior de la impresora.

Si hay manchas difíciles de quitar, utilice un trapo ligeramente humedecido con detergente neutro.

3. Retire el agua restante con un paño suave y seco.

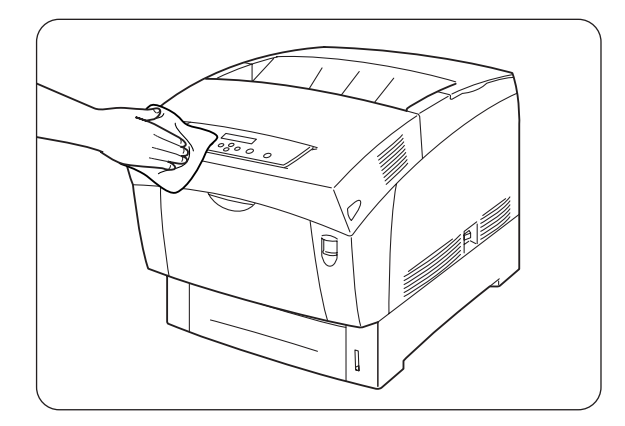

## *8.7 Transporte de la impresora*

Antes de transportar la impresora, realice el siguiente procedimiento:

### **APRECAUCIÓN**

- Para evitar lesiones, al menos dos personas deben levantar la impresora.
- Para levantar la impresora, póngase delante de ella y coloque las manos en los huecos de la parte inferior izquierda y derecha. Nunca intente levantar la impresora sujetándola por otra parte. Si levanta la impresora por otra parte, es posible que la impresora caiga y provoque lesiones.
- Cuando levante la impresora, utilice calzado con buen agarre y doble las rodillas para evitar lesionarse la espalda.

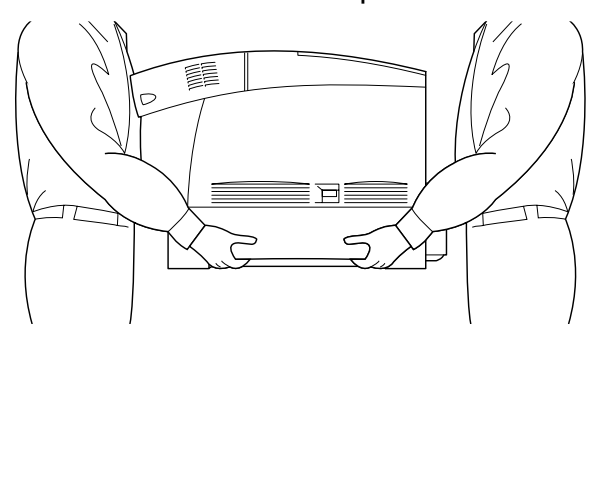

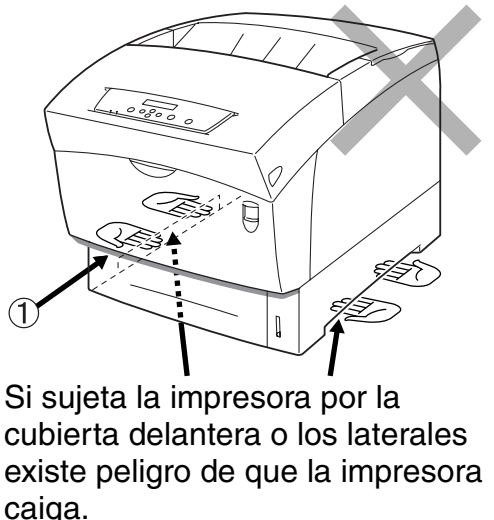

1. Huecos para las manos

#### ) *A tener en cuenta*

- Cuando transporte la impresora, manténgala nivelada para evitar que caigan las bandejas o los fungibles. No la incline más de 10 grados en cualquier dirección.
- Cuando desplace la impresora, mantenga los cartuchos de tóner en la posición bloqueada y no los retire de la impresora. El tóner puede esparcirse por el interior de la impresora y dañarla.
- y Cuando el módulo de 2 bandejas opcional está montado, retírelo antes de transportar la impresora. Si no se retire el módulo de 2 bandejas opcional, puede caer, provocando daños o lesiones. Para retirar el módulo de 2 bandejas, consulte la documentación que se proporciona con el módulo de bandeja.

*1.* En el lado derecho de la impresora, pulse el lado del interruptor de alimentación de la impresora marcado con [O] para apagarla.

*2.* Desconecte el cable de alimentación, el cable de interfaz y cualquier otro cable.

### **ADVERTENCIA**

No toque nunca un cable de alimentación eléctrica con las manos mojadas. Esto constituye un peligro de descarga eléctrica.

**APRECAUCIÓN**<br>Cuando desenchufe la impresora, sujete el enchufe en vez del cable de alimentación. Si tira del cable con fuerza puede dañarlo y provocar un incendio o recibir una descarga eléctrica.

*3.* Tire suavemente la bandeja de papel hasta que se detenga.

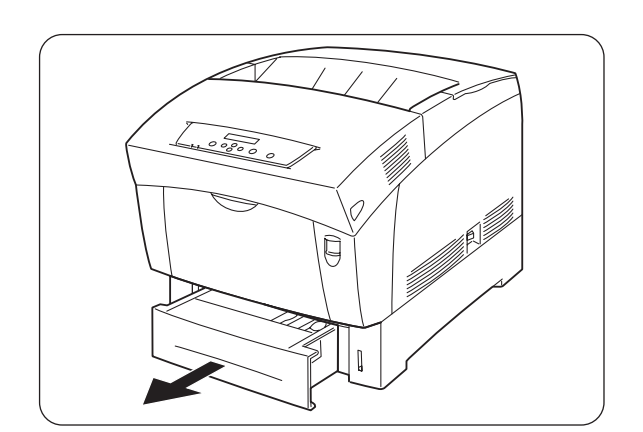

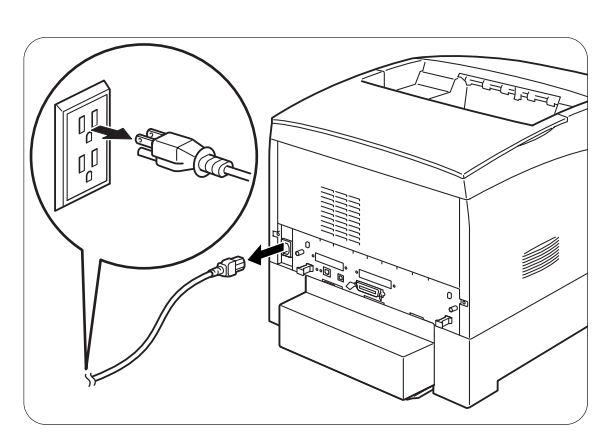

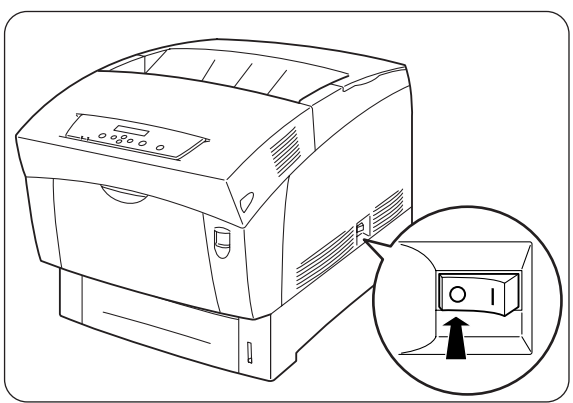

*8-24*

*4.* Sujete la bandeja con ambas manos, levante la parte delantera ligeramente y sáquela totalmente de la impresora.

5. Retire el papel de la bandeja de papel y almacénelo en un lugar seco y sin polvo.

*6.* Inserte los espaciadores para cartón en la bandeja como se ilustra.

*7.* Sostenga la bandeja de papel con ambas manos, alinéela con la apertura de la impresora e introdúzcala con suavidad.

Q

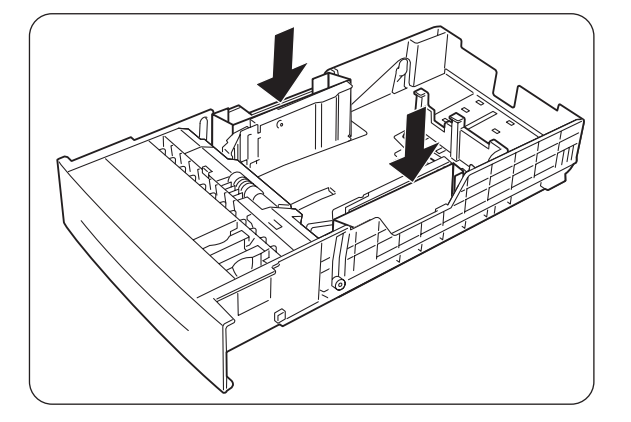

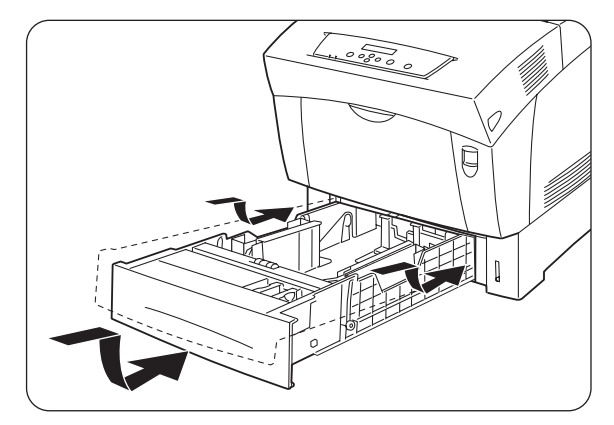

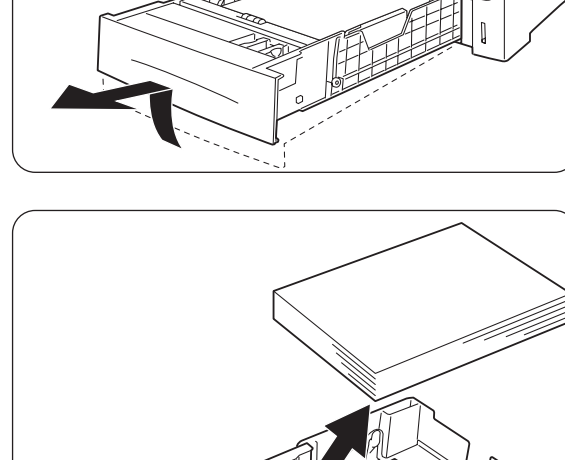

*8.* Empuje la bandeja de papel hasta el fondo de la impresora.

9. Retire la cubierta de la bandeja de la parte posterior de la impresora.

*10.* Pulse el botón "A" (1) y abra completamente la cubierta delantera (2).

 $\boldsymbol{11.}$  Pulse el botón tal y como se muestra y abra la cubierta de la salida de papel.

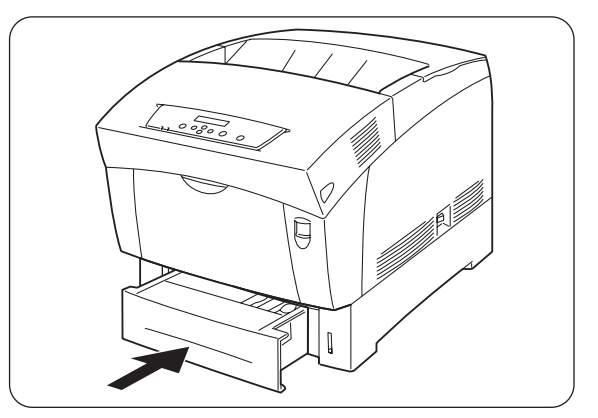

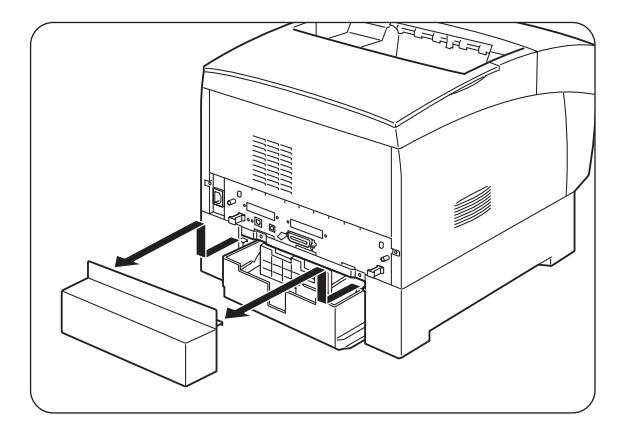

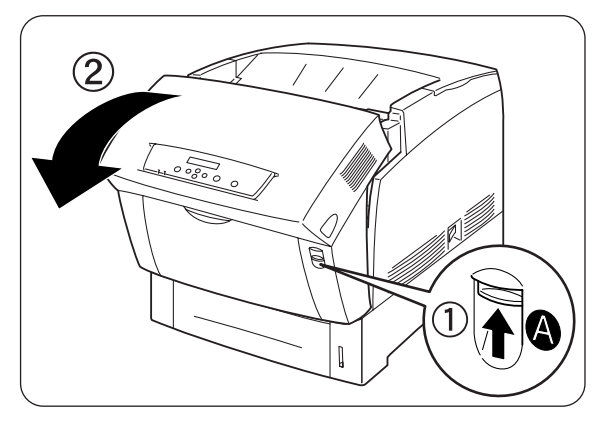

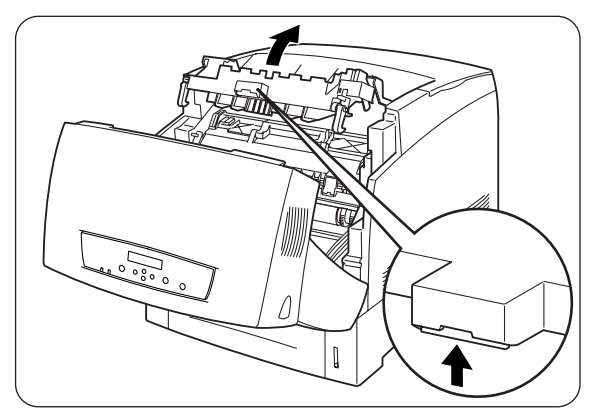

- *12.* Sujete el asa situada en la parte superior del cartucho de cabezal de impresión y, con suavidad, levántelo y sáquelo de la impresora.
	- 1. Rodillo de transferencia

#### ) *A tener en cuenta*

- No toque el rodillo de transferencia.
- Sostenga el cartucho de cabezal de impresión por el asa para evitar que se caiga.

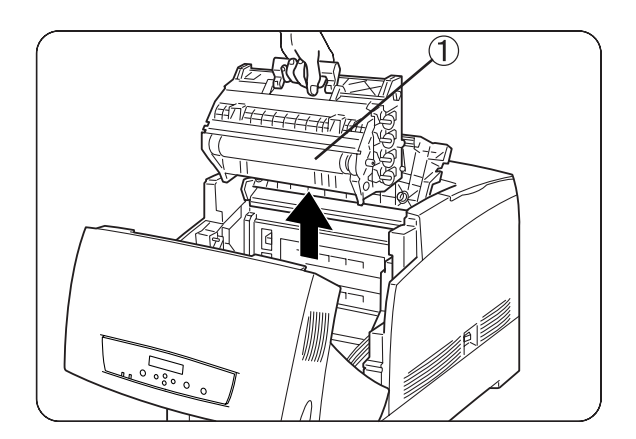

#### ✏ *Nota*

Embale el cartucho de cabezal de impresión en su embalaje de aluminio o en un papel grueso para evitar su exposición a la luz solar directa o cualquier otra fuente de luz potente.

*13.* Cierre la cubierta de salida del papel.

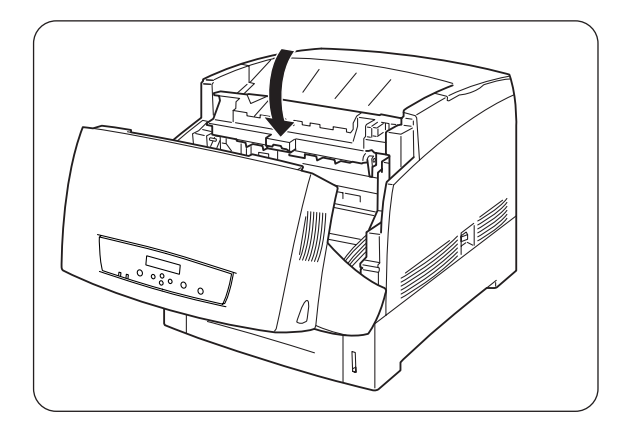

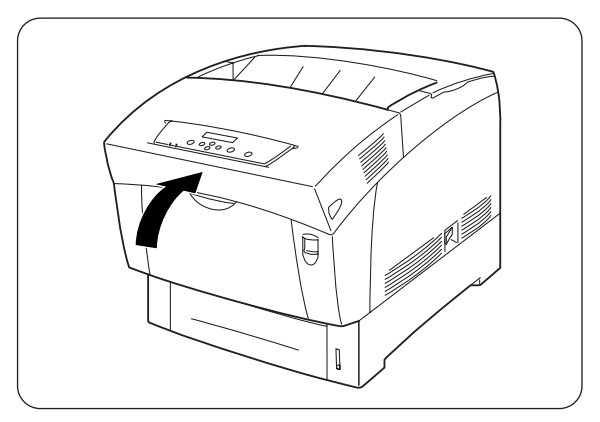

14. Cierre la cubierta delantera.

*15.* Para proteger la impresora, embálela en su caja antes de transportarla.

### ) *A tener en cuenta*

Después de desplazar la impresora a la nueva ubicación, tendrá que volver a ajustar el registro del color. Para obtener detalles sobre esta función, consulte la sección 1.1 "Ajuste del registro del color".

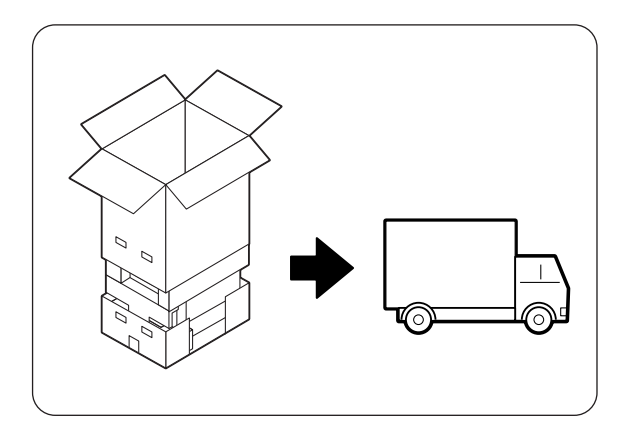

## *8.8 Almacenamiento de la impresora*

Realice el siguiente procedimiento cuando no sea necesario utilizar la impresora durante un largo período de tiempo.

*1.* En el lado derecho de la impresora, pulse el lado del interruptor de alimentación de la impresora marcado con [O] para apagarla.

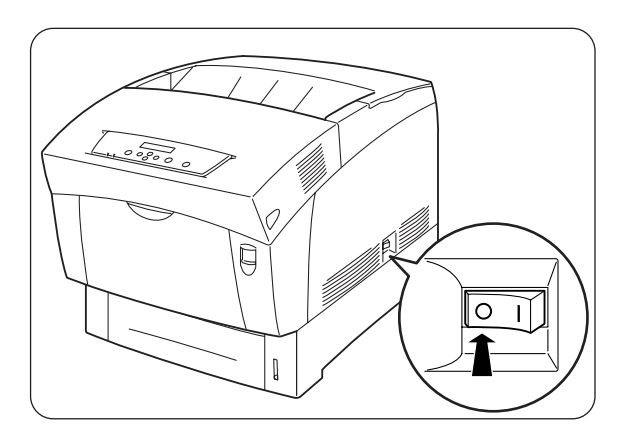

*2.* Desconecte el cable de alimentación, el cable de interfaz y cualquier otro cable.

### **ADVERTENCIA**

No toque nunca un cable de alimentación eléctrica con las manos mojadas. Esto constituye un peligro de descarga eléctrica.

### **APRECAUCIÓN**

Cuando desenchufe la impresora, sujete el enchufe en vez del cable de alimentación. Si tira del cable con fuerza puede dañarlo y provocar un incendio o recibir una descarga eléctrica.

3. Retire el papel de la bandeja de papel y almacénelo en un lugar seco y sin polvo.

### ) *A tener en cuenta*

Si resulta complicado sacar el papel, saque completamente la bandeja de la impresora e intente retirar el papel de nuevo.

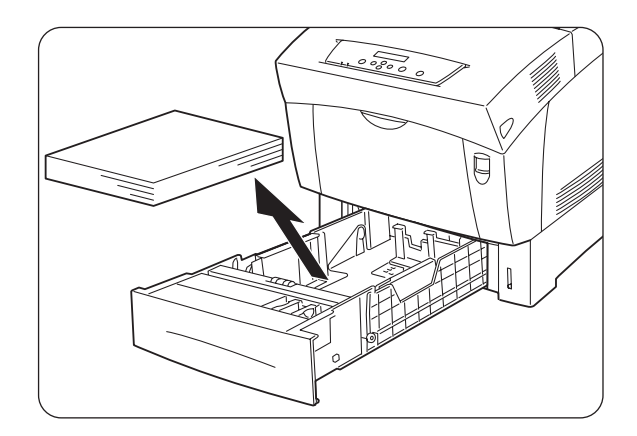
# <span id="page-180-0"></span>*A.1 Introducción a los elementos opcionales y fungibles*

Las siguientes opciones están disponibles para esta impresora. Para encargar cualquiera de estas opciones, póngase en contacto con su distribuidor.

# *A.1.1 Opciones*

## *Unidad de disco duro*

El disco duro opcional le permite una clasificación de alta velocidad cuando imprime varias copias de un documento. Para realizar el procedimiento de montaje, consulte la documentación que acompaña al disco duro.

## *Módulo de 2 bandejas*

Esta opción le permite conectar dos bandejas adicionales a la impresora. Cada bandeja del módulo alberga hasta 500 hojas de papel. Cuando están montadas, las bandejas pasan a ser las bandejas 2 y 3 de la impresora. Para montar el módulo de bandejas, consulte la documentación que acompaña al módulo de bandejas.

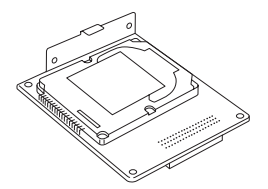

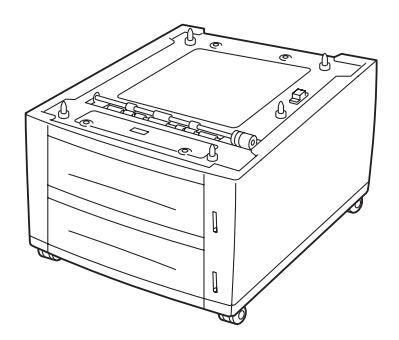

## *Tarjeta de ampliación de memoria*

Si desea imprimir documentos en color que contengan diseños gráficos complejos o una cantidad grande de datos de imágenes en color, puede que sea necesario ampliar la memoria de la impresora. Para realizar el procedimiento de montaje, consulte la sección A.5 "Ampliación de memoria".

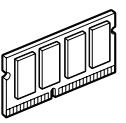

# <span id="page-181-0"></span>*A.1.2 Elementos fungibles*

## *Cartuchos de tóner*

La impresora utiliza cuatro cartuchos de tóner: negro, amarillo, magenta y cián. Para obtener instrucciones sobre el procedimiento de montaje, consulte 8.1.2 "Sustitución de los cartuchos de tóner".

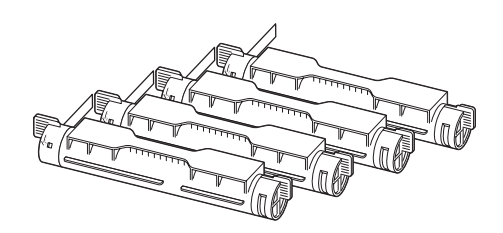

## *Cartucho de cabezal de impresión*

Consta de un tambor sensible a la luz y el rodillo de transferencia y de desarrollo. Para obtener instrucciones sobre el procedimiento de montaje, consulte 8.2.2 "Sustitución del cartucho de cabezal de impresión".

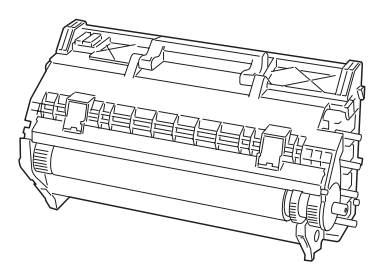

## *Cartucho de rodillo de transferencia*

El cartucho de rodillo de transferencia consta de un rodillo de transferencia y una caja de recogida del tóner residual. Para obtener instrucciones sobre el procedimiento de montaje, consulte 8.3.2 "Sustitución del cartucho de rodillo de transferencia".

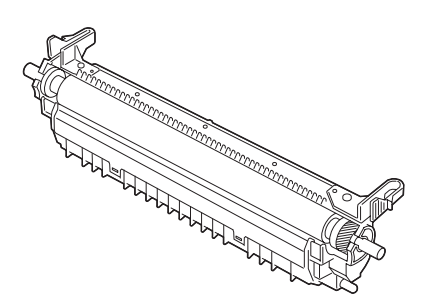

# *A.2 Obtención de información de asistencia sobre el producto*

Acceda a nuestra sede web de asistencia al usuario para obtener la información de última hora y los controladores más actualizados para su impresora.

URL: http://solutions.brother.com

# *A.3 Especificaciones generales*

## *A.3.1 Especificaciones de la impresora*

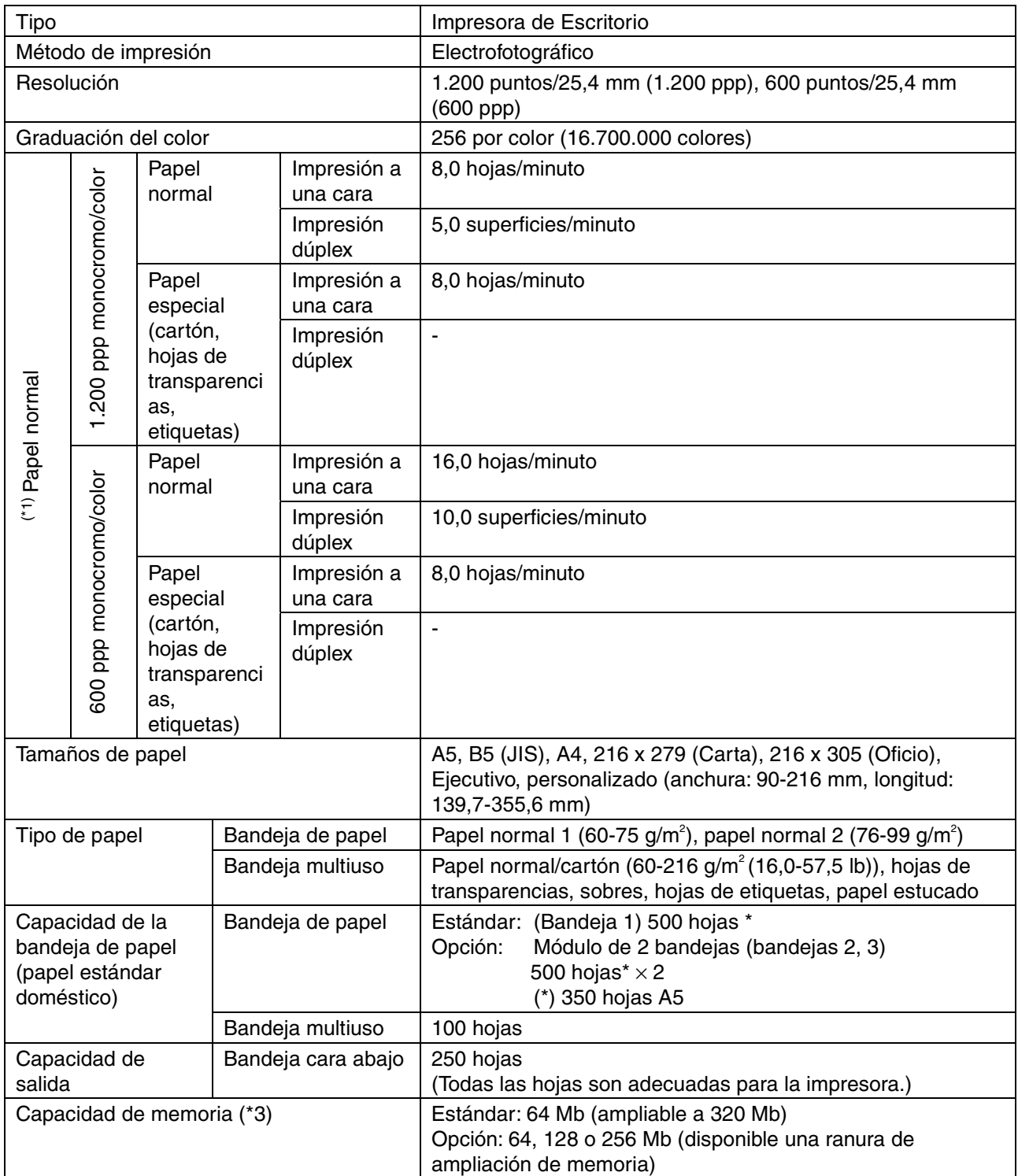

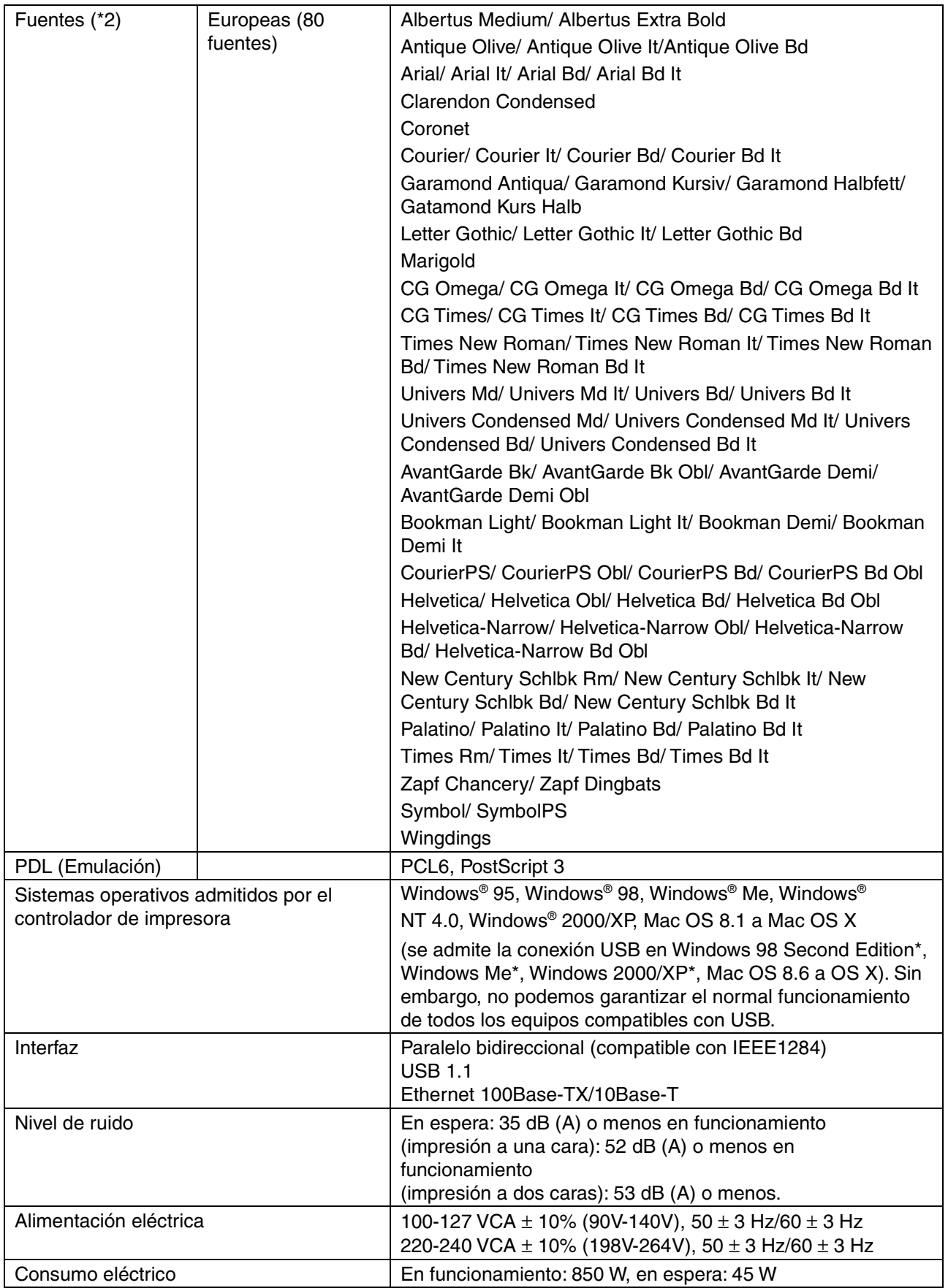

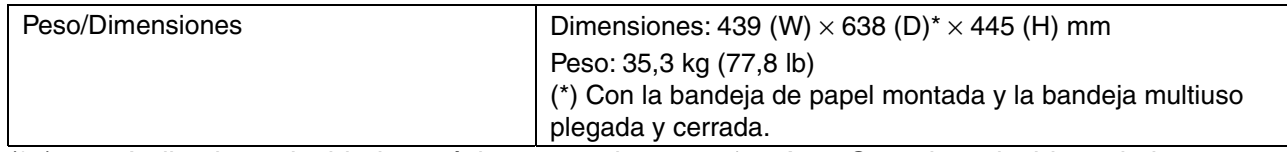

- (\*1) Indica las velocidades máximas para los tamaños A4 y Carta introducidos a lo largo (vertical).
	- Durante sesiones prolongadas de impresión, puede cancelarse la impresión para que se limpie el interior de la unidad de revelado. Durante la limpieza, aparece "Espere..." en el panel de operaciones.
- (\*2) Los tipos de letra y Universal Font Scaling Technology™ (UFST™) son marcas comerciales o registradas de Agfa Monotype Corporation o de sus respectivos titulares.
- (\*3) Monte un módulo de memoria DIMM adicional de modo que el tamaño total de la memoria sea de 128 Mb o más cuando imprima a 1200 ppp.

# *A.3.2 Especificaciones de red*

## *Especificaciones comunes*

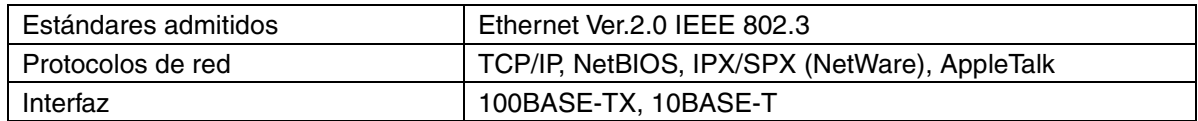

## *Especificaciones de TCP/IP*

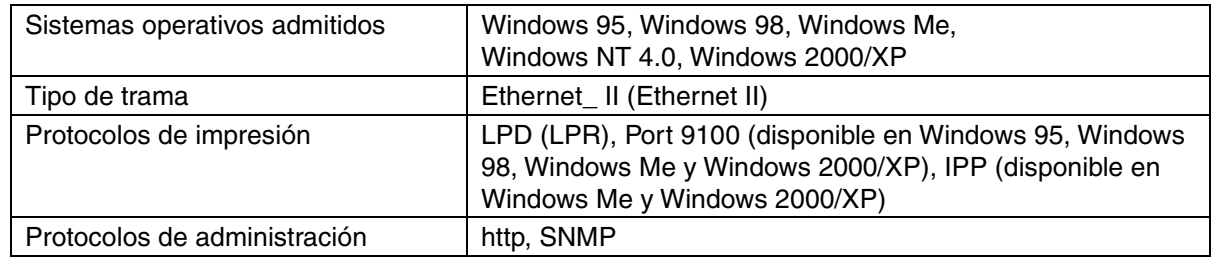

## *Especificaciones de NetBIOS*

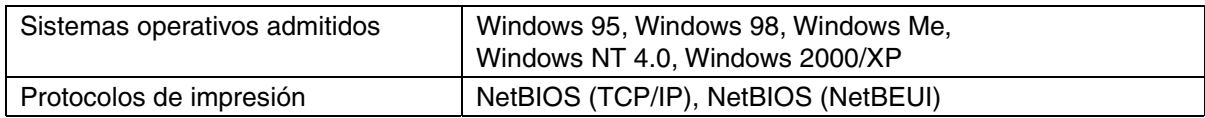

## *Especificaciones de NetWare*

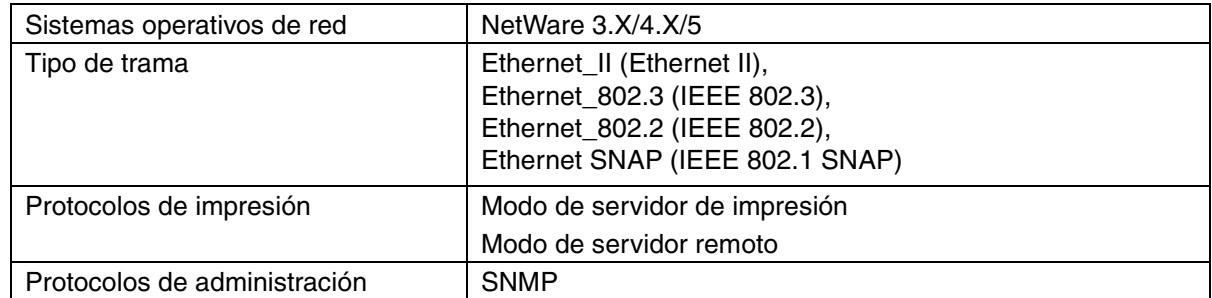

## *Especificaciones de AppleTalk*

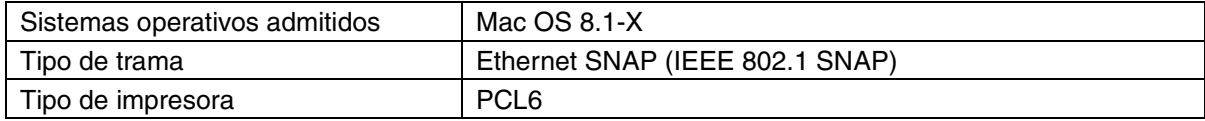

# *A.3.3 Superficie de impresión*

Cuando se utilice tamaños A4, 216 x 305 (Oficio) o más pequeños.

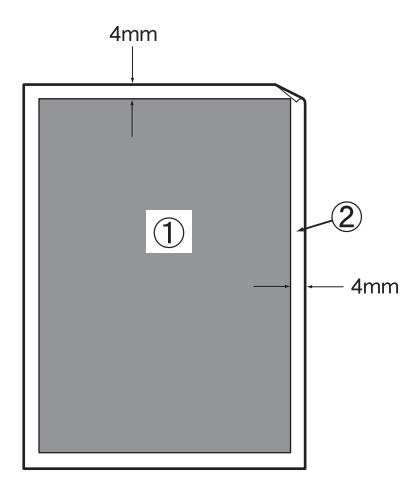

- La "superficie de impresión" hace referencia al área de una página donde es posible imprimir.
- La "superficie no imprimible" hace referencia al área (los bordes) de una página donde no es posible imprimir.
- 1. Superficie de impresión
- 2. Superficie no imprimible

# **A.4 Vida útil de los elementos fungibles**

## **Vida útil de los fungibles (en páginas que se pueden imprimir)**

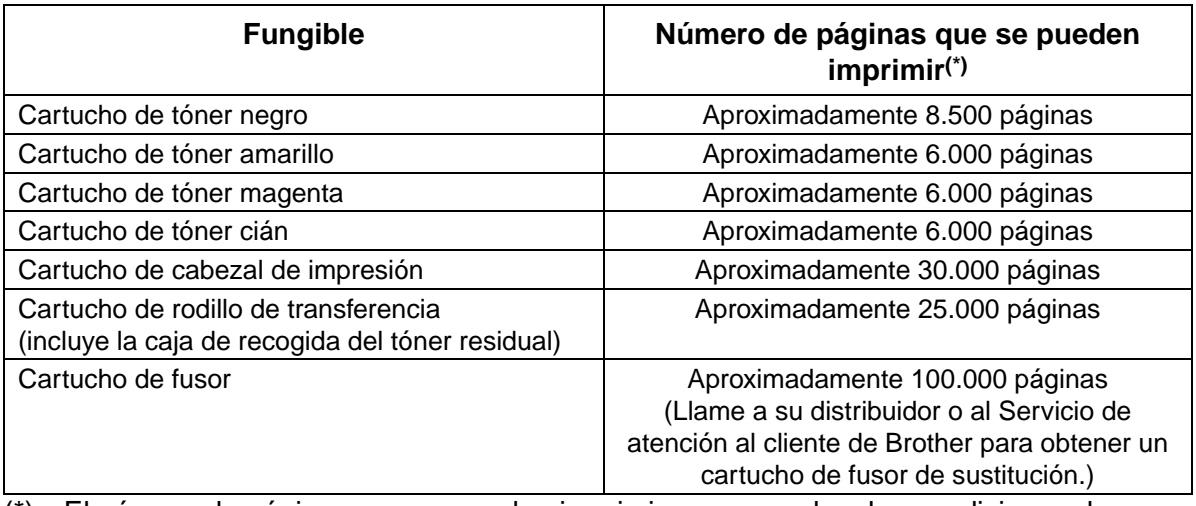

 $\overline{(*)}$  El número de páginas que se pueden imprimir corresponde a las condiciones de impresión que se describen en la tabla a continuación. El número real de páginas que se pueden imprimir depende del contenido del material impreso, el tamaño del papel y el entorno de funcionamiento.

Pueden producirse diferencias en el número de hojas que se imprimirán debido a la inicialización de encendido y apagado de la alimentación y el funcionamiento del mantenimiento de la calidad de impresión.

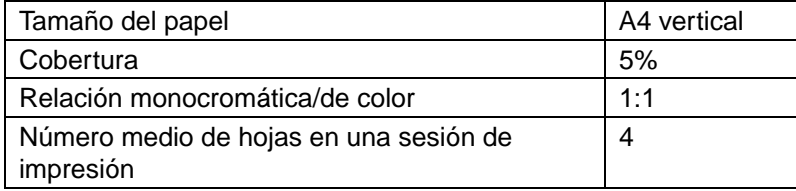

# *A.5 Instalación de la ampliación de memoria*

*1.* Desconecte la impresora y desenchufe el cable de alimentación de la toma de CA.

## **APRECAUCIÓN**

Antes de instalar los accesorios opcionales, apague la impresora y retire el conector del enchufe eléctrico.

Al instalar un accesorio opcional sin apagar la impresora, pudiera recibir una descarga eléctrica.

*2.* Afloje los dos tornillos del interfaz situado en la parte trasera de la impresora.

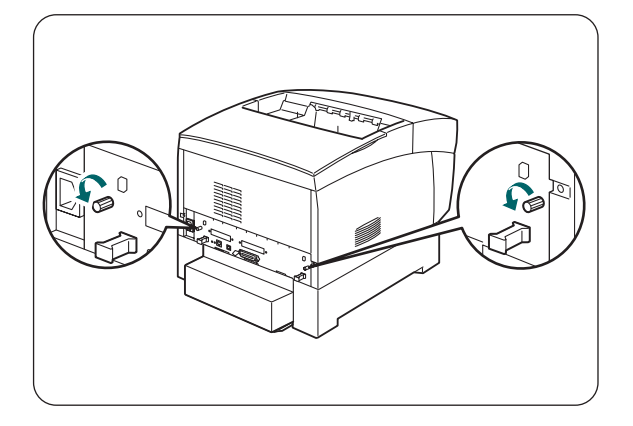

- *3.* Sujete la tarjeta de interfaz por los dos soportes y extráigala cuidadosamente, dejándola sobre una mesa.
- *4.* Sujete el módulo de ampliación de memoria por los bordes y alinee las muescas del módulo con las guías del slot.
- *5.* Inserte el módulo diagonalmente (1), y entonces inclínelo hacia la tarjeta de interfaz hasta encajarlo y escuchar un clic  $(2).$

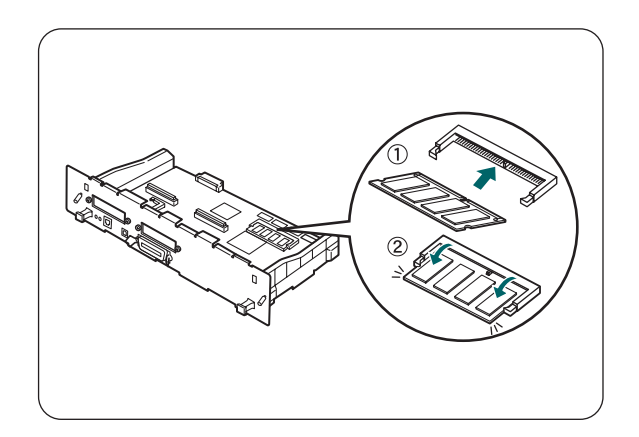

## *Nota*

Para retirar el módulo de memoria, abra las guía de sujeción laterales empujándolas hacia fuera, agarre ambos laterales del módulo y tire de ellos hacia fuera.

# ÍNDICE

### $\mathbf{A}$

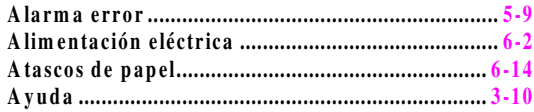

### $\overline{B}$

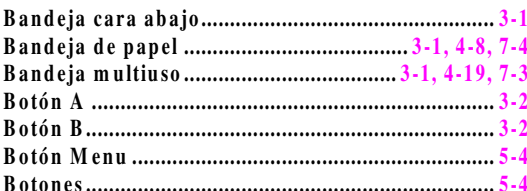

### $\mathbf C$

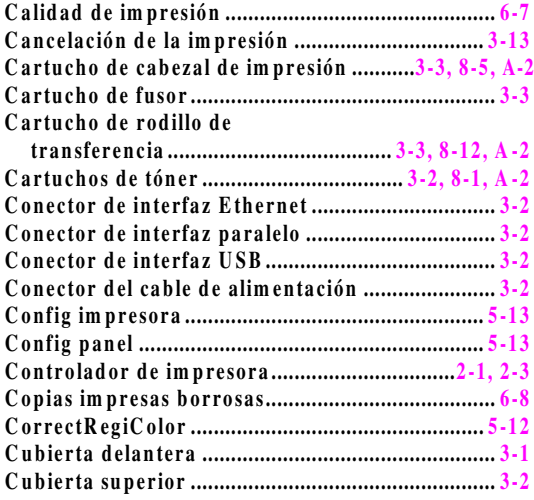

#### $\mathbf{D}$

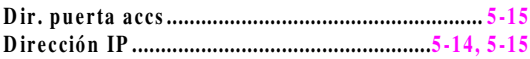

### $\bf{E}$

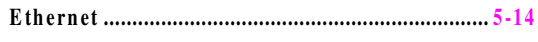

## $\overline{\mathbf{F}}$

#### $\mathbf H$

## $\mathbf I$

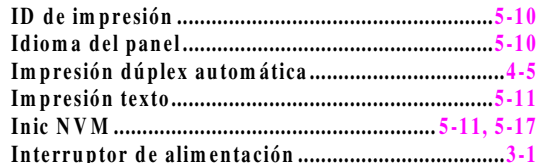

### $\mathbf{L}$

### $\bf{M}$

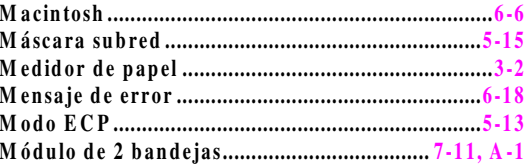

### $\mathbf 0$

#### $\mathbf{P}$

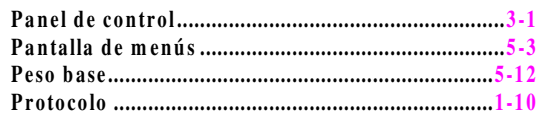

#### $\mathbf R$

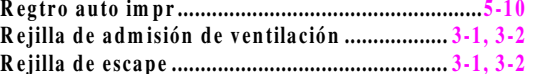

### S

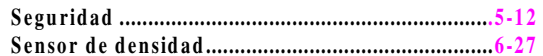

### T

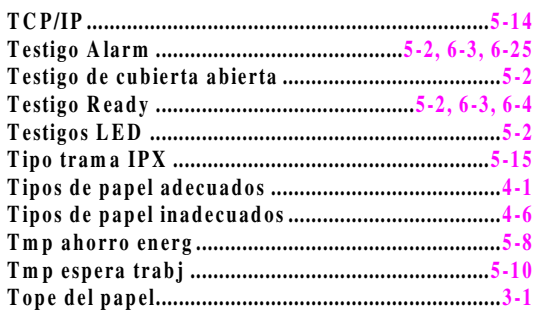

 $\mathbf U$ W